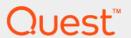

Quest <sup>®</sup> Migrator for Notes to Exchange 4.16.1 **Administration Guide** 

#### © 2020 Quest Software Inc.

#### ALL RIGHTS RESERVED.

This guide contains proprietary information protected by copyright. The software described in this guide is furnished under a software license or nondisclosure agreement. This software may be used or copied only in accordance with the terms of the applicable agreement. No part of this guide may be reproduced or transmitted in any form or by any means, electronic or mechanical, including photocopying and recording for any purpose other than the purchaser's personal use without the written permission of Quest Software Inc.

The information in this document is provided in connection with Quest Software products. No license, express or implied, by estoppel or otherwise, to any intellectual property right is granted by this document or in connection with the sale of Quest Software products. EXCEPT AS SET FORTH IN THE TERMS AND CONDITIONS AS SPECIFIED IN THE LICENSE AGREEMENT FOR THIS PRODUCT, QUEST SOFTWARE ASSUMES NO LIABILITY WHATSOEVER AND DISCLAIMS ANY EXPRESS, IMPLIED OR STATUTORY WARRANTY RELATING TO ITS PRODUCTS INCLUDING, BUT NOT LIMITED TO, THE IMPLIED WARRANTY OF MERCHANTABILITY, FITNESS FOR A PARTICULAR PURPOSE, OR NON-INFRINGEMENT. IN NO EVENT SHALL QUEST SOFTWARE BE LIABLE FOR ANY DIRECT, INDIRECT, CONSEQUENTIAL, PUNITIVE, SPECIAL OR INCIDENTAL DAMAGES (INCLUDING, WITHOUT LIMITATION, DAMAGES FOR LOSS OF PROFITS, BUSINESS IRUPTION OR LOSS OF INFORMATION) ARISING OUT OF THE USE OR INABILITY TO USE THIS DOCUMENT, EVEN IF QUEST SOFTWARE HAS BEEN ADVISED OF THE POSSIBILITY OF SUCH DAMAGES. Quest Software makes no representations or warranties with respect to the accuracy or completeness of the contents of this document and reserves the right to make changes to specifications and product descriptions at any time without notice. Quest Software does not make any commitment to update the information contained in this document.

If you have any questions regarding your potential use of this material, contact:

Quest Software Inc. Attn: LEGAL Dept. 4 Polaris Way Aliso Viejo, CA 92656

Refer to our website (www.quest.com) for regional and international office information.

#### Patents

Quest Software is proud of our advanced technology. Patents and pending patents may apply to this product. For the most current information about applicable patents for this product, please visit our website at www.quest.com/legal.

#### **Trademarks**

Quest and the Quest logo are trademarks and registered trademarks of Quest Software Inc. in the U.S.A. and other countries. For a complete list of Quest Software trademarks, please visit our website at www.quest.com/legal. Microsoft, Windows, Outlook and Active Directory are registered trademarks of Microsoft Corporation in the United States and other countries. Office 365 is a trademark of Microsoft Corporation in the United States and other countries. Domino is a registered trademark of international Business Machines Corporation, registered in many jurisdictions worldwide. All other trademarks, servicemarks, registered trademarks, and registered servicemarks are the property of their respective owners.

#### Legend

- CAUTION: A CAUTION icon indicates potential damage to hardware or loss of data if instructions are not followed.
- IMPORTANT NOTE, NOTE, TIP, MOBILE, or VIDEO: An information icon indicates supporting information.

Migrator for Notes to Exchange Administration Guide Updated - November 2020 Software Version - 4.16.1

# **Contents**

| About the Migrator for Notes to Exchange documentation       |    |
|--------------------------------------------------------------|----|
| About this Administration Guide                              | 9  |
| About the Migrator for Notes to Exchange documentation suite | 9  |
| Other sources of information                                 | 10 |
|                                                              |    |
| Notes Migration Manager                                      |    |
| Basic operating principles                                   |    |
| Navigation in Notes Migration Manager                        |    |
| About wizards and tasks                                      |    |
| About Migrator for Notes to Exchange statistics              |    |
| Notes Migration Manager navigation drawer                    | 14 |
| Project management features                                  | 15 |
| Project view                                                 | 16 |
| View documentation                                           | 16 |
| Edit Default Settings: SQL Server Configuration              | 16 |
| Edit Default Settings: Shared Directories Configuration      | 17 |
| Edit Default Settings: Notes Server Configuration            | 18 |
| Edit Default Settings: Exchange Server Configuration         | 18 |
| Edit Default Settings: Active Directory Configuration        |    |
| Discover Notes Information                                   | 25 |
| Group Collections                                            | 27 |
| User Collections                                             | 29 |
| Monitor Migration Progress                                   | 35 |
| Gather Desktop Statistics                                    | 35 |
| Manage Scheduled Operations                                  | 36 |
| View Summaries                                               | 36 |
| View Logs                                                    | 37 |
| NADO DI                                                      |    |
| NABS Discovery Wizard                                        |    |
| Introduction                                                 |    |
| Wizard process screens                                       |    |
| Customize Configuration                                      |    |
| Specify Notes Login Information                              |    |
| Generating Task                                              |    |
| Configuration Summary                                        |    |
| Creating Task                                                |    |
| Task Progress                                                |    |
| Task Completed                                               | 41 |
| Internet Domains Discovery Wizard                            | 42 |
| Introduction                                                 |    |
| Wizard process screens                                       |    |
| •                                                            |    |
| Customize Configuration                                      | 42 |
|                                                              | +. |

| Generating Task                                           | 43  |
|-----------------------------------------------------------|-----|
| Configuration Summary                                     | 43  |
| Creating Task                                             | 43  |
| Task Progress                                             | 44  |
| Task Completed                                            |     |
|                                                           |     |
| Directory Export Wizard                                   | 45  |
| Introduction                                              | 45  |
| Wizard process screens                                    | 45  |
| Customize Configuration                                   | 46  |
| Configure Directory Export Updates of TSV-Imported Values | 46  |
| Specify Notes Login Information                           | 47  |
| Generating Task                                           | 47  |
| Configuration Summary                                     | 47  |
| Creating Task                                             |     |
| Specify Task Schedule                                     | 47  |
| Schedule Summary                                          |     |
| Task Progress                                             |     |
| Task Completed                                            |     |
| Exported data elements in the SQL database                |     |
|                                                           |     |
| Collection Wizard                                         | 53  |
| Introduction                                              | 53  |
| Wizard process screens                                    | 53  |
| Select Collection                                         |     |
| Specify Collection Name                                   |     |
| Choose Member Selection Method                            |     |
| Add Members                                               |     |
| Edit Collection Members                                   |     |
| Luk Concollon Monipolo                                    | 00  |
| Groups Provisioning Wizard                                | 56  |
| Introduction                                              | 56  |
| Wizard process screens                                    | 57  |
| Select Group Collection                                   |     |
| Customize Configuration                                   |     |
| Specify Active Directory Information                      |     |
| Choose Your Group Settings                                |     |
| Generating Task                                           |     |
| Configuration Summary                                     |     |
| Creating Task                                             |     |
| Specify Task Schedule                                     |     |
| Schedule Summary                                          |     |
| Task Progress                                             |     |
| Task Completed                                            |     |
| ada demploted                                             | 0 1 |
| Notes Data Locator Wizard                                 | 62  |
| Introduction                                              | 62  |
| Wizard process screens                                    |     |

|       | Select User Collection                                | . 63 |
|-------|-------------------------------------------------------|------|
|       | Customize Configuration                               | . 63 |
|       | Configure Updates of TSV-Imported Values              | . 64 |
|       | Specify Notes Login Information                       |      |
|       | Select Notes Data Store Types to Locate               |      |
|       | Specify How to Find Notes Mail Files                  |      |
|       | Specify Notes Mail File Directories                   |      |
|       | Specify How to Find Notes Personal Address Books      | . 66 |
|       | Specify Notes Personal Address Book Replica Directory |      |
|       | Specify Notes PAB Directories                         | . 67 |
|       | Specify How to Find Notes Archives                    | . 67 |
|       | Specify Notes Archive Replica Directory               | . 68 |
|       | Specify Notes Archive Directories                     | . 68 |
|       | Specify How to Determine Owner Using ACL              | . 68 |
|       | Select Administrative Users to Ignore                 |      |
|       | Generating Task                                       | . 69 |
|       | Configuration Summary                                 | . 69 |
|       | Creating Task                                         | . 69 |
|       | Specify Task Schedule                                 | . 70 |
|       | Task Progress                                         | . 70 |
|       | Task Completed                                        | . 71 |
| _     |                                                       | _    |
|       | visioning Wizard                                      |      |
| Intro | oduction                                              |      |
|       | How the wizard works                                  |      |
|       | Before you run the Provisioning Wizard                |      |
| Wiz   | ard process screens                                   |      |
|       | Select Configuration                                  |      |
|       | Select User Collection                                |      |
|       | Customize Configuration                               |      |
|       | Specify Active Directory Information                  |      |
|       | Choose Your Method for Finding Objects                |      |
|       | Choose the Container for User Objects                 |      |
|       | Generating Task                                       |      |
|       | Configuration Summary                                 |      |
|       | Creating Task                                         |      |
|       | Specify Task Schedule                                 |      |
|       | Task Progress                                         |      |
|       | Task Completed                                        | . 79 |
| 80-   | nd DAR Regulator Wizard                               | 0.0  |
|       | nd PAB Replicator Wizard                              |      |
|       | oduction                                              |      |
| Wiz   | ard process screens                                   |      |
|       | Customize Configuration                               |      |
|       | Select User Collection                                |      |
|       | Specify Notes Login Information                       |      |
|       | Replicator Information                                |      |
|       | Select User                                           | . 83 |

| Confirm Create Access                          | 83  |
|------------------------------------------------|-----|
| Generating Task                                | 83  |
| Configuration Summary                          | 84  |
| Creating Task                                  | 84  |
| Task Progress                                  | 84  |
| Task Completed                                 | 84  |
| Data Migration Wizard                          | 85  |
| Introduction                                   |     |
| Wizard process screens                         |     |
| Select Configuration                           |     |
| Select User Collection                         |     |
| Customize Configuration                        |     |
| Operations                                     |     |
| •                                              |     |
| Select Office 365 Administrative Operations    |     |
| Configure Migration Notification Messages      |     |
| Select Notes Administrative Operations         |     |
| Specify Data for Migration                     |     |
| Specify How To Migrate Notes DocLinks          |     |
| Notes Mail Files                               |     |
| Select Destinations for Migrated Data          |     |
| Specify Mail Routing Options                   |     |
| Specify Notes to Exchange Mail Forwarding      |     |
| Specify Remove Exchange Forwarding Settings    |     |
| Specify Exchange to Notes Mail Forwarding      |     |
| Specify Remove Notes Forwarding Settings       | 99  |
| Select Notes User Visibility                   | 100 |
| Specify Active Directory Information           | 101 |
| How Were Accounts Loaded into Active Directory | 101 |
| Specify Exchange Mailbox Information           | 101 |
| Specify Notes Login Information                | 102 |
| Select Date and Size Filters                   | 102 |
| Select Destination Exchange Server             | 103 |
| Personal Archive Location                      | 104 |
| Specify Migration Run Information              | 104 |
| Generating Task                                | 105 |
| Migration Prioritization                       | 105 |
| Configuration Summary                          | 105 |
| Creating Task                                  | 105 |
| Specify Task Schedule                          | 106 |
| Schedule Summary                               |     |
| Task Progress                                  |     |
| Task Completed                                 |     |
| SSDM Statistics Collection Wizard              | 400 |
|                                                |     |
| Introduction                                   |     |
| Wizard process screens                         |     |
| Customize Configuration                        | 100 |

| Generating lask                                                                       |       |
|---------------------------------------------------------------------------------------|-------|
| Configuration Summary                                                                 | . 110 |
| Creating Task                                                                         | . 111 |
| Specify Task Schedule                                                                 | . 111 |
| Schedule Summary                                                                      | . 112 |
| Task Progress                                                                         | . 112 |
| Task Completed                                                                        | . 112 |
| <del>-</del>                                                                          | 446   |
| The Log Viewer                                                                        |       |
| Log Viewer menus and toolbar                                                          |       |
| How to                                                                                | . 115 |
| Using the Qsched.exe task-scheduling utility                                          | . 116 |
| Post-installation configuration                                                       |       |
| Log files                                                                             |       |
|                                                                                       |       |
| SSDM Scheduling Administration utility                                                | . 118 |
| About SSDM Scheduling Administration                                                  | . 118 |
| Before you can use the SSDM Scheduling Administration utility                         | . 118 |
| Scheduling and limiting concurrent runs                                               | . 120 |
| Monitoring SSDM usage status                                                          | . 122 |
| Office 365 Admin Account Pool utility                                                 | 400   |
|                                                                                       |       |
| About the Admin Account Pool utility                                                  |       |
| Licensing Office 365 accounts for the Admin Account Pooling utility                   |       |
| Necessary preparations for the Admin Account Pooling utility                          |       |
| For each MNE task you want to schedule                                                |       |
| Managing the Admin Account Pool                                                       | . 126 |
| PowerShell cmdlets for Migrator for Notes to Exchange                                 | . 127 |
| Using PowerShell Cmdlets                                                              |       |
| Common Parameters                                                                     | . 127 |
| Cmdlets in Quest.MNE.Powershell                                                       |       |
| Citation in Quodamine Citation                                                        | ,     |
| Appendix A: How do I?                                                                 |       |
| Post-installation configuration                                                       | . 312 |
| How do I set the account permissions necessary for migration?                         | . 312 |
| How do I configure Migrator for Notes to Exchange for a non-English Notes locale?     | . 312 |
| How do I enable remote management on an Exchange 2010 or later server?                | . 315 |
| Pre-migration preparations                                                            | . 315 |
| How do I add or edit program parameters?                                              | . 316 |
| How do I migrate from a Notes environment with Symantec E-Vault?                      | . 317 |
| How do I migrate to an Exchange environment with a CAS Array?                         | . 317 |
| How do I prepare the SQL database for mailbox-enabling (if AD is configured for a res |       |
| forest and a user forest)?                                                            |       |
| How do I add to the list of AD attributes available for the merge function?           |       |
| How do I configure AD to replicate an AD attribute to the Global Catalog?             |       |
| How do I specify per-user locations for Notes source data?                            |       |
| How do I specify per-user destination locations for users' PST files?                 | . 322 |

| How do I specify whether to migrate to a single PST file (per user) or multiple PS 322                | T files? |
|----------------------------------------------------------------------------------------------------|----------|
| How do I migrate Notes custom attributes?                                                             | 322      |
| How do I customize the placeholder message that the Data Migration Wizard substencrypted messages?    |          |
| How do I customize the placeholder message that the Data Migration Wizard subst filtered attachments? |          |
| How do I create or edit a template for personalized user-notification emails?                         | 325      |
| Batch-migration process                                                                               | 327      |
| How do I synchronize directory data and update the SQL database?                                      | 327      |
| Other features                                                                                        | 328      |
| How do I schedule tasks?                                                                              | 328      |
| How do I troubleshoot service startup permissions?                                                    | 328      |
| How do I send pre- or post-migration notification emails to end users?                                | 331      |
| How do I perform an offline migration?                                                                | 331      |
| How do I migrate resources?                                                                           | 332      |
| How do I migrate mail-in databases?                                                                   | 332      |
| How do I save and restore all Migrator for Notes to Exchange-defined collections f files?             |          |
| About us                                                                                              | 334      |
| Technical support resources                                                                           | 334      |
| Index                                                                                                 | 335      |

# About the Migrator for Notes to Exchange documentation

- · About this Administration Guide
- About the Migrator for Notes to Exchange documentation suite
- Other sources of information

# **About this Administration Guide**

This Administration Guide provides operating instructions for the various administrator components of Quest Migrator for Notes to Exchange, with screen-by-screen field definitions and application notes for those tools. This Guide is organized into 16 chapters plus an appendix:

- Chapter 1: The Notes Migration Manager. An overview of the basic operating principles for the administrator's central console, followed by descriptions and application notes for each of its screens.
- **Chapters 2–11 (wizards).** Operating instructions and screen-by- screen notes for all the wizard applications that can be launched from the Notes Migration Manager. Each wizard is documented in its own chapter.
- Chapter 12: The Log Viewer. Operating instructions and application notes for the Log Viewer utility, used to simplify the viewing and interpretation of Quest program log files.
- Chapter 13: Qsched.exe task-scheduling utility. Operating instructions and application notes for the
  Migrator for Notes to Exchange qsched.exe utility, which regularly checks the MNE SQL database to see
  whether any tasks are scheduled to run since the last check, and runs any tasks it finds.
- Chapter 14: SSDM Scheduling Administration Utility. Operating instructions and application notes for the SSDM Scheduling Administration Utility, used to regulate end-user runs of the Self-Service Desktop Migrator (SSDM) to avoid processing bottlenecks.
- Chapter 15: Office 365 Account Pool Utility. Operating instructions and application notes for the Account
  Pool Utility, used to coordinate multiple O365 admin migration accounts to run simultaneously, to sidestep
  Microsoft-imposed throttling limits.
- Chapter 16: PowerShell cmdlets for Migrator for Notes to Exchange. A reference listing the purposes, functions, parameters and other pertinent notes for Migrator for Notes to Exchange's several dozen PowerShell cmdlets, which can help automate processes.
- Appendix A: How Do I ...? Process instructions for specific tasks associated with Migrator for Notes to Exchange migrations.

This *Administration Guide* is intended for network administrators, consultants, analysts, and any other IT professionals who install the product, use its admin tools, or contribute to migration project planning.

# About the Migrator for Notes to Exchange documentation suite

This *Administration Guide* is one of several documents that explain various aspects of the Quest Migrator for Notes to Exchange product. The complete documentation suite includes:

- Quick-Start Guide: An orientation to Migrator for Notes to Exchange's basic purposes, components and features, with a case study to illustrate typical usage. Also includes instructions for downloading and installing the software.
- Pre-Migration Planning Guide: A checklist of strategic and tactical issues that an organization must consider and accommodate before beginning a migration project. An appendix also documents known limitations of the migration process.
- **Scenarios Guide:** Descriptions of the most common migration scenarios—migrating to different target environments and for an array of other variables and preferences—with process instructions and flow charts that explain how to use Migrator for Notes to Exchange tools and features in each scenario.
- Administration Guide: Operational details, application notes and screen-by-screen field notes for the administrator components of Migrator for Notes to Exchange.
- Self-Service Desktop Migrator User Guide: Operating instructions, application notes and screen-byscreen field notes for the Self-Service Desktop Migrator (SSDM) component of Migrator for Notes to Exchange. The SSDM User Guide is provided as a separate PDF document so that an administrator can distribute it to any end users who will run the per-desktop program.
- **Program Parameters Reference:** A listing of all Migrator for Notes to Exchange program parameters (and their valid values) in the Task Parameters and Global Defaults, and how to use them to control various program behaviors.
- **Online Help:** Context-sensitive field definitions and application notes for all Migrator for Notes to Exchange's wizards and other component applications.

All these documents, except the SSDM *User Guide*, are intended for network administrators, consultants, analysts, and other IT professionals who install the product, use its admin tools, or contribute to migration project planning. The *Pre-Migration Planning Guide* and *Scenarios Guide* present a more conceptual view of the product, while the *Administration Guide* provides the hands-on, screen-by-screen descriptions and field notes. The SSDM User Guide is intended for end users or administrators who use the Self-Service Desktop Migrator component.

NOTE: Quest recommends that all administrators read the Quick-Start Guide and Pre-Migration Planning Guide (in that order), and the first chapter of the Scenarios Guide. You can use that information to prepare a detailed written Migration Plan before attempting the migration process. When you are ready to begin the migration process, you can refer to the process instructions and notes in the Scenarios Guide, and the operational details in the Administration Guide.

# Other sources of information

## Visit our *Quest* communities web site

The Quest communities web site is an online community dedicated to issues relating to:

- Migration of email, identity and applications to the Windows Exchange platform, either on-premises or hosted Exchange platforms like Office 365—including migrations from Exchange, GroupWise, and Notes.
- Active Directory migrations.
- Migrations from Notes application and Exchange public folders to SharePoint.
- · Coexistence strategies and tools.

The community is designed to foster collaboration between Quest Migration experts and users. It's a place where you can:

- Learn about product releases and betas before anyone else.
- Get access to Quest product leaders and subject matter experts on migration and coexistence.
- Participate in discussion forums, share insights and ideas, and get common guestions answered.

You can browse the forums and the library, but to take full advantage of the community, post new threads, respond to messages from others, and rate our documents and downloads, you must *Join* the community. If you already

| both available from links near the top-right corner of the page at the Quest Communities web site. |
|----------------------------------------------------------------------------------------------------|
|                                                                                                    |
|                                                                                                    |
|                                                                                                    |
|                                                                                                    |
|                                                                                                    |
|                                                                                                    |
|                                                                                                    |
|                                                                                                    |
|                                                                                                    |
|                                                                                                    |
|                                                                                                    |
|                                                                                                    |
|                                                                                                    |
|                                                                                                    |
|                                                                                                    |
|                                                                                                    |
|                                                                                                    |
|                                                                                                    |
|                                                                                                    |
|                                                                                                    |
|                                                                                                    |
|                                                                                                    |
|                                                                                                    |
|                                                                                                    |
|                                                                                                    |
|                                                                                                    |
|                                                                                                    |
|                                                                                                    |
|                                                                                                    |
|                                                                                                    |
|                                                                                                    |
|                                                                                                    |
|                                                                                                    |
|                                                                                                    |
|                                                                                                    |
|                                                                                                    |
|                                                                                                    |

have a Quest account or are a member of another Quest community, Sign in. The Sign in and Join features are

# **Notes Migration Manager**

- · Basic operating principles
- Notes Migration Manager navigation drawer
- Project management features

# **Basic operating principles**

Notes Migration Manager is the central console or "hub" program of Migrator for Notes to Exchange (MNE). Most of the other program features are configured, scheduled, and run from the Notes Migration Manager console. The primary features—directory data export, Notes data discovery, and locating, object provisioning in AD, data migration, and so on—are performed by separate wizard applications that are launched from screens in the Notes Migration Manager. Notes Migration Manager also provides features to help in the planning, monitoring, and administration of a migration project.

# **Navigation in Notes Migration Manager**

A sidebar on the left side of the Notes Migration Manager window contains a list of the screens in the application. Each name in the list is a link that you click to display the associated screen. The screens are listed in the order in which they are typically used but can be viewed and used independently.

Some screen links appear grayed-out (unavailable) if the features require information that is not yet entered (in other screens).

# About wizards and tasks

A migration process is a sequence of tasks to be performed, usually in a particular order. The process instructions in the *Migrator for Notes to Exchange Scenarios Guide* (chapters 2 and 3) illustrate how some migration tasks are performed by Migrator for Notes to Exchange, while others are performed manually or using other applications.

A wizard is a component application of Notes Migration Manager—specialized to perform a particular task such as exporting directory data, provisioning groups in Active Directory (AD), or defining a task to be run at another time. The Notes Migration Manager contains 10 wizards that perform or facilitate various steps or aspects of an overall migration process.

For example, the Notes Migration Manager includes the Data Migration Wizard that can migrate data for the users in a specific user collection, and also performs related administrative functions in Notes and Exchange. You can configure the wizard to mailbox-enable existing AD accounts, to set and remove mail forwarding, and so on. A task is a defined combination of functions with set parameters that dictate *how* the functions are performed.

All Notes Migration Manager wizards *define* tasks and all wizards can perform their tasks as soon as they are defined. Some wizards can schedule tasks to run at a later time or date, or to run at a recurring series of dates and times.

# **Notes Migration Manager Wizards**

The following wizards are launched from the Notes Migration Manager:

- **NAB Discovery Wizard:** Searches the Notes/Domino server to locate all Notes NABs (Name and Address Books). The Directory Export Wizard and Internet Domains Discovery Wizard extract critical directory information from the NABs which is read by the MNE provisioning and migration wizards so that they can perform their tasks.
- Internet Domains Discovery Wizard: Extracts all the Internet domains it finds within the Notes NABs (Name and Address Books) that were located by the NAB Discovery Wizard. The domains are used to generate address aliases for all users so that Exchange can recognize and correctly route mail sent to the user old addresses.
- **Directory Export Wizard:** Gathers user information from the Domino server to create the SQL Server data tables that provide critical input data to the MNE provisioning and migration wizards.
- **Collection Wizard:** Used to define the member contents of user and group collections. Provisioning, migration, and other functions are applied to collections of users and groups, and the Collection Wizard is where you create the collections. You can add members to a collection by selecting objects from Active Directory or by importing the contents of a .tsv (tab-separated-value) file, or both.
- Groups Provisioning Wizard: Defines a task that provisions the distribution groups (creates group
  objects) within Active Directory from a designated group collection, and schedules the task to run at a
  particular time, or at a series of recurring times.
- **Notes Data Locator Wizard:** Defines a task that locates the data files in the Notes source for a specific user collection, or gathers statistics from previously located data stores, and schedules the task to run at a particular time or at a series of recurring times.
- Provisioning Wizard: Provisions objects in local Active Directory from Notes user data previously
  exported from Domino to the MNE SQL database. The Provisioning Wizard consolidates any duplicate
  objects in AD by merging information from Exchange contacts (generated by a directory update, typically
  using the Quest CMN Directory Connector) into corresponding user AD accounts, and deleting the
  contacts, to leave a single mail-enabled security object per user.
- **Send PAB Replicator Wizard:** Sends a special email form to users in a particular user collection that lets the users copy their PABs (personal address books) to a centralized Notes server directory, from which the Data Migration Wizard can find them and migrate them.
- **Data Migration Wizard:** Defines a task to perform some combination of the following functions for users in a collection:
  - Migrate user data for all users within a particular user collection.
  - Mailbox-enable existing AD accounts.
  - Set and remove mail-forwarding.
  - Disable foreign directory sync in the Notes source.
  - Set user visibility in the Notes source.
- Self-Service Desktop Migration Statistics Collection Wizard: Gathers migration statistics written by the Self-Service Desktop Migrator (SSDM) and loads the data to the SQL database to help you track the progress of the migration project.

# **About Migrator for Notes to Exchange statistics**

The Notes Migration Manager and several of the MNE wizards report data statistics from the Notes environment such as sizes of message stores, data volumes migrated, and so on. The statistics, and corresponding throughput, that are reported are based on uncompressed data sizes as provided by the Notes APIs. The APIs extract the data in a compressed format and subsequently provide the data to MNE in an uncompressed state. As a result, the data amounts reported by MNE are likely higher than the numbers observed natively in Notes or the volumes transferred over the network to the migration servers.

# Notes Migration Manager navigation drawer

The MNE console navigation drawer in the top right corner contains the following options.

# **Global Default Settings**

Click **Global Default Settings** to export the default program-configuration information from the SQL database to a text-only format and to launch Windows Notepad to view and edit the file. For information and procedural instructions, see *Appendix A: How Do I Add or Edit Program Parameters?* 

In Notepad, the settings look like the contents of an INI file but are saved as a part of the SQL database. When you close Notepad, Notes Migration Manager copies the new parameter values to the SQL database.

NOTE: Editing the Global Default Settings does *not* change any program configuration for previously created tasks. Wizards retrieve Global Default Settings only as they *create* tasks, not when they *run* tasks.

# **Upgrade Templates**

After a software upgrade to 4.16.1, the navigation drawer contains the **Upgrade Templates** option. Click to upgrade all the full templates in the database to differential templates. A full template does not pick up new Global Default settings after it is created. A differential template can pick up new Global Default settings.

If you do not upgrade all full templates in the database to differential templates during the MNE console start up, you can still select **Upgrade Templates** from the MNE navigation drawer to upgrade them. After that, the **Upgrade Templates** item is removed from the MNE navigation drawer.

# **Edit Application Timeout**

Opens a dialog box on which you can change the number of minutes of inactivity the Data Migration Wizard waits in a program run before concluding that a process has encountered a fatal error and ends the process. Set the **Minutes** parameter to your preferred value and click **OK**.

For migration to a local Exchange server (not Office 365), shorter and higher-quality transmission paths make timeouts less common so the default value of 15 is suitable for most circumstances.

For migration to Office 365, more process timeouts are typically generated and this can become problematic if you are migrating large numbers of large messages (usually due to large attachments). The Data Migration Wizard may even end its run if it encounters too many timeouts. You might want to set the timeout **Minutes** value to 30 for an Office 365 migration to handle less robust transmission paths.

# **Advanced Wizard Settings**

A toggle setting that determines if the wizards allow you to edit Task Parameters—configuration parameters that are specific to the current task—from within the wizard, without changing the Global Default Settings. For information and procedural instructions, see *Appendix A: How Do I Add or Edit Program Parameters?* 

The wizard lets you view, edit, and save the parameters pertaining to the task via Notepad as if you were editing the Global Default Settings using the File menu. However, any changes you enter in a wizard apply only to the single task being created. Use this feature only if you need to make changes to the configuration of a specific task as recommended by Quest Support staff or the product documentation.

# View Console Log

Launches the Log Viewer, a program that helps you view and interpret the program log files written by most Quest applications. When launched from this menu, the Log Viewer opens the log file for Notes Migration Manager.

# Visit the Community

Opens a browser window to visit the Quest support website and the Migrator for Notes to Exchange and Coexistence manager for Notes community, an interactive community dedicated to issues relating to:

- Migration of email, identity and applications to the Windows Exchange platform, either on-premises or hosted Exchange platforms like Office 365—including migrations from Exchange, GroupWise, and Notes.
- Active Directory migrations.
- Migrations from Notes application and Exchange public folders to Sharepoint.
- · Coexistence strategies and tools.

The community is designed to foster collaboration between Quest Migration experts and users. This community is a place where you can:

- · Learn about product releases and betas before anyone else.
- Get access to Quest product leaders and subject matter experts on migration and coexistence.
- · Participate in discussion forums, share insights and ideas, and get common questions answered.

You can browse around the forums and the library, but to take full advantage of the community, post new threads, respond to messages from others, rate our documents and downloads, you must become a registered member. If you already have a Quest account or are a member of another Quest community, log in. The *Login* and *Register* features are both available from links in the top-left corner of the page.

# **Check for Updates**

Opens a browser window to visit the Quest support web site showing all available versions of the Migrator for Notes to Exchange product, where you can optionally download a later version.

# **About Quest Migrator for Notes to Exchange**

Displays a dialog with information about your Migrator for Notes to Exchange installation, including version information and details about your license. You can view and update license information here.

# **Project management features**

These screens permit configuration of project-wide features and options:

- Project view
- · View documentation
- · Edit Default Settings: SQL Server Configuration
- Edit Default Settings: Shared Directories Configuration
- Edit Default Settings: Notes Server Configuration
- Edit Default Settings: Exchange Server Configuration
- Edit Default Settings: Active Directory Configuration
- Discover Notes Information

- · Group Collections
- · User Collections
- Monitor Migration Progress
- · Gather Desktop Statistics
- Manage Scheduled Operations
- View Summaries
- · View Logs

# **Project view**

This screen provides statistics that summarize the status of the various aspects and phases of the overall migration project:

- **Directory:** The date and time of the last directory export and the number of users, groups, resources, and contacts that were exported.
- Collections: The number of defined group and user collections that were defined by the program and
  defined by the administrator. Also shows the total number of defined group collections and the number of
  group collections that were provisioned into Active Directory.
- **Group Provisioning Summary:** The number of groups found in the Notes source and the number that were provisioned in Active Directory.
- **Migration summary:** The number of users and resources that are ready for migration, numbers that have been migrated, number that are active (migrating now), and number remaining to be migrated.
- Operation schedule summary: The number of tasks that have been scheduled for later runs: the total number, the tasks still pending, and tasks currently running.
- **License information:** The usage data associated with the Quest license that authorizes the use of this product.

# View documentation

This screen lists the available PDF-format documentation and Release Notes associated with Migrator for Notes to Exchange and provides buttons that let you **View** or **Print** the documents. To view PDF documents, you must install the Adobe Reader software, available for free from: http://www.adobe.com/products/reader/

# **Edit Default Settings: SQL Server Configuration**

This screen collects the information necessary for the program and its wizards to access the MNE SQL database.

Click **Apply** after you enter new information or changes. The program cannot read or save new information or changes until **Apply** is clicked.

## **SQL Server credentials**

 SQL Server host name: The name of the SQL Server. If you are using SQL Express, you must include the SQLEXPRESS SID in the hostname—for example: (local)\SQLEXPRESS. If your server is listening to a non-standard TCP/IP port, specify the port after the host (and SID) with a comma preceding it—for example: sql.example.com\SQLEXPRESS,1234.

**Note:** If you are using SQLEXPRESS and connecting remotely, you must configure SQLEXPRESS to allow remote connections.

- Authentication options: Specify the method to be used to authenticate the program access to the SQL server:
  - Windows authentication: Authenticate using the currently logged-in user Windows credentials.
  - SQL Server authentication: Authenticate using the SQL Server admin credentials:
    - SQL user: The SQL Server admin user name.
    - Password: The password associated with the SQL user.
    - Bulk import directory: A directory to which the SQL Server can read and write, specified as a UNC path. This is a mandatory entry; The MNE use of this directory substantially improves program performance when importing data from the Domino directory.
  - Apply: Reads and saves new or changed information. Any new information or changes are discarded if you do not click Apply before you exit.

# **Edit Default Settings: Shared Directories Configuration**

Click **Apply** after you enter any new information or changes to existing information. The program cannot read or save any new information or changes until **Apply** is clicked.

# **Administrator tool settings**

- **Directory for log files (UNC path):** Enter the full path for the directory to which the program and wizards should write their reports and log files.
- Log level: Sets the detail level that the program and wizards will include in their run logs. Usually you
  select Normal for a routine production run or select Verbose if you want to diagnose a problem.

# **Common tool settings:**

• Common application directory (Self-Service Desktop Migrator and SMTP translation table): Enter the path for the directory in which the SSDM program file will reside, for example: \lexamplexp\shared\. The migration administrator must be able to write to this directory but access for all end users should be set to read-only.

# Self-Service Desktop Migrator (SSDM) log settings

- Directory for central log and status files: Enter the full UNC path for the directory that will contain the log
  files for the Self-Service Desktop Migrator (SSDM). Each time the SSDM program is run, it writes a
  summary of its results to a file that resides in this directory. All user log files are written to this same
  centralized directory.
- Post user logs to the central directory: Determines whether the log files written by the Self-Service
  Desktop Migrator (SSDM) should be written to the centralized directory specified in the associated text box.
  This check box must be selected if you want to gather desktop statistics. If this check box is left empty, the
  SSDM log files are written to individual user local temp directories, where they are unavailable to the SSDM
  Statistics Collection Wizard.
- Compress user log files: Determines whether the log files written by the SSDM should be compressed to conserve disk space.
- Log level: Specifies how much detail the SSDM should include in its run logs. Usually you would select **Normal** for a routine production run, or select **Verbose** if you want to diagnose a problem.
- Apply: Reads and saves new or changed information. Any new information or changes are discarded if
  you do not click Apply before you exit.

# **Edit Default Settings: Notes Server Configuration**

This screen collects the information necessary for the program and its wizards to access the Notes server. Click **Apply** after you enter new information or changes to existing information. The program cannot read or save new information or changes until **Apply** is clicked.

- Notes credentials (Server, User ID file, Password): These credentials authenticate the administrator by whose authority the program will access the Notes server for data export, setting and removing mailforwarding rules during the migration, and data migration.
- Always use these values: Select this check box if you want the wizards that need this information to always use these credentials. If this box is selected, the wizard skips the screen that requests credential information. If the box is clear, the wizard takes the values entered as its defaults but displays the screen to provide the option of accepting or changing the default credentials.
- **Apply:** Reads and saves new or changed information. Any new information or changes are discarded if you do not click **Apply** before you exit.
- **More info:** Launches the Log Viewer to display the log file associated with this screen. The button is enabled only if the program has encountered significant errors or warnings that typically require resolution before continuing in the migration process. If no significant errors or warnings are encountered, the button appears grayed-out (unavailable).

# **Edit Default Settings: Exchange Server Configuration**

This screen collects the information needed for the applications to access the Exchange server or Office 365. Click **Apply** after you enter or change information. The program cannot save new or changed information until you click **Apply**.

**Target Exchange server version:** Specify the Exchange version of your migration target: Exchange Server 2010, Exchange Server 2013, Exchange Server 2016, Exchange Server 2019, or Office 365.

This setting determines how the application facilitates mail-enabling and other AD activities.

If you selected an on-premises Exchange target, see Exchange Server Configuration: Migrating to on-premises (proprietary) Exchange on page 19.

If you selected Office 365, see Exchange Server Configuration: Migrating to Office 365 on page 20.

NOTE: The Exchange account must be a mailbox-enabled or, if migrating to Office 365, have a license that includes an Exchange mailbox.

# **Exchange Server Configuration: Migrating to on-premises** (proprietary) Exchange

Specify the information that will be used as the defaults for migration to on-premises Exchange.

#### **Exchange credentials:**

The account used to access Exchange must be granted Receive-As permissions on the mail store. Also, the account cannot belong to a group that is explicitly denied access to the mail stores. These groups include Enterprise Admins, Domain Admins, and the Organization Management role. If the Exchange account is added to any of these groups, MNE cannot connect to the target mailboxes during the migration.

- To automatically grant permissions to the specified administrator account, select the **Automatically grant** permissions check box.
- i NOTE: There can be a significant delay between granting Receive-As permission and Exchange allowing the account to access other mailboxes, up to 30 minutes.

Alternately, you could grant the permissions manually using the following PowerShell cmdlet:

get-mailboxdatabase | add-adpermission -user <username> -extendedrights receive-as

However, if you grant permissions manually using PowerShell, you must reconfigure the account *each* time a new database is added.

If you use the **Automatically grant permissions** option, MNE grants permissions on the database container and the permissions are inherited by all databases, even the databases that are added after initial configuration. If you are using the PowerShell cmdlet to grant access, disable the built-in mechanism by clearing the check box.

- If the Target Exchange server version is 2013, 2016, or 2019:
   Exchange Mailbox Server: Name of the Exchange server, which has the Mailbox role installed on it and will be the connection used for all Exchange PowerShell activities in the product.
- If the Target Exchange server version is 2010:
   Exchange CAS Server: Name of the client-access (CAS) server, not an array. This is the connection used for all Exchange PowerShell activities in the product.
  - NOTE: If migrating to a CAS, you must also set a throttling policy and WinRM, as described in Appendix A (see *How Do I Migrate to an Exchange Environment with a CAS Array?*).
- Administrator SMTP address: The SMTP address of the administrator by whose authority the wizard will perform its mail-related operations.
- Administrator domain\user or UPN: Enter the migration administrator login name for the Exchange mail server (for the account associated with the Administrator SMTP address) in the following format: domain\name or name@domain.sitraka.com.
- · Administrator password: The password associated with the administrator account.

### Always use these values:

Select this check box if you want the wizards to always use these credentials and settings. The wizards will skip the screens that request credential information. If the check box is cleared, the wizards take the values entered here as defaults, but displays the screens to offer the option of accepting or changing the entries.

#### More info:

Launches the Log Viewer to display the log file associated with this screen. This button is enabled only if the program has encountered significant errors or warnings that warrant attention before continuing in the migration process. If no such significant errors or warnings are encountered, the button appears grayed-out (unavailable).

# **Exchange Server Configuration: Migrating to Office 365**

Specify the information that will be used as the defaults for migration to Office 365 (Exchange Online).

#### **Exchange credentials:**

- Automatically grant permissions: You can use this option to automatically grant the MNE admin user (or assigned Admin Pool account) Full Access permission on the target mailbox during migration.
- NOTE: When the target is Office 365, MNE checks to see if the Migration Account (or assigned Admin Pool account) has Full Access permission on the target mailbox. If it does not, MNE temporarily grants Full Access permission for the duration of the migration. This feature corresponds to the existing parameter [Exchange] AddFullAccessPermission. However, the recommended method is to use the PowerShell cmdlet to grant Full Access before migration (and clear the check box).
  - Exchange Administrator: Enter the Office 365 account name for the migration administrator in the format of name @domain.sitraka.com. The account must have the role of global administrator on the hosted tenant.
  - Administrator password: The password associated with the administrator account.

#### **Tenant settings**

- Office 365 Environment: Select the appropriate Office 365 environment in the list. The options are:
  - Office 365 Global
  - Office 365 Germany
  - Office 365 operated by 21Vianet
- Office 365 User domain: In the drop-down list, select the Office 365 domain that should be used to compose the user Microsoft Online Services ID (logon names and email addresses) in Office 365.
  - NOTE: The program loads the drop-down list with the domains registered in Office 365 for the administrator credentials you entered. The Office 365 User domain selected is the portion of each user email address that follows the @ symbol. The left side of each user ID is his/her User ID from the MNE SQL server.
- **Use Azure Active Directory Synchronization:** Select this check box if you are using the Microsoft AD synchronization tool to copy the contents of a local Active Directory to provision your Office 365 directory. Leave this check box *clear* if you will provision Office 365 by any other method.
- Resolve attendees for [type] mail (two check boxes): Controls whether MNE looks up SMTP addresses
  in the user server mail, and/or archives, in the Exchange GAL to get Exchange addresses—so that freebusy lookups succeed. These options are disabled (cleared) by default. Leave the check box empty if you
  want to migrate data to PST files without connecting to the Exchange server. Disabling the Resolve
  attendees function can increase migration speed in some environments but can cause lost free/busy
  information and introduce other issues in Outlook.
- Office 365 PowerShell Throttling: Click Configure to open a PowerShell Throttle Settings dialog box, which calculates the maximum number of concurrent PowerShell connections each MNE server can open (the MaxPowerShellConnections setting). MNE uses this value to enforce the limit set by Microsoft for the tenant. The default for this throttle is 9 simultaneous runspace connections.

The dialog box calculates the *MaxPowerShellConnections* setting using the formula R / S, where R is the number of simultaneous runspaces allowed by your tenant (*Maximum Tenant Concurrency* = 9 by default), and S is the number of migration servers you will use. If the quotient is not a whole integer, MNE rounds down to the next lower whole integer. The default value of *MaxPowerShellConnections*=0 is interpreted as "no limit," effectively turning off this limiting feature.

#### **PowerShell Throttle Settings:**

- Maximum Tenant Concurrency: The throttle set by Microsoft for your Office 365 tenant. The
  default is 9.
- Maximum Migrations Servers: The maximum number of migration servers to be used for your migration.

- Migrator for Notes to Exchange MaxPowerShellConnections Setting: The maximum number of concurrent PowerShell connections each migration server can open.
- **Use admin account pool:** Select this check box to use the Migrator for Notes to Exchange Admin Account Pool feature (described in chapter 15 of the *Administration Guide*).
  - Manage: Launches Migrator for Notes to Exchange's Admin Account Pool utility.
  - Reset: Launches the Migrator for Notes to Exchange Admin Account Pool utility and deletes all admin accounts from the pool.
- **Migrate oversized attachments**: Oversized attachments are attachments that exceed the limit defined by the attachment size filter in the Data Migration Wizard. For messages that contain attachments which are not oversized but where the overall message size exceeds the limit imposed by Office 365, all attachments are migrated as oversized attachments.

To migrate oversized attachments to the user OneDrive store, you must register MNE with the Microsoft Azure portal and grant the necessary permissions to OneDrive.

• Configure: Opens the Microsoft Azure App Registration page. The page is used to register the MNE application with the Microsoft Azure portal. It also allows you grant access to the OneDrive store associated with the user mailbox to store oversized message attachments.

## Always use these values:

Select this option if the wizards will always use these credentials and settings. The wizard skips the screen that requests credential information. If the check box is empty, the wizard uses the values entered as defaults, but will display the screen to offer the option of accepting or changing the credentials.

#### More info:

Launches the Log Viewer to display the log file associated with the functionality of this screen. This button is enabled only if the program has encountered significant errors or warnings that warrant further attention before continuing in the migration. If no significant errors or warnings are encountered, the button appears grayed-out (unavailable).

# **Microsoft Azure App Registration**

For migration to Office 365, if you have decided that oversized attachments should be migrated to the Microsoft OneDrive store associated with the user mailbox, use this page to register the MNE application with the Microsoft Azure portal and to grant the migration account with access to the OneDrive stores.

NOTE: Oversized attachments are defined using the maximum size limit for attachments that is set in the Data Migration Wizard on the Select Date and Size Filters screen.

You have the option of automatically registering the MNE application with the Microsoft Azure portal using oneclick registration or you can chose to manually register the application.

### App registration

- One-click registration: Click this button to automatically register the MNE application with the Microsoft Azure portal. The Client ID, Client Secret, and Tenant fields are automatically populated. Once registration is complete, you can click **Save** to store the settings in the MNE database and in the INI settings.
  - OR -
- Follow instructions to manually register the App: You must perform the steps in Manually registering the MNE application with the Microsoft Azure portal on page 22 to manually register Migrator for Notes to Exchange with the Microsoft Azure portal site. It is important that you note the Application (client) ID and client secret that is assigned since you must enter them, along with Office 365 Tenant name, in this page.

**Register with Exchange admin user credential:** Selected by default. Used if you want to register the MNE application using the Exchange account that you entered as the Exchange administrator under Exchange credentials. The specified account is used to connect to the Microsoft Azure portal and register the application.

**Grant admin consent**: Click this button to ensure the requested permissions needed to access the Microsoft OneDrive stores and migrate attachments to the stores are granted to the application. When the Microsoft screen

listing the requested permissions for your tenant is displayed, click **Accept**. A confirmation message appears. Click **Yes**.

- Office 365 Tenant: Your Office 365 tenant name. For example, Sitraka.onmicrosoft.com.
- Registered App Client ID (SSDM): The application ID created with delegated permissions after the application is registered in the Microsoft Azure portal. It is automatically populated if you used the one-click registration. With the manual registration process, the client ID that you enter for the SSDM is the same as the Registered App Client ID.
- Registered App Client ID: The Application ID created with application permissions after the application is registered in the Microsoft Azure portal.
- **Registered App Client Secret:** The Application Secret created after the application is registered in the Microsoft Azure portal.

**Show App Client Secret:** When the check box is selected, the App Client Secret value is not masked but is displayed so that you can make note of the client secret value to use if you are manually registering the application with Microsoft Azure.

# Manually registering the MNE application with the Microsoft Azure portal

To find your Office 365 tenant name, log in into Office 365 Admin Center as an administrator. Under Settings, click **Domains** and find a domain which ends in .onmicrosoft.com. This is your Office 365 tenant name, for example Sitraka.onmicrosoft.com.

The process of registering an application with the Microsoft Azure portal is also described in the Microsoft topic Register an application with the Microsoft identity platform.

**NOTE:** If you are connecting to Microsoft Azure China portal, you can use the same manual procedure to register an application with Azure China. You can find the Azure China portal at: https://portal.azure.cn

Depending on the region from which you are accessing the Microsoft portal site, the user interface can differ.

#### To manually register the MNE application

- 1 Sign in the Microsoft Azure portal. (You must have global admin rights to register an application.)
- 2 Search for App registrations in the search box at the top.
  - OR

In the left navigation pane, click the Azure Active Directory service, click **App registrations** and click **New registration**.

- 3 On the Register an application page, enter the application registration information:
  - Name: For example, Quest Migrator for Notes to Exchange.
  - Supported account types: Select Accounts in any organizational directory (Any Azure AD directory Multi tenant)
  - Redirect URI:
    - Select Public client/native (mobile & desktop)
    - Enter a URI: https://login.microsoftonline.com/common/oauth2/nativeclient
- NOTE: The Redirect URI is required to register the MNE application for both the Admin console and the SSDM to be able to access mailbox OneDrive storage.
  - 4 Click Register.

The newly registered application is displayed and the following application details become available.

 Application (client) ID: The Application ID created after the application is registered in the Microsoft Azure portal. You must copy this ID and use it later to complete the App Registration.

- 5 Under Manage in the left section, click API permissions and click Add a permission.
- 6 On the Request API permissions window on the right, under Microsoft APIs, click Microsoft Graph.
  - a Select Application permissions on the right.
  - b From the list, expand **Files**, select **Files.ReadWrite.All** and click **Add permissions** to grant application permission.
  - c Go back to add a permission for Microsoft Graph under Microsoft APIs and select the left box **Delegated permissions**.
  - d From the list, expand **Files**, select **Files.ReadWrite** and click **Add permissions** to grant delegated permission.
- 7 On the App registrations main page, click **Certificates & secrets**.
- 8 Under Client secrets, click New client secret
- 9 Enter a description and specify an expiration for the client secret (for example, In 2 years).
- 10 Click **Add** to generate the client secret.
- 11 Copy the new client secret value and keep it safe as you need it to complete the application registration in MNE. You cannot retrieve a client secret after you perform another operation or leave this resource management view (blade).
- 12 On the App registrations main page, click **API permissions**.
- 13 Click Grant admin consent for (your company name).

A confirmation message appears on the top.

- 14 Click Yes.
- 15 On the App registration main page, click **Authentication**.
- 16 Under Advanced settings, click Yes next to Treat application as a public client and click Save.
- 17 On the Microsoft Azure App Registration page in MNE, enter the values that were assigned for:
  - Registered App Client ID: The Application ID created with application permissions after the application is registered in the Microsoft Azure portal.
  - Registered App Client Secret: The Application Secret created after the application is registered in the Microsoft Azure portal.
  - Office 365 Tenant: Your Office 365 tenant name. For example, Sitraka.onmicrosoft.com.
  - Registered App Client ID (SSDM): The application ID created with delegated permissions after the
    application is registered in the Microsoft Azure portal. With the manual registration process, the
    client ID that you enter for the SSDM is the same as the Registered App Client ID.
- 18 Click Save.

# **Edit Default Settings: Active Directory Configuration**

This screen collects the information necessary for the program and its wizards to access Active Directory. (The screen is disabled if you are migrating to Office 365 without using the Microsoft AD synchronization tool.)

Click **Apply** after you enter new information or changes to existing information. The program does not read or save any new information or changes until **Apply** is clicked.

## **Active Directory credentials:**

• Automatically grant permissions: The access credentials must be an Active Directory administrative account that is a member of the Exchange Organization Management role group, is configured with remote PowerShell enabled, and has full access to the target Organizational Units (OUs). You can use this option

to automatically grant the required permissions to the specified account.

If you use the **Automatically grant permissions** option, MNE delegates Full Control permissions to the root of the target OUs and the permissions are inherited by all OUs, even the OUs that are added after initial configuration.

Alternately, you could manually grant the permissions using the Active Directory Users and Computers tool. If you grant full access to the target OU using Delegation of Control Wizard, you must select **Full Control**. Open the wizard and select the following: **Create a custom task to delegate | This folder, existing objects in this folder, and creation of new objects in this folder | Full Control**. The program will check that the access credentials have Full Control rights to the target Organization Units (OUs), not just read/write permissions. You must reconfigure the account *each* time you change the target OU.

- Global Catalog host name: Specify a Global Catalog (GC) at a level higher than all the users, groups, and contacts to be migrated. If you have multiple Global Catalogs/Domain Controllers in an AD forest, you can choose any GC as long as it is in the same domain.
  - i IMPORTANT: You must enter fully qualified domain names (FQDN) for the Global Catalog host name and the Domain Controller host name.
- **Domain Controller host name** Specify the Domain Controller that is used to read data from or write data to Active Directory.
- **User name** and **Password:** The access credentials used to authenticate the administrator by whose authority the program accesses Active Directory.
- Always use these values: Select this check box if the wizards will always use these credentials. If this box is selected, the wizard skips the screen that requests credential information. If the check box is empty, the wizard retrieves the values entered here as defaults, but will display the screen to offer the option of accepting or changing the default credentials.
- Path to existing organizational unit for distribution groups: Fully qualified domain name (FQDN) for the group organizational unit (OU) path.
- Path to existing organizational unit for creating external members for distribution groups: Fully
  qualified domain name (FQDN) for the path for an existing organizational unit (OU) to which group
  members will be assigned when a member must be created as a new AD contact (when there is no
  corresponding AD user account).
- Create user objects in Active Directory: Determines whether the Provisioning Wizard will create a new user object in AD when none is found to correspond with a user in the collection. Such new user objects are created in the container specified by the Path to existing organizational unit for creating user objects text box. Ordinarily the objects created are not mail-enabled, although the *EnableUsers* parameter (in Task Parameters) can be set to 1 to change that default behavior.
- Path to existing organizational unit for creating user objects: Click Browse to find and specify the relative domain name for an existing organizational unit (for example, cn=users) where any new user objects will be created in AD (when a wizard encounters a contact for which there is no existing corresponding AD user account).
- Use resource/user forest: If your target environment is configured for a resource forest and a user forest
  with corresponding user accounts, you must provide these credentials for the Data Migration Wizard to
  enable mailboxes and to associate the resource accounts with the user accounts. The credentials specified
  here identify the user forest, while the credentials specified for AD credentials pertain to the resource
  forest.

#### User forest credentials:

- NOTE: In addition to specifying the User forest credentials here, you must also add a set of parameters to the configuration data for the Data Migration Wizard, explained in Appendix A of the Migrator for Notes to Exchange Administration Guide—see the topic How do I prepare the SQL database for mailbox-enabling (if AD is configured for a resource forest and a user forest)?
  - Global Catalog host name: The name of the AD server.
  - **User name:** The user ID of the administrator who will be running the migration program, by whose authority the program accesses the user forest AD. This entry must be the SAM Account name, not the

UPN.

- Password: The password associated with the user name.
- Apply: Reads and saves new or changed information. Any new information or changes are discarded if
  you do not click Apply before you exit.
- **More info:** Launches the Log Viewer to display the associated log file. This button is enabled only if the program encountered significant errors or warnings that require resolution before continuing in the migration. If no significant errors or warnings are encountered, the button is dimmed (unavailable).

# **Discover Notes Information**

· Discover Notes Information: Find NABs

· Discover Notes Information: Find Domains

Discover Notes Information: Export Notes Directory

## **Discover Notes Information: Find NABs**

This screen helps you locate and identify the Notes address books (NABs) that are the sources for information to provision AD, identify users and other objects for migration, and facilitate mail-forwarding during the migration.

Click **Apply** after you enter new information or changes to existing information. The program does not read or save new information or changes until **Apply** is clicked.

- **Find NABs:** Launches the NABs Discovery Wizard, which scans the Notes environment to identify and return a list of Notes address books which may be "mined" by the Directory Export Wizard for information to provision AD, identify users and other objects for migration, and facilitate mail-forwarding for the transition.
- NABs table: The list of all NABs found by the NABs Discovery Wizard plus any additional NABs added by the Add NAB option.
- Add NAB: Opens a dialog box that lets you add additional NABs that may have been replicated to some
  other location outside the Notes environment where the NABs Discovery Wizard would not locate them.
- Remove NAB: Removes the selected NAB from the NABs table. You can only remove NABs that were
  manually added to the table by the Add NAB option and that have not yet been applied to the database (by
  Apply).
- Enabled: Select the check boxes for all NABs that you want to include as source directories for directory
  export (on the Export Notes Directory screen), and for building a list of domains in the Find Domains
  screen. Clear check boxes for NABs that you want to exclude from directory export and the Internet
  Domains Discovery Wizard.
- Apply: Reads and saves new or changed information in this screen. Updates are discarded if you do not click Apply before you exit.

## **Discover Notes Information: Find Domains**

This screen helps you build a comprehensive list of all Internet domains that are likely to be parts of valid SMTP addresses, which the program needs to generate lists of aliases that Active Directory will accommodate after migration. The Internet Domains Discovery Wizard compiles a list of all unique domains found in the NABs selected as "Enabled" on the Find NABs screen, and displays its findings in the Domains table on this screen. You can add domains that do not occur within the searched NABs, and enable and disable individual domains to exclude any obscure domains that AD need not support.

Click **Apply** after you enter new information or changes to existing information in this screen. The program does not read or save new information or changes until **Apply** is clicked.

• Find Internet domains: Launches the Internet Domains Discovery Wizard, which compiles a list of all unique domains found in the NABs selected as "Enabled" on the Find NABs screen.

- **Domains** table: The list of all found domains found by the Internet Domains Discovery Wizard plus any domain names added by the **Add domain** option.
- Add domain: Opens a dialog box that lets you add, to the Domains table, additional domains that do not
  occur within the enabled NABs (from which the Internet Domains Discovery Wizard built its original
  Domains table).
- Remove domain: Removes the selected domain from the Domains table. You remove only domains that
  were manually added to the table by the Add domain feature and that have not yet been applied to the
  database (by clicking Apply).
- Enabled: Select the check boxes for all domains that you want AD to regard as valid domains for SMTP
  address aliases. Also, be sure to clear the boxes for any domains that you do not want AD to support as
  address aliases. Note that enabling larger numbers of domains will generate correspondingly greater
  numbers of supported aliases for every user in AD which may become unwieldy. More obscure, lesserused domains can usually be excluded with little or no significant loss of inbound mail.
- **Apply:** Tells the program to read and save any new or changed information in this screen. Any such updates will be discarded if you do not click **Apply** before you exit the program.
- **Details:** For any particular domain selected in the **Domains** table, opens a pop-up window containing a table of information about the source(s) where the domain was found, such as the DNS name of the server, Notes domain, Internet domain name, and so forth. Click **OK** to dismiss the pop-up window.

# **Discover Notes Information: Export Notes Directory**

This screen lets you run the Directory Export Wizard, which configures a task to export information from Notes address books that the program will use to provision AD, identify users and other objects for migration, and facilitate accurate mail-forwarding for the duration of the migration. You may tell the wizard to perform the export task immediately following its configuration, or the wizard will let you schedule the task to run at a later time.

- Export directory: Launches the Directory Export Wizard.
- **Objects found:** A table containing a complete list of all users and other objects found by the most recent directory export.
- **Summary** data: Reports the numbers of users, groups, resources and contacts found by the most recent directory export.

### Customize:

- Export objects to TSV: Opens a dialog box that lets you export the Objects found table to a tsv-format (tab-separated-values) data file. You can use a program such as Microsoft Excel to edit the contents of the table, and import the edited data into the Objects found table and the SQL database. For more information on editing, see the procedures under User Collections on page 29.
- Import objects from TSV: Opens a dialog box that lets you import, into the Objects found table and the SQL database, the edited contents of a .tsv data file that was exported to tsv format by the Export objects to TSV option.
  - NOTE: After editing data by this Export/Import feature, you may want to run the Notes Data Locator Wizard to verify you have entered the data correctly (no typos or malformed notations), that the necessary certifications are in place, and that Migrator for Notes to Exchange can access the NSFs.
  - NOTE: Each run of the Directory Export Wizard overwrites the current contents of Migrator for Notes to Exchange's SQL database (including any imported TSV values) with data newly exported from the Domino Directory—except that you may choose whether the wizard should overwrite or keep any DominoServerAddress values that have been changed by a TSV import. The wizard's default is to preserve any TSV-imported values, but a screen in the wizard lets you choose to overwrite them.
- **Next Notes directory export:** Displays the next scheduled run (if any) of a directory export task, as configured by a previous run of the wizard or as amended on the *Manage Scheduled Operations* screen.

# **Group Collections**

• Group Collections: Manage Groups

Group Collections: Provision Groups

# **Group Collections: Manage Groups**

This screen lets you define, organize, and manage group collections. The group-provisioning features of Migrator for Notes to Exchange are applied to collections of groups, and this screen launches the Collection Wizard that lets you define and edit those collections.

The **Current group collections** table shows all defined group collections. Notes Migration Manager generates some standard, default collections from the object data exported from the Notes source directory and these default collections are identified in the table as *Auto-Defined*. The Auto-Defined collections include an *All Groups* collection, consisting of all Group objects found in the export table.

The table also shows whether each collection is designated as *Visible* (or not), a designation that determines whether the collection appears in other tables and lists of collections elsewhere in Migrator for Notes to Exchange. (Migrator for Notes to Exchange's provisioning, migration and other features are applied to particular collections, which are specified from drop-down lists or tables.) Migrator for Notes to Exchange's Collection Wizard, where collections are defined and collection attributes may be edited, includes a *Visible* check box that sets this option.

The Collection Wizard, launched from this screen, lets you define a **New collection** by selecting groups from Active Directory, or by importing groups from a *.tsv* (tab-separated-values format) file or both. You can also **Edit** an existing collection (but not an Auto-Defined collection), **Copy** an existing collection to a new name, and **Edit** the copy.

NOTE: Although you cannot edit an Auto-Defined collection, you can **Copy** an Auto-Defined collection to a new name, and **Edit** the copy.

You can filter the contents of the **Current group collections** table to show only collections associated with a particular label by specifying the label in the **Show collections labeled as** drop-down list.

NOTE: Labels are a device for classifying and sorting collections by alphanumeric strings that can be assigned to collections in the Collection Wizard that creates them. Typically labels are defined to characterize and group subsets of collections—for example, to sort collections by an organization's administrative divisions, you could define labels for Engineering, IS, Marketing, R&D, Sales, and so forth. Or you could define labels for Atlanta, Chicago, Denver, Houston, Minneapolis, and so on to sort collections by satellite office locations. Throughout Notes Migration Manager you can sort lists and tables of collections by label, or specify a particular label to filter a list or table of collections to show only collections that are assigned that label.

The **Collection members** table in the bottom half of the screen shows the members of whatever user collection is currently selected in the table in the top half of the screen.

## To view only the collections that are associated with a particular label

· Select the label from the Show collections labeled as drop-down list.

#### To view the member contents of a collection

Select the collection in the Current group collections table. Note that these Collection members are
groups, not the individual members of a group.

#### To view the individual members of a single group

· Select the group in the Collection members table, and click View Members.

#### To create a new collection

• Click **New collection** to launch the Collection Wizard, to select members from Active Directory, or import members from a .tsv file, or both.

— OR —

• Select one or more members in the **Collection members** table, and click **Create collection** to launch the Collection Wizard, with the selected members already added to the collection. (This feature lets you easily define a subset collection from any existing collection.)

### To edit the definition (label or members or visibility) of an existing collection

 Select the collection in the Current group collections table, and click Edit to launch the Collection Wizard.

## To copy an existing collection to a new collection under a new name (which you can edit)

Select the collection in the Current group collections table, and click Copy.

# To export <u>all</u> user-defined group collections in Migrator for Notes to Exchange's SQL database to a TSV file

- NOTE: Note that this feature exports *all* group collections, not only the collections that are selected in the table. This includes both auto-defined and user-defined group collections. Also, the export feature sends all collections to a single TSV file, not to different files for different collections.
  - 1 Click Export Collections.
    - The feature opens an Export Group Collections dialog box (a standard Windows Save As dialog box).
  - 2 Use the dialog box to specify the full path and file name of the new TSV file that will contain the collections you are exporting.
  - 3 Click Export.
    - The program exports all user-defined group collections to the designated path and filename, and a progress bar reports the feature's progress. If the feature encounters any errors or warnings, the dialog box displays an **Error Log Report** option that you can click to open the log file to investigate.
  - 4 When the feature has completed its run, click **OK** to dismiss the dialog box and return to the *Manage Users* screen in Notes Migration Manager.

# To import previously exported user-defined group collections from a TSV file into Migrator for Notes to Exchange's SQL database

- 1 Click Import Collections.
  - The feature opens an Import Group Collections dialog box (a standard Windows Open dialog box).
- 2 Use the dialog box to find and specify the TSV file that contains the collections you want to import.
- 3 Click Import.
  - The program imports the collections in the designated TSV file, and a progress bar reports the feature's progress. If the feature encounters any errors or warnings, the dialog box displays an **Error Log Report** option that you can click to open the log file to investigate.
- When the feature has completed its run, click **OK** to dismiss the dialog box and return to the *Manage Users* screen in Notes Migration Manager.

# **Group Collections: Provision Groups**

This screen lets you run the Groups Provisioning Wizard which configures a task to provision the groups in a group collection into Active Directory. You can perform the provisioning task immediately or you can schedule the task to run at a later time.

Show collections labeled as: Filters the contents of the Select collection list to show only collections
associated with a label, You select the label in the Show collections labeled as drop-down list. Labels are
a device for classifying and sorting collections. For information, see the note under Group Collections:
Manage Groups.

- Select collection to provision: Use this drop-down list to specify the collection you want to provision.
- Provision groups: Launches the Groups Provisioning Wizard.
- Summary of provisioning run (table, not labeled): Reports results of most recent provisioning run, by numbers of objects of various types.
- Next scheduled run for collection: Displays the next scheduled run of a group-provisioning task for the selected collection, as configured by a previous run or as amended on the *Manage Scheduled Operations* screen.

# **User Collections**

User Collections: Manage Users

User Collections: Manage Design Classes

· User Collections: Send PAB Replicator

User Collections: Locate Notes Data Stores

User Collections: Provision UsersUser Collections: Migrate User Data

# **User Collections: Manage Users**

This screen lets you define, organize, and manage user collections. Provisioning, migration, and other functions of MNE are applied to collections of users. This screen launches the Collection Wizard that lets you define and edit the collections.

The **Current user collections** table shows all defined user collections. Notes Migration Manager generates some standard, default collections from the object data exported from the Notes source directory and these default collections are identified in the table as *Auto-Defined*. The Auto-Defined collections include an All Users collection, that consists of all the user objects found in the export table.

MNE can also generate collections of users logically grouped by their Notes ACL and delegation data, so that users with stronger work associations can be migrated together to minimize business disruptions during the transition. For information, see To generate Smart Collections.

The **Current user collections** table also shows whether each collection is designated as *Visible*, a designation that determines whether the collection appears in other tables and lists of collections elsewhere in MNE. The Collection Wizard, where you define collections and you can edit collection attributes.

You can filter the contents of the *Current user collections* table to show only collections associated with a particular label by selecting the label in the **Show collections labeled as** drop-down list.

NOTE: Labels are a device for classifying and sorting collections by alphanumeric strings that can be assigned to collections in the Collection Wizard. Typically labels are defined to group subsets of collections—for example, to sort collections by administrative divisions, you could define labels for Engineering, IS, Marketing, R&D, Sales, and so on. Or you could define labels for Atlanta, Chicago, Denver, Houston, Minneapolis, and so on, to sort collections by geographic office locations. Throughout Notes Migration Manager you can sort lists and tables of collections by label or specify a label to filter a list of collections, to show only the collections that are assigned that label.

The Collection Wizard lets you define a *New collection* by selecting members from Active Directory, or by importing members from a .tsv (tab-separated-values format) file, or both. You can also edit an existing collection (but not an Auto-Defined collection), or copy an existing collection to a new name and edit the copy.

The Collection members table in the bottom of the screen shows the members of the user collection currently selected in the table.

## To view only the collections that are associated with a particular label

Select the label from the Show collections labeled as drop-down list.

#### To view the member contents of a collection

Select the collection in the Current user collections table.

#### To create a new collection

- Click **New collection** to launch the Collection Wizard, to select members from Active Directory, or import members from a .tsv file, or both.
  - OR -
- Select one or more members in the Collection members table and click **Create collection** to launch the Collection Wizard with the selected members added to the collection. This feature lets you define a subset collection from any existing collection.

#### To generate Smart Collections

NOTE: This feature generates collections of users logically grouped by their Notes ACL and delegation data, so that users with stronger work associations can be migrated together to minimize business disruptions during the transition period.

#### 1 Click Smart Collections.

This button launches the *Smart Collections Generator* where MNE starts reading the user source ACL data, sorting the users by their ACL associations, and determining logical break points between suggested collections. When the generator finishes, the suggested Smart Collections appear in the left pane and the controls at the bottom of the window are enabled.

**NOTE:** Depending on the size of your user "universe" and other factors in your local environment, this process can take several minutes or longer. You can click **Cancel** to cancel the feature.

The suggested Smart Collections that appear in the list are hypothetical (not yet defined to MNE) until you explicitly save them (in step 5).

- 2 **Optional:** Review the collection members. You can click on a collection in the left pane to view its members in the right pane.
- Optional: Redistribute members among the collections by adjusting the maximum number of members per collection. By default, the generator sets the maximum size at whatever number of members permits grouping without dividing ACL-related members across two collections. If you prefer a different percollection maximum, use the track bar (a horizontal slide control) below the collections table to try different values until you are satisfied with the result. However, a smaller number will divide ACL-related members across the break point between two collections.
- 4 **Optional:** To hide previously defined Smart Collections from the list in the Manage Users table, click the check box: [X] **Hide previously generated Smart Collections**.
- 5 When the Smart Collections are defined, click **Save** to save them in MNE. When MNE posts its confirmation note, click **OK** to return to the *Manage Users* screen.

#### NOTE:

- Once created and saved, Smart Collections can be edited or renamed the same as user-defined collections.
- Smart Collection names are generated. If a collection already exists with the same name, MNE will
  rename and hide the earlier collection (whether or not you select the **Hide** check box). No two
  collections can have the same name.
- MNE applies the label "Smart Collection" to all Smart Collections so you can filter the collections table (on the Manager Users screen) to show only Smart Collections.
- · Smart Collections errors and debug info are logged in the migration console log.

## To edit the definition (label or members) of an existing collection

• Select the collection in the Current user collections table and click Edit to launch the Collection Wizard.

### To copy an existing collection to a new collection under a new name (which you can edit)

• Select the collection in the Current user collections table and click Copy.

## Editing user collections and user collection membership

You can export the user collections to a TSV file and use a program such as Microsoft Excel to edit the file. Use this procedure to edit user collections and user collection membership.

NOTE: This feature exports **all** user collections, not only collections that are selected in the table. This includes both auto-defined and user-defined user collections. The export feature sends all collections to a single TSV file, not to different files for different collections.

The Collection Wizard lets you use the exported directory data (in the SQL database) to define the member contents of user and group collections. A collection is a defined subset of the users or groups that were found and exported from the Notes/Domino source. The provisioning, migration, and other features of MNE are applied to collections of users and groups, and you use the Collection Wizard ito define these collections.

### To export all user collections to a file and make changes

- 1 Click Export Collections.
- 2 Specify the full path and file name of the new TSV file that will contain the collections you are exporting.
- 3 Click Export.

The program exports all user-defined collections to the specified path and filename. If the feature encounters any errors or warnings, the dialog box displays an **Error Log Report** button that you can click to open the log file to investigate.

4 Click **OK** to return to the *Manage Users* screen.

#### Edit the file.

5 Open the file in a TSV file editor and make the required changes.

## Import the file.

6 Click Import Collections.

The Import User Collections window opens (a standard Windows Open dialog box).

- 7 Use the dialog box to find and specify the TSV file that contains the collections you want to import.
- 8 Click Import.

The program imports the contents of the TSV file and a progress bar shows progress. If the feature encounters errors or warnings, the dialog box displays an **Error Log Report** button that you can click to open the log file to investigate.

9 Click **OK** to return to the *Manage Users* screen in Notes Migration Manager.

#### To edit user properties in a collection

You can export a specific set of users belonging to a collection to a TSV file and use a program such as Microsoft Excel to edit user properties.

You can edit the exported directory data, and the data associated with defined user collections, for a variety of reasons including:

- To manually edit one or more addresses before using them for the migration—for example, if your
  organization is consolidating on a new SMTP domain as part of the migration process.
- To populate the SearchKey column with appropriate per-user values for the Provisioning Wizard.
- To specify the locations of user PABs, if they reside in diverse, per-user locations.
- To prepare the data so the Data Migration Wizard can properly associate the resource accounts with the user accounts, and properly enable mailboxes—if your target environment is configured for a resource forest and a user forest, with corresponding user accounts.

NOTE: The SQL database will not accept any entirely new rows or columns. You can only add, edit and delete the contents of cells that already exist in the table. If you add or delete an entire column or row, the program will ignore the change when you import the data back into the database.

The names and definitions of column headings in the SQL database table are documented in chapter 4 (*Directory Export Wizard*) of this *Administration Guide* (see *Exported Data Elements in the SQL database*).

Some of the columns in these data tables contain critical values that must not be edited, while others can be edited as needed, and still others *must* be edited to implement certain strategic options or accomplish certain program features.

- NOTE: Each run of the Directory Export Wizard overwrites the current contents of Migrator for Notes to Exchange's SQL database (including any imported TSV values) with data newly exported from the Domino Directory—except that you may choose whether the wizard should overwrite or keep any DominoServerAddress values that have been changed by a TSV import. The wizard's default is to preserve TSV- imported DominoServerAddress values, but the Directory Export Wizard offers an option to overwrite them.
- NOTE: After editing data by these Export/Import features, you may want to run the Notes Data Locator Wizard to verify that you have entered the data correctly (no typos or malformed notations), that the necessary certifications are in place, and that Migrator for Notes to Exchange can access the NSFs.

#### Export a user collection in the MNE SQL database to a TSV file.

- 1 Select a collection in the Current user collections table
- 2 Click Export Members to TSV.

The Export Objects window opens (a standard Windows Save As dialog box).

- 3 Use the dialog box to specify the full path and file name of the new TSV file that will contain the collection of users you are exporting.
- 4 Click Export.

The program exports the user-defined collection to the designated path and filename, and a progress bar reports progress. If the feature encounters errors or warnings, the dialog box displays an **Error Log Report** option that you can click to open the log file to investigate.

5 When the feature has completed its run, click **OK** to dismiss the dialog box and return to the *Manage Users* screen.

### Edit the file.

6 Open the file in a TSV file editor and make the required changes.

#### Import the file.

7 Click Import Members from TSV.

The Import Objects window opens (a standard Windows Open dialog box).

- 8 Use the dialog box to find and specify the TSV file that contains the collection you want to import.
- 9 Click Import.

The program imports the contents of the designated TSV file, and a progress bar reports progress. If the feature encounters errors or warnings, the dialog box displays an **Error Log Report** option that you can click to open the log file to investigate.

10 When the feature has completed its run, click **OK** to dismiss the dialog box and return to the *Manage Users* screen in Notes Migration Manager.

# **User Collections: Manage Design Classes**

This screen lets you identify any non-standard Notes design classes that may be associated with Notes NSF files, but that the wizards would not otherwise recognize because their names are different from the Notes-standard

design classes. The **Design Classes** table on this screen identifies all such non-standard design classes, and associates each design class with one or more particular data types: mail, archives, or PABs.

Remember to click **Apply** after you **Add** or **Remove** an item from the table. The program will not read or save any new information or changes until **Apply** is clicked.

### To add a new design class to the table

- 1 Click Add.
- 2 The program displays an Add Design Class dialog box.
- 3 In the Add Design Class dialog box: Type the Design class name, and select the appropriate check boxes to associate the new design class with one or more of MailFiles, PABs, or Archives. Click OK to add the new design class to the table and dismiss the dialog box.
- 4 Click **Apply** to save the updated **Design Classes** table to the SQL database.

## To remove a not-yet-Applied design class from the table

- 1 In the **Design Classes** table: Select the item you want to remove.
  - **Note:** You can remove only design classes that have not yet been applied to the database (by clicking **Apply**). A design class that has not yet been applied appears in italics in the table.
- 2 Click Remove.
- 3 Click **Apply** to save the updated table to the SQL database.

## Add Design Class dialog box

In the *Add Design Class* dialog box: Type the **Design class** name, and select the appropriate check boxes to associate the new design class with one or more of MailFiles, PABs, or Archives. Click **OK** to add the new design class to the table and dismiss the dialog box.

## **User Collections: Send PAB Replicator**

This screen lets you run the Send PAB Replicator Wizard, which sends a special email form to all users in a particular user collection, so that users can copy all their personal address books (PABs) to a centralized Notes server directory, where the program can find them to migrate them.

- Collections labeled as: A drop-down list that lets you filter the contents of the User collection list (below), to show only collections associated with the particular label specified here. Labels are a device for classifying and sorting collections. For more information, see the note under User Collections: Manage Users.
- User collection: Use this drop-down list to specify the collection of users to whom you want the PAB Replicator sent.
- Send PAB Replicator: Launches the Send PAB Replicator Wizard for the designated user collection.

## **User Collections: Locate Notes Data Stores**

This screen lets you run the Notes Data Locator Wizard, which configures a task to locate Notes data stores for a particular user collection, and refresh the statistics for any data stores that were previously located for users in the selected collection. You may tell the wizard to perform the task immediately following its configuration, or the wizard will let you schedule the task to run at a later time.

- Collections labeled as: A drop-down list that lets you filter the contents of the user collection list to show
  only collections associated with the particular label specified here. Labels are a device for classifying and
  sorting collections. For more information, see the note under User Collections: Manage Users.
- User collection: Use this drop-down list to specify the collection for which you want to locate data stores.
- Locate data stores: Launches the Notes Data Locator Wizard for the designated user collection.

- Data stores table: The list of all found data stores (found by the Notes Data Locator Wizard).
  - NOTE: If the Notes Data Locator Wizard does not find users' NSF files, but you know their locations, you can add the per-user NSF paths to the SQL database so the Data Migration Wizard can migrate them. The procedure to edit the contents of a SQL Server data table is explained in Appendix A, under How Do I Specify Per-User Locations for Notes Source Data? Within the data table, the MailFilePath column defines the specific paths and NSF filenames to users' mail files. For example:

\\server\home\user\jdoe.nsf \\server\home\user

- Next scheduled run for collection: Displays the next scheduled run (if any) of this task for the selected
  collection, as configured by a previous run of the wizard or as amended on the Manage Scheduled
  Operations screen.
- NOTE: Statistics reported by Migrator for Notes to Exchange are based on uncompressed data sizes provided by the Notes APIs. The APIs extract data in compressed form and provide the data to Migrator for Notes to Exchange in an uncompressed state. Data volumes reported by Migrator for Notes to Exchange are often higher than the values observed natively in Notes or transferred over the network to the migration servers.

## **User Collections: Provision Users**

This screen lets you run the Provisioning Wizard, which merges duplicate objects in AD into a single mail-enabled account per user. The merge feature will be applied to a particular user collection, specified on this screen.

If you used the Quest Coexistence Manager for Notes (CMN) Directory Connector to synchronize the source and destination directories, and if the migrating users were already using AD security objects for network authentication, the dirsync should have been configured to create new AD contacts, which now correspond to the existing user objects. In this case, you should use MNE Provisioning Wizard to consolidate such duplicates before any data is migrated.

The Provisioning Wizard merges information from AD contacts (generated by the CMN Directory Connector) into the corresponding users' Active Directory accounts, and deletes the contacts, to create a single mail-enabled security object per user in AD. If you require this feature, do it before you attempt to migrate any users.

Before running the Provisioning Wizard:

- You must verify that the SQL database contains a column whose per-contact values are unique and
  correspond to the values for the pertinent AD object attribute. If the wizard does not offer a suitable column
  in its drop-down list (see the *Provisioning Wizard* chapter of the *Admin Guide*), you must manually enter the
  appropriate per-contact data values into the *SearchKey* column that will correspond to the AD attribute
  values of the associated AD objects. This procedure also is explained in the *Provisioning Wizard* chapter of
  the *Admin Guide*.
- Collections labeled as: A drop-down list that lets you filter the contents of the user collection list, to show only collections associated with the label specified here. Labels are a device for classifying and sorting collections. For information, see the note under User Collections: Manage Users.
- User collection: Use this drop-down list to specify the collection whose objects you want to merge into AD.
- Provision: Launches the Provisioning Wizard for the designated user collection.

# **User Collections: Migrate User Data**

This screen lets you run the Data Migration Wizard, which configures a task to migrate all users in a particular user collection. You may tell the wizard to perform the migration task immediately following its configuration, or the wizard will let you schedule the task to run at a later time.

- NOTE: Smart resource reservation detection: The Migration Wizard detects an attempt to migrate calendar data for a collection in which some objects are not classified as resources in Migrator for Notes to Exchange's database, when [Notes] MigrateReservationsAlways is enabled (set to 1). In that case, the wizard presents a popup warning explaining that the calendars of non-resource objects may not migrate correctly, and suggesting that MigrateReservationsAlways be disabled (set to 0) unless the admin is certain that all objects in the collection are resources. (This feature offers the option of ignoring MigrateReservationsAlways=1.)
- Collections labeled as: A drop-down list that lets you filter the contents of the User collection list (below),
  to show only collections associated with the particular label specified here. Labels are a device for
  classifying and sorting collections. For more information, see the note under User Collections: Manage
  Users.
- · User collection: Use this drop-down list to specify the collection of users you want to migrate.
- Migrate: Launches the Migration Wizard for the designated user collection.
- **Next scheduled run for collection:** Displays the next scheduled run (if any) of this task for the selected collection, as configured by a previous run of the wizard or as amended on the *Manage Scheduled Operations* screen.

# **Monitor Migration Progress**

The screen displays a table that lists all tasks that are currently running or that have run in the preceding two days, and shows the current status of each.

# **Gather Desktop Statistics**

This screen runs the Self-Service Desktop Migration Statistics (SSDM) Collection Wizard which gathers the runresult statistics generated by the SSDM and adds the data to the SQL database. Each time the SSDM is run, it writes a summary of its results to a log file and the log file is the data source for the SSDM Statistics Collection Wizard.

NOTE: Statistics reported by MNE are based on uncompressed data sizes provided by the Notes APIs. The APIs extract data in compressed form and provide the data to <NE in an uncompressed state. Data volumes reported by MNE are often higher than the values observed natively in Notes or transferred over the network to the migration servers.

The wizard may perform the data-gathering task immediately following its configuration, or you can schedule the task to run at a later time.

- NOTE: This wizard can collect per-desktop statistics if the Post user logs to the central directory check box is selected in the *Shared Directories Configuration* screen. If the check box is empty, the SSDM writes its log files to the individual user local temp directories where the files are unavailable to the wizard.
  - Statistics last gathered: Reports the date and time that per-desktop statistics were last gathered.
  - Self-Service Desktop Migration statistics directory (UNC Path): The full path for the directory that contains the central log file for the SSDM or click Browse to locate and specify a path. This is the same as the directory for central log and status files that you entered in the Log Directory Configuration screen.
  - Gather statistics: Launches the SSDM Statistics Collection Wizard.
  - Next scheduled run for collection: Displays the next scheduled run of this task as configured by a
    previous run or as amended on the Manage Scheduled Operations screen.

# **Manage Scheduled Operations**

This screen lets you edit the scheduled task runs (as defined by wizards launched from other screens), to change the run times or run frequencies, or to run immediately.

NOTE: This Manage Scheduled Operations screen manages the scheduling of task runs as saved in the SQL database. Scheduled tasks are run by the Task Scheduler, as explained in chapter 13. The Task Scheduler checks the SQL database to see whether any tasks are scheduled to run since the last check, and runs any tasks it finds. See Using the Qsched.exe task-scheduling utility on page 116 for details on the Task Scheduler.

#### Filter list:

- **Operation type:** Use this drop-down list to specify a task that you want to add to the Tasks table below. Tasks in the Tasks table can be scheduled, edited, or run immediately, as explained below.
- Collections labeled as: A drop-down list that lets you filter the contents of the Collection name list to show only collections associated with the specified label. *Labels* are a device for classifying and sorting collections (see the note under User Collections: Manage Users).
- Collection name: Use this drop-down list to specify the collection to which you want.

#### Tasks table:

- **Reschedule:** Specify the date and time that you want the selected task to run. The task runs for all objects in the collection even if some objects in the collection were processed in an earlier run of the task.
- **Run now:** Run the selected task immediately. The task will run for all objects in the collection, even if some objects in the collection were processed in an earlier run of the task.
- **TIP:** If the MNE Task Scheduler experiences logon failures when trying to start the service, see How do I troubleshoot service startup permissions? in the How Do I ...? in Appendix A in this guide.

# **View Summaries**

This screen lists an assortment of available statistics to help you plan for the migration and track its progress. Click **View summary** to view a pop-up display of the associated information.

NOTE: Statistics reported by MNE are based on uncompressed data sizes provided by the Notes APIs. The APIs extract data in compressed form and provide the data to MNE in an uncompressed state. Data volumes reported by MNE are often higher than the values observed natively in Notes or transferred over the network to the migration servers.

The first five summaries in the list provide pre-migration assessments of your existing Notes infrastructure. These summaries derive their data from runs of the two Notes Discovery Wizards, followed by the Directory Export Wizard, and the Notes Data Locator Wizard (for the *All Users and Resources* collection):

- User and resource details: A valuable information resource for migration planning, this summary lists all resources and user mailboxes eligible for migration and reports the number of items and size of the data store in Notes, identifying information such as department, location and server. Use this information to define collections of resources and mailboxes to be migrated together. Typically, collections contain users in the same department and location. The use of the data store size estimates permits you to create collections of appropriate sizes so they can be completed in your intended time frame.
- **Distribution list details:** This summary shows the groups (distribution lists) defined in the Notes environment, which MNE can migrate to Exchange. Information such as owner, group type, Notes and Internet Address can help you collect similar groups together and have MNE provision them in the same Organizational Unit (OU) in Active Directory. Many administrators prefer this approach instead of placing an extremely large number of groups into the same OU container.
- Internet domains: Sometimes, usually in large Notes installations, an additional Internet domain is
  configured on some servers. In cases such as mergers or acquisitions, the Notes infrastructure may
  support some domains that are unknown to the staff performing the migration. This summary documents

domains that are currently configured on the Notes servers and identifies whether each domain is considered primary or secondary by Notes, so you can configure Internet domains for the Exchange environment.

- Notes domains: Large Notes installations sometimes contain multiple Notes domains, some of which may
  be unknown to migration administrators—for example, in the case of a merger or acquisition.
  Administrators should carefully review this summary to ensure it includes all Notes domains. The Data
  Migration Wizard can migrate only the servers and domains listed in this summary. For additional domains
  not listed, use the NAB Discovery Wizard to add an appropriate Name and Address Book to the MNE
  configuration.
- Datastore design classes: Notes permits the use of different design classes to support different types of data. Some examples include STDR6Mail for mail, and STDR6PersonalAddressBook for personal address books. Notes also supports the creation of custom design classes, either by creating a new one or making modifications to an existing design class. When migrating data, MNE uses the design classes to determine the types of data and how they should be mapped to Exchange. All default design classes are mapped. This report shows you all the different design classes in use in the data scanned by MNE. For each class, the summary indicates if it is mapped or not, and identifies a specific example of a data store using each design class. If your enterprise has customized data classes, review the unmapped data classes to determine if they contain standard data, such as messages and calendar data, and if they should be mapped for migration. If expected design classes are missing from the summary, you can add them to the database in the User Collection: Manage Design Classes screen of Notes Migration Manager.

Other summaries are migration status summaries that help you understand what is happening during a migration:

- User migration status per collection: This summary reports, for each user or resource in the collection, the amount of data migrated and how many errors were encountered. Use this summary to identify mailboxes and resources that require cleanup, re-migration, or other attention. You can also use the data to calculate throughput and estimate the throughput of subsequent migrations. Adjusting the size of different collections based upon these numbers lets you optimize migration resources.
- **Distribution list provisioning:** This summary shows which distribution lists have and have not been provisioned, and also documents any changes to previously migrated lists, so you can use Notes as the authoritative source for a list and periodically re-migrate the list.
- Datastore status: This summary reports the migration status of specific user mailboxes or resource
  reservation databases. You can report on NSF files specific to a server, or select specific user mailboxes or
  resource reservation databases and determine if and when they were migrated, error counts, and how
  much data was migrated. You can filter results for runs with errors, and group migration runs by user and
  datastore.

From the pop-up display, you can:

- Export to TSV: Export the displayed data to a TSV-format (tab-separated-values) data file.
- Refresh Data: Regenerate the display, to include any new data from tasks currently running or recently concluded.
- OK: Close the pop-up window.

If the summary pertains to a particular collection, you can use the **Collections** drop-down list to view the data associated with some other collection.

### **View Logs**

This screen launches the Log Viewer to view the program log file associated with a particular task run. You can view the log of any task run by selecting it from the *Task runs* table and clicking **View log file**. You build the *Task runs* table by defining the filters for its contents. In most cases, a combination of task type and the collection to which the task was applied limits the run list to a manageable length.

#### Filter list:

• **Operation type:** Use this drop-down list to specify a task whose runs you want to add to the *Task runs* table. You can filter the displayed list by collection.

- Collections labeled as: A drop-down list that lets you filter the contents of the collection name list to show only collections associated with the specified label. *Labels* are a device for classifying and sorting collections. For more information, see the note under User Collections: Manage Users.
- Collection name: Use this drop-down list to specify the collection to which the task was applied.

#### Task runs table:

• View log file: Launches the Log Viewer for the selected task run.

# **NABS Discovery Wizard**

- Introduction
- Wizard process screens

#### Introduction

The NABs Discovery Wizard searches the Notes/Domino server to locate all Notes NABs (Name and Address Books). The Directory Export Wizard and the Internet Domains Discovery Wizard extract critical directory information from the NABs, which is read by the MNE provisioning and migration wizards so that they can perform their tasks.

Field definitions and application notes for the wizard's screens appear in the sections that follow.

## Wizard process screens

The following sections describe the screens that can be displayed and the configuration settings for each screen.

### **Customize Configuration**

This screen, which lets you edit the Task Parameters for this task, appears only if the **Advanced Settings** option is selected on the *View* menu in Notes Migration Manager. To enable or disable this capability to edit Task Parameters:

In Notes Migration Manager, on the View menu, select (enable) or clear (disable) the Advanced Settings
option.

The **Advanced Settings** option is a toggle that determines whether the wizards will let you open and edit Task Parameters. If the feature is enabled, this extra *Customize Configuration* screen will appear at the start of the screen sequence for any Wizard that offers this feature.

Task Parameters are edited as if the parameters were stored in an INI file, although the parameters are stored as part of the task definition within the SQL database. The Customize Configuration feature copies the current parameter settings from the SQL database into a text document in Windows' Notepad, so you can use the Notepad text-editing features to change parameter values or add new parameter specifications.

#### To add or edit Task Parameters:

- 1 Click Edit.
  - The wizard opens the task configuration settings into Windows Notepad.
- 2 Find the pertinent [SectionName] for the parameter you want to add, or whose value you want to edit.
  - NOTE: Some parameters in different sections share the same keyname, so it is very important that parameter values be entered and edited in the correct sections.
- 3 Add the parameter or edit its value, as appropriate.

- 4 Repeat steps 2 and 3 as necessary to make as many additions and changes to the parameters as needed.
- 5 Close Notepad.

Notes Migration Manager copies the new parameter value(s) back into the SQL database.

### **Specify Notes Login Information**

This screen appears only if the **Always use these settings** check box is cleared in the *Notes Server Configuration* screen of Notes Migration Manager.

These fields specify Notes server access credentials, to authenticate the administrator by whose authority the program will perform its administrative functions:

- Domino Server: Enter the name of the Domino server to be connected.
- User ID file: Click Browse to find and specify the path and filename of the User ID file, or type or paste the path and filename into the text box.
- Password: Type the password associated with the User ID file.

Enter the requested information, and click Next.

### **Generating Task**

No information is entered into this screen.

This screen reports the wizard's progress as it determines the details and associated work items of the task you have prepared it to create. You can review (in the next screen) the details and associated work items, and decide whether to create the task, or go back and change specifications that define the task.

When this generation process is complete, the wizard displays the next screen.

### **Configuration Summary**

This screen shows a summary of the task configuration you have specified, as defined by the Notes server information and access credentials entered in previous screens.

Review this information to confirm that it describes the task you want to create. If you want to change anything, click **Back** to return to earlier screens in this Wizard, to change values as necessary, or click **Cancel** to cancel the wizard and return to the *Find NABs* screen in Notes Migration Manager. From earlier screens within this wizard, you can click **Next** to return to this *Configuration Summary* screen.

**Save As**: Lets you save this summary information to a text file. Follow the prompts to specify a path and filename for the text file.

**Print:** Lets you print a paper copy of this summary information. Follow the prompts to specify the destination printer.

**Run:** Creates the task as defined in the configuration summary, and immediately run the task. When you click **Run**, the wizard displays a screen that reports its progress as it creates the task and a screen that reports its progress as the task runs. When the task run is complete, the wizard displays a screen that reports the statistical results of the task.

#### **Creating Task**

This screen reports the wizard progress as it creates the task defined on the Configuration Summary screen.

When the task-creation process is complete, the wizard clears this screen and runs the newly created task.

### **Task Progress**

The screen reports the program's progress as it performs the defined task.

You can click Cancel to cancel the task before it completes.

When the process is complete, the program displays its *Task Completed* screen to report the results.

### **Task Completed**

No information is entered into this screen. The screen reports the results of the task run.

This screen may also display an **Error Log Report** option if the program encountered any errors during its run. If **Error Log Report** does appear, click it to view the program log and assess the severity of the errors. The **Error Log Report** option launches the MNE Log Viewer utility (see *The Log Viewer* chapter) to help you interpret and resolve the errors.

When you are finished using the Error Log Report feature (or if the **Error Log Report** button does not appear), click **Exit** to exit the wizard.

# **Internet Domains Discovery Wizard**

- Introduction
- · Wizard process screens

#### Introduction

The Internet Domains Discovery Wizard extracts all Internet domains it finds within the Notes NABs (Name and Address Books) that were located by the NAB Discovery Wizard. These domains are used to generate address aliases for all users, so that Exchange can recognize and correctly route mail sent to the users' old addresses.

Field definitions and application notes for the wizard's screens appear in the sections that follow.

## Wizard process screens

The following sections describe the screens that can be displayed and the configuration settings for each screen.

### **Customize Configuration**

This screen, which lets you edit the Task Parameters for this task, appears only if the **Advanced Settings** option is selected on the *View* menu in Notes Migration Manager. To enable or disable the capability to edit Task Parameters:

In Notes Migration Manager, on the View menu, select (enable) or clear (disable) the Advanced Settings
option.

The **Advanced Settings** option is a toggle that determines whether the wizards let you open and edit Task Parameters. If the feature is enabled, the *Customize Configuration* screen is displayed at the start of the screen sequence for any wizard that offers this feature.

Task Parameters are edited as if the parameters were stored in an INI file although the parameters are stored as part of the task definition in the SQL database. The Customize Configuration feature copies the current parameter settings from the SQL database into a text document in Windows Notepad, so you can use the Notepad textediting features to change parameter values or add new parameter specifications.

#### To add or edit Task Parameters:

- 1 Click Edit.
  - The wizard opens the task configuration settings in Windows Notepad.
- 2 Find the pertinent [SectionName] for the parameter you want to add, or the value you want to edit.
  - NOTE: Some parameters in different sections share the same keyname, so it is important that parameter values be entered and edited in the correct sections.
- 3 Add the parameter or edit its value, as appropriate.

- 4 Repeat steps 2 and 3 as necessary to make as many additions and changes to the parameters as needed.
- 5 Close Notepad.

Notes Migration Manager copies the new parameter value(s) back into the SQL database.

### **Specify Notes Login Information**

This screen appears only if the information it requests was not already collected in the Notes Migration Manager in the *Notes Server Configuration* screen.

These fields specify the Notes server access credentials used to authenticate the administrator by whose authority the program performs its administrative functions:

- User ID file: Click Browse to find and specify the path and filename of the User ID file, or type or paste the path and filename into the text box.
- · Password: Type the password associated with the User ID file.

Enter the requested informations and click Next.

#### **Generating Task**

No information is entered into this screen.

This screen reports the wizard progress as it determines the details and associated work items of the task you prepared it to create. You can review (in the next screen) the details and associated work items, and decide whether to create the task, or go back and change any specifications that define the task.

When this generation process is complete, the wizard displays the next screen.

#### **Configuration Summary**

This screen shows a summary of the task configuration you specified, as defined by the Notes server information and access credentials entered in previous screens.

Review this information to confirm that it describes the task you want to create. To change anything, click **Back** to return to previous screens, to change values as necessary, or click **Cancel** to end the wizard and return to the *Find NABs* screen in Notes Migration Manager. In previous screens, you can click **Next** to return to this *Configuration Summary* screen.

**Save As**: Lets you save the summary information to a text file. Follow the prompts to specify a path and filename for the text file.

**Print**: Lets you print a paper copy of this summary information. Follow the prompts to specify the destination printer.

**Run:** Creates the task as defined in the configuration summary and run the task. When you click **Run**, the wizard displays a screen that reports its progress as it creates the task and a screen that reports its progress as the task runs. When the task run is complete, the wizard displays a screen that reports the statistical results of the task.

### **Creating Task**

No information is entered into this screen. This screen reports the wizard's progress as it creates the task defined on the *Configuration Summary* screen.

When the task-creation process is complete, the wizard clears this screen and runs the newly created task.

### **Task Progress**

No information is entered into this screen. The screen reports the program's progress as it performs the defined task.

You can click **Cancel** to cancel the task before it completes.

When the process is complete, the program displays the Task Completed screen to report the results.

### **Task Completed**

No information is entered into this screen. The screen reports the results of the task run.

This screen can also display an **Error Log Report** button if the program encountered errors during its run. If the **Error Log Report** button appears, click it to view the program log and assess the severity of the errors. The **Error Log Report** button launches the MNE Log Viewer utility (see *The Log Viewer* chapter) to help you interpret and resolve the errors.

When you are finished, click Exit.

# **Directory Export Wizard**

- Introduction
- · Wizard process screens
- · Exported data elements in the SQL database

#### Introduction

The Directory Export Wizard gathers user information from the Domino servers to create SQL Server data tables that provide critical input data to the MNE provisioning and migration wizards. These wizards use this data to:

- · Provision users and groups in Active Directory (AD).
- Merge Exchange contacts into corresponding AD accounts to create a single mail-enabled security object per user.
- Convert Notes-format addresses in messages, address books, and contacts to the appropriate Internet address for each user.

The Directory Export Wizard is run before the first run of any of the MNE provisioning or migration wizards. Throughout the transition period, the Directory Export Wizard can be re-run as necessary to update the data files, to accommodate any staff changes that are recorded in Domino during the transition.

You can configure the wizard to perform the export task immediately following configuration or you can schedule the task to run at a later time.

A reference list of the wizard Exported data elements in the SQL database appears at the end of this chapter, following the field definitions and application notes in the sections that follow.

# Wizard process screens

The screens in the Directory Export Wizard are:

- Customize Configuration
- Configure Directory Export Updates of TSV-Imported Values
- Specify Notes Login Information
- · Generating Task
- Configuration Summary
- Creating Task
- Specify Task Schedule
- Schedule Summary
- · Task Progress
- Task Completed

#### **Customize Configuration**

This screen, which lets you edit the Task Parameters for this task, appears only if the **Advanced Settings** option is selected on the *View* menu in Notes Migration Manager. To enable or disable this capability to edit Task Parameters:

In Notes Migration Manager, on the View menu, select (enable) or clear (disable) the Advanced Settings
option.

The **Advanced Settings** option is a toggle that determines whether wizards allow you to open and edit Task Parameters. If the feature is enabled, the *Customize Configuration* screen appears at the start of the screen sequence for any wizard that offers this feature.

Task Parameters are edited as if the parameters were stored in an INI file, though the parameters are stored as part of the task definition in the SQL database. The Customize Configuration feature copies the current parameter settings from the SQL database into a text document in Windows Notepad so you can use the Notepad text-editing features to change parameter values or add new parameter specifications.

#### To add or edit Task Parameters:

- 1 Click Edit.
  - The wizard opens the task's configuration settings into Windows Notepad.
- 2 Find the [SectionName] for the parameter you want to add, or whose value you want to edit.
  - NOTE: Some parameters in different sections share the same keyname, so it is very important that parameter values be entered and edited in the correct sections.
- 3 Add the parameter or edit its value, as appropriate.
- 4 Repeat steps 2 and 3 as necessary to make as many additions and changes to the parameters as needed.
- 5 Close Notepad.

Notes Migration Manager copies the new parameter value(s) back into the SQL database.

# Configure Directory Export Updates of TSV-Imported Values

This screen appears only when a previous TSV import has updated one or more *DominoServerAddress* values. (The *Export Notes Directory* screen in Notes Migration Manager lets you export SQL data to a TSV file, edit the contents, and import the changes back into the SQL database.)

The Directory Export Wizard overwrites the current contents of the MNE SQL database with the newly exported data from the Domino Directory, except that you can choose whether the wizard overwrites or keeps any of the *DominoServerAddress* values that were changed by the TSV import. The wizard default is to preserve any TSV-imported values but this screen lets you overwrite the values with new data from the Domino Directory.

The option appears on the screen as two mutually exclusive radio buttons:

Please choose whether you want this run to update 'DominoServerAddress' values:

- O Keep existing modified 'DominoServerAddress' values imported from TSV
- O Replace existing 'DominoServerAddress' values

The first option is selected by default, but you can select the other option to overwrite the TSV-imported values. When the option you want is selected, click **Next**.

#### **Specify Notes Login Information**

This screen appears only if the login information was not already collected in Notes Migration Manager (in the *Notes Server Configuration* screen).

These fields specify Notes server access credentials used to authenticate the administrator by whose authority the program performs its administrative functions:

- Domino Server: Enter the name of the Domino server to be connected.
- User ID file: Click Browse to find and specify the path and file name of the User ID file or enter the path and file name into the text box.
- Password: Enter the password associated with the User ID file.

Click Next

### **Generating Task**

This screen reports the wizard progress as it determines the process details and associated work items of the task you have prepared it to create. You can review (in the next screen) the details and associated work items, and decide whether to create the task, or go back and change any of the specifications that define the task.

When this generation process is complete, the wizard displays the next screen.

### **Configuration Summary**

This screen shows a summary of the task configuration you specified, as defined by the Notes server information and access credentials previously entered and the NABs and domains specified in the Notes Migration Manager.

Review the information to confirm that it describes the task you want to create. To make changes, click **Back** to display the earlier screens and change the values, or click **Cancel** to cancel the wizard and display the *Export Notes Directory* screen in Notes Migration Manager. From earlier screens in this wizard, you click **Next** to return to this screen

Two buttons offer the following options:

- Save As: Lets you save this summary information to a text file. Follow the prompts to specify a path and filename for the text file.
- Print: Lets you print a paper copy of this summary information. Follow the prompts to specify the
  destination printer.

When you are satisfied that the displayed summary describes the task you want to create, click **Next** to create the task.

The wizard displays a screen that reports its progress as it creates the task and clears the screen when the process is complete.

### **Creating Task**

This screen reports the wizard progress as it creates the task that you defined

When the task-creation process is complete, the wizard displays the *Specify Task Schedule* screen in which you can schedule task runs for the newly created task.

### **Specify Task Schedule**

This screen lets you schedule the task you created.

NOTE: The Manage Scheduled Operations screen manages the scheduling of task runs as saved in the SQL database. Scheduled tasks are run by the Task Scheduler, as explained in chapter 13 of the Migrator for Notes to Exchange Administration Guide. The Task Scheduler checks the SQL database to see whether any tasks have been scheduled to run since the last check, and runs any such tasks it finds. See chapter 13 for details on the Task Scheduler.

The drop-down list at the top of the screen offers these scheduling options:

- Now on this computer: Runs the task when you click Next. The other scheduling controls on the screen
  appear grayed out (unavailable) since they do not apply. Click Next to display the Task Progress screen.
- One or more times, as indicated below: The task will run one or more times, according to your scheduling entries in this screen. If you select this option you must also specify where and when you want the task to run.
- **Manually:** The task will not run or be scheduled at all. The other scheduling controls on the screen appear grayed out (unavailable), since they do not apply. Click **Next** to display the *Schedule Summary* screen.
- Once: The task runs only once and not repeat. You can specify where to run and the start date and time. Click **Next** to display the *Schedule Summary* screen.

These scheduling controls are enabled only if One or more times... is selected in the drop-down list:

- Where to run: Select either On any computer or On a specific computer. If you choose a specific
  computer, you must also specify the machine name in the adjacent drop-down list.
- When to run
  - Start: Specify the calendar date for the first (or only) task run.
  - Days of the Week: Specify one or more days of the week that you want the task to run. If you select
    two or more days, the first task run will occur on the first selected day occurring on or after the
    specified Start date.
  - Between \_\_\_\_ and \_\_\_\_: Specify the beginning and ending times of a range of start times for the task to run.
  - Select one of these options for the end date:
    - No end date: The task runs will adhere to this schedule until someone manually ends the series by editing this schedule definition in Notes Migration Manager (in the *Manage* Scheduled Operations screen).
    - End after \_\_ occurrences: The task runs will adhere to this schedule until the cumulative number of runs matches the number specified here.
    - End by: The task runs will adhere to this schedule until the calendar date specified here.

When you have set the task schedule in these scheduling controls, click **Next** to display the *Schedule Summary* screen.

#### **Schedule Summary**

This screen appears only if you have selected **One or more times... Once** or **Manually** as your scheduling option on the preceding *Specify Task Schedule* screen. The screen shows a summary of the task schedule you specified in the *Specify Task Schedule* screen, or notes that the task will be run only **Manually**.

Review this information to confirm that it describes the schedule you want to define. If you want to change anything, click **Back** to return to the *Specify Task Schedule* screen, to change the schedule specification, or click **Cancel** to return to the *Export Notes Directory* screen in Notes Migration Manager. From the preceding screen within this wizard, you can click **Next** to return to this *Schedule Summary* screen.

When you are satisfied that the displayed summary describes the task schedule you want to create, click **Finish** to dismiss this screen:

• **Finish:** Clears this *Schedule Summary* screen, to return to the *Export Notes Directory* screen in Notes Migration Manager.

The remaining screens documented for this Wizard are skipped if you have selected **One or more times...** or **Manually** as your scheduling option on the preceding *Specify Task Schedule* screen.

#### **Task Progress**

The screen reports the program's progress as it performs the defined task. When the process is complete, the program displays its *Task Completed* screen to report the results.

#### **Task Completed**

The screen reports the results of the task run.

This screen may also offer an **Error Log Report** button if the program encountered errors during its run. If the button does appear, click it to view the program log and assess the severity of the errors. The **Error Log Report** button launches the MNE Log Viewer utility (see *The Log Viewer* chapter) to help you interpret and resolve the errors.

Other buttons can display that allow you to view .TSV files that are created to capture data for auto-resolved addresses or for duplicate SMTP addresses that were skipped by the wizard.

When you are finished using the **Error Log Report** feature or viewing any .TSV files, (or if no buttons appear), click **Exit** to exit.

# Exported data elements in the SQL database

The Directory Export Wizard gathers user information from the Domino servers to create SQL Server data tables that provide critical input data to several of the MNE wizards. These wizards use the exported data to:

- Define collections (subsets) of users and groups for provisioning and migration.
- Provision users and groups in AD and identify which AD/Exchange accounts correspond to which Notes source accounts.
- Merge Exchange contacts into corresponding AD accounts to create a single mail-enabled security object per user.
- Migrate user data from Notes source accounts into the correct corresponding AD/Exchange accounts.
- Convert Notes-format addresses in messages, address books, and contacts to the appropriate SMTP (Internet) address for each user.

You might edit the exported directory data and the same data elements as they are associated with defined user collections (but not group collections) for a variety of reasons including:

- To manually edit one or more addresses before using them for the migration—for example, if your
  organization is consolidating on a new SMTP domain as part of the migration process.
- To populate the SearchKey column with appropriate per-user values for the Provisioning Wizard.
- To specify the locations of user PABs, if they reside in diverse, per-user locations.

• To prepare the data so the Data Migration Wizard can associate the resource accounts with the user accounts and enable mailboxes—if your target environment is configured for a resource forest and a user forest, with the corresponding user accounts.

Exported directory data cannot be edited directly in the SQL database. Instead, directory data can be exported from the SQL database to a .tsv-format file, viewed and edited in Microsoft Excel, and imported back into the SQL database from the modified .tsv file. For information about editing .tsv files, see the procedures under User Collections on page 29.

The SQL database also stores Global Defaults and Task Parameters, and task-run schedules, project statistics, and other information, but the reference list that follows contains only the data elements of the exported directory data tables.

The Migrator for Notes to Exchange SQL database table column headings appear in the table in this order, left to right:

NMEObjectGUID | DisplayName | ObjectType | SourceAddress | SourceAlias | Target-Address | TargetAlias | PSTDir | ExchangeMailboxStore | SearchKey | SearchKey2 | MailFilePath | PABPaths | SharedPABDirs | ArchivePaths | SharedArchiveDirs | TargetForwardingAddress | SourceForwardingAddress | DominoServerAddress

The bulleted list below presents the same column headings in alphabetical order by their names:

• ArchivePaths: The specific UNC path and filename for a user's Notes archive file(s). Multiple archives can be designated by separating them with a pipe ( | ) character. Ordinarily the full path and file name are given, and file ownership is not checked. If a directory (only) is specified, all archives found in the directory are assumed to be owned by the user. Examples:

\\server\data\arch1.nsf | \\server\data\arch2.nsf \\server\data\user\archive\_jdoe.nsf \\server\data\

DisplayName: Notes user name of the user. Example:

John Doe

The **DisplayName** is copied by the Directory Export Wizard from the first value of Notes *FullName* attribute that is not a DN ("CN=Joe Schmoe/O=Acme") or SMTP address (Joe.Schmoe@acme.com) or, if every *FullName* is a DN or SMTP address, the "CN" portion of the first *FullName* that is a DN ("CN=xxx/...").

DominoServerAddress: Full address of Notes mail file, including server, generated by the Directory
Export Wizard by joining the Mail server and Mail file fields from Notes Person Documents, like this:

[Mail server]!![Mail file]

• ExchangeMailboxStore: The home mailbox store in Exchange for a migrating user, used when mailboxenabling users in the Exchange Administrative Operations of the Data Migration Wizard. If left blank, a suitable default value is derived from the configuration settings defined for the mailbox-enabling task. In certain circumstances, the migration administrators may want to specify per-user mailbox store assignments for some or all users. For example:

CN=Mailbox Store (MOBE), CN=First Storage Group, CN=InformationStore, CN=MOBE, CN=Servers, CN=First Administrative Group, CN=Administrative Groups, CN=User, CN=Microsoft Exchange, CN=Services, CN=Configuration, DC=Example, DC=com

- **NOTE**: The Exchange admin credentials for the mailbox-enabling task must have sufficient rights to create mailboxes on the Exchange server specified in this *ExchangeMailboxStore* column.
- NOTE: The value in the ExchangeMailboxStore column is not immediately applied to users' AD objects when the value is imported into the SQL database. The value is applied in AD only when the corresponding mail-enabling task is performed.
- MailFilePath: The specific path and NSF filename to a user mail file, used when an administrator knows the specific path and NSF file name for each user. If this MailFilePath column does not exist or is left empty, the program will find the user's mail file by appending the MailFile column value to the path entered on the Specify Notes Data Directory screen. Example:

\\server\home\user\jdoe.nsf

- NMEObjectGUID: Reserved internal database identifier do not change!
- ObjectType: Reserved internal database identifier for object type in Notes do not change!
- PABPaths: The specific UNC path and filename for a user Notes address book. Multiple address books
  can be designated by separating them with a pipe ( | ) character. Ordinarily the full path and file name are
  given and file ownership is not checked. If a directory (only) is specified, all PABs found in the directory are
  assumed to be owned by the user. Examples:

\\server\data\addr1.nsf | \\server\data\addr2.nsf \\server\data\user\address\_book.nsf \\server\data\

• **PSTDir:** The directory where PSTs are stored for the user—used if each user PST will go to a separate directory. Normally the administrator would specify a central location for the program to create all PSTs, and the program would create a directory subtree under that. If you would rather put each PST in the user home directory, each user home directory can be added here. For example:

\\server\home\user

- SearchKey: A user-identifying value (unique per user) that can be used by the Provisioning Wizard to
  match objects for merging, as described in chapter 8 (see *Provisioning Wizard*). This column is not
  populated by the Directory Export Wizard but can be manually populated with user-identifying values
  (unique per user). The Provisioning Wizard can use these values to match objects for merging if none of
  the other column options is suitable for the merge process.
- SearchKey2: A user-identifying value (unique per user) that is used by the Data Migration Wizard to properly associate resource accounts with corresponding user accounts, and enable mailboxes (used only when the target environment is configured for a resource forest and a user forest, with corresponding user accounts). The wizard compares the values in the SearchKey2 column with the values of a particular AD attribute to associate corresponding accounts, as explained in Appendix A, see How Do I Prepare the SQL database for Mailbox-Enabling (If AD Is Configured for a Resource Forest and a User Forest)? This column is not populated by the Directory Export Wizard, but can be manually populated with user-identifying values as explained in Appendix A.
- SharedArchiveDirs: A file system directory or Notes server directory that contains NSF files for multiple
  users. This column can be used to specify a more specific set of directories to scan for a user's data so the
  application can scan a subset of a larger shared directory structure and determine the owner based on
  profile documents and/or ACLs. This is useful if a group of users to be migrated shares a directory structure
  and you are not certain that all address books belong to one user. If a file system path is specified here,
  ownership is checked based on the profile documents and/or ACLs. Examples:

\\server\\data\archives \\server\\data\archives\archive jdoe.nsf

• SharedPABDirs: A file system directory or Notes server directory that contains NSF files for multiple users. This column can be used to specify a more specific set of directories to scan for a user's data, so the application can scan a subset of a larger shared directory structure and determine the owner based on profile documents and/or ACLs. This is useful if a group of users to be migrated shares a directory structure and you are not certain that all address books belong to one user. If a file system path is specified here, ownership is checked based on the profile documents and/or ACLs. Examples:

\\server\data\groupdir \\server\data\groupdir\address\_book.nsf

• SourceAddress: Primary Notes address of the user. Example:

John Doe/MyOrganization

The SourceAddress value is derived by the Directory Export Wizard from the first value of Notes' FullName attribute that is a DN ("CN=Joe Schmoe/O=OurCompany"), with "CN=" and "O=" stripped out (leaving "Joe Schmoe/OurCompany").

• **SourceAlias:** Any additional Notes addresses for the user. This field may contain zero, one, or more than one alias; multiple aliases are separated by a percent symbol (%). Example:

John Doe%Jdoe%Johnny D

• SourceForwardingAddress: Notes-format address used to forward mail from Exchange to Notes, used in the Data Migration Wizard for the **Set Mail Routing** feature. This column is not populated by the Directory Export Wizard, but can be manually populated with suitable data. If this column is empty when the wizard's forwarding feature is invoked, the wizard infers suitable values from the values in other database columns. Example:

NOTES:John Doe/MyOrganization@NOTES

- NOTE: The value in this *SourceForwardingAddress* column is not immediately applied to the users' Active Directory objects when the value is imported into the SQL database. The value is applied in AD only when the corresponding forwarding feature is invoked.
- TargetAddress: Exchange address of the user. Example:

JDoe@example.com

The *TargetAddress* is copied by the Directory Export Wizard from the Notes *internetAddress* attribute. If there is no *internetAddress* attribute defined in the Notes person document, the wizard generates a *TargetAddress* from *ShortName* @ the default domain (designated on the *Find Domains* screen).

TargetAlias: Any user aliases found in Notes for the user. This field can contain zero, one, or more than
one alias. Multiple aliases are separated by a percent symbol (%). When provisioning user accounts, any
found aliases are added as proxy addresses so any mail previously sent to one of these aliases is still
routed to the user account. Examples:

John.Doe@example.com
Jane.Doe@example.com%JaneD@example.com

• TargetForwardingAddress: SMTP-format address used to forward mail from Notes to Exchange, used in the Data Migration Wizard for the **Set Mail Routing** features. This column is not populated by Directory Export Wizard, but can be manually populated with suitable values. If this column is empty when the wizard's forwarding feature is invoked, the wizard infers suitable values from the values in other database columns. Example:

Jdoe@migrate.example.com

NOTE: The value in the *TargetForwardingAddress* column is not immediately applied to the users' Active Directory objects when the value is imported into the SQL database. The value is applied in AD only when the corresponding forwarding feature is invoked.

# **Collection Wizard**

- Introduction
- · Wizard process screens

#### Introduction

The Collection Wizard lets you define the member contents of new user and group collections or change the attributes of an existing collection. Migrator for Notes to Exchange provisioning, migration, and other features are applied to *collections* of users and groups. You define these collections in the Collection Wizard. You can add members to a collection by selecting objects from the SQL database or by importing the contents of a .tsv (tabseparated-values format) file.

# Wizard process screens

The Collection Wizard contains these screens:

- Select Collection
- Specify Collection Name
- Choose Member Selection Method
- Add Members
- Edit Collection Members

#### **Select Collection**

This screen appears only if you have started this wizard from outside Notes Migration Manager. The screen asks you to specify an existing user collection whose definition you want to edit or to create a new User Collection.

If you launch this wizard from the Notes Migration Manager, click **New collection** to create a new collection or select a collection in the drop-down list to edit and click **Edit**.

This screen contains one field with a drop-down list:

• Select an existing Collection or choose to create a new one: Use the drop-down list to select the collection that you want, or to select Create a new User Collection.

Click Next.

#### **Specify Collection Name**

The screen lets you name (or rename) the defined collection. You can also assign a **Label** to this collection to help organize multiple collections by a classification scheme of your own design This screen also sets the visibility of this collection and, optionally, attaches supplemental descriptive text about the collection.

- **Collection name:** The name by which this collection is shown in drop-down lists and tables in Notes Migration Manager and elsewhere in Migrator for Notes to Exchange.
- Label (optional): Select a Label for this collection from the drop-down list or type a new Label name into the text box to create a Label definition.
  - Labels are an arbitrary device for classifying and grouping collections. For example, you could define labels for Engineering, IS, Marketing, R&D, Sales, and so on, for group collections based on the divisions in an organization. Or you could define labels for Atlanta, Chicago, Denver, Houston, Memphis, Minneapolis, Toronto, and so on, to group collections using the geographic locations of offices. Within Notes Migration Manager, you can sort lists and tables of collections by label or you can specify a label to filter a list of collections to show only the collections that were assigned that label.
- **Visible:** Check box that determines whether this collection appears in other lists of collections elsewhere in Migrator for Notes to Exchange. (Migrator for Notes to Exchange's provisioning, migration and other features are applied to particular collections, which are specified from drop-down lists or tables.)
- **Description** (optional): Enter a text description of the collection. The contents of this field will appear in tables of selections within Notes Migration Manager.

Enter the requested information, and click Next.

#### **Choose Member Selection Method**

This screen asks you to specify which of two methods to use to define the "first draft" member set of the collection. Later screens let you edit the member contents of the collection. The two options are:

- Find members by searching the directory: Lets you specify the search criteria for selecting objects from the SQL database to add to the member set for this collection. The search criteria is defined with respect to one or more specified attribute values.
- Import members from a .tsv file: Lets you import the contents of a .tsv (tab-separated-values format) file to define the "first draft" member set of this collection. The .tsv file must contain the NMEObjectGUID column which is used as a key to associate users with a collection. One way to create a .tsv as a starting point is to export another collection to a .tsv file.

Choose the method by which you want to define the "first draft" member set, and click Next.

#### **Add Members**

This screen lets you specify the search criteria for selecting objects from the SQL database to add members to this collection. Regardless of how you define the addition of collection members from the database, the next screen lets you (optionally) import additional members from a .tsv (tab-separated-values format) file.

The search criteria are defined with respect to one or more specified **Attribute** values. If you define multiple criteria, they are applied in an AND fashion, as multiple filters (an object must satisfy all criteria to be included as a member in the collection).

#### To add members to the collection from the SQL database:

- 1 Specify the **Attribute**, **Condition**, and **Value** that define the criterion that objects must satisfy to be included as members in the collection.
- 2 Click **Add** to add the criterion to the list of Conditions.

- 3 Repeat steps 1 and 2 to define multiple selection criteria. Multiple criteria are applied in an AND fashion as multiple filters (an object must satisfy all criteria to be included as a member in the collection).
- 4 To remove a criterion from the list of Conditions, select the line you want to remove, and click **Remove**.
- 5 When the list of Conditions appears as you want it, click Find Now to perform the search in the SQL database.

The selected objects appear in the Search Results table.

Note: The Find Now function will replace any results that may already appear in the Search Results table.

#### To clear the Search Results table (to start over adding members):

· Click Clear.

#### To interrupt and end a search in progress (after clicking Find Now):

· Click Stop.

#### To save the collection member set:

- If you want the member set to include only some objects in the Search Results table, select the objects you
  want to include and click OK.
- If you want the member set to include all the objects in the Search Results table, leave all objects unselected and click OK.

#### **Edit Collection Members**

This screen lets you:

- **Import from .tsv:** Import the contents of a .tsv file to add members to the displayed collection. A dialog box prompts for the location and name of a .tsv file to import. The contents of the .tsv file will be added to any members already appearing in the collection table.
- **Export to .tsv:** Export the member-data contents of the displayed collection to a .tsv file so that you can edit the data (and later import the data into a new collection). A dialog box prompts for the location and name of the .tsv file to which you want to export the displayed member set.
- Add Members: Display the Add Members screen, which lets you select objects from the SQL database to add members to this collection. (The displayed collection contents are carried into the Add Members screen where you can add to them by selecting objects from the SQL database.)
- **Delete Members:** Delete from the collection the members that are selected in the displayed table. To select two or more adjacent members (table rows) click on the first or last member you want to delete, press *Shift+Click* on the member at the other end of the block to select the two rows and all rows between them. To select two or more members whose table rows are not adjacent: click the first member row you want to delete, and press *Ctrl+Click* on each additional row you want to delete.

When you are finished on this screen, click **Finish** to save the displayed members table for this collection, exit the wizard, and return to Notes Migration Manager.

# **Groups Provisioning Wizard**

- Introduction
- · Wizard process screens

#### Introduction

The Groups Provisioning Wizard:

- Defines a task that provisions the distribution groups (create group objects) within Active Directory or Office 365 from a designated group collection (designated in the *Provision Groups* screen of Notes Migration Manager from which this wizard is launched).
- Schedules the task to run at a particular time or at a series of recurring times.

Each run of the wizard is applied to a particular group collection that is designated by the **Select collection to provision** drop-down list in the *Provision Groups* screen of Notes Migration Manager. Field definitions and application notes for the wizard screens are described in the sections that follow.

Notes groups are typically provisioned all at once after all users have been migrated in the per-batch migration process (see the *Migrator for Notes to Exchange Scenarios Guide*). Since the only data associated with a group is its member list, the migration of a group consists only of it being provisioned into the target environment.

TIP: Group Membership Updating Privilege: The Groups Provisioning Wizard can provision groups so that group managers who are not in Domain Admins can still update group membership. This privilege corresponds to a check box in Active Directory, the Manager can update membership list check box in the Managed By tab of AD Group Properties.

The feature is enabled/disabled in Migrator for Notes to Exchange through a boolean parameter in the [ActiveDirectory] section of MNE Global Defaults or Task Parameters. The parameter is enabled by default:

[ActiveDirectory] GroupManagerCanUpdateMembershipList=1

However, you can set *GroupManagerCanUpdateMembershipList=0* to tell MNE not to extend the updating privilege to group managers who are not Domain Admins.

Screen-by-screen field notes and application notes for the Wizard process screens are described in the following sections.

### Wizard process screens

The Groups Provisioning Wizard is configured in these screens:

- · Select Group Collection
- Customize Configuration
- · Specify Active Directory Information
- Choose Your Group Settings
- Generating Task
- Configuration Summary
- Creating Task
- · Specify Task Schedule
- Schedule Summary
- · Task Progress
- Task Completed

### **Select Group Collection**

This screen appears only if you have started this wizard from outside of the Migration Manager. The screen asks you to specify the user collection to which you want to apply the wizard's functions. (If you launch this screen from the Groups Provisioning Wizard, you must select a collection in the table before you can click the button to start the wizard.)

This screen contains only one field:

Select the Group Collection you want to work with: In the drop-down list, specify the collection you
want.

Click Next.

### **Customize Configuration**

This screen, which lets you edit the Task Parameters for this task, appears only if the **Advanced Settings** option is selected on the *View* menu in Notes Migration Manager.

#### To enable or disable this capability to edit Task Parameters

 On the View menu in the Notes Migration Manager, select (enable) or clear (disable) the Advanced Settings option.

The **Advanced Settings** option is a toggle that determines whether the wizards allow you open and edit Task Parameters. If the feature is enabled, a *Customize Configuration* screen appears at the start of the screen sequence for any wizard that offers this feature.

Task Parameters are edited as if the parameters were stored in an INI file, although the parameters are stored as part of the task definition within the SQL database. The Customize Configuration feature copies the current parameter settings from the SQL database into a text document in Windows Notepad so you can use the Notepad text-editing features to change parameter values or add new parameter specifications.

#### To add or edit Task Parameters:

1 Click Edit.

The wizard opens the task configuration settings in Windows Notepad.

- 2 Find the pertinent [SectionName] for the parameter you want to add or whose value you want to edit.
  - NOTE: Some parameters in different sections share the same keyname, so it is important that parameter values be entered and edited in the correct sections.
- 3 Add the parameter or edit its value.
- 4 Repeat steps 2 and 3 as necessary to make as many additions and changes to the parameters as needed.
- 5 Close Notepad.

Notes Migration Manager copies the new parameter value(s) back into the SQL database.

### **Specify Active Directory Information**

This screen appears if you are provisioning groups to a local AD either as your migration target or for later relay to Office 365 by Microsoft AD sync, but not if you are provisioning groups directly from the source Domino to Office 365. This screen also appears if the information it requests was not collected in Notes Migration Manager (*in the Active Directory Configuration* screen).

These fields specify AD server access credentials to authenticate the administrator by whose authority the program reads the Active Directory:

- Global Catalog host name: Type the name of the AD Global Catalog server—for example, sitraka.com or name.sitraka.com.
  - NOTE: If you have multiple Global Catalogs/Domain Controllers in an AD forest, you can choose any GC in the setup as long as it is in the same domain.
  - i IMPORTANT: If migrating to an Exchange on-premises server, you must enter fully qualified domain names for the Global Catalog host name and Domain Controller host name.
- **Domain Controller host name:** Specify the PowerShell Domain Controller that Migrator for Notes to Exchange will call to perform operations in Exchange 2010 or later.
- **User name:** The *sAMAccountName*, UPN, or fully qualified DN of the administrator by whose authority the wizard will access the target AD. If your *sAMAccountNames* are ambiguous, use the UPN or DN.
- Password: Password associated with the User name.

Click Next.

### **Choose Your Group Settings**

Enter the choices here to determine how the groups will be provisioned into the target directory and click Next.

- **Group Scope:** This setting determines whether a group can accept members from other domains and whether it can be used in other domains. Groups in AD are assigned one of three scopes: Domain Local groups, Global groups, and Universal groups. Group scopes are less important if you have only one domain. For a single-domain environment, all groups can be Universal groups unless you expect to expand to multiple domains at a later time. For information about AD Group Scope, see your Microsoft Active Directory documentation.
- **Group Type:** Groups in AD are designated as one of two types: Security groups and Distribution groups. Either type can include users, contacts, and computer objects as members. For information about AD Group Type, see your Microsoft Active Directory documentation.
- Container for Groups (appears grayed-out if provisioning directly to Office 365): Specify (fully qualified)
  the AD container that will contain the groups created during the provisioning process. For example:
  OU=Groups,DC=mydomain,DC=com.
- Add contacts for members not found in the target system: A check box to determine whether the
  wizard should create new contact objects for any group member that does not already exist in AD.

- Container for Contacts (appears grayed-out if provisioning directly to Office 365): Specify (fully qualified) the AD container that will contain the new contacts the program will create for group members who are not found in AD. For example: OU=Contacts, OU=Groups, DC=mydomain, DC=com.
- **Keep groups in sync with corresponding Notes groups:** A check box to determine whether the wizard should delete a Group member from an AD Group if the member is found to not be a member of the corresponding Group in Notes.

#### **Generating Task**

The screen reports progress as it determines the details and associated work items of the task you configured. In the next screen you can review the details and associated work items, and decide whether to create the task, or go back and change any specifications that define the task. When the process is complete, the wizard displays the next screen.

#### **Configuration Summary**

This screen shows a summary of the task configuration you have specified.

Review this information to confirm that it describes the task you want to create. To change anything, click **Back** to return to earlier screens and change values as necessary, or click **Cancel** to return to the *Provision Groups* screen in Notes Migration Manager. From earlier screens within this wizard, you can click **Next** to return to this *Configuration Summary* screen.

**Save As:** Lets you save this summary information to a text file. Follow the prompts to specify a path and filename for the text file.

Print: Prints a paper copy of this summary information. Follow the prompts to specify the destination printer.

**Run:** Creates the task as defined in the configuration summary and run the task. When you click **Run**, the wizard displays a screen that reports its progress as it creates the task, and a screen that reports its progress as the task runs. When the task run is complete, the wizard displays a screen that reports the statistical results of the task.

#### **Creating Task**

No information is entered into this screen. This screen reports the wizard's progress as it creates the task defined on the preceding *Configuration Summary* screen.

When the task-creation process is complete, the wizard clears this screen and runs the newly created task.

### **Specify Task Schedule**

This screen lets you schedule the task you have created.

NOTE: The Manage Scheduled Operations screen manages the scheduling of task runs as saved in the SQL database. Scheduled tasks are run by the Task Scheduler, as explained in chapter 13 of the Migrator for Notes to Exchange Administration Guide. The Task Scheduler checks the SQL database to see whether any tasks have been scheduled to run since the last check, and runs any tasks it finds. See chapter 13 for details on the Task Scheduler.

The drop-down list at the top of the screen offers the following scheduling options:

 Now on this computer: The wizard runs the task when you click Next. The other scheduling controls on the screen appear grayed out (unavailable), since they do not apply. Click Next to display the Task Progress screen.

- One or more times, as indicated below: The task runs one or more times, according to your entries in the scheduling controls later in this screen. If you select this option you must also specify where and when you want the task to run in the scheduling controls.
- **Manually:** The task will not run or be scheduled. The other scheduling controls on the screen appear grayed out (unavailable), since they do not apply. Click **Next** to display the *Schedule Summary* screen.
- Once: The task runs once and will not repeat. You can specify where to run and the start date and time. Click **Next** to display the *Schedule Summary* screen.

These scheduling controls are enabled only if One or more times... is selected in the drop-down list:

- Where to run: Select either On any computer or On a specific computer. If you choose a specific
  computer, you must also specify the machine name in the adjacent text box.
- When to run:
  - Start: Specify the calendar date for the first (or only) task run.
  - Days of the Week: Specify one or more days of the week that you want the task to run. If you select
    two or more days, the first task run will occur on the first selected day occurring on or after the
    specified Start date.
  - Between \_\_\_\_ and \_\_\_\_: Specify the beginning and ending times of a range of start times for the task to run.
  - Select one of these options for the end date:
    - No end date: The task runs will adhere to this schedule until you manually end the series by editing this schedule definition in Notes Migration Manager (in the *Manage Scheduled Operations* screen).
    - **End after** \_\_ **occurrences:** The task runs will adhere to this schedule until the cumulative number of runs matches the number specified here.
    - End by: The task runs will adhere to this schedule until the calendar date specified here.
  - [] Start this task only after completing: [\_\_\_\_\_\_]: Select this check box if you want this new task to run only after some other previously defined task has run. If you select the check box, use the drop-down list to specify which previously defined task must precede this one.

When you have set the task schedule in these scheduling controls, click **Next** to display the *Schedule Summary* screen.

#### **Schedule Summary**

This screen appears only if you have selected **One or more times...** or **Manually** as the scheduling option on the *Specify Task Schedule* screen. The screen shows a summary of the task schedule you specified in the *Specify Task Schedule* screen or notes that the task will be run **Manually**.

Review this information to confirm that it describes the schedule you want to define. To change anything, click **Back** to return to the *Specify Task Schedule* screen, or click **Cancel** to cancel this wizard and return to the *Export Notes Directory* screen in Notes Migration Manager. From the preceding screen, you can click **Next** to return to this *Schedule Summary* screen.

When you are satisfied that the displayed summary describes the task schedule you want to create, click **Finish** to dismiss this screen:

 Finish: Clears this Schedule Summary screen, to return to the Export Notes Directory screen in Notes Migration Manager.

The remaining screens documented for this Wizard are skipped if you have selected **One or more times...** or **Manually** as your scheduling option on the preceding *Specify Task Schedule* screen.

#### **Task Progress**

No information is entered into this screen. The screen reports the program's progress as it performs the defined task.

You can click **Cancel** to cancel the task before it completes.

When the process is complete, the program displays its Task Completed screen to report the results.

### **Task Completed**

No information is entered into this screen. The screen reports the results of the task run.

f the program encountered errors during its run, the Task Completed screen displays an **Error Log Report** button. Click the button to view the program log and assess the severity of the errors. The **Error Log Report** button launches the MNE Log Viewer utility (see *The Log Viewer* chapter) to help you interpret and resolve the errors.

When you are finished, click **Exit** to exit the wizard.

### **Notes Data Locator Wizard**

- Introduction
- · Wizard process screens

#### Introduction

Notes data stores contain the data associated with Notes features: emails, PABs, archives, calendar data, and so on. (Generically, a *data store* is any repository of data.) Some Notes data stores reside in central locations where they are available to all users. Other data stores reside on user local workstations, each containing only the information associated with the individual user. Migrator for Notes to Exchange can migrate data from anywhere within the Notes system but only if it knows where the various data stores reside.

Migrator for Notes to Exchange includes a Notes Data Locator Wizard that scans the Notes environment for all data stores associated with a designated user collection. The wizard records (in the MNE SQL database) the locations of all data stores it finds together with associated statistics. The wizard displays the information in a table in the MNE Notes Migration Manager, on the *Locate Notes Data Stores* screen under *User Collections*. Statistics include information such as the size of the store, number of items in the store, average per-item size of items in the store, date and time the statistics were last collected or updated.

Using the Notes Data Locator Wizard, you define a task to locate data files in the Notes source for a specific user collection or gather statistics from previously located data files. You can schedule the task to run at a particular time or at a series of recurring times. You can configure the wizard to locate data files by type (mail vs. PABs vs. archives) in any combination.

The Notes Data Locator Wizard is launched from the *Locate Notes Data Stores* screen of Notes Migration Manager, and is always applied to the user collection specified in the *Locate Notes Data Stores* screen. Field definitions and application notes for the wizard screens appear in the sections that follow.

NOTE: Since the PAB Replicator is designed to copy the user local data stores to a centralized location, ensure that all users have run the PAB Replicator *before* you run the Notes Data Locator Wizard.

#### How to add NSF file locations to user collections

If the Notes Data Locator Wizard does not find user NSF files but you know the locations, you can add the per-user NSF paths to the SQL database so the Data Migration Wizard can migrate them. To edit the contents of a SQL Server data table, you must export the table to a .tsv file, use Microsoft Excel or a similar application to edit the contents, and import the amended values back into the SQL database. This process is explained in Appendix A under *How do I specify per-user locations for Notes source data?*.

Within the data table, the *MailFilePath* column defines the specific paths and NSF filenames to users' mail files. For example:

\\server\home\user\jdoe.nsf

## Wizard process screens

The Notes Data Locator Wizard is configured using these screens:

- · Select User Collection
- · Customize Configuration
- Configure Updates of TSV-Imported Values
- Specify Notes Login Information
- · Select Notes Data Store Types to Locate
- · Specify How to Find Notes Mail Files
- Specify Notes Mail File Directories
- Specify How to Find Notes Personal Address Books
- · Specify Notes Personal Address Book Replica Directory
- Specify Notes PAB Directories
- Specify How to Find Notes Archives
- · Specify Notes Archive Replica Directory
- Specify Notes Archive Directories
- Specify How to Determine Owner Using ACL
- · Select Administrative Users to Ignore
- Generating Task
- · Configuration Summary
- Creating Task
- Specify Task Schedule
- Task Progress
- Task Completed

#### **Select User Collection**

This screen appears only if you started this wizard from outside of the Notes Migration Manager. The screen asks you to specify the user collection that you want. (If you launch this screen from outside of the wizard, you must select a collection in the table before you can click the button to start the wizard.)

This screen contains one field:

• Select the User Collection you want to work with: Use the drop-down list to specify the collection that you want.

Click Next.

### **Customize Configuration**

This screen, which lets you edit the Task Parameters for this task, appears only if the **Advanced Settings** option is selected on the *View* menu in Notes Migration Manager. To enable or disable this capability to edit Task Parameters:

In Notes Migration Manager, on the View menu, select (enable) or clear (disable) the Advanced Settings
option.

The **Advanced Settings** option is a toggle that determines whether the wizards allow you to open and edit Task Parameters. If the feature is enabled, the *Customize Configuration* screen appears at the start of the screen sequence for any wizard that offers this feature.

Task Parameters are edited as if the parameters were stored in an INI file, although the parameters are stored as part of the task definition within the SQL database. The Customize Configuration feature copies the current parameter settings from the SQL database into a text document in Windows Notepad, so you can use the Notepad text-editing features to change parameter values or add new parameter specifications.

#### To add or edit Task Parameters:

1 Click Edit.

The wizard opens the task configuration settings into Windows Notepad.

- 2 Find the pertinent [SectionName] for the parameter you want to add, or whose value you want to edit.
  - NOTE: Some parameters in different sections share the same keyname, so it is important that parameter values be entered and edited in the correct sections.
- 3 Add the parameter or edit its value, as appropriate.
- 4 Repeat steps 2 and 3 as necessary to make as many additions and changes to the parameters as needed.
- 5 Close Notepad.

Notes Migration Manager copies the new parameter values back into the SQL database.

When you are finished editing Task Parameters, click Next.

### **Configure Updates of TSV-Imported Values**

This screen appears only if the wizard detects that a TSV import has changed one or more *DominoServerAddress* values. A pair of mutually exclusive radio buttons let you choose whether to overwrite or preserve any *DominoServerAddress* values that were modified by a TSV import:

- O Keep existing modified 'DominoServerAddress' values imported from TSV
- O Replace existing 'DominoServerAddress' values

Click Next.

### **Specify Notes Login Information**

This screen appears only if the information it requests is not already collected in the Notes Migration Manager (in the *Notes Server Configuration* screen). These fields specify Notes server access credentials used to authenticate the administrator by whose authority the program performs its administrative functions:

- User ID file: Click Browse to find and specify the path and filename of the User ID file, or type or paste the UNC path and filename into the text box.
- · Password: Type the password associated with the User ID file.

Enter the requested information, and click Next.

#### **Select Notes Data Store Types to Locate**

This screen lets you specify what types of data to find, and whether to find new data stores or gather statistics from previously located data stores.

NOTE: This wizard's performance is dramatically affected by the location of archives and PABs being located and scanned. It typically runs much slower when scanning archives and PABs on a remote file system.

Select either of these options:

- Find new data stores and gather statistics: Scans the Notes environment for all data stores, and collects statistics for each.
- **Gather statistics on previously located data stores:** Update the statistics for data stores that were found in a previous run of this Wizard, and do not look for any other data stores.
  - Add/Replace mode: A drop-down list for you to specify what the wizard should do with the information it finds (choose one option):
    - Add to existing data: Scan for data stores, and add the found stores (and their statistics) to the existing list of previously found data stores.
    - Replace data previously found in these locations: Update the statistics for the existing list of previously found data stores.
    - Replace all previously located data: Delete all previously found data stores and their
      associated statistics from the Migrator for Notes to Exchange database, and scan and
      collect statistics from scratch.

| Data to locate: Select one or more of the | check boxes for the t | vpes of data v | ou want to find: |
|-------------------------------------------|-----------------------|----------------|------------------|
|-------------------------------------------|-----------------------|----------------|------------------|

| [] Mail files<br>[] Personal Address Books (PABs)<br>[] Archives |  |
|------------------------------------------------------------------|--|
|                                                                  |  |

Click Next.

### **Specify How to Find Notes Mail Files**

Select the appropriate option to tell the wizard how it should look for users' server mail files:

- Through Domino server(s): Looks for users' server-based mail files via the server. The wizard opens
  each mail file using the administrator credentials provided in the Specify Notes Login Information screen (or
  in the Notes Server Configuration screen in Notes Migration Manager). The administrator must be listed in
  the Manager ACL for the NSF file.
- Scan file system directories that I specify: Looks for server-based mail via the file system, in a subtree to be specified later in this wizard.

A third option is offered only if at least one user has a MailFilePath specified in the SQL database:

• Use MailFilePath from database (m of n populated): Looks for server-based mail in the locations specified per-user in the *MailFilePath* column of the SQL database. The "m of n populated" reports the number of users in the collection who have a *MailFilePath* (m) out of the total number of users in the collection (n).

Click Next.

# **Specify Notes Mail File Directories**

This screen appears if you selected (in the *Specify How to Find Notes Mail Files* screen) **Scan file system directories** to look for users' server-based mail files.

Specify the directory subtrees in which the wizard should look for users' server-based mail files. Directories must be specified as UNC paths.

Click Next.

#### To specify each subtree:

Click Browse to find the subtree (or type the subtree notation), and click Add to add it to the Mail file
directories list

#### To specify more than one subtree:

· Repeat the process: Click Add for as many subtrees as you want to add to the Mail file directories list.

#### To remove a subtree from the Mail file directories list:

Select the subtree within the list and click Remove selected.

When the Mail file directories list contains all the subtrees you want to search for the user server-based mail files (and no others), click **Next**.

# Specify How to Find Notes Personal Address Books

Select the appropriate option to look for user PABs (personal address books):

- Scan for replicas on the server: Looks for the user PABs in replicas that were uploaded to a particular location on a server. For this option the administrator account specified in the Specify Notes Login Information screen (or in the Notes Server Configuration screen in Notes Migration Manager) must be listed as a manager for all NSF files to be migrated. If the MNE PAB Replicator is used, the administrator account is added as a manager when users copy their PABs to the server.
- Scan file system directories that I specify: Looks for the user PABs via the file system in a subtree to be specified in this wizard.
  - NOTE: If the Notes Data Locator Wizard finds a PAB twice, once by the server and again by the file system, the Data Migration Wizard tries to migrate it twice. But the file-system attempt will fail and generate an error because the successful server access locks the file, rendering it inaccessible. While the radio buttons make it impossible to locate by both methods at once, it is possible to run the wizard more than once, and to select different location methods in different runs of the wizard.
  - NOTE: PAB data will be duplicated in Exchange if you remigrate to the server and use a different method (server vs. file system) than the first migration.

A third option is shown only if at least one user has an entry in the SQL database for PABPaths or SharedPABDirs:

• Use PABPaths and/or SharedPABDirs from database (m of n populated): Looks for the user PABs in the locations specified per-user in the *PABPaths* or *SharedPABDirs* column of the SQL database. The "m of n populated" reports the number of users in the collection who have a *PABPaths* or *SharedPABDirs* entry (m) out of the total number of users in the collection (n).

Click Next.

# Specify Notes Personal Address Book Replica Directory

This screen appears only if you have selected (in the preceding screen) **Scan for replicas on the server**. The screen asks you to specify the location of the PAB replicas by **Server** and **Directory**:

Server: The name of the server to which users' PAB replicas will be uploaded. The Server specified must
be accessible by the Notes Login User ID file and Password specified in the Specify Notes Login
Information screen, or specified in the Default Settings of Notes Migration Manager (see Edit Default
Settings: Notes Server Configuration in chapter 1).

• Directory: The directory on the server to which user PAB replicas will be uploaded.

Click Next.

#### **Specify Notes PAB Directories**

This screen appears only if you selected (in the *Specify How to Find Notes PABs* screen) **Scan file system directories that I specify** to look for users' personal address books (PABs).

Specify the directory subtrees where the wizard should look for users' PABs. Directories must be specified as UNC paths.

Click Next.

#### To specify each subtree:

 Click Browse to find the subtree (or type the subtree notation), and click Add to add it to the Root Directories list.

#### To specify more than one subtree:

Repeat the process: Click Add for each subtree you want to add to the Root Directories list.

#### To remove a subtree from the Mail file directories list:

· Select the subtree in the list, and click Remove selected.

When the Root Directories list contains all the subtrees you want to search for user PABs, click Next.

#### **Specify How to Find Notes Archives**

Select the appropriate option to tell the wizard how it should look for users' archives:

- Scan for replicas on the server: Looks for users' archives in replicas that have been uploaded to a particular location on a server. For this option the administrator account specified in the Specify Notes Login Information screen (or in the Notes Server Configuration screen in Notes Migration Manager) must be listed as a manager for all NSF files to be migrated.
- Scan file system directories that I specify: Looks for users' archives via the file system, in a subtree to be specified later in this Wizard.
  - NOTE: If the Notes Data Locator Wizard finds an Archive twice, once by the server and again by the file system, the Data Migration Wizard will try to migrate it twice. But the file-system attempt will fail and generate an error because the successful server access will have locked the file, rendering it inaccessible. While the radio buttons in this screen make it impossible to locate by both methods at once, it is possible to run the wizard more than once, and to select different location methods in different runs of the wizard.
  - NOTE: Archive data will be duplicated in Exchange if you remigrate to the server and use a different method (server vs. file system) than the first migration.

A third option is shown only if at least one user has an entry for *ArchivePaths* or *SharedArchiveDirs* in the SQL database:

Use ArchivePaths and/or SharedArchiveDirs from database (m of n populated): Looks for users'
archives in the locations specified per-user in the ArchivePaths or SharedArchiveDirs column of the SQL
database. The "m of n populated" reports the number of users who have an ArchivePaths or
SharedArchiveDirs value (m) out of the total number of users in the collection (n).

Click Next.

#### **Specify Notes Archive Replica Directory**

This screen appears selected (in the preceding screen) **Scan for replicas on the server**. The screen asks you to specify the location of the archive replicas by **Server** and **Directory**:

- Server: The name of the server to which users' archive replicas will be uploaded. The Server specified
  here must be accessible by the Notes Login User ID file and Password specified in the Specify Notes
  Login Information screen, or specified in the Default Settings of Notes Migration Manager (see Edit Default
  Settings: Notes Server Configuration in chapter 1).
- Directory: The directory on the specified Server to which users' archive replicas will be uploaded.

Click Next.

### **Specify Notes Archive Directories**

This screen appears only if you told the wizard (in the *Specify How to Find Notes Archives* screen) to **Scan file system directories** to look for users' archives.

Directories must be specified here as UNC paths.

Specify the directory subtree(s) where the wizard should look for users' archives, and click Next.

#### To specify each subtree:

Click **Browse** to find the subtree (or type the subtree notation), and click **Add** to add it to the Root directories list.

#### To specify more than one subtree:

Repeat the process: Click Add for each subtree you want to add to the Root directories list.

#### To remove a subtree from the Mail file directories list:

Select the subtree within the list and click Remove selected.

When the Root directories list contains all the subtrees you want, click Next.

#### **Specify How to Determine Owner Using ACL**

This screen indicates whether file ownership should be determined by checking the *Manager* entries in a file's Access Control List (ACL) if ownership cannot be determined using the file profile.

**Examine ACLs to determine owner:** Select the check box to enable this feature or clear it to disable the feature.

If you enable this feature, you can also specify a list of administrative users to be ignored when the wizard consults the ACLs. Many organizations routinely list one or more administrators as co-*Managers* of all (or most) files, but you can tell the program to ignore any such administrator/managers that appear in the file ACLs, but who are not the owners of the files. To add one or more new names to the "ignore" list, click **Add** to display a selection dialog box: *Select Administrative Users to Ignore* (described in next topic). That dialog box lets you prepare a list of administrator names to add to the "ignore" list, and displays this screen when you click **OK**.

You can also select one or more names in the "ignore" list and click **Remove Selected** to remove them from the list of administrator users to ignore.

When the entries correctly specify how file ownership should be determined, click **Next** to display the *Generating Task* screen.

### **Select Administrative Users to Ignore**

This dialog box lets you add one or more names to the "ignore list" of *Managers* to be ignored when the wizard determines file ownership from a file's Access Control List (ACL). Since many organizations routinely list one or more administrators as co-*Managers* of all (or most) files, you can tell the program to ignore any such administrator *Managers* who appear in the file ACLs, but who are not the owners of the files.

The names you specify in the **Selected Users** list are added to the "ignore list".

#### To add a name to the Selected Users list:

Select one or more names from the list at left, and click the right arrow button (—>).

To select more than one name, hold the Shift key down as you click on each additional name.

#### To remove a name from the Selected Users list:

• Select one or more names from the list, and click the left arrow button (<--).

To return to the previous screen and copy the Selected Users list into the "ignore list" on the previous screen:

Click OK.

When the **Selected Users** "ignore" list appears as you want it, click **OK** to save the list and return to the Specify How to Determine Owner Using ACL screen.

### **Generating Task**

This screen reports the wizard's progress as it determines the details and associated work items of the task you have configured. You can review (in the next screen) the details and associated work items, and decide whether to create the task or go back and change any specifications that define the task.

When this generation process is complete, the wizard displays the next screen.

#### **Configuration Summary**

This screen shows a summary of the task configuration you have specified.

Review the information to confirm that it describes the task you want to create. To change anything, click **Back** to return to earlier screens in the wizard and change values, or click **Cancel** to cancel the wizard and return to the *Locate Notes Data Stores* screen in Notes Migration Manager. From earlier screens within this wizard, you can click **Next** to display this screen.

**Save As**: Lets you save this summary information to a text file. Follow the prompts to specify a path and filename for the text file.

**Print**: Lets you print a paper copy of this summary information. Follow the prompts to specify the destination printer.

**Run:** Creates the task as defined in the configuration summary and immediately runs the task. When you click **Run**, the wizard displays a screen that reports its progress as it creates the task and displays a screen that reports progress as the task runs. When the task run is complete, the wizard displays a screen that reports the statistical results of the task.

### **Creating Task**

This screen reports the wizard's progress as it creates the task defined on the Configuration Summary screen.

When the task-creation process is complete, the wizard clears this screen and runs the newly created task.

#### **Specify Task Schedule**

This screen lets you specify when to run the task you have created—immediately or at a later time.

NOTE: The Manage Scheduled Operations screen manages the scheduling of task runs as saved in the SQL database. Scheduled tasks are run by the Task Scheduler, explained in chapter 13 of the Migrator for Notes to Exchange Administration Guide. The Task Scheduler checks the SQL database to see whether any tasks have been scheduled to run since the last check, and runs any tasks it finds.

The drop-down list at the top of the screen offers the following scheduling options:

- Now on this computer: Runs the task as soon as you click Next. The other scheduling controls on the screen appear grayed out (unavailable) since they do not apply. Click Next to display the Task Progress screen.
- One or more times, as indicated below: The task runs one or more times, according to the entries in the scheduling controls. If you select this option you must specify where and when you want the task to run.
- **Manually:** The task will not run or be scheduled at all. The other scheduling controls on the screen appear grayed out (unavailable) since they do not apply. Click **Next** to display the *Schedule Summary* screen.
- Once: The task runs only once and does not repeat. You can specify where to run and the start date and time

These scheduling controls are enabled if One or more times... is selected in the drop-down list:

- Where to run: Select either On any computer or On a specific computer. If you choose a specific
  computer, you must specify the computer name in the adjacent text box.
- When to run:
  - Start: Specify the calendar date for the first (or only) task run.
  - Days of the Week: Specify one or more days of the week on which you want the task to run. If you select two or more days, the first task run occurs on the first selected day on or after the specified Start date.
  - **Between** [\_\_\_] **and** [\_\_\_]: Specify the beginning and ending times of a range of start times for the task to run.
  - Select one of these options for the end date:
    - No end date: The task runs adhere to this schedule until you manually end the series by editing the schedule definition in Notes Migration Manager (in the *Manage Scheduled Operations* screen).
    - **End after** \_\_ **occurrences**: The task runs will adhere to this schedule until the cumulative number of runs matches the number specified here.
    - **End by:** The task runs adhere to this schedule until this date.
  - [] Start this task only after completing: [\_\_\_\_\_]: Select this check box if you want this new task to run only after some other previously defined Migrator for Notes to Exchange task has run. If you select the check box, use the drop-down list to specify which previously defined Migrator for Notes to Exchange task must precede this one.

When you have set the task schedule, click Next to display the Task Progress and Schedule Summary screens.

#### **Task Progress**

The screen reports the program's progress as it performs the defined task.

You may click **Cancel** to cancel the task before it completes.

When the process is complete, the program displays its Task Completed screen to report the results.

### **Task Completed**

The screen reports the results of the task run.

This screen can also display an **Error Log Report** button if the program encountered errors during its run. If the **Error Log Report** button appears, click the button to view the program log and assess the severity of the errors. The **Error Log Report** button launches the MNE Log Viewer utility (see *The Log Viewer* chapter) to help you interpret and resolve the errors.

When you are finished, click Exit.

# **Provisioning Wizard**

- Introduction
- · Wizard process screens

#### Introduction

The most common method for provisioning Active Directory begins with a directory update using the Quest Coexistence Manager for Notes (CMN) Directory Connector. The CMN tool can extract data from the Notes/Domino source and create mail-enabled security objects or contacts in Active Directory for all Notes users. If the migrating users are already using AD security objects for network authentication, the directory update should have been configured to create new AD contacts which now correspond to the existing user objects in AD. In this case, The Provisioning Wizard can consolidate such duplicates before any data is migrated.

The Provisioning Wizard is run only once per user collection and must be run before the Data Migration Wizard is run for those users. The user collection is specified in the *Notes Migration Manager* screen (see User Collections: Provision Users).

Field definitions and application notes for the wizard screens appear in the sections that follow (under Wizard process screens).

#### How the wizard works

User object records in Active Directory contain several data elements—last names, first names, titles, SMTP email addresses, and so on—and the values for at least one of these attributes must be unique per object record. For example, no two users can have the same DN. (For the Provisioning Wizard we assume that no two users can have the same SMTP email address.)

Contacts in AD are characterized by a similar set of field values, at least one of which must be unique per contact. When a Domino-to-AD directory update creates new AD contacts (representing Notes users), some or all the contact records can correspond to existing user objects in AD. The Provisioning Wizard can associate contacts with user objects by finding the unique values of the pertinent AD object attribute that match unique values of the corresponding field in the contacts. The wizard prompts you for an attribute that corresponds to which field for these comparisons.

The Provisioning Wizard is applied to a particular user collection that you specify when you launch the wizard from Notes Migration Manager (see User Collections: Provision Users). The "match" attribute that the wizard uses to compare and match AD contacts and users must correspond to an attribute in the MNE SQL database from which the collections are drawn. For each user in the designated collection, the wizard reads the match attribute value, and looks in AD for the single contact and the single user whose corresponding attribute values both match the value from the user record in the SQL database. When it finds a match, it merges the contact information into the user object record, and deletes the contact, leaving a single mailbox- enabled object per user in Active Directory.

#### Before you run the Provisioning Wizard

Before running the Provisioning Wizard, you must:

- Verify that the SQL database contains a column whose per- contact values are unique and that match the
  values for a corresponding AD object attribute. If the database does not contain a populated column for this
  purpose, you must enter appropriate values into the SearchKey column as described following. The
  Provisioning Wizard provides the following options in a drop-down list:
  - DisplayName: Copied by Directory Export Wizard from the first value of the Notes FullName
    attribute that is not a DN ("CN=Joe Schmoe/O=Acme") or SMTP address
    (Joe.Schmoe@acme.com) or, if every FullName is a DN or SMTP address, the "CN" portion of the
    first FullName that is a DN ("CN=xxx/...").
  - GivenName: Copied by Directory Export Wizard from the Notes FirstName.
  - Userid: Copied by Directory Export Wizard from the first value of the Notes ShortName that is not an SMTP address (same as Nickname column below).
  - Surname: Copied by Directory Export Wizard from the Notes LastName attribute.
  - PhoneticName: Copied by Directory Export Wizard from the Notes AltFullNameSort attribute.
  - Nickname: Copied by Directory Export Wizard from the first value of the Notes ShortName that is not an SMTP address (same as Userid column).
  - EmployeeID: Copied by Directory Export Wizard from the Notes EmployeeID.
  - SourceAddress: Derived by Directory Export Wizard from the first value of the Notes FullName attribute that is a DN ("CN=Joe Schmoe/O=OurCompany"), with "CN=" and "O=" stripped out (leaving "Joe Schmoe/OurCompany").
  - TargetAddress: Copied by the Directory Export Wizard from the Notes internetAddress. If there is
    no internetAddress attribute defined in the Notes person document, the wizard generates a
    TargetAddress from ShortName@the default domain (designated on the Find Domains screen).
  - SearchKey: Column not populated by Directory Export Wizard. May be manually populated with user-identifying values (unique per user) that the Provisioning Wizard can use to match objects for merging if none of the other column options is suitable for the merge process. The procedure to edit these values is explained in the following section.
  - SearchKey2: Column is not populated by Directory Export Wizard. Can be manually populated with user-identifying values (unique per user) that the Data Migration Wizard can use to properly associate resource accounts with corresponding user accounts, and properly enable mailboxes (used only when Active Directory is configured for a resource forest and a user forest, with corresponding user accounts). This process is explained in Appendix A, under How Do I Prepare the SQL database for Mailbox-Enabling (If AD Is Configured for a Resource Forest and a User Forest)?
  - SourceForwardingAddress: Column is not populated by Directory Export Wizard. Can be
    manually populated to contain addresses used by the Data Migration Wizard to forward mail from
    Notes to Exchange. If this column is empty and the Data Migration Wizard set for Notes-toExchange forwarding, the wizard will infer suitable values from the values in other database
    columns.
  - TargetForwardingAddress: Column is not populated by Directory Export Wizard. Can be manually
    populated to contain addresses used by the Data Migration Wizard to forward mail from Exchange
    to Notes. If this column is empty and the Data Migration Wizard set for Exchange-to-Notes
    forwarding, the wizard will infer suitable values from the values in other database columns.

#### To edit the SearchKey column of the data table

- 1 In the *Manage Users* (User Collections) screen of Notes Migration Manager, select the collection whose contacts you want to merge.
- 2 Click Export objects to TSV to export the data to a .tsv (tab-separated values format) file.
- 3 Enter the destination folder and file name in the dialog box.

- 4 Use Microsoft Excel (or some program that can edit a tsv-format file) to edit the contents of the table.
  - You can add, edit, and delete the contents of any existing cell in the table, but any addition or deletion of an *entire* row or column is ignored when you import the data back into the database.
- 5 Find a column in the exported data table that is suitable for the merge process—containing values that are unique per user, and that correspond to the values of the pertinent AD object attribute.
- 6 Copy the values of that column into the SearchKey column. If no column exactly corresponds to the pertinent AD attribute, you can find a column with values that can be massaged to match by appending or stripping some segment of the data string, or merging the values with the data in another column or from some other source.
- 7 In Notes Migration Manage, click **Import objects from TSV** to import the edited .tsv file into the SQL database. A dialog box will prompt you for the filename and its location.
- 8 Verify that the drop-down list in the *Choose Your Method...* screen offers the AD attribute you want for the merge function. By default, the drop-down list contains these options:

| cn                | altRecipient        | extensionAttribute8  |
|-------------------|---------------------|----------------------|
| mail              | legacyExchangeDN    | extensionAttribute9  |
| mailNickname      | extensionAttribute1 | extensionAttribute10 |
| proxyAddresses    | extensionAttribute2 | extensionAttribute11 |
| sAMAcountName     | extensionAttribute3 | extensionAttribute12 |
| userPrincipalName | extensionAttribute4 | extensionAttribute13 |
| targetAddress     | extensionAttribute5 | extensionAttribute14 |
| employeeNumber    | extensionAttribute6 | extensionAttribute15 |
| distinguishedName | extensionAttribute7 |                      |

If the attribute you want does not appear in this list, you must add it as described in Appendix A: see *How Do I Add to the List of AD Attributes Available for the Merge Function?* 

# Wizard process screens

The Provisioning Wizard is configured on these screens:

- Select Configuration
- Select User Collection
- · Customize Configuration
- Specify Active Directory Information
- Choose Your Method for Finding Objects
- Choose the Container for User Objects
- Generating Task
- · Configuration Summary
- Creating Task
- · Specify Task Schedule
- · Task Progress
- Task Completed

#### **Select Configuration**

You can save and recall sets of entries in this wizard, as templates, to simplify future runs when you expect to have multiple runs that are similarly configured. Each configuration template consists of the entries from all the wizard screens.

**Create new configuration or select from existing templates:** Drop-down list offers a choice of selecting a previously saved template to recall for this run, or *<Create new configuration>*. Previously saved templates appear in the list by the **Names** under which they were saved (see the **Name** field below).

If you choose *Create new configuration>* from the drop-down list, the wizard displays the following options:

• [] Save as template: When selected, your entries in the remaining screens are saved as a template for future use. A checked box enables the **Name** and **Description** fields. The name you assign to the template appears in the drop down list in future wizard runs.

When Save as template is selected, you can select to create a Full Template or a Differential template.

- A full template is a snapshot of the INI configuration file used to run a task when the template was
  created. This INI file includes all the settings from the Global Default settings plus any additions or
  modifications that were made by the wizard used to run the task. A full template does not retrieve
  new Global Default settings after it is created.
- A differential template contains only the INI settings that are different than those in the Global Default INI file. A differential template can retrieve new Global Default settings.

A differential template takes precedence over the Global Default settings. Consider the following scenarios:

- A parameter in the Global Default settings is changed in the differential template. The differential template setting is used.
- A parameter in the Global Default settings is removed from the differential template. The differential template setting is used. Changing the setting in the Global Default settings has no impact on the differential template.
- A parameter is not in the Global Default settings when a differential template is created. When the parameter is added to the Global Default settings, it is also added to the differential template.
- A parameter is set to the same value in the Global Default settings and in the differential template.
   When the parameter is removed from the Global Default settings, it is also removed from the differential template.
- A parameter is set to the same value in the Global Default settings and in the differential template.
   When the parameter is changed in the Global Default settings, the differential template is updated with the new value.

If you select a previously saved template from the drop-down list, the wizard imports all of its saved settings into all wizard screens, and displays:

• [ ] Modify this template: Select this check box if you want to run the wizard this time with one or more entries different from the settings that were imported from the selected template.

A selected check box permits changes to any of the settings that appear in any of its screens, including the **Name** and **Description** fields here. (You can save the changes under a new template **Name**, and leave the originally selected template unchanged.)

If the check box is left clear, the wizard skips most of its screens when you click **Next** to skip directly to the Configuration Summary screen.

• **Delete Selected Template:** Click this button to delete the selected template from the drop-down list (which will make it unavailable in future runs of the wizard). If you click **Delete**, the wizard prompts you to confirm (or cancel) the command.

Click **Next** to save your entries and display the next screen.

#### **Select User Collection**

This screen appears only if you have started this Wizard from outside Notes Migration Manager. The screen asks you to specify the user collection to which you want to apply this Wizard's functions. (If you launch screen from outside of the wizard, you must select a collection in the table before you can click the button to start the wizard.)

This screen contains only one field:

• Select the User Collection you want to work with: Use the drop-down list to specify the collection to which you want to apply this Wizard's functions.

Click Next.

#### **Customize Configuration**

This screen, which lets you edit the Task Parameters for this task, appears only if the **Advanced Settings** option is selected on the *View* menu in Notes Migration Manager. To enable or disable this capability to edit Task Parameters:

In Notes Migration Manager, on the View menu, select (enable) or clear (disable) the Advanced Settings
option.

The **Advanced Settings** option is a toggle that determines whether the wizards will let you open and edit Task Parameters. If the feature is enabled, this extra *Customize Configuration* screen will appear at the start of the screen sequence for any Wizard that offers this feature.

Task Parameters are edited as if the parameters were stored in an INI file, although the parameters are stored as part of the task definition within the SQL database. The Customize Configuration feature copies the current parameter settings from the SQL database into a text document in Windows' Notepad, so you can use the Notepad text-editing features to change parameter values or add new parameter specifications.

#### To add or edit Task Parameters:

- 1 Click Edit to open the task configuration settings in Windows Notepad.
- 2 Find the pertinent [SectionName] for the parameter you want to add, or whose value you want to edit.
  - NOTE: Some parameters in different sections share the same keyname, so it is very important that parameter values be entered and edited in the correct sections.
- 3 Add the parameter or edit its value, as appropriate.
- 4 Repeat steps 2 and 3 as necessary to make any other additions and changes to the parameters.
- 5 Close Notepad.

Notes Migration Manager copies the new parameter value(s) back into the SQL database.

#### **Specify Active Directory Information**

This screen appears only if the information it requests has not already been collected in Notes Migration Manager (*Active Directory Configuration* screen).

These fields specify AD server access credentials, to authenticate the administrator by whose authority the program will manipulate the contents of the Active Directory:

- Global Catalog host name: Type the name of the AD Global Catalog server—for example, *sitraka.com* or name.sitraka.com.
  - NOTE: If you have multiple Global Catalogs/Domain Controllers in an AD forest, you may choose any GC in the setup as long as it is in the same domain.

- i IMPORTANT: If migrating to an Exchange on-premises server, you must enter fully qualified domain names for the Global Catalog host name and Domain Controller host name.
- **Domain Controller host name:** Specify the PowerShell Domain Controller that Migrator for Notes to Exchange will call to perform operations in Exchange.
- User name: The user name of the administrator by whose authority the program will access the Active Directory.
- Password: The password associated with the user name.

Click Next.

#### **Choose Your Method for Finding Objects**

Enter information to tell the wizard how to associate contacts with user security objects in Active Directory and click **Next**.

The Provisioning Wizard associates contacts with user objects by finding the unique values of the pertinent AD object attribute that match unique values of the corresponding column in the SQL database. The wizard asks you to specify the SQL database column and AD attribute that correspond to each other for these comparisons:

- Choose a database column from the following: Specify the column in the SQL database whose values
  (for contacts) will match the values for the corresponding attribute for associated objects in Active Directory.
  - i IMPORTANT: The AD Object Wizard generates an error if the database column you specify is not populated with data
- Specify the Active Directory Attribute that matches: Specify the AD attribute whose values (for mailenabled objects) will match the values in the corresponding column for associated contacts in the SQL database

#### **Choose the Container for User Objects**

Create new objects for recipients that do not already exist in Active Directory: Check box that determines whether the Provisioning Wizard creates a new user object in AD when none is found that corresponds with a user in the collection. Such new user objects are created in the container specified by the User Container text box. Usually the created objects are not mail-enabled, although the *EnableUsers* parameter (in Task Parameters) can be set to 1 to change the default behavior.

**User Container**: Click **Browse** to find and specify the relative domain name for an existing organizational unit (for example, *cn*=*users*) where any new user objects will be created in AD—when a wizard encounters a Contact for which there is no corresponding AD user account.

When the values on this screen are set as you want them, click Next.

## **Generating Task**

No information is entered into this screen.

This screen reports progress as the wizard determines the details and associated work items for the task. You can review (in the next screen) the details and associated work items, and decide whether to create the task, or go back and change any specifications that define the task.

When this generation process is complete, the wizard displays the next screen.

#### **Configuration Summary**

This screen shows a summary of the task configuration you specified.

Review this information to confirm that it describes the task you want to create. To change anything, click **Back** to return to earlier screens and change values as necessary, or click **Cancel** to return to the *Provision* screen in the Notes Migration Manager. From earlier screens in the wizard, you can click **Next** to return to this *Configuration Summary* screen.

When the configuration summary describes this provisioning task as you want it to run, you can click:

- Save As: Lets you save this summary information to a text file. Follow the prompts to specify a path and filename for the text file.
- **Print:** Lets you print a paper copy of this summary information. Follow the prompts to specify the destination printer.
- **Next:** Creates the task as defined in the configuration summary, and displays a *Specify Task Schedule* screen in which you can run the task immediately, or schedule the task for a specified time.

## **Creating Task**

No information is entered into this screen. This screen reports progress as the wizard creates the task defined on the preceding *Configuration Summary* screen.

When the task-creation process is complete, the wizard clears this screen and runs the newly created task.

### **Specify Task Schedule**

This screen lets you specify when to run the task you have created—immediately, or at some later time.

NOTE: The Manage Scheduled Operations screen manages the scheduling of task runs as saved in the SQL database. Scheduled tasks are run by the Task Scheduler, as explained in chapter 13 of the Migrator for Notes to Exchange Administration Guide. The Task Scheduler checks the SQL database to see whether any tasks have been scheduled to run since the last check, and runs any such tasks it finds. See chapter 13 for more information about the Task Scheduler.

The drop-down list at the top of the screen offers these scheduling options:

- Now on this computer: The wizard runs the task as soon as you click Next. The other scheduling controls
  on the screen appear grayed out (unavailable), since they do not apply. Click Next to display the Task
  Progress screen.
- One or more times, as indicated below: The task runs one or more times, according to your entries in the scheduling controls. If you select this option you must specify where and when you want the task to run in the scheduling controls.
- **Manually:** The task will not run or be scheduled at all. The other scheduling controls on the screen appear grayed out (unavailable), since they do not apply. Click **Next** to display the *Schedule Summary* screen.
- Once: The task runs only once and will not repeat. You can specify where to run and the start date and time.

These scheduling controls are enabled only if **One or more times...** is selected in the drop-down list:

- Where to run: Select either On any computer or On a specific computer. If you choose a specific computer, you must also specify the machine name in the adjacent text box.
- When to run:
  - Start: Specify the calendar date for the first (or only) task run.

- Days of the Week: Specify one or more days of the week that you want the task to run. If you select
  two or more days, the first task run will occur on the first selected day occurring on or after the
  specified Start date.
- **Between** [\_\_\_] and [\_\_\_]: Specify the beginning and ending times of a range of start times for the task to run.
- Select one of these options for the end date:
  - No end date: The task runs will adhere to this schedule until someone manually ends the series by editing this schedule definition in Notes Migration Manager (in the *Manage* Scheduled Operations screen).
  - End after \_\_ occurrences: The task runs will adhere to this schedule until the cumulative number of runs matches the number specified here.
  - End by: The task runs will adhere to this schedule until the calendar date specified here
- [] Start this task only after completing: [ ]: Select this check box if you want this new task to run only after some other previously defined task has run. If you select the check box, use the drop-down list to specify which previously defined task must precede this one.

When you have set the task schedule, click **Next** to display the *Task Progress* and *Schedule Summary* screens.

#### **Task Progress**

No information is entered into this screen. The screen reports the program's progress as it performs the defined task. You can click **Cancel** to cancel the task before it completes.

When the process is complete, the program displays its Task Completed screen to report the results.

#### **Task Completed**

No information is entered into this screen. The screen reports the results of the task run.

This screen can display an **Error Log Report** button if the program encountered errors during its run. If the **Error Log Report** button appears, click it to view the program log and assess the severity of the errors. The **Error Log Report** button launches the MNE Log Viewer utility (see *The Log Viewer* chapter) to help you interpret and resolve the errors.

When you are finished, click Exit.

# **Send PAB Replicator Wizard**

- Introduction
- · Wizard process screens

#### Introduction

The Send PAB Replicator Wizard sends a special email form to Notes users in a particular user collection that lets them copy all their PABs (personal address books) to a centralized Notes server directory, where the Data Migration Wizard can find and migrate them.

The PAB Replicator Wizard is applied to a particular user collection, designated in the *Send PAB Replicator* screen of Notes Migration Manager, from which this wizard is launched. Field definitions and application notes for the wizard's screens are provided in the sections that follow.

NOTE: The email form that this feature sends to users contains a button icon that users can click to start the replication function. An iNotes client, however, renders the message as plain text, so the button does not appear for iNotes users. The form tells users to *Press the button below* so the loss of the button in iNotes can confuse iNotes users who receive the form. Most iNotes users do not need the PAB Replicator form since their address books are stored in their mail files. However, if your user population contains iNotes users and Notes users, you may want to organize your collections to segregate the two groups and send the PAB Replicator form only to the latter.

Migrator for Notes to Exchange offers a choice of six standard templates for the Replicator form and you can customize any of the templates to suit your needs. The wizard also signs the selected Replicator form with the digital keys associated with a specified administrator (identified during the program run), to authorize running the form's executable instructions on user workstations and on the server without triggering security alerts (or at least triggering fewer of them).

NOTE: The administrator specified on the wizard *Notes Login* screen is identified as the sender (*From*) of the form, and is the administrator whose digital keys are used to sign the form. The **User ID** file must be the one that is on the ECL when sending PAB Replicators—not a separate, Quest-specific ID file that would not be present on the ECL.

## Wizard process screens

The Send PAB Replicator Wizard is configured in these screens:

- · Customize Configuration
- Select User Collection
- Specify Notes Login Information
- · Replicator Information
- Select User
- · Confirm Create Access
- Generating Task
- · Configuration Summary
- Creating Task
- · Task Progress
- · Task Completed

#### **Customize Configuration**

This screen, which lets you edit the Task Parameters for this task, appears only if the **Advanced Settings** option is selected on the *View* menu in Notes Migration Manager. To enable or disable this capability to edit Task Parameters:

In Notes Migration Manager, on the View menu, select (enable) or clear (disable) the Advanced Settings
option.

The **Advanced Settings** option is a toggle that determines whether the wizards let you open and edit Task Parameters. If the feature is enabled, the *Customize Configuration* screen is displayed at the start of the screen sequence for any wizard that offers this feature.

Task Parameters are edited as if the parameters were stored in an INI file, although the parameters are stored as part of the task definition within the SQL database. The Customize Configuration feature copies the current parameter settings from the SQL database into a text document in Windows Notepad, so you can use the Notepad text-editing features to change parameter values or add new parameter specifications.

#### To add or edit Task Parameters:

1 Click Edit.

The wizard opens the task configuration settings in Windows Notepad.

- 2 Find the pertinent [SectionName] for the parameter you want to add, or the value you want to edit.
  - NOTE: Some parameters in different sections share the same keyname, so it is very important that parameter values be entered and edited in the correct sections.
- 3 Add the parameter or edit its value, as appropriate.
- 4 Repeat steps 2 and 3 as necessary to make as many additions and changes to the parameters as needed.
- 5 Close Notepad.

Notes Migration Manager copies the new parameter value(s) back into the SQL database.

#### **Select User Collection**

This screen appears only if you have started this Wizard from outside of the Notes Migration Manager. The screen asks you to specify the user collection to which you want to apply this Wizard's functions. (If you launch this screen from outside of the Migration Manager, you must select a collection in the table before you can click the button to start the wizard.)

This screen contains only one field:

• Select the User Collection you want to work with: Use the drop-down list to specify the collection to which you want to apply this Wizard's functions.

Click Next.

#### **Specify Notes Login Information**

This screen appears even if the information it requests has already been collected in Notes Migration Manager (*Notes Server Configuration* screen). The credentials specified here will authenticate the administrator whose digital keys will be used to sign the form.

- Server: Specify the server the wizard will use to access the Name and Address Book and route the
  replicator emails generated by the wizard.
- User ID file: This field specifies the administrator whose digital keys will be used to sign the replicator form.
   Click the Browse button to find and specify the path and filename of the User ID file, or type or paste the path and filename into the text box. The User ID file must be the one that is on the ECL when sending PAB Replicators—not a separate, Quest-specific ID file that would not be present on the ECL.
- Password: Type the password associated with the User ID file.

Enter the requested information, and click Next.

#### **Replicator Information**

Enter the particulars of the Mail Message that will carry the upload form to users, and the Destination for the users' PABs, and click Next.

Mail Message entries and controls:

- **Template:** A drop-down list to specify the template form that constitutes the body of the email message. The wizard offers a choice of six predefined forms:
  - PabReplicator.CopyToServer: Copies PABs to the specified Domino server directory. Does not use mail file.
  - PabReplicator.CopyToServer.Popups: Same as PabReplicator.CopyToServer, but also displays informational popups (message boxes) before and after the form runs.
  - PabReplicator.SyncAndCopyToMailFile: Performs iNotes sync if available, copies all remaining PAB entries to mail file.
  - PabReplicator.SyncAndCopyToMailFile.Popups: Same as the PabReplicator.SyncAndCopyToMailFile but also displays informational popups (message boxes) before and after the form runs.
  - PabReplicator.SyncAndCopyToServer: Performs iNotes sync if available, copies PABs to the specified Domino server directory.
  - PabReplicator.SyncAndCopyToServer.Popups: Same as PabReplicator.SyncAndCopyToServer, but also displays informational popups (message boxes) before and after the form runs.

To the right of the Template field:

- Customize...: Launches the Notes client, which lets you modify the selected Template form to suit
  your own needs.
- Following the Template field, a non-editable Comment provides a brief description of the selected Template.
- From: The string to be inserted into the From field in the email.
  - Address...: Lets you consult the Domino address book and select a name and address to be autoinserted into the From box.
- **Subject:** The string to be inserted info the *Subject* field in the email.

**Destination** (fields are grayed out if the selected Template does not need a destination server/directory):

- **Server:** The name of the server to which user PABs will be uploaded. The server specified here must be accessible by the *N*otes Login User ID file and Password specified in the preceding screen.
- Directory: The directory on the server to which user PABs will be uploaded.

#### Select User

This dialog box lets you select, from the Domino address book, a user to appear in the *From* field of the PAB Replicator email. The name you specify in the **User** side of this dialog box will be inserted into the *From* field on the *Replicator Information* screen when you click OK.

Use the add (-->) and remove (<---) features as described to select a particular user, and click **OK**.

Table 1. Select User dialog options.

| If you want                                                                   | Action                                                                                                    |
|-------------------------------------------------------------------------------|----------------------------------------------------------------------------------------------------|
| To change the address book (contents of the left-side list)                   | Use the <b>Show Names from</b> drop-down list (top-right corner of the dialog box) to select a different address book. |
| To add a name to the User list                                                | Select a name from the address-book list on the left side of the screen and click the right arrow button.              |
| To remove a name from the User list                                           | Select the name from the list and click the left arrow button                                                          |
| To display the previous screen and copy the designated User to the From field | Click <b>OK</b> .                                                                                                    |

#### **Confirm Create Access**

This is a popup that appears only if the target server Server document has a non-blank Create databases and templates. (When Create databases and templates is blank, all users have access.)

If the popup appears, check if each user in the collection appears in the displayed list of users who are permitted to *Create databases and templates* and click the appropriate response button:

- Yes: Proceeds with sending the PAB Replicator form to all users. However, if a user not on the list, the wizard uses the email form to attempt a PAB upload and the attempt fails.
- No: Cancels the run so you can use Domino administrative features to make all users eligible and attempt access again.

### **Generating Task**

This screen reports the wizard's progress as it determines the details and associated work items of the task you configured. You can review (in the next screen) the details and associated work items, and decide whether to create the task, or go back and change the specifications that define the task.

When this generation process is complete, the wizard displays the next screen.

#### **Configuration Summary**

This screen shows a summary of the task configuration as defined by the information entered in previous screens.

Review the information to confirm that it describes the task you want to create. To change anything, click **Back** to return to earlier screens to change values, or click **Cancel** to cancel the wizard and return to the *Send PAB Replicator* screen in Notes Migration Manager. From earlier screens in this wizard, you can click **Next** to return to this screen.

**Save As:** Lets you save this summary information to a text file. Follow the prompts to specify a path and filename for the text file.

**Print:** Lets you print a paper copy of this summary information. Follow the prompts to specify the destination printer.

**Run:** Creates the task as defined in the configuration summary and immediately runs the task. When you click **Run**, the wizard displays a screen that reports progress as the task is created and displays a screen that reports progress as the task runs. When the task run is complete, the wizard displays a screen that reports the statistical results of the task.

#### **Creating Task**

This screen reports the wizard's progress as it creates the task defined on the preceding *Configuration Summary* screen. When the task-creation process is complete, the wizard clears this screen and runs the newly created task.

#### **Task Progress**

The screen reports the program's progress as it performs the defined task.

You can click Cancel to cancel the task before it completes.

When the process is complete, the program displays its Task Completed screen to report the results.

## **Task Completed**

The screen reports the results of the task run.

This screen can also display an **Error Log Report** button if the program encountered errors during its run. If the **Error Log Report** button appears, click the button to view the program log and assess the severity of the errors. The **Error Log Report** button launches the MNE Log Viewer utility (see *The Log Viewer* chapter) to help you interpret and resolve the errors.

When you are finished using the **Error Log Report** feature (or if the **Error Log Report** button does not appear), click **Exit** to exit the wizard.

# **Data Migration Wizard**

- Introduction
- · Wizard process screens

#### Introduction

The Data Migration Wizard is a multi-function application that lets you perform various functions in various combinations in a single program run. The first screens in each program run ask what you want to accomplish. The program proceeds through a sequence of screens, skipping screens that do not pertain to the functions you selected.

The wizard features can be grouped into these categories

- mailbox creation (mailbox-enabling) in the target environment
- setting and removing mail routing rules in source and target
- · user data migration
- administrative functions such as disabling Notes synchronization with the foreign directory, setting user visibility in Domino, and so forth.

#### To start the Data Migration Wizard:

- In the Migrate User Data screen of Notes Migration Manager, select a user collection and click Migrate.
  - NOTE: Many screens described in this chapter are conditional, appearing in a wizard only when necessary for the selected features and functions, and for the local network configuration and designated target environment type.

Field definitions and application notes for the wizard screens appear in separate sections that follow, grouped by screen.

- **Smart resource reservation detection:** The Data Migration Wizard detects an attempt to migrate calendar data for a collection in which some objects are not classified as resources in the MNE database when [Notes] *MigrateReservationsAlways* is enabled (set to 1).
  - In that case, the wizard presents a popup warning that explains that calendars of a non-resource object may not migrate correctly, and suggests that the *MigrateReservationsAlways* parameter be disabled (set to 0) unless the administrator is certain all objects in the collection are resources. This feature offers the option of ignoring a *MigrateReservationsAlways*=1 setting.

## Wizard process screens

The Data Migration Wizard is configured in these screens:

Select Configuration
Select User Collection

**Customize Configuration** 

Operations

Select Office 365 Administrative Operations

Configure Migration Notification Messages

Select Notes Administrative Operations

Specify Data for Migration

Specify How To Migrate Notes DocLinks

**Notes Mail Files** 

Select Destinations for Migrated Data

Specify Mail Routing Options

Specify Notes to Exchange Mail Forwarding

Specify Remove Exchange Forwarding Settings

Specify Exchange to Notes Mail Forwarding

Specify Remove Notes Forwarding Settings

Select Notes User Visibility

Specify Active Directory Information

How Were Accounts Loaded into Active Directory

Specify Exchange Mailbox Information

Specify Notes Login Information

Select Date and Size Filters

Select Destination Exchange Server

Personal Archive Location

Specify Migration Run Information

**Generating Task** 

**Configuration Summary** 

**Creating Task** 

Specify Task Schedule

Schedule Summary

Task Progress

Task Completed

## **Select Configuration**

This screen lets you save and recall sets of entries as templates to simplify future runs of the wizard when you expect to have multiple runs that are similarly configured. Each configuration template consists of the entries on all the wizard screens.

**Create new configuration or select from existing templates:** A drop-down list lets you select a previously saved template or create a new configuration *<Create new configuration>*. Previously saved templates are listed by the names under which they were saved (see the **Name** field).

If you choose < Create new configuration > from the drop-down list, the wizard displays:

• [ ] Save as template: When the option is selected, your entries in the screens are saved as a template for future use. This option enables the **Name** and **Description** fields. The name you assign to the template appears in the drop-down list in future wizard runs.

When you select Save as template, you can create a Full Template or a Differential template.

- A full template is a snapshot of the INI configuration file that was used to run a task when the
  template was created. The INI file includes all the settings from the Global Default settings plus any
  additions or modifications that were made by the wizard used to run the task. A full template does
  not retrieve new Global Default settings after it is created.
- A differential template contains only the INI settings that are different than those in the Global Default INI file rather than saving all the INI settings in the template. A differential template can retrieve new Global Default settings.

A differential template takes precedence over the Global Default settings. Consider the following scenarios:

- A parameter in the Global Default settings is changed in the differential template. The differential template setting is used.
- A parameter in the Global Default settings is removed from the differential template. The differential template setting is used. Changing the setting in the Global Default settings has no impact on the differential template.

- A parameter is not in the Global Default settings when a differential template is created. When the
  parameter is added to the Global Default settings, it is also added to the differential template.
- A parameter is set to the same value in the Global Default settings and in the differential template.
   When the parameter is removed from the Global Default settings, it is also removed from the differential template.
- A parameter is set to the same value in the Global Default settings and in the differential template.
   When the parameter is changed in the Global Default settings, the differential template is updated with the new value.

If you select a previously saved template from the drop-down list, the wizard imports the saved settings into the wizard screens and displays:

- [] Modify this template: Select this check box to run the wizard with one or more entries that are different from the settings that were imported from the selected template.
  - This option permits changes to the settings that appear in its screens including the **Name** and **Description** fields. (You can save the changes under a new template **Name**, and leave the original selected template unchanged.)
  - If the check box is left empty, the wizard skips most of its screens when you click **Next** and goes directly to the Configuration Summary screen.
- Delete Selected Template: Click this button to delete the selected template from the drop-down list (which
  makes it unavailable for future runs). If you click Delete, the wizard prompts you to confirm (or cancel) the
  command.

Click Next to save your entries and display the next screen.

#### **Select User Collection**

This screen appears only if you started this wizard from outside of the Notes Migration Manager. The screen asks you to specify the user collection to which you want. (If you launch this screen from outside of the wizard, you must select a collection before you can click the button to start the wizard.)

This screen contains only one field.

• Select the User Collection you want to work with: Specify the collection to which you want to apply the wizard functions.

Use the drop-down list to specify your choice and click  $\mbox{\bf Next}.$ 

## **Customize Configuration**

This screen, which lets you edit the Task Parameters for this task, appears only if the **Advanced Settings** option is selected on the *View* menu in the Notes Migration Manager.

The **Advanced Settings** option is a toggle that determines whether you can open and edit Task Parameters. If the feature is enabled, this *Customize Configuration* screen appears at the start of the screen sequence for any wizard that offers this feature. To enable or disable the ability to edit Task Parameters, in Notes Migration Manager, select **View** and select or clear the **Advanced Settings** option.

Task Parameters are edited as if the parameters were stored in an INI file although the parameters are stored as part of the task definition in the SQL database. The Customize Configuration feature copies the current parameter settings from the SQL database into a text document in Windows Notepad, so you can use the Notepad textediting features to change parameter values or add new parameter specifications.

#### To add or edit Task Parameters:

1 Click Edit.

The wizard opens the task configuration settings in Notepad.

- 2 Find the [SectionName] for the parameter you want to add or the parameter value you want to edit.
  - NOTE: Some parameters in different sections share the same keyname so it is important that parameter values are entered and edited in the correct sections.
- 3 Add the parameter or edit its value, as appropriate.
- 4 Repeat steps 2 and 3 to make as many additions and changes to the parameters as needed.
- 5 Close Notepad.

Notes Migration Manager copies the new parameter values into the SQL database.

#### **Operations**

Select the types of operations you want to perform during this run and click **Next**. The available function categories that appear depend on the target Exchange environment type you have specified in *Notes Migration Manager* as listed in the following topics.

# **Operations** screen when migrating to a local, proprietary Exchange, or a "hosted Exchange"

When migrating to on-premises Exchange or to "hosted Exchange" (other than Office 365), the Operations screen lists the following options:

- Mailbox-enable existing Active Directory accounts (this option disabled for *Hosted Exchange*): Creates a new Exchange mailbox for each user in the selected collection whose Exchange account has already been mail-enabled, and for each security object found in Active Directory.
  - In a typical scenario, the user Exchange accounts are created and mail- enabled by the Quest Coexistence Manager for Notes (CMN) Directory Connector.
- **Manage mail routing:** Displays a screen with options for setting and removing mail- forwarding rules in the source and target environments, for all users in the designated collection.
- General administrative functions (visibility and directory sync flags, migration notifications):
  Displays a screen with options for disabling Notes synchronization with AD, setting user visibility in
  Domino, sending migration notifications to migrated users, and sending migration status notifications to
  administrators.
- Migrate mailbox data: Displays a screen with options for migrating user data from Notes to Exchange in any combination of: server-based or archived mail, calendar data, trash folder, iNotes contacts, and/or personal address books.
- i NOTE: By default, the wizard preserves ACL information as it migrates Notes source data to Exchange. To disable this feature, you can set *ACLs=0* in the [General] section of Task Parameters or Global Defaults.
- NOTE: If the Notes Data Locator Wizard finds a PAB or Archive twice (once by the server and again by the file system), the Data Migration Wizard tries to migrate it twice. But the file-system attempt will fail and generate an error because the prior successful server access locked the file, rendering it inaccessible. The Data Locator Wizard cannot be configured to search using both methods at once, but you can run the wizard more than once, selecting different search methods in subsequent runs.

# **Operations** screen when migrating to Office 365 with Microsoft AD synchronization

When migrating to Office 365 and using the Microsoft AD synchronization tool, the *Operations* screen offers the following options:

- **Prepare local Active Directory accounts for MS AD Sync:** Prepares the accounts in your local AD to be provisioned into the Office 365 AD by the Microsoft AD synchronization tool.
  - **IMPORTANT:** The *Prepare local AD accounts* feature is a necessary administrative step that *must* precede running the MS AD synchronization, and *must* precede running this wizard for any other function. After running MS AD synchronization, you must run the Data Migration Wizard again and *Set Office 365 resource capacity* (below) to complete mailbox-enabling in Office 365.
  - NOTE: When you select *Prepare local AD accounts*, all other options are disabled (grayed out). When you select any other option, the *Prepare Local AD accounts* option is disabled.
- Set Office 365 resource capacity: Reads (from the local AD) the capacities of any resource objects in the collection, and copies that information into the corresponding object records in Office 365 AD. Do not select this operation until you have completed the Prepare local Active Directory accounts operation and successfully run MS AD sync.
- **Manage mail routing:** Displays a screen with options for setting and removing mail-forwarding rules in the source and target environments for all users in the designated collection.
- Notes administrative functions (includes setting visibility and directory synchronization flags):
   Displays a screen with options for disabling Notes synchronization with AD, setting user visibility in Domino
   or both environments, sending migration notifications to migrated users, and sending migration status
   notifications to administrators.
- Office 365 administrative functions (includes password reset and license assignment): Select this check box to display the Select Office 365 Administrative Operations screen. On that screen, you can reset passwords and specify licensing options.
- Migrate mailbox data: Displays a screen with options for migrating user data from Notes to Exchange, in any combination of: server-based or archived mail, calendar data, the trash folder, iNotes contacts, and/or personal address books.
- i NOTE: By default, the wizard preserves ACL information as it migrates Notes source data to Exchange. To disable this feature, you can set ACLs=0 in the [General] section of Task Parameters or Global Defaults.
- NOTE: If the Notes Data Locator Wizard finds a PAB or Archive twice (once by the server and again by the file system), the Data Migration Wizard tries to migrate it twice. But the file-system attempt will fail and generate an error because the prior successful server access locked the file, leaving it inaccessible. The Data Locator Wizard cannot be configured to search using both methods at once, but you could run the wizard more than once, selecting different search methods in subsequent runs.

# **Operations** screen when migrating to Office 365 without Microsoft AD synchronization

When migrating to Office 365 without Microsoft AD synchronization, the *Operations* screen offers the following options:

- **Create Office 365 accounts:** Creates a new Office 365 Exchange mailbox and sets user properties for every user in the selected collection.
- **Manage mail routing:** Displays a screen with options for setting and removing mail-forwarding rules in the source and target environments for all users in the designated collection.
- Notes administrative functions (includes setting visibility and directory synchronization flags):
   Displays a screen with options for disabling Notes synchronization with AD, setting user visibility in Domino
   or both environments, sending migration notifications to migrated users, and sending migration status
   notifications to administrators.
- Office 365 administrative functions (includes password reset and license assignment): Select this option to display the *Select Office 365 Administrative Operations* screen. On that screen, you can reset passwords and specify licensing options.

- Migrate mailbox data: Displays a screen with options for migrating user data from Notes to Exchange, in
  any combination of: server-based or archived mail, calendar data, the trash folder, iNotes contacts, and/or
  personal address books.
- **NOTE:** By default, the wizard preserves ACL information as it migrates Notes source data to Exchange. To disable this feature, you can set *ACLs=0* in the [General] section of Task Parameters or Global Defaults.
- NOTE: If the Notes Data Locator Wizard finds a PAB or Archive twice (once by the server and again by the file system), the Data Migration Wizard will try to migrate it twice. But the file-system attempt will fail and generate an error because the prior successful server access locked the file, rendering it inaccessible. The Data Locator Wizard cannot be configured to search using both methods at once, but you could run the wizard more than once, selecting different search methods in subsequent runs.

#### **Select Office 365 Administrative Operations**

This screen appears if you selected the **Office 365 administrative functions** check box on the *Operations* screen. It lets you select the following options.

- Reset user passwords: Resets the user passwords for mailboxes in the collection. This function assigns
  random one-time-only passwords that permit a user to log onto Office 365 the first time. The user must
  reset the password to something more durable and memorable.
- Assign user licenses: When this option is selected, MNE performs a new Office 365 user licensing
  operation.
  - NOTE: The Data Migration Wizard can license Office 365 users when the userPrincipalName differs from the primary SMTP address. With this feature, an administrator can use TSV Import feature to assign alternate UPN values to the SQL database. To do this, from the Export Notes Directory screen:
    - 1 Export the collection SQL data to a tsv file.
    - 2 Enter the users' UPN values into the UPN column of the tsv file.
    - 3 Import the tsv file back into the SQL database.

MNE will read the imported UPN values, if they are present in the database, when licensing Office 365 users.

Without this feature, the wizard uses the SMTP address for the userPrincipalName, but this can cause issues in environments where the userPrincipalName is different, since the Office 365 Administrative Operations wizard would not find the users in the target Office 365 environment.

- License users: Select this option to assign licenses to users.
- Unlicense users: Select this option to remove user licenses.
- Usage Location: Use the drop-down list to specify your users' Usage Location. This is a
  mandatory designation that Microsoft requires for its Office 365 licenses (see this Microsoft article).
  Your selection corresponds to a two-letter Usage Location code that is saved in MNE Global
  Defaults and Task Parameters as the [Exchange] 0365UsageLocation=<xx> parameter.
- Product License: Office 365 is available in a variety of plans (see this Microsoft article). MNE populates the Product License field with the Office 365 licensing plans available to your organization and the number of licenses available for each plan. If the [Exchange] O365AccountSkuId parameter is set, the specified license plan is the default selection.

Select the licensing plan to apply from the drop-down list. Once a licensing plan is selected, all the services available within the licensing plan are listed. By default, all services are selected. You can clear a service to disable it. Disabled services are listed in the

[Exchange] 0365DisabledServicePlans parameter.

#### | NOTE: Unable to assign the license error.

License plan services can have dependencies on other services. When licensing users, MNE does not validate that the combination of services selected is valid. If you disable a service on which another enabled service is dependent, user licensing will fail with the error **Unable to assign the license**.

#### **Configure Migration Notification Messages**

This screen is displayed if you selected **Migrate users** on the *Operations* screen, or if you selected **Send migration notification messages** on the *Administrative Operations* screen. You can define personalized (mail-merge) migration notification emails to send to the users in this collection or define emails containing migration status summary information to send to administrators.

The first two check boxes let you specify whether to send migration notification messages to Notes mailboxes only, Exchange mailboxes only, or both. The third check box allows you to send migration status summary messages to one or more administrators.

The wizard generates the emails by merging a template file with per-user variable values drawn from the collection data table in the SQL database.

# Sending migration notifications to user Notes and/or Exchange mailboxes

Select options for these message types:

- Send "You've been migrated" messages to Notes mailboxes: The wizard generates a merged email to the Notes mailbox of every user in the collection, notifying them of their migration to Exchange. (The wizard inserts these messages directly into users' Notes mailboxes, so they are not intercepted by any forwarding rules that would re-route them to Exchange.) The email typically explains to users that they have been migrated to Exchange, and should use the Outlook client for future email and calendar activities. The email also typically provides each user's new Outlook login credentials, and any other special instructions or helpful tips. The default Template file for this email varies depending on your Exchange destination:
  - ybm\_template.html: for migration to any on-premises Exchange server, or to a hosted-Exchange environment other than Office 365.
  - ynma\_template.html: for migration to Office 365.

Another template file (o365\_pwreset.html) is provided for Office 365 migrations, with language and a merge variable to notify users of their new one-time-only Office 365 passwords. The notice delivers a randomly generated password (generated by Migrator for Notes to Exchange), and explains that the user should use it to log on to Office 365 the first time, and change the password to something more durable and memorable.

• Send "Welcome to Exchange" messages to Exchange mailboxes: The wizard generates a merged email to the Exchange mailbox of every user in the collection, welcoming them to the Exchange environment and the Outlook client, and often including an attachment to orient users to their new tools. The template file for these "Welcome to Exchange" messages is <a href="wte-template.html">wte-template.html</a>.

Two text boxes also ask you to specify the **SMTP address** and **Display Name** to be identified as the *Sender* of the messages (usually the migration administrator).

For each selected mail-merge message, you must specify:

- **Subject**: Enter the text to be inserted into the email *Subject* line.
- Template file: Click Browse to locate and specify the template file to be used for the body of the
  mail-merge message. You can choose one of the standard templates installed with Migrator for
  Notes to Exchange, or create and use your own.

NOTE: You can also edit any of the template files to add or delete or modify content to better suit your organization's needs. For information about editing and creating these template files, see in Appendix A: How Do I Create or Edit a Template for Personalized User-Notification Emails?

#### Sending migration summary messages to administrators

• Send "Migration summary" messages to administrators: The wizard sends a merged email to all the SMTP addresses that are specified in the Recipient SMTP address text box. The email provides the migration summary and often includes an attachment containing logs of the migration statistics for each user in the collection. The email message might also include an attachment that contains a log of deferred Notes emails to be sent at a future date and time by Domino.

For each selected mail-merge message, you must specify:

- Recipient SMTP address: Enter the SMTP address for each administrator that will receive the migration summary email. You can enter multiple SMTP addresses, separated by a; (semi-colon).
- **Subject**: Enter the text to be inserted into the email *Subject* line.
- Template file: Click Browse to locate and specify the template file to be used for the body of the mail-merge message. The template file for the migration summary messages is named migration\_summary\_template.html.

**Note:** If the sent email is triggered by the *Migrate mailbox data* operation, the migration summary information describes the current migration statistics. If the sent email is triggered by the *General administrative functions (visibility and directory sync flags, migration notifications)* operation, the migration summary information describes the migration statistics of last data migration that performed the *Migrate mailbox data* operation.

#### **Select Notes Administrative Operations**

This screen appears if you have selected **Notes administrative functions** in the *Operations* screen. Specify which Notes administrative functions you want to perform for users in the selected collection and click **Next**.

• Set Notes foreign directory sync (feature available only when not performing mail routing): Allows the CMN Directory Connector to extract user data from the Notes directory during its directory synchronization. (This corresponds to the Notes parameter Allow foreign directory synchronization.) To disable foreign directory synchronization, leave the check box selected but select Disable in the drop-down list. In some configurations, migrated objects that were merged or mailbox-enabled in AD become unrecognizable to a Notes directory update, so the update mistakenly creates duplicate objects in AD.

You should **Disable** foreign directory sync if all of the following conditions apply:

- You are using the CMN Directory Connector to perform directory updates from Notes to Exchange during coexistence.
- Your mail-routing method during coexistence is to use Notes forwarding addresses to set forwarding from Notes to Exchange.
- The Notes person documents are not set to turn users into Exchange objects.
- Set Notes user visibility: Lets you specify the preferred scope of user visibility in the Domino directory. If this check box is selected, the wizard will later display another screen for you to specify user visibility.
- Set Notes Person Document Attributes (appears only if Migrate users is selected on the Operations screen and the Count=<#> parameter value is greater than zero in the [PersonDocCustom] section of the Task Parameters): Tells the wizard whether to assign attribute values to Notes person documents as defined by parameters in the same [PersonDocCustom] section. (See the Program Parameters Reference Guide for information about how to assign the values.) If this check box is clear, the wizard ignores the [PersonDocCustom] parameters.
- **Send migration notification messages:** Select this option to send mail-merge messages when a data migration is not in progress. It displays the *Configure mail-merge messages to migrating users* screen.

### **Specify Data for Migration**

This screen appears only if you selected **Migrate users** in the *Operations* screen. Select items to define the scope of this migration and click **Next**. A later screen asks you to specify whether each type of data should be migrated to personal folder (.pst) files or to server-based mailboxes.

- NOTE: If a user mail file is missing or incorrectly specified, the wizard notes the error and does not migrate the user archives or PABs, even if they are selected for migration.
- NOTE: The Data Migration Wizard preserves ACL information, including calendar and task folder ACLs, as it migrates Notes source data to Exchange. To disable this feature, you could set ACLs=0 in the [General] section of Task Parameters or Global Defaults.
- IMPORTANT: For delegates and ACLs to migrate properly the following prerequisites must be met:
  - The ACL/Delegates mailboxes in Exchange must be mailbox-enabled.
  - The AD profiles for users that receive migrated ACL information in Outlook must be enabled in AD. (If the user cannot log on to Outlook, the wizard cannot migrate the ACL data.) If you inadvertently migrate users who are not enabled in AD, you can remigrate with the *RemigrateMode=0* parameter to replace the previously migrated data (without ACLs) with new copies of the same data with ACLs.

This screen is designed to let you migrate email messages, calendar data, and the trash folder independently from the server and/or from the archives.

- Migrate mail data: You can specify one or more of email messages, "Active Mail," calendar data, task data, the trash folder, and/or iNotes contacts.
  - NOTE: Active Mail processing is an optional feature that is disabled by default but can be enabled by the following check box, under the **Migrate mail data** check box:

[✓] Migrate Active Mail [Configure]

This Migrator for Notes to Exchange feature can detect and convert Notes rich-content features whereby messages carry "live" or "active" functional content. For more information about Active Mail, see *Migrating Notes "Active Mail"* in chapter 3 of Migrator for Notes to Exchange's *Pre-Migration Planning Guide*.

**To enable Active Mail processing:** Select the **Migrate Active Mail** check box, click **Configure** and enter your preferences in the pop-up dialog box:

| riouvo man typoo to migrato.                     |      |
|--------------------------------------------------|------|
| [ ] Encrypted mail [✓] Stored forms [✓] Hotspots |      |
| [✓] Rich markup                                  |      |
| Active Mail template: [                          | ] [] |
| Notification message: [                          | []   |
| Attachment name: [                               | 1    |

Active Mail types to migrate:

Click **OK** to save your preferences and return to the *Specify Data to Migrate* screen.

The **Notification message** (whose file path is specified in the dialog box) is a file containing a text string that the wizard inserts at the top of the body of any migrated message containing Active Mail. MNE installs a default file, *ActiveMailNotificationMessage.txt*, to the installation directory, but you can specify a different filename and/or folder in the dialog box.

The text file must be UTF-8 encoded and must contain a placeholder, called \$ActiveMailAttachment\$, that MNE replaces with the Active Mail NSF attachment when the message is migrated. Since the contents of this text file become part of an RTF body, characters such as "\", "{", and "}" must be escaped with a leading "\" (so they become, respectively, "\\", "\{", and "\}").

 Migrate archives: You can specify one or more of email messages, calendar data, task data, and/or the trash folder.

- **Migrate personal address books:** The Notes user PABs typically are stored locally (per user), but can also reside with the mailfile, or on a server, and can be migrated by any of four different methods. The Send PAB Replicator Wizard can help users copy their PABs to a central location on the Domino server so that this feature can migrate them. For more information about migrating PABs, see "Migrating PABs" in chapter 3 of the *Pre-Migration Planning Guide*.
  - Merge into folder named: Enter the name for the folder that will contain the migrated PABs—a
    Contacts folder in a mailbox or .pst file, not a file system folder.
    - NOTE: If Contacts were migrated to a folder other than the default *Contacts* folder, the wizard will remigrate Contacts only to the same folder, even if you specify a different folder name. To remigrate Contacts to a different folder name, you must hard-delete the previous Contacts folder and its contents. If you try to remigrate Contacts to a different folder name without deleting the previous folder, the wizard migrates them (excluding duplicates) to the previous folder.
  - Migrate recent contacts into folder named: Enter the name for the folder that will contain the migrated PABs' Recent Contacts lists.
  - Set contact 'File as' to: Determines the format of the contact's File As attribute in Exchange. The File As attribute is used by Outlook to alphabetize your contacts. The options for this setting are:
    - Use current display name: Use the Display Name attribute of the address book entry. By default, the wizard migrates contacts using display names that match the display name of the contact in Notes, however the contact's display format can be modified using the [General] ContactDisplayNameFormat parameter.
    - **FirstLast:** Create the **File As** using the first name and last name attributes separated by a space. The middle name and name suffix are included if present.
    - LastFirst: Create the File As using the last name and first name attributes separated by a comma. The middle name is included if present.

#### **Specify How To Migrate Notes DocLinks**

This screen appears only if you have selected **Migrate mail data** in the *Specify Data for Migration* screen. Select one option to specify the format you want migrated DocLinks to take, and click **Next**. The options are:

- NOTES links (default): This option requires the Notes client to be installed and running on end users'
  desktops to facilitate the rendering of the Notes documents.
- Notes .NDL attachment: This option requires the Notes client to be installed and running on end users'
  desktops to facilitate the rendering of the Notes attachments.
- HTML links to your Domino webserver: A DocLink migrated as an HTML link will not require the Notes
  client on the user's desktop, and will instead open into a web browser if iNotes is enabled.
  - NOTE: The *Domino webserver* option is incompatible with an Offline migration (as described in chapter 1 of the *Migrator for Notes to Exchange Scenarios Guide*), since MNE cannot connect to an offline Domino server to perform the DocLink translation.
- HTML links to your SharePoint Server: A SharePoint server link will point to a document on a separate SharePoint server. This requires that you have Notes Migrator for SharePoint (formerly "Proposition Portal format"). If you select the SharePoint option, you must also specify:
  - Site Address: URL to location of these documents on the SharePoint server.

#### **Notes Mail Files**

This screen appears only if you have selected **Migrate mail data** in *Specify Data for Migration*. Select one option to tell the program how to locate server-based mail files for migration and click **Next**. Your options are as follows:

- Through Domino server(s): Tells the program migrate the user server-based mail via the server, which will require an administrator login. Each user's server-based mail file was located (by an earlier run of the Notes Data Locator Wizard) by combining the MailServer column and the MailFile column in the SQL database. This Data Migration Wizard opens the mail file using the administrator user credentials. The administrator must be listed in the Manager ACL for the NSF file.
  - NOTE: Private folders cannot be migrated through Domino servers.
- Through the file system: Migrates the user server-based mail through the file system from source files located in an earlier run of the Notes Data Locator Wizard in subtrees located by the wizard, or in the path specified by the MailFilePath column of the SQL database.

### **Select Destinations for Migrated Data**

This screen appears only if you have selected **Migrate users** in the *Operations* screen. Specify your preferred target destination (within the Exchange environment) for each type of migrated data and click **Next**.

For each data type (**Archives** or **Address books** or **Server-based data**), specify where you want items of that type to be migrated:

- Server-based mailbox
- Personal folders (.pst file)
- Server-based Personal Archive (only for Exchange 2010 or later)
  - NOTE: When migrating to .pst files, the *UseSeparatePSTs* parameter (in the Global Defaults and Task Parameters) lets you specify whether the wizard should migrate all data into a single .pst file per user, or to multiple .pst files. For more information, see in Appendix A: *How Do I Specify Whether to Migrate to a Single PST File (Per User) or Multiple PST Files?*
  - NOTE: PAB or Archive Notes data will be duplicated in Exchange if you remigrate to the server and use a different method (server vs. file system) than the first migration. No duplicates will occur when migrating to PSTs. Any duplicate archives on the server appear in a duplicate folder with the digit "1" appended to the folder name.

### **Specify Mail Routing Options**

This screen appears only if you have selected the **Manage mail routing** option in the *Operations* screen, at the beginning of this Wizard's run.

NOTE: The Data Migration Wizard lets you remove and set mail-forwarding rules, and move user data, all in a single run of the wizard. The wizard always performs the "remove forwarding" function first (per user), before setting the new forwarding rule in the corresponding mailbox, to prevent mail looping. (If an Exchange mailbox and its corresponding Notes mailbox are simultaneously set to forward mail to each other, any new mail arriving in either mailbox would loop endlessly between the two.) As an additional precaution, the wizard verifies the success of each remove function before setting the new forwarding rule in Notes.

Each of the items in this screen offers a "pick one of the following" choice of two or more options. Specify your choice for each item, and click **Next**.

- All new mail for users in the collection will be delivered to: Sets the direction of the mail-forwarding
  rules you want to set and remove, and determines which screens the wizard will display to collect the
  necessary information:
  - Notes: Facilitates target-to-source (Exchange to Notes) mail forwarding. The wizard displays the screens that let you set the forwarding rule in Exchange and let you remove any existing forwarding rules in Notes.

- Exchange: Facilitates source-to-target (Notes to Exchange) mail forwarding. The wizard displays the screens that let you set the forwarding rule in Notes and let you remove any existing forwarding in Exchange.
- **Mail co-existence is using:** Specify the method you want to use for email-routing during the transition period:
  - Quest Coexistence Manager for Notes (CMN): Uses CMN to facilitate mail routing by SMTP
    addressing, with rich email remediation to resolve many incompatibilities between Notes/Domino
    and Outlook/Exchange. If you select CMN here, you must also specify whether you will be ...
    - Using ActiveMail Processing: Select this check box if you will use the CMN ActiveMail processing feature, or leave it clear if you will not use those features.
    - i NOTE: Select the *Quest Coexistence Manager for Notes* option if you are using CMN for email remediation with SMTP mail routing. Designating CMN for mail routing here will process user objects in a way that requires using the CMN option as the method for **Calendar coexistence** (next field). If you select CMN here, the wizard selects the CMN option for your calendar coexistence method.
  - **SMTP:** Uses SMTP addressing for mail routing, but requires admin configuration of Notes person documents and AD object records.

## **Specify Notes to Exchange Mail Forwarding**

This screen appears only if you have chosen **Exchange** as the destination for new emails (in the preceding *Specify Mail Routing Options* screen). Enter the information required to facilitate the mail-routing scheme you want to implement in this run of the wizard, and click **Next**.

- **Set mail domain:** Select this check box, and enter the Notes *Mail Domain* parameter value in the accompanying text box, if you want to forward mail from Notes to Exchange. If CMN is selected for mail coexistence, the check box is selected, the value is blank, and the entire item is grayed-out to prevent any changes.
- Set mail system: Select this check box and select the Mail System value (a Notes parameter, Notes or
   Other or Other Internet Mail) from the accompanying drop-down list. If CMN is selected for mail
   coexistence, the check box is selected, the value is set to Other Internet Mail, and the entire item is grayed out to prevent any changes.
- **Set calendar domain:** Select this check box and enter a value (a Notes parameter) in the accompanying text box if you want to forward free- busy lookup replies from Notes to Exchange. If CMN is selected for mail coexistence, the check box is select and grayed-out to prevent changes, and the text box must contain the name of the *Foreign Domain* specified in the Domino Administrator's Domain Configuration.
- **Set server running qcalcon** (or **excalcon**): Name of the server running the qcalcon (for the CMN Free/Busy Connector) application. This field is enabled only if CMN is selected for mail coexistence. Set the value here to the Notes *Mail Server* parameter.
- **Specify your Domino domain** (field is enabled only if CMN is selected for mail coexistence): The root (highest- ranking) domain containing the Domino server. If, for example, your server is *server/xyzcorp*, enter *xyzcorp* here.

Mail forwarding address options:

- Set mail forwarding address: Select this check box if you want the wizard to compose and use email forwarding addresses for the users in the designated collection. (This is mandatory if you want to forward mail or free/busy lookup replies from Notes to Exchange.) If you select this check box, you must also choose between these two options:
  - Use current Domino internet address: Migrator for Notes to Exchange uses the internet address already configured in Domino.
  - Build address from: Select an option from the drop-down list to specify the method by which the
    Data Migration Wizard composes forwarding addresses from Notes to Exchange. By default the
    wizard uses the Internet Address method. The options in the list are:

- Internet Address (default): The left-hand side (LHS) of the Target- Address column in the collection data table becomes the LHS of the forwarding address to which the wizard appends the Forwarding mail domain specified below.
- TargetForwardingAddress: The TargetForwardingAddress column in the collection data table becomes the entire forwarding address. If this column is empty in the data table, the wizard generates suitable values.
- Notes Address: The SourceAddress column in the data table becomes the left-hand side (LHS) of the forwarding address to which the wizard appends the Forwarding mail domain specified below.

**Forwarding mail domain** (field is disabled/grayed-out if **Build address from** is set to *TargetForwardingAddress*): The domain (in SMTP format) to which mail is forwarded from Notes to Exchange—for example, *fwd.sitraka.com*.

Append Domino domain to forwarding address: Select this check box if you want the second @XXXX
element from the Domino forwarding address and AD proxyAddress values to be appended to the
forwarding address string:

If check box is selected:
user@smtp.sitraka.com@DOMDOMAIN
smtp:user@smtp.sitraka.com@DOMDOMAIN

If check box is not selected: user@smtp.sitraka.com smtp:user@smtp.sitraka.com

This option can be useful when using CMN for coexistence and new mail goes to Exchange, if users in a single collection but two different Domino domains migrate with mail routing. This option could be used to not include the same domain for every user, when it is incorrect for some users. Other adments may be needed outside of Migrator for Notes to Exchange to make free/busy or mail coexistence work.

**Sample address:** An illustration of the format of a complete forwarding address, as defined by your two preceding entries. An informational display only, this value can be changed only indirectly, by changing either or both of the two preceding entries.

- Overwrite existing mail forwarding address: Select one of three options to indicate whether the forwarding address as defined on this screen should overwrite any existing mail-forwarding rules the wizard may find already in place for a user:
  - Only if domain matches "Forwarding mail domain": Overwrites an existing forwarding address
    with the new forwarding address as defined only if the domain of the old address is the same as the
    specified Forwarding mail domain. This is a precaution to prevent the inadvertent overwriting or
    removal of existing forwarding that have nothing to do with migration.
  - Always: Always overwrites any existing forwarding address with the new forwarding address as
    defined on this screen.
  - **Never:** Never overwrites existing forwarding address with the new forwarding address—it skips the mail-routing function for any user whose Notes account already contains a mail-forwarding.
- Verify source forwarding address in target mail system: Determines whether the wizard verifies the existence of each target forwarding address in Active Directory before setting it as a forwarding address in Domino. This check box is selected by default. Validating the AD address can cause problems when an email address does not exist in AD (for example, in an Office 365 or other hosted-Exchange migration), since MNE does not set the forwarding address in Notes. Quest recommends that you clear the check box for an Office 365 or other hosted-Exchange migration.

### **Specify Remove Exchange Forwarding Settings**

This screen appears only if you select **Exchange** as the destination for new emails in the *Specify Mail Routing Options* screen.

NOTE: The Data Migration Wizard lets you remove and set mail-forwarding rules and move user data, all in a single run of the wizard. The wizard always performs the "remove forwarding" function first (per user), before setting the new forwarding rule in the corresponding mailbox to prevent mail looping. As an additional precaution, the wizard also verifies the success of each remove function before setting the new forwarding rule in Notes.

Many migrating organizations configure the user Exchange accounts to forward mail to the corresponding mailboxes in Notes for any mail that arrives in Exchange before the users are migrated. As each user group migrates, the original forwarding rule in Exchange must be removed and a new forwarding rule is set in Notes so any mail arriving in Notes is routed to the corresponding mailbox in Exchange. If the Notes-to-Exchange forwarding rule is set before the Exchange-to-Notes rule is removed, new mail arriving in either mailbox will loop endlessly between the two—a phenomenon known as mail "looping." This screen collects the information that the wizard needs to remove any previously set mail-forwarding rules in Exchange.

Enter the requested information in this screen, and click Next.

• Remove directory synchronization exclusion (This check box is enabled only when CMN Coexistence is specified): Removes an attribute set by CMN that allows the object to sync back to the other system.

Mail forwarding address options:

- Remove mail Forwarding address: Select this check box if you want to remove previously set mailforwarding rules it may find in Exchange, per the Only if... vs. Always option selected.
- · Remove existing forwarding address:
  - Only if domain matches "Forwarding mail domain": Removes previously set mail-forwarding
    rules found in Exchange only if the domain in the found address matches the specified Forwarding
    mail domain. This is a precaution to prevent the inadvertent overwriting or removal of existing
    forwarding that have nothing to do with migration.
  - Always: Removes all previously set mail-forwarding found in Exchange, regardless of the Forwarding mail domain.

## **Specify Exchange to Notes Mail Forwarding**

This screen appears only if you have chosen **Notes** as the destination for new emails (in the *Specify Mail Routing Options* screen). Enter the information required to facilitate the mail-routing scheme you want to implement in this run of the wizard, and click **Next**.

NOTE: Migrator for Notes to Exchange's Exchange-to-Notes mail forwarding ordinarily sets the *MailServer* attribute in a Notes Person document in flat format (i.e., *ServerName/DomainName*). In some environments, however, that practice can inadvertently disable mail routing. In that case, the problem may be resolved by setting the *MailServer* attribute in canonical format (i.e., *CN*=<*server*>/*O*=<*domain*>).

A boolean program parameter determines how the Data Migration Wizard will format the *MailServer* attribute when configuring Exchange-to-Notes forwarding. For example:

[Notes]

UseCanonicalForwardingServerName=1

... tells the wizard to write the attribute in canonical format (*CN*=*ServerName*/ *O*=*DomainName*), which is suitable for mail routing via CMN, but not via SMTP. By default (*UseCanonicalForwardingServerName*=0) the attribute is set in flat format: *ServerName*/*DomainName*.

Mail forwarding address options:

- Set mail forwarding address: Select this check box if you want the wizard to compose and use email forwarding addresses for the users in the designated collection. (This option is mandatory if you want to forward mail from Exchange to Notes.)
  - Address format: This field indicates whether the forwarding address format is set to SMTP or Notes-style addresses. The value cannot be changed here, and is set via the Mail Co-Existence field on the Specify Mail Routing Options screen.

- **Build address from:** Select an option from the drop-down list to specify the method by which the Data Migration Wizard will compose forwarding addresses from Exchange to Notes. By default the wizard will use the *Notes Address* method. The options in the list are:
  - Notes Address (default): The SourceAddress column in the data table becomes the left-hand side (LHS) of the forwarding address, to which the wizard will append the Forwarding mail domain specified below.
  - Internet Address: The left-hand side (LHS) of the TargetAddress column in the collection data table becomes the LHS of the forwarding address, to which the wizard appends the Forwarding mail domain specified below.
  - SourceForwardingAddress: The SourceForwardingAddress column in the collection data table becomes the entire forwarding address. If this column is empty in the data table, the wizard generates suitable values.
- Forwarding mail domain: The domain to which mail will be forwarded, from Exchange to Notes:
  - If the Address format field is set to SMTP, enter the SMTP-format domain name (for example, "fwd.sitraka.com").
  - If the Address format field is set to "Notes" (to route email using Notes style addresses), enter the name of the Notes foreign domain name for the Exchange system (for example, "Exchange").
- Sample address: An illustration of the format of a complete forwarding address as defined by your entries. An informational display only, this value can be changed only indirectly by changing either or both of the two preceding entries.
- Overwrite existing mail forwarding address: Select one of three options to indicate whether the forwarding address should overwrite existing mail-forwarding the wizard may find for a user:
  - Only if domain matches "Forwarding mail domain": Overwrites an existing forwarding address
    with the new forwarding address only if the domain of the old address is the same as the specified
    Forwarding mail domain. This is a precaution to prevent the inadvertent overwriting or removal of
    existing forwarding rules that have nothing to do with migration.
  - Always: Always overwrites any existing forwarding address with the new forwarding address as defined on this screen.
  - Never: Never overwrites any existing forwarding address with the new forwarding address— skips
    the mail-routing function for any user whose Notes account already contains a mail-forwarding.

## **Specify Remove Notes Forwarding Settings**

This screen appears only if you selected **Notes** as the destination for new emails (in the earlier *Specify Mail Routing Options* screen).

Most migrating organizations set mail-forwarding rules in Notes as users migrate to Exchange so any mail arriving in Notes is routed to the corresponding mailboxes in Exchange. In some circumstances, an organization may want to reverse the mail-forwarding flow for a time—to set forwarding rules in Exchange to route mail back to Notes. In that case, any previously set forwarding rules in Notes must be removed to prevent mail looping—a phenomenon where rules in both mailboxes, each pointing to the other mailbox, cause new mail to loop endlessly between the two. This screen collects the required information for removing any previously set mail-forwarding rules in Exchange.

NOTE: The Data Migration Wizard lets you remove and set mail-forwarding rules, and move user data, all in a single run of the wizard. The wizard always performs the "remove forwarding" function first (per user), before setting the new forwarding rule to prevent mail looping. The wizard also verifies the success of each remove function before setting the new forwarding rule.

Enter the requested information in this screen and click Next.

**Do not change Notes forwarding attributes:** Select this box to disable the remaining fields on this screen, if you do not want to remove any existing mail-forwarding rules from Notes. If this box is not selected, select or clear the following fields and enter suitable values to specify how you want to change Notes forwarding attributes:

- Set mail domain: Select this check box and enter the domain value (Notes parameter *Domain*) in the accompanying text box to permit mail delivery in Notes.
- **Set calendar domain:** Select this check box and enter the calendar domain value (Notes parameter *Calendar domain*) in the accompanying text box to permit the delivery in Exchange of free/busy lookup replies.
- Set mail system: Select this check box and select the Mail System value (a Notes parameter: Notes or Other or Other Internet Mail or None) from the accompanying drop-down list.
  - NOTE: If there is no valid user mail file specified in its SQL database, this **Set mail system** field must be set to *None* or the wizard will ignore all these **Notes forwarding attributes** settings.
- Set format preference: Select this check box and use the drop-down list to select the appropriate value to set for the Notes parameter, Format preference for incoming mail. The wizard sets this value to Prefers MIME upon users' migration to Exchange; this field lets you restore the prior value (typically Keep in senders' format) if you prefer. Select Prefers MIME setting if you will use CMN without Active Mail remediation, or select Keep in senders' format to use CMN with Active Mail.
- Allow foreign directory synchronization: Lets the CMN Directory Connector extract user data from the
  Domino directory during its dirsync. (This corresponds to the Notes parameter Allow foreign directory
  synchronization.) To disable foreign directory sync, leave the check box selected but select Disable in the
  drop-down list. Sometimes migrated objects that have been merged or mailbox-enabled in AD become
  unrecognizable to a Notes' directory update, so the update mistakenly creates duplicate objects in AD. You
  should Disable foreign directory sync if:
  - You are using the CMN Directory Connector to perform directory updates from Notes to Exchange during coexistence; and
  - Your mail-routing method during coexistence is to use Notes forwarding addresses to set forwarding from Notes to Exchange; and
  - The Notes person documents are not set to turn users into Exchange objects.

#### Mail forwarding address options:

- Remove mail forwarding address: Select this check box if you want the wizard to remove previously set mail-forwarding rules it may find in Notes, per the Only if... vs. Always option selected below:
  - Only if domain matches "Forwarding mail domain": Removes the previously set Forwarding
    address (a Notes parameter) found in Notes only if the domain in the found address matches the
    Forwarding mail domain specified in the accompanying text box. This would be a precaution to
    prevent the inadvertent overwriting or removal of existing forwarding addresses that have nothing to
    do with migration.
  - Always: Removes the previously set Forwarding address (a Notes parameter) found in Notes, regardless of Forwarding mail domain.

#### **Select Notes User Visibility**

This screen appears only if you selected **Set User Visibility** in *Select Notes Administrative Operations*. Specify the preferred scope of user visibility in the Domino directory, enter the name of a Domino group that will hide users, and click **Next**.

- None or System: Select one or the other to specify the preferred scope of user visibility in the Domino directory.
- **Group used to hide a user from the NAB:** The name of a Domino group to which visibility will be limited. (Users will be visible only to members of this group, typically created to consist of only one or a very few administrator users.)
  - NOTE: Setting visibility to **System** here will not restore the visibility of a user who has been manually hidden in Notes.

#### **Specify Active Directory Information**

This screen does not appear if *Office 365 without MS AD Sync* is designated as the migration target. Also, this screen appears only if the information it requests has not already been collected in Notes Migration Manager (in the *Active Directory Configuration* screen), or if the **Always Use** option was not selected there.

These fields specify AD server access credentials, to authenticate the administrator by whose authority the program will manipulate the contents of the AD:

- Global Catalog host name: Type the name of the AD Global Catalog server—for example, sitraka.com or name.sitraka.com.
  - NOTE: If you have multiple Global Catalogs/Domain Controllers in an AD forest, you may choose any GC in the setup as long as it is in the same domain.
  - i IMPORTANT: If migrating to an Exchange on-premises server, you must enter fully qualified domain names for the Global Catalog host name and Domain Controller host name.
- **Domain Controller host name:** Specify the PowerShell Domain Controller that Migrator for Notes to Exchange will call to perform operations in Exchange.
- User name: The user name of the administrator by whose authority the program will access the Active Directory.
- Password: The password associated with the user name.

Click Next.

# How Were Accounts Loaded into Active Directory

This screen appears only if you have designated your migration target as Exchange 2010 or later, or Hosted Exchange (other than Office 365), *and* only if you have indicated earlier in this Wizard that you will create mailboxes in Exchange, or set forwarding in Exchange or Notes, or remove forwarding from Exchange.

How users were loaded into Active Directory: Use the drop-down list to specify the method by which user data was loaded into your local AD. Ordinarily user data is loaded into AD by Quest's CMN Directory Connector (see the *Pre-Migration Preparations* in chapter 2 of the Migrator for Notes to Exchange *Scenarios Guide*). If you are following that typical scenario (using CMN), select *Coexistence Manager for Notes/Other; find users by SMTP address* here.

#### **Specify Exchange Mailbox Information**

This screen appears only if you selected one of these *Operations* screen options:

- Mailbox-enable existing AD accounts
- · Create Office 365 accounts
- Prepare local AD accounts for MS AD Sync
  - NOTE: The wizard will perform (or attempt) the mailbox-enabling functions by the authority of whatever user is running the Notes Migration Manager— not necessarily the same as the user whose AD credentials are entered into the *Active Directory Configuration* screen of Notes Migration Manager.

Mail (these fields are disabled if migrating to Office 365):

 From the drop-down listes, select the locations of the Exchange mail Server and Exchange Mailbox database. NOTE: The Mailbox store selected here can be overridden on a per-user basis by the contents of the ExchangeMailboxStore column in the SQL database.

#### Personal Archives:

- Enable Exchange Personal Archive (available only when migrating to Exchange 2010 or later, or Office 365): Select this check box if you want the wizard to create a new Personal Archive mailbox in Exchange for each user in the collection. This is required if you want to migrate any data to Personal Archives (as specified in the Select Destinations for Migrated Data screen, earlier in this Wizard).
- Use alternate mail store for Personal Archives (disabled if migrating to Office 365): Select if you want to specify a separate mail store for Exchange Personal Archives (separate from the active mailbox—e.g., to distribute storage). If you select this option, you must also specify, from the drop-down lists, the locations of the alternate mail server and alternate mailbox database.

Click Next.

### **Specify Notes Login Information**

This screen appears only if the information it requests has not already been collected in the Notes Migration Manager (in the *Notes Server Configuration* screen), or if the **Always Use** option was not selected there.

These fields specify Notes server access credentials, to authenticate the administrator by whose authority the program will perform its administrative functions:

- Domino Server: Enter the name of the Domino server to be connected.
- User ID file: Click Browse to find and specify the path and filename of the User ID file, or type or paste the path and filename into the text box.
- Password: Type the password associated with this User ID file.

Enter the requested information, and click Next.

#### **Select Date and Size Filters**

This screen appears only if you have selected **Migrate users** in the *Operations* screen. Select the desired date and attachment size filters, and click **Next**.

- **Mail dates:** You may migrate all mail, or no mail, or use date-based filtering to migrate only mail items that are time-stamped before or after a particular date, or within a range of dates.
- Calendar dates: You may migrate all calendar items, or no calendar items, or use date-based filtering to migrate only calendar items time- stamped before or after a particular date, or within a range of dates.
- Attachment sizes: You may use size-based filtering to limit the size of attachments migrated, or migrate all
  attachments regardless of size. Migrating only attachments smaller than a specified size will reduce the
  amount of disk space needed to create the new .pst files or server database.
  - NOTE: Even if you filter attachments based on size, all messages are migrated. The filter excludes only *attachments* that exceed the size limit; the messages to which oversized attachments were attached are still migrated.

If Office 365 is selected as the *Target Exchange System*: The Attachment size defaults to 24.5 MB, which is the maximum message size allowed by Office 365. If the limit is set higher than Office 365 allows, the program reads and attempts to migrate larger attachments, but they will be disallowed by Office 365 and logged as an error unless the migration has the **[Exchange]**MigrateOversizedAttachments feature enabled in which the program attempts to upload large attachments to the user OneDrive store.

For Office 365, you can configure MNE to migrate oversized attachments to the Microsoft OneDrive store associated with the user mailbox. For details, see Exchange Server Configuration: Migrating to Office 365 on page 20.

#### **Select Destination Exchange Server**

This screen appears only if you have selected **Migrate users** in the *Operations* screen, and if the information it requests has not already been collected in the Notes Migration Manager (in the *Exchange Server Configuration* screen), or if the **Always Use** option was not selected there.

Enter the information that will authorize and characterize (or forgo) the program's connection to the Exchange server, and click **Next**.

- NOTE: The Exchange account must be mailbox enabled or, if migrating to Office 365, have a license that includes an Exchange mailbox.
  - Do not connect to an Exchange server: This feature makes possible the migration of data to Outlook personal folder (.pst) files prior to the setup of your Exchange server, but the check box will be available only if none of your entries on earlier screens will require a connection to an Exchange server. (For example, if you have told the program to create Exchange mailboxes, or to migrate any data to server-based mailboxes, this check box will appear grayed-out and unavailable.) If you do forgo a connection to an Exchange server, attendees' free/busy information will be unavailable in migrated calendar appointments.
  - If you are migrating to Exchange 2013, 2016, or 2019:
     Exchange Mailbox Server: Name of the Exchange server, which has the Mailbox role installed on it and will be the connection used for all Exchange PowerShell activities in the product.
  - If you are migrating to Exchange 2010:
     Exchange CAS Server (displayed when migrating to Exchange 2010): Name of the client-access server (a specific CAS server, not the array), if any.
    - NOTE: If migrating to a CAS, you must also set a throttling policy and WinRM, as described in Appendix A (see *How Do I Migrate to an Exchange Environment with a CAS Array?*).
  - If you are migrating to an on-premises Exchange server:
     Administrator SMTP address: SMTP address of the administrator by whose authority the wizard will perform its mail-related operations. The associated profile must have "Receive As" rights.
  - If you are migrating to an on-premises Exchange server:

    Administrator domain\user or UPN: The migration administrator login name to the Exchange mail server (for the administrator account associated with the Administrator SMTP address). This field entry should take the form domain\name or name@domain.sitraka.com.
  - If you are migrating to Office 365:
     Exchange Administrator: The migration administrator Office 365 account name. This field entry should take the form name @domain.sitraka.com.
- Administrator password: The password associated with the migration administrator.
- **Use admin account pool** (check box, available only when migrating to Office 365): Select the check box if you want to use the Migrator for Notes to Exchange Admin Account Pooling features (as described in chapter 15 of the *Administration Guide*).
  - Manage: Launches the Migrator for Notes to Exchange Admin Account Pool utility.
  - Reset: Launches the Migrator for Notes to Exchange Admin Account Pool utility, deletes all admin accounts from the pool, and exits.

**Resolve attendees for [type] mail** (two check boxes, available only for Office 365 target): Controls whether MNE will look up SMTP addresses in user server mail and/or archives in the Exchange Global Address List (GAL) to get Exchange addresses so free-busy lookups succeed. These options are disabled by default, but can be enabled by selecting one or more of the check boxes. For example, you could select a check box to migrate data to PST files without connecting to the Exchange server. Disabling the *Resolve attendees* function can increase migration speed in some environments, but may cause lost free/busy information and may introduce other issues in Outlook.

#### **Personal Archive Location**

This screen appears only if you have selected (in *Select Destinations for Migrated Data*) to migrate one or more types of data to Outlook personal folders (.pst) files. Select the desired location and name for delivering any Outlook personal folders (.pst) files generated during the migration, and click **Next**.

NOTE: When migrating to .pst files, a program parameter in the Global Defaults and Task
Parameters lets you specify whether the wizard should migrate all data into a single .pst file per user, or to multiple .pst files. See in Appendix A, How Do I Specify Whether to Migrate to a Single PST File (Per User) or Multiple PST Files? for information about this option.

The options to specify the .pst output file name and directory are listed below.

- Subdirectories of root directory specified below: Places .pst files in subdirectories under the .pst output root directory designated in the accompanying text box. This option creates a directory structure that matches the user's Notes folder hierarchy.
  - When this option is selected, you must also specify the file name format in the **Generate the .pst filename using** field.
- **Directory specified by the PSTDir column from database:** Places new .pst files in the directory specified for each user in the *PSTdir* column of the SQL database. The *PSTdir* column values must be in the SQL database prior to this program run (see the *Pre-Migration Preparations* in chapter 2 of the Migrator for Notes to Exchange *Scenarios Guide*).
  - Generate the .pst filename as: When this check box is enabled, you can enter a file name string in the text field. When the check box is disabled, you must specify the file name format in the Generate the .pst filename using field.
  - Generate the .pst filename using: You can select one of the following options for the .pst file name format:
    - Source Notes filename
    - User display name
    - User id
    - SMTP email address
    - Notes email address

In addition to specifying the location for new .pst files, you must also specify the file format (by Outlook version) for which you want the files created:

- Use Outlook 97-2002 Personal Folders File (.pst): Tells the program to format .pst files in this format (supports 2GB of data).
- Use Office Outlook Personal Folders File (.pst): Tells the program to format the .pst files in this format, which supports up to 20GB of Unicode data. This option requires that Outlook 2010 be installed on the migration machine, and will otherwise appear grayed-out as an unavailable option.

You can specify a language for personal archive folder names using the <code>[General] LanguageCode</code> parameter. See the *Programming Parameters Reference* guide.

# **Specify Migration Run Information**

Enter the requested information to control this program run and its log file, and click Next.

Number of migration threads (simultaneous user migrations): The number of simultaneous processes
the program will use to perform migrations. The optimum number of threads depends on several factors
such as processor speed and bandwidth. Most administrators report optimum performance from settings of
8 to 12 concurrent processes. You may want to experiment with different values to determine the optimum
setting for your network configuration and processing capacity.

#### **Generating Task**

No information is entered into this screen.

This screen reports the wizard's progress as it determines the details and associated work items of the task you have prepared it to create. You will (in the next screen) have a chance to review the details and associated work items, and decide whether to create the task, or go back and change any of the specifications that define the task.

When this generation process is complete, the wizard displays the next screen.

#### **Migration Prioritization**

This screen allows you to prioritize a specific user or users in the migration queue.

The screen shows the list of users currently in the migration queue. The **Row count** field displays the number of users currently in the queue.

The table provides the user's **Display Name** and **SMTP Address**. It also provides following information regarding the migration data for each user:

- Data Store Estimate Item Count
- Data Store Estimate Item Size

For both fields, if you select **Migrate mail data** and **Migrate archives** on the *Specify Data for Migration* screen, the estimates include both mail and archive data.

To change the priority of a user, select the user and click **Move** to change the user's position in the list. Users at the top of the list are migrated first. To select multiple users, press and hold the Shift key.

You can click on the column headers to reverse the order of the list. For example, click **Data Store Estimate Item**Count to move users with the least amount of data to the top or bottom of the list.

Click **Next** to move to the next screen. If you opened this window from the **Task Progress** window, click **Apply** to save your changes and close the window.

#### **Configuration Summary**

This screen shows a summary of the task configuration you have specified, as defined by the information entered in previous screens.

Review this information to confirm that it describes the task you want to create. If you want to change anything, click **Back** to return to earlier screens in this Wizard, to change values as necessary, or click **Cancel** to cancel this wizard and return to the *Migrate User Data* screen in Notes Migration Manager. From earlier screens within this wizard, you can click **Next** to return to this *Configuration Summary* screen.

Next: Creates the task as defined in the configuration summary and immediately runs the task. When you
click Run, the wizard displays a screen that reports progress as the task is created and displays a screen
that reports progress as the task runs. When the task run is complete, the wizard displays a screen that
reports the statistical results of the task.

## **Creating Task**

No information is entered into this screen, which reports the wizard's progress as it creates the task defined on the preceding *Configuration Summary* screen.

When the task-creation process is complete, the wizard clears this screen and runs the newly created task.

#### **Specify Task Schedule**

This screen lets you schedule the task you have created.

NOTE: The Manage Scheduled Operations screen manages the scheduling of task runs as saved in the SQL database. Scheduled tasks are run by the Task Scheduler, explained in chapter 13 of the Migrator for Notes to Exchange Administration Guide. The Task Scheduler checks the SQL database to see whether any tasks are scheduled to run since the last check, and runs any tasks it finds.

The drop-down list at the top of the screen offers these scheduling options:

- Now on this computer: The wizard runs the task when you click Next. The other scheduling controls on the screen appear grayed out (unavailable), since they do not apply. Click Next to display the Task Progress screen.
- One or more times, as indicated below: The task runs one or more times, according to your entries in the scheduling controls. If you select this option you must specify where and when you want the task to run in the scheduling controls.
- **Manually:** The task will not run or be scheduled. The other scheduling controls on the screen appear grayed out (unavailable), since they do not apply. Click **Next** to display the *Schedule Summary* screen.
- Once: The task will run only once and will not repeat. You can specify where to run and the start date and time. Click **Next** to display the *Schedule Summary* screen.

These scheduling controls are enabled only if One or more times... is selected in the drop-down list:

- Where to run: Select either On any computer or On a specific computer. If you choose a specific computer, you must also specify the machine name in the text box.
- When to run:
  - Start: Specify the calendar date for the first (or only) task run.
  - Days of the Week: Specify one or more days of the week that you want the task to run. If you select
    two or more days, the first task run will occur on the first selected day occurring on or after the
    specified Start date.
  - Between [\_\_\_] and [\_\_\_]: Specify the beginning and ending times of a range of start times for the task to run.
  - Select one of these options for the end date:
    - No end date: The task runs will adhere to this schedule until someone manually ends the series by editing this schedule definition in Notes Migration Manager (in the *Manage* Scheduled Operations screen).
    - End after \_\_ occurrences: The task runs will adhere to this schedule until the cumulative number of runs matches the number specified here.
    - End by: The task runs will adhere to this schedule until the calendar date specified here
  - you want this new task to run only after some other previously defined Migrator for Notes to Exchange task has run. If you select the check box, use the drop-down list to specify which previously defined Migrator for Notes to Exchange task must precede this one.

When you have set the task schedule in these scheduling controls, click **Next** to display the *Schedule Summary* screen.

#### **Schedule Summary**

This screen appears only if you have selected **One or more times... Once** or **Manually** as your scheduling option on the preceding *Specify Task Schedule* screen. The screen shows a summary of the task schedule you specified in the *Specify Task Schedule* screen, or notes that the task will be run only **Manually**.

Review this information to confirm that it describes the schedule you want to define. If you want to change anything, click **Back** to return to the *Specify Task Schedule* screen, to change the schedule specification, or click **Cancel** to cancel this Wizard and return to the *Export Notes Directory* screen in Notes Migration Manager. From the preceding screen within this Wizard, you may click **Next** to return to this *Schedule Summary* screen.

When you are satisfied that the displayed summary describes the task schedule you want to create, click **Finish** to dismiss this screen:

• Finish: Clears this Schedule Summary screen, to return to the Export Notes Directory screen in Notes Migration Manager.

The remaining screens documented for this Wizard are skipped if you have selected **One or more times...** or **Manually** as your scheduling option on the preceding *Specify Task Schedule* screen.

#### **Task Progress**

No information is entered into this screen. The screen reports the program's progress as it performs the defined task. You can click **Cancel** to cancel the task before it completes.

You can click **User Status** to open the User Migration Status window. This window displays detailed per-user migration status in real time during the migration. In the User Migration Status window, click **Export to TSV** to create a local tsv file containing the data. Click **View Error Log** to open the Log Viewer.

You can click **Prioritization** to open the Migration Prioritization window and prioritize a specific user or users in the migration queue. See Migration Prioritization.

When the process is complete, the program displays its Task Completed screen to report the results.

### **Task Completed**

No information is entered into this screen. The screen reports the results of the task run.

Click **User Status** to open the User Migration Status window. This window displays detailed per-user migration data. In the User Migration Status window, click **Export to TSV** to create a local tsv file containing the data.

- NOTE: Notes stores RTF message bodies in compressed form, but in this screen, MNE reports the volume of migrated data as uncompressed bytes, and the data is also stored uncompressed in Exchange mailboxes. The migrated data volume that is reported here, and the corresponding mailbox sizes in Exchange, are likely to be somewhat larger than the data volume reported in the Notes source in which RTF message bodies are compressed.
  - if the program encountered errors during its run, the Task Completed screen displays an Error Log Report
    button. Click the button to view the program log and assess the severity of the errors. The Error Log
    Report button launches the MNE Log Viewer utility to help you interpret and resolve the errors. For more
    information see "The Log Viewer" chapter in this guide.
- If a migration included Notes messages that were scheduled to be delivered on a future date, MNE generates a deferred email report file (DeferredEmails.tsv) in the shared log folder and the Task Completed screen displays a **Deferred Email Report** button. Click the button to view the DeferredEmails.tsv log file. For more information see the "Migrating delayed delivery mail" chapter in the *Pre-Migration Planning Guide*.

When you are finished, click **Exit** to exit the wizard.

#### Remember to Distribute Any New .pst Files

If the Data Migration Wizard has migrated any data to Outlook Personal Folder (.pst) files, when the migration is complete you must either:

- Notify users of the locations of their new .pst files (so each user can specify the location within his or her own desktop copy of Outlook) — OR —
- Distribute the newly created .pst files to users' desktops.

The Data Migration Wizard names any new .pst files using the common filename, if specified, or the specified filename format. if more than one file is generated per User ID, incremental numbers are appended to the filename. For example, *Smith.pst*, *Smith-1.pst*, *Smith-2.pst*, etc.

#### **Post-Migration Report and Assessment**

The Data Migration Wizard generates a post-migration TSV report that lists users migrated, together with per-user numbers and data volumes of items migrated, and counts of process errors and/or warnings, and a short verbal assessment of whether these statistics might warrant a closer look at particular mailboxes. The verbal assessments (*OK*, some warnings, and *Errors*, please investigate, etc.) are arbitrary, based on the numbers and rates of errors and warnings in a given mailbox, but can help draw attention to particular mailboxes. The wizard saves its post-migration report in a TSV file, in the shared log folder. Each report is named to match exactly the associated log for the same Wizard run, but with a .tsv extension instead of .wlog.

# **SSDM Statistics Collection Wizard**

- Introduction
- · Wizard process screens

# Introduction

The SSDM Statistics Collection Wizard defines a task that will gather migration statistics written by the Self-Service Desktop Migrator (SSDM, and loads the data to the SQL database, so you can track the progress of a migration project.

NOTE: The SSDM Statistics Collection Wizard can collect user statistics only if the Post user logs to the central directory check box has been selected in the Shared Directories Configuration screen in Notes Migration Manager. If that check box has been left cleared, the per-desktop migration program will have written its log files to individual users' local temp directories, where they will be unavailable to the wizard.

Each time a user runs the Self-Service Desktop Migrator, the program writes its run statistics to the **Directory for central log and status files**, specified in the *Shared Directories Configuration* screen of Notes Migration Manager. This Wizard gathers those statistics and adds them to the SQL database, so they will appear in the *Project View* screen of Notes Migration Manager.

NOTE: Statistics reported by Migrator for Notes to Exchange are based on uncompressed data sizes provided by the Notes APIs. The APIs extract data in compressed form and provide the data to Migrator for Notes to Exchange in an uncompressed state. Data volumes reported by Migrator for Notes to Exchange are often higher than the values observed natively in Notes or transferred over the network to the migration servers.

Field definitions and application notes for the wizard's screens appear in the sections that follow.

# Wizard process screens

The following sections describe the screens that may be displayed and the configuration settings for each screen.

# **Customize Configuration**

This screen, which lets you edit the Task Parameters for this task, appears only if the **Advanced Settings** option is selected on the *View* menu in Notes Migration Manager. To enable or disable this capability to edit Task Parameters:

In Notes Migration Manager, on the View menu, select (enable) or clear (disable) the Advanced Settings
option.

The **Advanced Settings** option is a toggle that determines whether the wizards will let you open and edit Task Parameters. If the feature is enabled, the *Customize Configuration* screen is displayed at the start of the screen sequence for any Wizard that offers this feature.

Task Parameters are edited as if the parameters were stored in an INI file, although the parameters are stored as part of the task definition within the SQL database. The Customize Configuration feature copies the current parameter settings from the SQL database into a text document in Windows Notepad so you can use the Notepad text-editing features to change parameter values or add new parameter specifications.

#### To add or edit Task Parameters:

1 Click Edit.

The wizard opens the task's configuration settings in Notepad.

- 2 Find the pertinent [SectionName] for the parameter you want to add, or whose value you want to edit.
  - NOTE: Some parameters in different sections share the same keyname, so it is very important that parameter values be entered and edited in the correct sections.
- 3 Add the parameter or edit its value, as appropriate.
- 4 Repeat steps 2 and 3 as necessary to make as many additions and changes to the parameters as needed.
- 5 Close Notepad.

Notes Migration Manager copies the new parameter values back into the SQL database.

# **Generating Task**

No information is entered into this screen.

This screen reports the wizard's progress as it determines the details and associated work items of the task you have prepared. You can review (in the next screen) the details and associated work items, and decide whether to create the task, or go back and change any specifications that define the task.

When the process is complete, the wizard displays the next screen.

# **Configuration Summary**

This screen shows a summary of the task configuration you have specified. The Configuration Summary for this wizard shows only the directory that contains the statistics files written by the Self-Service Desktop Migrator. The source directory was specified in the Notes Migration Manager, in the *Gather Desktop Statistics* screen from which this wizard was launched.

Review this information to confirm that it describes the task you want to create. If you want to change anything, click **Back** to return to earlier screens to change values as necessary, or click **Cancel** to cancel this wizard and return to the *Gather Desktop Statistics* screen in Notes Migration Manager. From earlier screens, you may click **Next** to return to this *Configuration Summary* screen.

- Save As: Lets you save this summary information to a text file. Follow the prompts to specify a path and filename for the text file.
- Print: Lets you print a paper copy of this summary information. Follow the prompts to specify the
  destination printer.
- Run: Creates the task as defined in the configuration summary and runs the task. When you click Run, the
  wizard displays a screen that reports its progress as it creates the task, and displays a screen that reports
  its progress as the task runs. When the task run is complete, the wizard displays a screen that reports the
  statistical results of the task.

# **Creating Task**

No information is entered into this screen. This screen reports the wizard's progress as it creates the task defined on the *Configuration Summary* screen. When the task-creation process is complete, the wizard clears this screen and runs the newly created task.

# **Specify Task Schedule**

This screen lets you schedule the task you have created.

NOTE: The Manage Scheduled Operations screen manages the scheduling of task runs as saved in the SQL database. Scheduled tasks are run by the Task Scheduler, explained in chapter 13 of the Migrator for Notes to Exchange Administration Guide. The Task Scheduler checks the SQL database to see whether any tasks have been scheduled to run since the last check, and runs any tasks it finds. See chapter 13 for details on the Task Scheduler.

The drop-down list at the top of the screen offers these scheduling options:

- Now on this computer: Runs the task when you click Next. The other scheduling controls on the screen
  appear grayed out (unavailable), since they do not apply. Click Next to display the Task Progress screen.
- One or more times, as indicated below: The task runs one or more times, according to your entries in the scheduling controls. If you select this option you must specify where and when you want the task to run in the scheduling controls.
- Manually: The task will not run or be scheduled. The other scheduling controls on the screen appear
  grayed out (unavailable), since they do not apply. Click Next to display the Schedule Summary screen.
- Once: The task runs only once and will not repeat. You can specify where to run and the start date and time. Click Next o display the Schedule Summary screen.

These scheduling controls are enabled only if One or more times... is selected in the drop-down list:

- Where to run: Select either On any computer or On a specific computer. If you choose a specific computer, you must also specify the machine name in the adjacent text box.
- When to run:
  - Start: Specify the calendar date for the first (or only) task run.
  - Days of the Week: Specify one or more days of the week that you want the task to run. If you select
    two or more days, the first task run will occur on the first selected day occurring on or after the
    specified Start date.
  - Between \_\_\_\_ and \_\_\_\_: Specify the beginning and ending times of a range of start times for the task to run.
  - Select one of these options for the end date:
    - No end date: The task runs will adhere to this schedule until someone manually ends the series by editing this schedule definition in Notes Migration Manager (in the *Manage* Scheduled Operations screen).
    - **End after** \_\_ **occurrences**: The task runs will adhere to this schedule until the cumulative number of runs matches the number specified here.
    - End by: The task runs will adhere to this schedule until the calendar date specified here.
  - [] Start this task only after completing: [ ]: Select this check box if you want the new task to run only after some other previously defined task has run. If you select the check box, use the drop-down list to specify which previously defined task must precede this one.

When you have set the task schedule in these scheduling controls, click **Next** to display the *Schedule Summary* screen.

# **Schedule Summary**

This screen appears only if you have selected **One or more times... Once** or **Manually** as your scheduling option on the preceding *Specify Task Schedule* screen. The screen shows a summary of the task schedule you specified in the *Specify Task Schedule* screen, or notes that the task will be run only **Manually**.

Review this information to confirm that it describes the schedule you want to define. If you want to change anything, click **Back** to return to the *Specify Task Schedule* screen, to change the schedule specification, or click **Cancel** to end this Wizard and return to the *Export Notes Directory* screen in Notes Migration Manager. From the preceding screen within this Wizard, you may click **Next** to return to this *Schedule Summary* screen.

When you are satisfied that the displayed summary describes the task schedule you want to create, click **Finish** to dismiss this screen:

• Finish: Clears this Schedule Summary screen, to return to the Export Notes Directory screen in Notes Migration Manager.

The remaining screens documented for this Wizard are skipped if you have selected **One or more times...** or **Manually** as your scheduling option on the preceding *Specify Task Schedule* screen.

# **Task Progress**

No information is entered into this screen. The screen reports the program's progress as it performs the defined task. You can click **Cancel** to cancel the task before it completes.

When the process is complete, the program displays the Task Completed screen to report the results.

# **Task Completed**

No information is entered into this screen. The screen reports the results of the task run.

if the program encountered errors during its run, the Task Completed screen displays an **Error Log Report** button. Click the button to view the program log and assess the severity of the errors. The **Error Log Report** button launches the MNE Log Viewer utility (see *The Log Viewer* chapter) to help you interpret and resolve the errors.

When you are finished, click Exit to exit the wizard.

# The Log Viewer

The Log Viewer utility simplifies the viewing and interpreting of program log files that document alerts and warnings in Quest application programs. The same Log Viewer utility is used for several Quest products, including Migrator for Notes to Exchange.

**i IMPORTANT:** The full benefit of the Log Viewer requires that the application to transmit log event codes from the computer hosting the Log Viewer to a remote Quest database of *Solutions* (useful information about the events associated with the log codes). The Quest *Solutions* database sends a corresponding *Solution* back to the Log Viewer for display to the user.

This feature is enabled by default, but can be disabled by clearing the **Enable Internet Access** option on the *View* menu. For more information, see the IMPORTANT disclosures in the *View* menu topic that follows, in the field notes for the **Enable Internet Access** option.

These Log Viewer topics document Log Viewer menus and toolbar and How to ... (accomplish various tasks).

# Log Viewer menus and toolbar

Most Log Viewer features are accessible by the program's menus and/or the program tool bar, which share a horizontal band across the top of the screen:

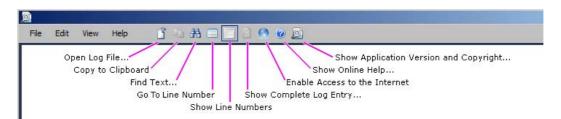

Several features are also available directly from the keyboard, and those keyboard shortcuts are displayed in the menus and noted here.

The Log Viewer menus are: File menu • Edit menu • View menu • Help menu

#### File menu

- Open Log File... (or Ctrl+O): Opens a standard Windows Open dialog box from which you can specify the
  file you want to open in the Log Viewer. The Log Viewer can open and display WLog (optionally
  compressed) files and plain text files.
  - NOTE: Drag-and-Drop Option: You can also open a wlog file in the Log Viewer by dragging and dropping a filename from Windows Explorer into the Log Viewer window.
- Save Copy Of Log File As... (appears when a file is open): Opens a standard Windows Save As dialog box, from which you can specify the filename and location where you want the file to be saved. The Log Viewer lets you edit the contents of an open file, but does not replace the original on disk with the edited version (you cannot save it under the same name in the same location).
- **Recent Files:** Shows a list of recently opened files from which you can select a file to re-open (to quickly re-open a file you have recently viewed and closed).

• Exit: Closes the Log Viewer window.

#### Edit menu

- Copy (or Ctrl+C): Copies the selected line to the Windows clipboard.
- Find... (or Ctrl+F): Opens a Find dialog box that lets you specify a text string to search for within the open file:

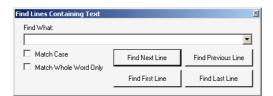

The dialog box lets you search for the next or preceding occurrence, or for the first or last occurrence in the file. The **Find** feature highlights the entire line that contains the target string.

 Go To Line Number: Opens a dialog box that lets you jump to a particular line number of the file. (Enter the line number and click OK.)

### View menu

- Show Line Numbers (or Ctrl+L): Toggles the display of line numbers (within the open file) on and off.
- Show Complete Log Entry (or F5): Opens a *Log Detail* window that shows the entire string for the selected item—useful when the item text overruns the Log Viewer's maximum line length (maximum 259 characters), or if the line extends beyond the right edge of the viewer window without wrapping.
- Enable Internet Access: Toggles the Internet connection on and off. Note these important disclosures:
  - i IMPORTANT: The Quest Log Viewer requires that the application transmit log event codes from the computer hosting the Log Viewer to a remote Quest database of *Solutions* (useful information about the events associated with the log codes). The Quest *Solutions* database sends a corresponding *Solution* back to the Log Viewer for display to the user.

This feature is enabled by default, but you can disable it by clearing the **Enable Internet Access** option on the *View* menu. Note:

- The Log Viewer sends event codes to Quest servers in the United States, as the codes appear in a log file that has been opened into the Log Viewer window.
- The Log Viewer sends only event codes and source IP addresses to Quest's server. No personally identifying information other than IP addresses is collected or sent.
- Quest's transmission of Solutions corresponding to received event codes is fully automated (no human intervention or observation). Quest tallies the frequencies of event codes received and Solutions sent in reply, but does not associate those tallies with IP addresses or any other personally identifying information, and no other information is logged.
- Quest servers treat each received event code as a query. Quest uses an event code only to
  determine which Solution to send back to the source of the query, and uses an IP address
  only to transmit the Solution to the source of the query. Quest servers log querying IP
  addresses as a matter of course, but Quest does not use them for any other purpose and
  does not disclose them to any other entity.
- You may opt out of this feature, to prevent the transmission of event codes and IP addresses
  to Quest, by clearing the Enable Internet Access option on the View menu.
- Goto Line Number: Prompts for a line number in the file to display.

# Help menu

• Online Help... (or F1): Opens Quest's online Help file for the Log Viewer, which documents its features.

 About...: Opens a window of information about the Log Viewer—identifying the current release, and asserting Quest's intellectual property rights to the software.

# How to ...

This section describes how to accomplish various tasks in the Log Viewer.

#### To open a specific log

· Drag and drop a wlog file name from Windows Explorer into the Log Viewer window.

— OR —

Click the **Open Log File** button (in the Toolbar) to view a list of log files that can be opened. In the *File* section of the screen, select a log file and click **OK** to open the log in the Quest Log File Viewer.

#### To find a particular text string within an open file

• **Edit | Find...** (or Ctrl+F): Opens a Find dialog box that lets you specify a text string to search for within the open file. The **Find** feature highlights the entire line that contains the target string.

#### To re-open a recently viewed file

• File | Recent Files: Shows a list of recently opened files, from which you can select a file to re-open (to quickly re-open a file you have recently viewed and closed).

#### To save a copy of a file

• File | Save Copy Of Log File As... (appears when a file is open): Opens a standard Windows Save As dialog box, from which you can specify the filename and location where you want the open file to be saved. (This feature does not permit any revisions to the open file. It lets you save the file in its original form to a new filename and/or a new location.)

#### To show or hide line numbers

View | Show Line Numbers (or Ctrl+L): Toggles the display of line numbers (within the open file) on and
off

#### To jump to a particular line number in the file

• Edit | Go To Line Number: Opens a dialog box that lets you specify the destination line number. (Enter the number and click OK.)

#### To view an entire log entry

• View | Show Complete Log Entry (or F5): Opens a Log Detail window that shows the entire string for the selected item—useful when the item text overruns the Log Viewer's maximum line length (maximum 259 characters), or if the line extends beyond the right edge of the viewer window without wrapping.

#### To turn internet access on or off

View | Enable Internet Access: Toggles the Internet connection on and off.

#### To copy a selected line to the clipboard

• Edit | Copy (or Ctrl+C): Copies the selected line to the Windows clipboard.

#### To close the log viewer

• File | Exit: Closes the Log Viewer window, or click the Log Viewer Close box ([X]) to dismiss the window and return to the previous display.

# Using the *Qsched.exe* taskscheduling utility

The Migrator for Notes to Exchange (MNE) wizards are used to define the tasks that run migrations. Many wizards let you schedule tasks to run at certain times on certain days. Using the *Manage Scheduled Operations* screen in the Notes Migration Manager, you can revise the task-execution schedules. However, the wizards and *Manage Scheduled Operations* screen only manage the scheduling of task runs and these schedules are saved in the SQL database.

The scheduled tasks are run by a low-level Migrator for Notes to Exchange Task Scheduler utility called *qsched.exe* which is located in the MNE installation directory. This utility is controlled by the MNE Task Schedule service.

The name of the task scheduler service is "Quest Migrator for Notes to Exchange Task Scheduler" and it is installed when you install MNE. By default, the task scheduler service is configured to be in the disabled state. The service is installed to run as Local System.

You can manage the task scheduler service as you would any other Windows service using the Windows Service Manager. Instructions for configuring a Windows service can be found at: http://msdn.microsoft.com/en-us/library/ms681921(v=vs.85).aspx.

TIP: If the Migrator for Notes to Exchange Task Scheduler experiences logon failures when trying to start the service, see How do I troubleshoot service startup permissions? in the How Do I ...? Appendix of the Migrator for Notes to Exchange Administration Guide.

When used, the task scheduler service polls the Migrator for Notes to Exchange database at regular intervals for any scheduled tasks and invokes the *qsched.exe* utility to run those tasks at the designated times.

# **Post-installation configuration**

After installing MNE, there are additional configuration steps required to use the Migrator for Notes to Exchange Task Scheduler utility. Open the Windows Service Manager and complete the following steps:

- 1 Ensure the task scheduler service is configured to run on behalf of an account that has the necessary permissions to access all MNE resources. It is recommended that you use the same account that is used to run the MNE console. The display name of the task scheduler service is "Quest Migrator for Notes to Exchange Task Scheduler".
- 2 Configure the Quest Migrator for Notes to Exchange Task Scheduler service for autostart mode.
  - a If the MNE database is located on a local SQL instance, configure the service to start in the Autostart (Delayed Start) mode.
  - b If the MNE database is located on a remote SQL instance, configure the service to start in the Autostart mode.
- 3 Start the task scheduler service.

# Log files

The Migrator for Notes to Exchange Task Scheduler logs to a file named *SchedulerService.wlog* that is located in the installation directory.

You can change the location of the SchedulerService.wlog by completing the following steps.

#### To change the log file location

- 1 Stop the Migrator for Notes to Exchange Task Scheduler service.
- 2 Open the **SchedulerService.exe.config** file in the Migrator for Notes to Exchange installation directory.
- 3 Find the following line: <file value=".\SchedulerService.wlog" />
- 4 Replace the value in double quotes with a full path to the desired location.
- 5 Save the file.
- 6 Start the Scheduler Service.

# SSDM Scheduling Administration utility

- · About SSDM Scheduling Administration
- Before you can use the SSDM Scheduling Administration utility
- · Scheduling and limiting concurrent runs
- Monitoring SSDM usage status

# About SSDM Scheduling Administration

The SSDM Scheduling Administration utility lets you control when users can run the SSDM (Self-Service Desktop Migrator) to more evenly distribute the demand on network and server resources. Each user collection is assigned a specific date and time period when its member users are permitted to migrate. When a user runs the SSDM, the program identifies the user by his or her login credentials and checks the schedule to see whether the user is early, late, or "in the window" for his or her migration.

The SSDM Scheduling Administration utility also lets you set per-collection limits on the number of concurrent migration runs to prevent processing bottlenecks that can occur if too many users run the SSDM at the same time. If a user's SSDM run exceeds the limit, the user has the option of "parking" the run in a waiting queue so that his or her migration would run in the next available slot.

# Before you can use the SSDM Scheduling Administration utility

To use these features, you must install and configure Microsoft Internet Information Services (IIS) and the SSDM Scheduling Administration web service. This procedure differs depending on whether you install IIS version 6 or IIS version 7 and higher.

# To install and configure IIS version 7 or later and the SSDM Scheduling Administration Web Service

To install IIS 7 manually, see Microsoft's instructions at: http://learn.iis.net/page.aspx/28/installing-iis-7-on-windows-vista-and-windows-7/

#### To install IIS 7 using the Microsoft Web Platform Installer.

1 Download and run the Microsoft Web Platform Installer (Web PI) from Microsoft: http://www.microsoft.com/web/downloads/platform.aspx

- 2 Click I Accept to accept the license terms of the associated third-party and Microsoft software.
- 3 On the Web Platform tab, select the Web Server option Click to include the recommended products, and click Install.
- 4 When the installation completes, click **Finish** and click **Exit**.

#### To configure IIS 7 for the SSDM Scheduling Administration web service:

- 1 Create a new virtual directory:
- 2 In the IIS Manager window, right-click on **Default Web Site** and select **Add Virtual Directory** from the menu.
- 3 On the Add Virtual Directory screen, complete the fields and click OK.
  - Alias: Enter SSDMSchedulingWebService.
  - **Physical path:** Browse ([...]) to locate the SSDMSchedulingWebService path (typically C:\Program Files (x86)\Quest\Migrator for Notes to Exchange\SSDM Scheduling Web Service\).
- 4 Convert the new virtual directory to an application: Right-click on **SSDMSchedulingWebService**, and select **Convert to Application** from the pop-up menu.
- 5 Change the DefaultAppPool's **Identity** to a user with access to SQL:
- 6 Right-click on **DefaultAppPool**, and select **Advanced Settings** from the menu.
- 7 In the Advanced Settings window: In the Identity field, browse ([...]) to specify a user who has SQL access.
- 8 Click OK.

# To install and configure IIS 6 and the SSDM Scheduling Administration Web Service

- Install Microsoft Internet Information Services (IIS) using Windows' Control Panel: Add/Remove Programs | Add/Remove Windows Components.
  - IIS is a part of your Windows operating system (any supported version).
- 2 Run Administrative tools | Internet Information Services.
- 3 Right-click the **Default Web Site**, and select **New | Virtual Directory**.
- 4 Set the Alias to "SSDMSchedulingWebService"
- 5 For the **Directory**, browse to: C:\Program Files (x86)\Quest\Migrator for Notes to Exchange\SSDM Scheduling Web Service\.
- 6 On the Access Permissions screen, select the check boxes to allow only Read and Run scripts.
- 7 Right-click the new SSDMSchedulingWebService virtual directory and select Properties.
- 8 In the SSDMSchedulingWebService Properties, select the **ASP.NET** tab, and click **Edit Configuration** near the bottom of the panel.
- 9 In the ASP.net Configuration Settings, select the Application tab and, under *Identity settings*:
  - a Verify that the Local impersonation check box is selected.
  - b Enter a **User name** (must be in the form *domain\username*) and **password** to be used to connect to the database.
  - c Click **OK** to save your ASP.net Configuration Settings.
- 10 In the SSDMSchedulingWebService Properties window, click **OK**.
- 11 In IIS Manager, under **Web Service Extensions**, set all three items to **Allow**: Active Server Pages, ASP.NET v 1.1, ASP.NET v 2.0.

# Scheduling and limiting concurrent runs

#### To schedule user SSDM runs and set limits on concurrent runs

1 From your Windows Start menu: Select All Programs | Quest | Migrator for Notes to Exchange | SSDM Scheduling Administration.

The SSDM Scheduling Administration Utility appears, with four tabs: Collection Settings, Global Settings, Custom Notifications, and Monitor. The utility opens to the Collection Settings panel.

- 2 On the File menu, select the Configuration option to open the Configuration dialog box.
- 3 In the **Configuration** dialog box, set or change the following value:
  - Web Service Location: The URL of the web service.

Click Save to register the value, clear the dialog and return to the Collection Settings panel.

- 4 Click the **Global Settings** tab to show the **Global Settings** panel. The settings in this panel apply to **all** SSDM migration runs, regardless of user collection.
- 5 In the Global Settings panel:
  - a Select or clear the following check boxes as appropriate:
    - Enable SSDM Scheduling: Determines whether the SSDM Scheduling features, as defined
      on the Collection Settings panel, will be used at all. If this check box is cleared, the SSDM
      will run with no scheduling restrictions and no limits on number of concurrent users.
    - Schedule Reminder: In the event a user tries to use the SSDM prior to his/her scheduled migration window, this check box determines whether the SSDM will schedule a task to restart for the user when it is permitted to run.
      - i IMPORTANT: Since a non-privileged user cannot create a reminder task (by Windows policy) and would not be alerted if the task could not be scheduled, an administrator should not allow this scheduled-reminder option for users that lack that privilege.
    - Email Migration Team: Determines whether the SSDM will be enabled to notify the migration administrator in the event the program cannot run due to scheduling restrictions. The Auto Send Email field determines whether the notification is generated, or if an option posed to the SSDM user. If Email Migration Team is cleared, the program does not automatically send an email or offer the option to users.
      - i IMPORTANT: If this feature is disabled, the Report This Issue button will not appear to the user, so the message defined in the Custom Notifications panel should not mention the button.
    - Auto Send Email (valid only if Email Migration Team is selected): Determines whether the SSDM notifies the migration administrator in the event the program cannot run due to scheduling restrictions. If this box is selected and the SSDM is unable to run, the program generates notification emails to the migration administrator defined in the Migration Team Email Information fields. If this box is cleared and the SSDM is unable to run, the error screen presented to the user includes a button that lets the user choose whether to send a notification to the migration team.
  - b Set values for the update and timeout fields:

- Update progress after \_\_\_\_ minutes: Defines the interval at which the program will update
  the system's migration statistics while the SSDM is running.
- Session timeout after \_\_\_\_ minutes: The number of minutes of program inactivity after which the SSDM would timeout.
- c Specify your choices for the **User Connection Settings**, to (optionally) limit SSDM connection-retry attempts. Choose either:
  - Allow unlimited retry attempts within date/time window.
    - OR -
  - Limit retry attempts within date/time window.

If you choose to **Limit retry attempts**, you must also specify values for the number of **SSDM retry migration attempts**, and the interval (in number of minutes) between retries (**SSDM retry migration request after**).

- d Set values for the **Migration Team Email Information**. These fields define the recipients and contents of the notification email the program can send if a user cannot run the SSDM due to scheduling restrictions or concurrency limits:
  - **Email Addresses:** Defines the recipients of the notification email. To add an address to the list, type an email address in the text box and click the **Add** button. To remove an address from the list, select the address and click **Delete Selected**.
  - Subject: The Subject line of the notification email.
  - Message: The body of the notification email.
- e When all the Global Settings field values are set as you want them, click Save to save the settings.
- 6 Click **Custom Notifications** to show that panel, and make any changes you care to make to the messages that will be presented to users in these different circumstances:
  - **Not Scheduled Notification:** The message that will be presented to the user if his/her User ID is not a part of any user collection that is scheduled for migration.
  - Before Migration Window Notification: The message that is presented if you try to run the SSDM before the earliest date and time set for your collection's migration window.
    - i IMPORTANT: The default text entries for the "Before" and "After" conditions noted here and below make no mention of the **Schedule Reminder** button—an option that may or may not be offered depending on your setting for **Schedule Reminder** in the **Global Settings** panel (step 5a). If the **Schedule Reminder** option is enabled, you should add brief explanations of the button to the messages here.
  - After Migration Window Notification: The message that is shown if the user tries to run the SSDM after the latest date and time set for his/her collection's migration window.
  - Before Migration Time Window Notification: The message that is shown if the user tries to run
    the SSDM within the migration window date range, but before the permitted time-of-day range. Also
    see the IMPORTANT note above.
  - After Migration Time Window Notification: The message that is shown if the user tries to run the SSDM within the migration window date range, but after the permitted time-of-day range. Also see the IMPORTANT note above.
  - Too Many Connections Notification: The message that is shown if the number of other users running the SSDM at the same time has reached the concurrency limit set for the collection.

When all the Custom Notifications field values are set as you want them, click Save to save the settings.

- 7 Click the **Collection Settings** tab to show that panel, and:
  - a Select a collection from the list of Collections on the left. The fields in the right half of the screen will set the schedule "window" and concurrent usage limit for all users in the selected collection.
    - NOTE: To define a new collection while in this Collection Settings panel, click the Add/Edit Collection button (below the Collections list, on the left) to launch the Collection Wizard.

- b Set the **Migration Time Window** values for the selected collection in the right half of the panel: the **From** (beginning) and **To** (ending) dates and times.
- c *Optional:* If you want to allow SSDM runs only within a certain time period (per day), recurring daily throughout the **From—To** period defined in the preceding step:
  - Select the check box for Only allow migrations between, and enter the beginning and ending times of the daily range in the accompanying and time fields
- d Set the **Number of concurrent users allowed** value for this collection in the right half of the screen. Any integer greater than zero will limit concurrent runs of the SSDM to the specified value. A zero (0) sets the limit to "unlimited" (any number of concurrent users will be allowed).
- e When the values in the right half of the screen define the migration window and concurrency limit you want for the selected collection, click the **Save** button.
- f Repeat steps 7a through 7e as often as you like to define the migration windows and concurrency limits for other collections. Remember to click the **Save** button after setting values for each collection, or the settings will be lost when you select a different collection or **Exit** the SSDM Scheduling Administration Utility.
- 8 When all three tabs' field values are set as you want them, click Exit to close the SSDM Scheduling Administration Utility.
- 9 Add the following parameters to the notesdtapp.ini file:

[SSDMThrottle]
UseThrottle=1
WebServiceUrl=<UrlToWebsite>

For example:

http://xyzcorp.com/ssdmschedulingwebservice/SSDMSchedulingWebService.asmx

# Monitoring SSDM usage status

The SSDM Scheduling Administration Utility includes a **Monitor** panel that lets you monitor the current status of SSDM usage, by numbers of users:

- Processing: Number of users currently running the SSDM.
- Waiting: Number of users waiting for an opening to start running the SSDM.
- Timed Out Waiting: Number of users whose SSDM was waiting for so long that it timed out.
- Cancelled Waiting: Number of users who were waiting for an opening to start processing, but clicked Cancel on the SSDM to stop waiting.

To monitor SSDM usage status: Click the **Monitor** tab in the SSDM Scheduling Administration Utility. To leave the **Monitor** panel: Click a different tab in the Utility, or click **Exit** to close the SSDM Scheduling Administration Utility altogether.

# Office 365 Admin Account Pool utility

- · About the Admin Account Pool utility
- · Necessary preparations for the Admin Account Pooling utility
- · Managing the Admin Account Pool

# **About the Admin Account Pool utility**

Microsoft currently imposes various throttles in Office 365 to ensure service availability and performance for all tenants. Some of these throttles take effect when any account (including a migration administrator account) initiates more than two concurrent connections. Each migration thread counts as a connection, so throttling can have a dramatic impact on migration performance to Office 365.

Migration solutions commonly achieve optimal throughput with eight to 12 threads for migration to local targets, and potentially more threads for higher-end hardware. To achieve similar results to Office 365, separate migration administrator accounts must be used to bypass the throttling limitations.

NOTE: When running Migrator for Notes to Exchange in a federated Office 365 environment, the Account Pool Utility cannot use a federated domain.

Since Microsoft's throttling is applied per administrator account, Migrator for Notes to Exchange runs multiple administrator accounts simultaneously on separate machines, each set to migrate with only one thread at a time. The net throughput becomes a function of the sum of all these multiple accounts' processing threads—one per administrator account.

Migrator for Notes to Exchange includes an Admin Account Pool utility that helps you manage a pool of Office 365 administrator accounts for this purpose. The utility is designed to help you coordinate and "choreograph" these administrator accounts.

NOTE: To maximize the performance of concurrent migration threads, ensure the size of the pool is greater than or equal to the total number of threads across all migration servers.

# Licensing Office 365 accounts for the Admin Account Pooling utility

Before March 2015, Office 365 accounts used for the Migrator for Notes to Exchange Admin Account Pooling utility were typically unlicensed. However, some customers began receiving connectivity errors when connecting to Office 365 with those accounts. These customers reported that licensing the Admin Pool users resolved the connectivity errors, so with this feature Migrator for Notes to Exchange can automatically license these accounts (if required), and subsequently unlicense them when the migration is complete.

Microsoft Office 365 licenses are transferable, so they can be reassigned after they are dissociated from the Admin Account Pooling accounts. Note that this dissociation also deletes any Office 365 mailbox that may have been created for the account, but admin accounts created for this purpose typically do not need or use Office 365 mailboxes.

# Necessary preparations for the Admin Account Pooling utility

A few simple preparations are necessary before you can use the Admin Account Pooling utility.

- · Before you use the Admin Account Pool for the first time
- · For each MNE task you want to schedule

# Before you use the Admin Account Pool for the first time

These steps are mandatory before you can use the Admin Account Pooling utility the first time.

#### 1. Verify system requirements for the Admin Account Pooling utility.

Verify that all system requirements for an MNE administrator migration server, and for the Account Pooling Utility in particular, are satisfied. System requirements are documented in the *Release Notes* that accompany each release. Note that the requirements for migration to Office 365 specify additional requirements for the Migrator for Notes to Exchange Account Pooling feature.

#### 2. Configure the Admin Role Group Name

Admin pool accounts are granted administration rights by assigning a set of administration roles to the accounts. Roles are assigned by creating an admin role group and adding the pool accounts to the admin role group. The name of the admin role group can be customized with the following parameter:

[Exchange] AdminAcctPoolRoleGroupName=<GroupName>

For example (value shown is the default group name):

[Exchange] AdminAcctPoolRoleGroupName=Notes Migrator Admins Role Group

If the role group specified does not already exist, the Admin Account Pool utility creates it. The role group is assigned the following roles:

- Mail Recipients
- Mail Recipient Creation
- Distribution Groups
- · Security Group Creation and Membership

#### 3. Configure the Admin Account Pool account name prefix.

Accounts created for the pool are assigned a name prefix. By default, the name prefix is the current Exchange admin user name as defined in the system. You can customize the name prefix of the pool accounts using the following parameter:

[Exchange] AdminAcctPoolUserNamePrefix=<UserName>

For example:

[Exchange] AdminAcctPoolUserNamePrefix=PoolAccount

If the pool account name prefix is not specified or is empty, the Admin Account Pool utility uses the default value (name of the Exchange admin user).

#### 4. Configure Admin Account Pool account numbers.

Accounts created for the pool are also assigned a numeric suffix. The suffix is incremented as each account is added to the pool. The starting value for the numeric suffix can be customized with the following parameter:

[Exchange] AdminAcctPoolFirstAccountSeq=<####>

For example (value shown is the default sequence number):

[Exchange] AdminAcctPoolFirstAccountSeq=1001

#### 5. Enable the Admin Account Pool.

The MNE Account Pool utility helps you manage account pool membership but it does not tell the other MNE applications to make use of its pool of accounts. To use the account pool, you must configure Migrator for Notes to Exchange on either of two screens:

- In the MNE Notes Migration Manager, on the Exchange Server Configuration screen.
  - OR -
- In the Data Migration Wizard, on the Select Destination Exchange Server screen.

These screens contain the same Admin Account Pool controls so you can enable the pool and/or run the Admin Account Pool utility from either place:

- **Use admin account pool** (check box is available only when migrating to Office 365): Select the check box to use your Admin Account Pool to migrate data. Next to this check box are two buttons:
  - Manage: Launches the Admin Account Pool utility (see Managing the Admin Account Pool).
  - Reset: Resets the pool. This button launches the Admin Account Pool utility and automatically
    deletes all admin accounts from the pool and exits.

#### 6. Preempt MS AD sync conflict (in federated environments only).

The Admin Account Pool utility clashes with the Microsoft AD sync utility in federated environments. To preempt this conflict:

- 1 Swap the Admin Pool accounts to tenant.onmicrosoft.com and set the TargetAddress to user@[FederatedDomain].com.
- 2 Ensure you set Set-ExecutionPolicy Unrestricted in the x86 PowerShell.

# For each MNE task you want to schedule

The MNE *qsched.exe* task-scheduling utility is compatible with the Admin Account Pool for migrations to Office 365, but only with an additional step added to the process. For other migration scenarios (to on-premises Exchange or to Office 365 without an Admin Account Pool) the *qsched.exe* utility regularly checks the MNE SQL database to see whether any tasks are scheduled to run since the last check, and runs any tasks it finds (as explained in the *Administration Guide*, chapter 13). However, Office 365 access restrictions require an intermediate scheduling mechanism to accommodate the Admin Account Pool.

When migrating to Office 365 with the MNE Admin Account Pool, use the Windows Task Scheduler to run the *qsched.exe* for each MNE task you want to run:

- 1 Add a Windows scheduled task to run *qsched.exe* (in the Migrator for Notes to Exchange installation directory) at the task's scheduled execution time and set it to "Run only when user is logged on."
- 2 At the time the task is scheduled to run:
  - Ensure the Migrator for Notes to Exchange task scheduler service is disabled.
  - Ensure the task's associated user is logged on (per step 1).

# Managing the Admin Account Pool

Use the Admin Account Pool utility to manage your account pool. The utility lets you view the accounts in the pool, change the common password for all admin accounts in the pool, and/or change the number of accounts in the pool.

#### To make changes using the Admin Account Pool utility

- 1 Click Manage on one of the following screens:
  - In the MNE Notes Migration Manager, on the Exchange Server Configuration screen.
  - In the Data Migration Wizard, on the Select Destination Exchange Server screen.
    - OR -

Run the program file (AdminAcctPoolManager.exe) independently.

The Admin Account Pool utility contains a single screen that contains a table of the Admin pool accounts that are registered in the MNE database. Each time the program is started, it uses remote PowerShell to scan Office 365 and synchronize the MNE list of accounts with the Office 365 list.

- 2 Select the options that you want.
  - Click Refresh to refresh the Current Owner, Allocate Time and Use Count values in the table:
     These values change as migrations allocate, use, and release Admin pool accounts but you can get
     the current values by clicking Refresh.
  - Click **Synchronize** to resynchronize the utility's list of accounts with Exchange and to view the current list of Office 365 accounts registered in the MNE database. This is the same synchronization that the utility performs each time you start the program.
  - Reconfigure your Admin Account Pool by changing the values for any of these fields:
    - Password: Enter a new password in the text box. The same password is assigned to all the pooled admin accounts.
    - New pool size: Change the number of accounts in the pool by setting a new number in the New pool size field.
    - **NOTE:** If you set the **New pool size** to 0, or otherwise reduce the pool size, any licenses associated with accounts no longer in the pool become available for other accounts.
      - License Admin Pool Accounts: Select the check box to assign Office 365 licenses to these accounts, or clear the check box to dissociate Office 365 licenses from these accounts.
  - NOTE: Microsoft Office 365 licenses are transferable, so they can be reassigned after they are disassociated from these accounts. Note that this dissociation also deletes any Office 365 mailbox that may have been created for the account but admin accounts created for this purpose typically do not need or use Office 365 mailboxes.
- 3 When you have entered the changes you want, click Apply.
  - The **Apply** button applies the changes, automatically synchronizes with Office 365, and refreshes the table display.
- 4 Click Close.

While any of these operations are in progress, the status bar at the bottom of the screen displays progress information, and the **Close** button temporarily changes to a **Cancel** button.

# PowerShell cmdlets for Migrator for Notes to Exchange

# **Using PowerShell Cmdlets**

You may use these PowerShell cmdlets to configure and troubleshoot various wizards and other components of Quest's Migrator for Notes to Exchange.

To import the PowerShell module so you can use the Migrator for Notes to Exchange cmdlets, enter the following command in a PowerShell console:

Import-Module Quest.MNE.Powershell

To view a list of the available Migrator for Notes to Exchange cmdlets, enter the following command:

Get-Command -Module Quest.MNE.Powershell

# **Common Parameters**

In addition to the cmdlet-specific parameters documented following, all these cmdlets support the common parameters that Microsoft builds into all PowerShell cmdlets, as described in the Microsoft article about\_CommonParameters.

# Cmdlets in Quest.MNE.Powershell

#### Add-MNECollectionMember

# **Synopsis**

Adds a member object to the specifies collection.

# **Syntax**

Add-MNECollectionMember [-CollectionGuid] <Guid> [-ObjectSmtpAddress] <string> [<CommonParameters>]

Add-MNECollectionMember [-CollectionGuid] <Guid> -ObjectGuid <Guid> [<CommonParameters>]

## **Description**

Adds a specified object (either selected by GUID or SMTP address) to the specified collection (by GUID). Validates whether there is an object GUID or SMTP address given in the input.

#### **Parameters**

#### -CollectionGuid <Guid>

The Guid of the collection to add the member to.

Required: true Position: 0

Default value:

Accept pipeline input:true (ByValue) Accept wildcard characters:false

#### -ObjectSmtpAddress <string>

The SMTP address of the object to be added to the collection.

Required: true Position: 1

Default value:

Accept pipeline input:false
Accept wildcard characters:false

#### -ObjectGuid <Guid>

The Guid of the object to be added to the collection.

Required: true
Position: named

Default value:

Accept pipeline input:false
Accept wildcard characters:false

#### <CommonParameters>

This cmdlet supports the common parameters: Verbose, Debug, ErrorAction, ErrorVariable, WarningAction, WarningVariable, OutBuffer, PipelineVariable, and OutVariable. For more information, see about CommonParameters (<a href="http://go.microsoft.com/fwlink/?LinklD=113216">http://go.microsoft.com/fwlink/?LinklD=113216</a>)

# Inputs

System.Guid

Accepts pipeline input for the collection guid.

# **Outputs**

QuestSoftware.NMEAPI.Controllers.NMECollection

Outputs the collection that was added to, if there are no errors.

# **Examples**

PS C:\>Add-MNECollectionMember -CollectionGuid 455E1829-45D1-4485-8467-80A463DA5227 -ObjectGuid DA096D83-A07D-44F6-A0D2-35B88A10F6A5

Adds the object with the given Guid to the collection with the given Guid.

PS C:\>Add-MNECollectionMember -CollectionGuid 455E1829-45D1-4485-8467-80A463DA5227 -ObjectSmtpAddress Admin@Sample.test.com

Adds the object with the given Smtp address to the collection with the given Guid.

#### Add-MNEDesignClass

# **Synopsis**

Adds a design class to the database.

## **Syntax**

Add-MNEDesignClass [-DesignClassName] <string> -Authoritative <Boolean> -DataStoreTypeMask <DataStoreTypeMaskEnum> [<CommonParameters>]

# **Description**

Adds a design class to the database, per specified parameters.

#### **Parameters**

#### -DesignClassName <string>

Name of the design class to add.

Required: true Position: 0

Default value:

Accept pipeline input:true (ByValue) Accept wildcard characters:false

#### -Authoritative <Boolean>

Whether or not the design class to add has authoritative status.

Required: true
Position: named

Default value:

Accept pipeline input:false
Accept wildcard characters:false

#### -DataStoreTypeMask <DataStoreTypeMaskEnum>

Data store type mask of the design class to add.

Required: true Position: named

Default value:

Accept pipeline input:false Accept wildcard characters:false

#### <CommonParameters>

This cmdlet supports the common parameters: Verbose, Debug, ErrorAction, ErrorVariable, WarningAction, WarningVariable, OutBuffer, PipelineVariable, and OutVariable. For more information, see about CommonParameters (http://go.microsoft.com/fwlink/?LinkID=113216)

# Inputs

System.String

Pipeline input for the DesignClassName.

# **Outputs**

NMEDesignClass

Design class that was added, if there are no errors.

# **Examples**

PS C:\>Add-MNEDesignClass -DesignClassName "TestName" -Authoritative \$true -DataStoreTypeMask All

Adds a design class with the given parameters to the database.

#### Add-MNEGroupCollection

# **Synopsis**

Adds a group collection.

# **Syntax**

Add-MNEGroupCollection [-Name] <string> [-Label <string>] [-Description <string>] [-Query <string>] [-QueryType <NmeCollectionQueryType>] [-Disabled] [<CommonParameters>]

# **Description**

Adds a specified new group collection.

#### **Parameters**

#### -Name <string>

The name of the group collection to add.

Required: true Position: 0

Default value:

Accept pipeline input:false
Accept wildcard characters:false

#### -Label <string>

The label to add to the group collection.

Required: false Position: Named

Default value:

Accept pipeline input:false Accept wildcard characters:false

#### -Description <string>

The description of the group collection to add.

Required: false Position: Named

Default value:

Accept pipeline input:false Accept wildcard characters:false

#### -Query <string>

The query of the group collection to add.

Required: false Position: Named

Default value:

Accept pipeline input:false

Accept wildcard characters:false

#### -QueryType <NmeCollectionQueryType>

The query type of the group collection to add.

Required: false Position: Named

Default value:

Accept pipeline input:false Accept wildcard characters:false

#### -Disabled [<SwitchParameter>]

The collection should be disabled after adding.

Required: false Position: Named

Default value:

Accept pipeline input:false
Accept wildcard characters:false

#### <CommonParameters>

This cmdlet supports the common parameters: Verbose, Debug, ErrorAction, ErrorVariable, WarningAction, WarningVariable, OutBuffer, PipelineVariable, and OutVariable. For more information, see about CommonParameters (http://go.microsoft.com/fwlink/?LinkID=113216)

## **Inputs**

This cmdlet has no parameters that accept pipeline input.

# **Outputs**

Collection

Returns the collection that was added, if there are no errors.

# **Examples**

```
PS C:\>Add-MNEGroupCollection -Name "GroupCollection" -Label "SampleGroup" -Description "This is a test" -Query "This is a query"

Adds the group collection with the given values into the database.
```

```
PS C:\>Add-MNEGroupCollection -Name "GroupCollection" -Label "SampleGroup" - Description "This is a test" -QueryType Dynamic -Query "This is a query" Adds the group collection with the given values into the database and sets the group collection to use dyanmic query to populate members.
```

#### Add-MNEInetDomain

# **Synopsis**

Adds specified InetDomain to the database by specific name or an existing object.

## **Syntax**

```
Add-MNEInetDomain [-DomainName] <string> [-Disabled] [-IsDefault] [<CommonParameters>]
```

```
Add-MNEInetDomain [-AsObject] <InetDomain> [-Disabled] [-IsDefault] [<CommonParameters>]
```

# **Description**

Adds specified InetDomain to the database by specific name or an existing object.

By default, the domain is marked as active and does not change the default.

Throws errors if domain already exist in database or has incorrect syntax.

#### **Parameters**

#### -DomainName <string>

The name of the domain. Must have a period and only consist of Letters, Numbers, and Hyphens.

The cmdlet throws an error if domain is already present in database or have incorrect syntax.

Required: true Position: 0

Default value:

Accept pipeline input:true (ByValue) Accept wildcard characters:false

#### -AsObject <InetDomain>

Create and add a new domain to database from existing object.

All same rules for domainName, and IsDefault apply.

Required: true Position: 0

Default value:

Accept pipeline input:true (ByValue) Accept wildcard characters:false

#### -Disabled [<SwitchParameter>]

Sets the Domain to be disabled, not active.

Required: false

Position: named

Default value:

Accept pipeline input:false Accept wildcard characters:false

#### -IsDefault [<SwitchParameter>]

Sets domain to be the default domain. Changes all other domain defaults to be false.

Required: false Position: named

Default value:

Accept pipeline input:false
Accept wildcard characters:false

#### <CommonParameters>

This cmdlet supports the common parameters: Verbose, Debug, ErrorAction, ErrorVariable, WarningAction, WarningVariable, OutBuffer, PipelineVariable, and OutVariable. For more information, see about\_CommonParameters (http://go.microsoft.com/fwlink/?LinkID=113216)

## **Inputs**

string

Add new domain by domain name from pipeline input.

InetDomain

Add new domain by InetDomain object from pipeline input.

# **Outputs**

InetDomain

Returns the InetDomain object that was added to the database.

# **Examples**

```
PS C:\>Add-MNEInetDomain "test.domain.com"
```

Adds the domain "test.domain.com" to the database. Enabled is "true". This domain is not the default.

```
PS C:\>Add-MNEInetDomain "test.domain.com" -Disabled
```

Adds the domain "test.domain.com" to the database. Enabled is "false". This domain is not the default.

```
PS C:\>Add-MNEInetDomain "test.domain.com" -IsDefault
```

Adds the domain "test.domain.com" to the database. Enabled is "false". This domain is the default.

```
PS C:\>Add-MNEInetDomain -AsObject $domain
```

Adds the domain name from \$domain to the database with the same GUID, DomainName, Enabled value, and IsDefault status.

#### Add-MNEMailboxAdminPermission

# **Synopsis**

Add the MNE admin user Full Access permission to mailboxes in the user collection for Office 365. If Admin Account Pool is used, the Office365 admin role specified by the configuration will be used instead of the MNE admin user.

# **Syntax**

Add-MNEMailboxAdminPermission [-CollectionName] <string> [<CommonParameters>]

Add-MNEMailboxAdminPermission [-CollectionName] <string> -ConfigurationId <string> [<CommonParameters>]

Add-MNEMailboxAdminPermission [-CollectionName] <string> -ConfigurationFileName <string> [<CommonParameters>]

# **Description**

Prior to migrating the Notes mail database to Office Online, you must grant the migration admin user Full Access permission to the mailboxes in the user collection. This cmdlet takes the MNE user collection name and grants the migration admin user Full Access to the mailboxes in the user collection. Use the cmdlet Remove-

MNEMailboxAdminPermission to remove the Full Access permission granted to the admin user once the migration is complete.

#### **Parameters**

#### -CollectionName <string>

Name of the user collection containing the mailboxes where the Exchange admin user will be granted Full Access permission.

Required: true Position: 0

Default value:

Accept pipeline input:false
Accept wildcard characters:false

#### -ConfigurationId <string>

Name or Guid of the existing configuration to use.

Required: true
Position: Named

Default value:

Accept pipeline input:false
Accept wildcard characters:false

#### -ConfigurationFilename <string>

File name of a configuration settings .ini file to use as the configuration.

Required: true
Position: Named

Default value:

Accept pipeline input:false
Accept wildcard characters:false

#### <CommonParameters>

This cmdlet supports the common parameters: Verbose, Debug, ErrorAction, ErrorVariable, WarningAction, WarningVariable, OutBuffer, PipelineVariable, and OutVariable. For more information, see about CommonParameters (http://go.microsoft.com/fwlink/?LinkID=113216)

### **Inputs**

This cmdlet has no parameters that accept pipeline input.

## **Outputs**

QuestSoftware.NME.PSModule.Utils.ManageMailboxPermissionResult

Returns a ManageMailboxPermissionResult object that contains information regarding the result of this cmdlet.

# **Examples**

PS C:\>Add-MNEMailboxAdminPermission "All Users"

Grants MNE admin user Full Access permission to mailboxes in the "All Users" collection using default configuration setting and returns the results.

PS C:\>Add-MNEMailboxAdminPermission -CollectionName "All Users"

Grants the MNE admin user Full Access permission to mailboxes in the "All Users" collection using default configuration settings and returns the results.

```
PS C:\>Add-MNEMailboxAdminPermission "All Users" -ConfigurationId "CDB86C40-49E2-43E1-8DE5-E1B2F4A55B51"
```

Grants the MNE admin user Full Access permission to mailboxes in the "All Users" collection using configuration settings by the given configuration id and returns the results.

PS C:\>Add-MNEMailboxAdminPermission "All Users" -ConfigurationId "Default Settings" Grants the MNE admin user Full Access permission to mailboxes in "All Users" collection using configuration by the given name and returns the results.

```
PS C:\>Add-MNEMailboxAdminPermission -CollectionName "All Users" -ConfigurationFilename "C:\defaultconfig.ini"
```

Grants MNE admin user Full Access permission to mailboxes in the "All Users" collection using the configuration settings specified in the file C:\defaultconfig.ini.

```
PS C:\>Add-MNEMailboxAdminPermission "All Users" | ForEach-Object -MemberName "Mailboxes"
```

Grants the MNE admin user Full Access permission to mailboxes in the "All Users" collection using default configuration settings and returns a list of mailboxes that were processed.

#### Add-MNENotesDomain

# **Synopsis**

Adds a NotesDomain to the database using a domain name and type or NotesDomain object

## **Syntax**

```
Add-MNENotesDomain [-DomainName] <string> [[-DomainType] <DomainTypeEnum>] [<CommonParameters>]
```

Add-MNENotesDomain [-AsObject] <NotesDomain> [<CommonParameters>]

# **Description**

#### **Parameters**

#### -DomainName <string>

The name of the domain. Follows URI DNS syntax.

Required: true Position: 0

Default value:

Accept pipeline input:true (ByValue) Accept wildcard characters:false

#### -DomainType <DomainTypeEnum>

The type of domain. The default type is None if not specified.

The valid type are None, Domain, and Global Domain.

Required: false
Position: 1
Default value:"None"

Accept pipeline input:true (ByValue) Accept wildcard characters:false

#### -AsObject <NotesDomain>

Add a NotesDomain from the properties of another NotesDomain object.

Required: true Position: 0

Default value:

Accept pipeline input:true (ByValue) Accept wildcard characters:false

#### <CommonParameters>

This cmdlet supports the common parameters: Verbose, Debug, ErrorAction, ErrorVariable, WarningAction, WarningVariable, OutBuffer, PipelineVariable, and OutVariable. For more information, see about\_CommonParameters (http://go.microsoft.com/fwlink/?LinkID=113216)

# **Inputs**

string

The name of the domain. Follows URI DNS syntax.

DomainTypeEnum

The type of domain. The valid type are None, Domain, and GlobalDomain.

NotesDomain

Add a NotesDomain from the properties of another NotesDomain object.

# **Outputs**

NotesDomain

Returns the NotesDomain object that was added to the database.

# **Examples**

PS C:\>Add-MNENotesDomain "test.domain.com"

Adds the domain "test.domain.com" to the database. DomainType defaults to "None".

PS C:\>Add-MNENotesDomain "test.domain.com" GlobalDomain

Adds the domain "test.domain.com" to the database. DomainType is set to "GlobalDomain".

PS C:\>Add-MNENotesDomain -AsObject \$domain

Adds the domain name from \$domain to the database with the same GUID, DomainName, and DomainType.

#### Add-MNENotesNab

# **Synopsis**

Adds the Nab specified by the given path. The Nab is either from a local file or from the domino server.

## **Syntax**

Add-MNENotesNab [-FilePath] <string> [-NotesPassword <string>] [-Title <string>] [<CommonParameters>]

# **Description**

The Add-MNENotesNab cmdlet add the Nab (Notes Address Book) that is given by the filepath.

The title is automatically added from the Nab if not specified by the user.

Displays warnings if the path is not found, it is of the incorrect file type, or the NAB already exists in the database.

Throws an exception if trying to access Notes Server on non-32 bit PowerShell.

#### **Parameters**

#### -FilePath <string>

The location of the Notes Address Book to add. The path may be a local path or a path to the Notes Server formatted as it is in the NME program.

The cmdlet confirms whether the file is the correct extension, whether the FilePath already exists in the database, and whether the FilePath is valid.

Required: true Position: 0

Default value:

Accept pipeline input:true (ByPropertyName)

Accept wildcard characters:false

#### -NotesPassword <string>

The password for the Domino server if needed. Must have ID file already selected for Notes.

Can be left as empty if the NAB is on a local (non-Notes) path.

Required: false Position: Named

Default value:

Accept pipeline input:true (ByPropertyName)

Accept wildcard characters:false

#### -Title <string>

Allows the user to specify a title for the NAB.

If left null, the title will be retrieved from the NAB.

Required: false Position: Named

Default value:

Accept pipeline input:true (ByPropertyName)

Accept wildcard characters:false

#### <CommonParameters>

This cmdlet supports the common parameters: Verbose, Debug, ErrorAction, ErrorVariable, WarningAction, WarningVariable, OutBuffer, PipelineVariable, and OutVariable. For more information, see about CommonParameters (<a href="http://go.microsoft.com/fwlink/?LinklD=113216">http://go.microsoft.com/fwlink/?LinklD=113216</a>)

### **Inputs**

string

This cmdlet accepts FilePath, NotesPassword, Title from pipeline input.

### **Outputs**

This cmdlet either returns a warning if incorrect or returns nothing and simply adds the NAB to the SQL database.

# **Examples**

```
PS C:\>Add-MNENotesNab -Filepath "C:\Example.nsf" -Title "Test" Retrieves the NAB located at "C:\Example.nsf" from the local files. Sets the title as "Test".
```

```
PS C:\>Add-MNENotesNab -Filepath "!!names.nsf"
```

Retrieves the NAB located in the local Notes server named names.nsf.

```
PS C:\>Add-MNENotesNab -Filepath "NotesServer/Example!!names.nsf" -NotesPassword "pa55w0rd"
```

Retrieves the NAB located in the Notes server "NotesServer/Example" named names.nsf. Gives the password to initialize the notes server rather than prompting.

```
PS C:\>Import-Csv .\test.csv | Add-MNENotesNab Retrieves the NAB(s) in the specified .csv file.
```

#### Add-MNEUserCollection

# **Synopsis**

Adds a user collection.

# **Syntax**

Add-MNEUserCollection [-Name] <string> [-Label <string>] [-Description <string>] [-Query <string>] [-QueryType <NmeCollectionQueryType>] [-Disabled] [<CommonParameters>]

# **Description**

Adds a specified new user collection.

### **Parameters**

#### -Name <string>

The name of the user collection to add.

Required: true Position: 0

Default value:

Accept pipeline input:false Accept wildcard characters:false

#### -Label <string>

The label of the user collection to add.

Required: false Position: Named

Default value:

Accept pipeline input:false Accept wildcard characters:false

#### -Description <string>

The description of the user collection to add.

Required: false Position: Named

Default value:

Accept pipeline input:false Accept wildcard characters:false

#### -Query <string>

The query of the user collection to add.

Required: false Position: Named

Default value:

Accept pipeline input:false

Accept wildcard characters:false

#### -QueryType <NmeCollectionQueryType>

The query type of the user collection to add.

Required: false Position: Named

Default value:

Accept pipeline input:false Accept wildcard characters:false

#### -Disabled [<SwitchParameter>]

The collection should be disabled after adding.

Required: false Position: Named

Default value:

Accept pipeline input:false Accept wildcard characters:false

#### <CommonParameters>

This cmdlet supports the common parameters: Verbose, Debug, ErrorAction, ErrorVariable, WarningAction, WarningVariable, OutBuffer, PipelineVariable, and OutVariable. For more information, see about\_CommonParameters (http://go.microsoft.com/fwlink/?LinkID=113216)

# **Inputs**

This cmdlet has no parameters that accept pipeline input.

# **Outputs**

Collection

Outputs the collection that was added, if there are no errors.

# **Examples**

```
PS C:\>Add-MNEUserCollection -Name "UserCollection" -Label "SampleGroup" -Description "This is a test" -Query "This is a query"

Adds the user collection with the given values into the database.
```

```
PS C:\>Add-MNEUserCollection -Name "UserCollection" -Label "SampleGroup" - Description "This is a test" -QueryType Dynamic -Query "This is a query"
```

Adds the user collection with the given values into the database and sets the user collection to use dyanmic query to populate members.

#### Add-MNEWorkstation

# **Synopsis**

Adds a new workstation to the database.

# **Syntax**

Add-MNEWorkstation -WorkstationName <string> -TcpipAddress <string> [<CommonParameters>]

# **Description**

Adds a new workstation to the SQL database with the given workstation name and TCP/IP address.

#### **Parameters**

-WorkstationName <string>

Name of the workstation to add.

Required: true Position: named

Default value:

Accept pipeline input:true (ByPropertyName)

Accept wildcard characters:false

-TcpipAddress <string>

TCPaddress of the workstation to add.

Required: true
Position: named

Default value:

Accept pipeline input:true (ByPropertyName)

Accept wildcard characters:false

#### <CommonParameters>

This cmdlet supports the common parameters: Verbose, Debug, ErrorAction, ErrorVariable, WarningAction, WarningVariable, OutBuffer, PipelineVariable, and OutVariable. For more information, see about CommonParameters (<a href="http://go.microsoft.com/fwlink/?LinklD=113216">http://go.microsoft.com/fwlink/?LinklD=113216</a>)

# **Inputs**

string

Both the WorkstationName and TCPIPAddress parameters accept pipeline input by property value.

# **Outputs**

QuestSoftware.NMEAPI.Controllers.Workstation
Returns the workstation that was added to the database.

# **Examples**

PS C:\>Add-MNEWorkstation -WorkstationName "MyComputer" -TCPIPAddress "000.000.000.000"

Add the workstation to the database with name "MyComputer" and IP address "000.000.000.000"

### Convert-MNEConfiguration

### **Synopsis**

Converts a configuration between a Task and Template Config.

### **Syntax**

Convert-MNEConfiguration [-ConfigurationFromPipeline] <NMEConfiguration> - ConvertToTask [<CommonParameters>]

Convert-MNEConfiguration [-ConfigurationFromPipeline] <NMEConfiguration> ConvertToTemplate [-TemplateType <TemplateTypeEnum>] [<CommonParameters>]

## **Description**

Converts a configuration from a task to a template or vise versa, then saves it to the database.

### **Parameters**

-ConfigurationFromPipeline <NMEConfiguration>

Configuration to convert.

Required: true Position: 0

Default value:

Accept pipeline input:true (ByValue) Accept wildcard characters:false

#### -ConvertToTask [<SwitchParameter>]

Convert the Configuration to a Task Config.

Required: true Position: Named

Default value:

Accept pipeline input:false
Accept wildcard characters:false

#### -ConvertToTemplate [<SwitchParameter>]

Convert the Configuration to a Template Config.

Required: true Position: Named

Default value:

Accept pipeline input:false Accept wildcard characters:false

#### -TemplateType <TemplateTypeEnum>

Convert the Template Configuration to Full Template or Differential Template. If the configuration is already a Template configuration, no conversion will be done if the TemplateType parameter is not specified.

Required: false Position: Named

Default value:.Full

Accept pipeline input:false
Accept wildcard characters:false

#### <CommonParameters>

This cmdlet supports the common parameters: Verbose, Debug, ErrorAction, ErrorVariable, WarningAction, WarningVariable, OutBuffer, PipelineVariable, and OutVariable. For more information, see about\_CommonParameters (http://go.microsoft.com/fwlink/?LinkID=113216)

### **Inputs**

Configuration

The Configuration parameter accepts pipeline input.

### **Outputs**

Configuration

Returns the converted configuration.

## **Examples**

PS C:\>\$config | Convert-MNEConfiguration -ConvertToTemplate

Converts the config piped in to a Template

### Copy-MNEGroupCollection

## **Synopsis**

Copies a group collection.

### **Syntax**

Copy-MNEGroupCollection [-CollectionName] <string> [-Name] <string> [-Label
<string>] [-Description <string>] [-Query <string>] [-QueryType
<NmeCollectionQueryType>] [<CommonParameters>]

## **Description**

This cmdlet copies a specified group collection.

### **Parameters**

-CollectionName <string>
Name of the group collection to copy.

Required: true Position: 0

Default value:

Accept pipeline input:false Accept wildcard characters:false

#### -Name <string>

Name of the group collection to copy to.

Required: true Position: 1

Default value:

Accept pipeline input:false Accept wildcard characters:false

### -Label <string>

Label of the group collection to copy to.

If not specified, the label of the copy collection is set to that of the original.

Required: false Position: Named

Default value:

Accept pipeline input:false Accept wildcard characters:false

#### -Description <string>

Description of the group collection to copy to.

If not specified, the description of the copy collection is set to that of the original.

Required: false Position: Named

Default value:

Accept pipeline input:false Accept wildcard characters:false

#### -Query <string>

Query of the group collection to copy to.

If not specified, the query of the copy collection is set to that of the original.

Required: false Position: Named

Default value:

Accept pipeline input:false Accept wildcard characters:false

#### -QueryType <NmeCollectionQueryType>

Query type of the group collection to copy to.

If not specified, the query type of the copy collection is set to that of the original.

Required: false Position: Named

Default value:

Accept pipeline input:false Accept wildcard characters:false

#### <CommonParameters>

This cmdlet supports the common parameters: Verbose, Debug, ErrorAction, ErrorVariable, WarningAction, WarningVariable, OutBuffer, PipelineVariable, and OutVariable. For more information, see about CommonParameters (http://go.microsoft.com/fwlink/?LinklD=113216)

## Inputs

This cmdlet has no parameters that accept pipeline input.

## **Outputs**

Collection

Returns the collection that was copied to, if there are no errors.

### **Examples**

```
PS C:\>Copy-MNEGroupCollection -CollectionName "OriginalCollection" -Name "GroupCollection" -Label "SampleGroup" -Description "This is a test" -Query "This is a query"
```

Copies the group collection with the given values into the database.

PS C:\>Copy-MNEGroupCollection -CollectionName "OriginalCollection" -Name "GroupCollection" -Label "SampleGroup" -Description "This is a test" -QueryType Dynamic -Query "This is a query"

Copies the group collection with the given values into the database and sets the group collection to use dyanmic query to populate members.

### Copy-MNEUserCollection

## **Synopsis**

Copies a user collection.

### **Syntax**

Copy-MNEUserCollection [-CollectionName] <string> [-Name] <string> [-Label <string>]
[-Description <string>] [-Query <string>] [-QueryType <NmeCollectionQueryType>]
[<CommonParameters>]

## **Description**

Copies a specified user collection.

### **Parameters**

-CollectionName <string>

Name of the user collection to copy.

Required: true Position: 0

Default value:

Accept pipeline input:false
Accept wildcard characters:false

#### -Name <string>

Name of the user collection to copy to.

Required: true Position: 1

Default value:

Accept pipeline input:false Accept wildcard characters:false

### -Label <string>

Label of the user collection to copy to.

If not specified, the label of the copy collection is set to that of the original.

Required: false Position: Named

Default value:

Accept pipeline input:false Accept wildcard characters:false

#### -Description <string>

Description of the user collection to copy to.

If not specified, the description of the copy collection is set to that of the original.

Required: false Position: Named

Default value:

Accept pipeline input:false Accept wildcard characters:false

#### -Query <string>

Query of the user collection to copy to.

If not specified, the query of the copy collection is set to that of the original.

Required: false Position: Named

Default value:

Accept pipeline input:false Accept wildcard characters:false

#### -QueryType <NmeCollectionQueryType>

Query type of the user collection to copy to.

If not specified, the query type of the copy collection is set to that of the original.

Required: false Position: Named

Default value:

Accept pipeline input:false Accept wildcard characters:false

#### <CommonParameters>

This cmdlet supports the common parameters: Verbose, Debug, ErrorAction, ErrorVariable, WarningAction, WarningVariable, OutBuffer, PipelineVariable, and OutVariable. For more information, see about CommonParameters (<a href="http://go.microsoft.com/fwlink/?LinklD=113216">http://go.microsoft.com/fwlink/?LinklD=113216</a>)

### Inputs

This cmdlet has no parameters that accept pipeline input.

## **Outputs**

Collection

Outputs the collection that was copied to, if there are no errors.

# **Examples**

```
PS C:\>Copy-MNEUserCollection -CollectionName "OriginalCollection" -Name "UserCollection" -Label "SampleGroup" -Description "This is a test" -Query "This is a query"
```

Copies the user collection with the given values into the database.

PS C:\>Copy-MNEUserCollection -CollectionName "OriginalCollection" -Name "UserCollection" -Label "SampleGroup" -Description "This is a test" -QueryType Dynamic -Query "This is a query"

Copies the user collection with the given values into the database and sets the user collection to use dyanmic query to populate members.

### Export-MNECollections

## **Synopsis**

Exports collections of a specific type to a .tsv file.

### **Syntax**

Export-MNECollections [-Path] <string> [-CollectionType] <CollectionTypeEnum> [Autodefined <Boolean>] [-LogFile <string>] [<CommonParameters>]

### **Description**

This cmdlet exports the collections of a specific type to a file specified by the user.

Exports all non-autodefined collections in the database by default.

### **Parameters**

#### -Path <string>

The file to export the group collection to.

Required: true Position: 0

Default value:

Accept pipeline input:true (ByValue) Accept wildcard characters:false

### -CollectionType <CollectionTypeEnum>

The type of collection to export. Valid collection types are None, User, Group or Scheduling.

Required: true Position: 1

Default value:

Accept pipeline input:false
Accept wildcard characters:false

#### -Autodefined <Boolean>

Include autodefined collections
Required: false
Position: Named

Default value:

Accept pipeline input:true (ByValue) Accept wildcard characters:false

#### -LogFile <string>

Location of the Logfile to create/append to.

Required: false Position: Named

Default value: Accept pipeline input:false Accept wildcard characters:false

#### <CommonParameters>

This cmdlet supports the common parameters: Verbose, Debug, ErrorAction, ErrorVariable, WarningAction, WarningVariable, OutBuffer, PipelineVariable, and OutVariable. For more information, see about\_CommonParameters (<a href="http://go.microsoft.com/fwlink/?LinklD=113216">http://go.microsoft.com/fwlink/?LinklD=113216</a>)

# Inputs

string

The file to export the group collection to.

Boolean

Include autodefined collections.

### **Outputs**

**PSObject** 

Returns the stats of the export.

## **Examples**

PS C:\>Export-MNECollections -Path "C:\Path.tsv" -CollectionType Group Exports the group collections to the file at "C:\Path.tsv".

### Export-MNEConfiguration

## **Synopsis**

Export a configuration to a file.

## **Syntax**

Export-MNEConfiguration [-ConfigurationGuid] <Guid> [[-FileName] <string>] [-Force]
[-RawConfiguration] [<CommonParameters>]

### **Description**

Exports a configuration to the specified file.

Updates the file with the configuration represented by the configuration Guid.

### **Parameters**

-ConfigurationGuid <Guid>

Guid of the configuration to export to the file.

Required: true Position: 0

Default value:

Accept pipeline input:true (ByValue) Accept wildcard characters:false

#### -FileName <string>

File to export the configuration to.

Required: false Position: 1

Default value:

Accept pipeline input:false Accept wildcard characters:false

#### -Force [<SwitchParameter>]

Overwrite an existing file without prompting the user for confirmation.

Required: false Position: Named

Default value:

Accept pipeline input:false Accept wildcard characters:false

#### -RawConfiguration [<SwitchParameter>]

Export configuration settings from database without merging with default settings.

Required: false

Position: Named

Default value:

Accept pipeline input:false
Accept wildcard characters:false

#### <CommonParameters>

This cmdlet supports the common parameters: Verbose, Debug, ErrorAction, ErrorVariable, WarningAction, WarningVariable, OutBuffer, PipelineVariable, and OutVariable. For more information, see about CommonParameters (http://go.microsoft.com/fwlink/?LinkID=113216)

### Inputs

System.Guid

Configuration Guid accepts input from the pipeline.

## **Outputs**

This cmdlet returns the directory path of the exported file upon a successful run.

## **Examples**

PS C:\>Export-MNEConfiguration -ConfigurationGuid 69F764C9-D209-4C4D-BCCB-6E59F615CD9D -FileName "TestName"

Exports the configuration from the specified Guid to the file named "TestName" with the default file extension ".ini" in the current directory.

PS C:\>Export-MNEConfiguration -ConfigurationGuid 69F764C9-D209-4C4D-BCCB-6E59F615CD9D -FileName "C:\Temp.ini"

Exports the configuration from the specified Guid to the file of the given file path.

PS C:\>Export-MNEConfiguration -ConfigurationGuid 69F764C9-D209-4C4D-BCCB-6E59F615CD9D

Exports the configuration from the specified Guid to the file with the name of the given Guid and file extension ".ini" in the current directory.

### Export-MNEConfigurationData

### **Synopsis**

Export configuration data to a file.

### **Syntax**

Export-MNEConfigurationData [-ConfigurationData] <ConfigurationData> [[-FileName]
<string>] [-Force] [<CommonParameters>]

### **Description**

Exports configuration data to the specified file.

Updates the file with the configuration data.

### **Parameters**

#### -ConfigurationData <ConfigurationData>

Configuration data to export to the file.

Required: true Position: 0

Default value:

Accept pipeline input:true (ByValue) Accept wildcard characters:false

#### -FileName <string>

File to export the configuration data to.

Required: false Position: 1

Default value:

Accept pipeline input:false
Accept wildcard characters:false

#### -Force [<SwitchParameter>]

Overwrite an existing file without prompting the user for confirmation.

Required: false Position: Named

Default value:

Accept pipeline input:false Accept wildcard characters:false

#### <CommonParameters>

This cmdlet supports the common parameters: Verbose, Debug, ErrorAction, ErrorVariable, WarningAction, WarningVariable, OutBuffer, PipelineVariable, and OutVariable. For more information, see

about\_CommonParameters (http://go.microsoft.com/fwlink/?LinkID=113216)

### Inputs

ConfigurationData

The ConfigurationData parameter accepts input from the pipeline.

### **Outputs**

This cmdlet returns the directory path of the exported file upon a successful run.

## **Examples**

PS C:\>Export-MNEConfigurationData -ConfigurationData \$data -FileName "TestName" Exports the configuration data object to the specified file with the default file extension ".ini" in the current directory.

PS C:\>Export-MNEConfigurationData -ConfigurationData \$data -FileName "c:\temp.ini" Exports the configuration data object to the file specified in the directory path.

Exports the given configuration data object to a file specified in the configuration data object or to the default file name "ConfigurationData.ini" in the current directory.

### Export-MNESummary

## **Synopsis**

Exports data from the specified summary to the designated tsv (tab-delimited file).

### **Syntax**

Export-MNESummary [-FilePath] <string> [-Summary] <ViewSummary> [<CommonParameters>]

### **Description**

Exports data from the specified summary to the designated tsv (tab-delimited file). The path specified will automatically overwrite any existing file.

The Summary is chosen by a ViewSummary enum value

### **Parameters**

#### -FilePath <string>

The designated export location and filename for the summary.

The cmdlet will confirm if the file is the correct extension and overwrite any existing file.

Required: true Position: 0

Default value:

Accept pipeline input:false
Accept wildcard characters:false

#### -Summary <ViewSummary>

The chosen summary to be exported.

Valid summary type are UserAndResources, DistributionList, InetDomains, NotesDomains, DatastoreDesign, UserMigrationStatus, DistributionListProvisioning and DatastoreStatus.

Uses a ViewSummary enum for ease of use.

Required: true Position: 1

Default value:

Accept pipeline input:false Accept wildcard characters:false

#### <CommonParameters>

This cmdlet supports the common parameters: Verbose, Debug, ErrorAction, ErrorVariable, WarningAction, WarningVariable, OutBuffer, PipelineVariable, and OutVariable. For more information, see about CommonParameters (http://go.microsoft.com/fwlink/?LinkID=113216)

## Inputs

This cmdlet has no parameters that accept pipeline input.

## **Outputs**

This cmdlet returns no values on a successful run.

# **Examples**

 $\begin{tabular}{ll} PS C: \end{tabular} \begin{tabular}{ll} C: \end{tabular} -Summary UserAndResources \\ Exports the user and resurces summary to a tsv file called "summary" in the root of the c drive. \\ \end{tabular}$ 

### Format-MNEDatabaseExport

### **Synopsis**

Removes certain lines in the NME Database Export that are expected to change.

For this cmdlet to work properly, the export must be exported with high width, so that the file was not cut off by the window size.

### **Syntax**

Format-MNEDatabaseExport -InputFile <string> [-IgnoreFile <string>]
[<CommonParameters>]

## **Description**

### **Parameters**

-InputFile <string>
File that will be formatted.

Required: true Position: Named

Default value:

Accept pipeline input:false
Accept wildcard characters:false

#### -IgnoreFile <string>

Path to a file containing all the lines of text to ignore in it.

If not specified, the text to ignore will default to "ComputerName:", "TcpipAddress:", "LogDir=", "EndUserDir=", "SMTPTranslationTable=", "CentralLogDir=", "~AdminPassword=", "UserIdFile=", "~Password=", "LastProvisionUserCollectionsCollection=", "LastLocateNotesDataStoresCollection=", "ATGenerated=", "LastManageUserCollectionsLabel=", "LastManageGroupsLabel=", "LastProvisionUserCollectionsLabel=", "LastSendPabReplicatorLabel=", "LastSendPabReplicatorCollection=", "DefaultAdminIniStatus=", "DefaultDesktopIniStatus=", "LastProvisionGroupsLabel=", "LastProvisionGroupsCollection=", "LastLocateNotesDataStoresLabel=", "LastMigrateUserDataLabel=", "LastMigrateUserDataCollection=".

Required: false Position: Named

Default value:

Accept pipeline input:false
Accept wildcard characters:false

#### <CommonParameters>

This cmdlet supports the common parameters: Verbose, Debug, ErrorAction, ErrorVariable, WarningAction, WarningVariable, OutBuffer, PipelineVariable, and OutVariable. For more information, see about CommonParameters (<a href="http://go.microsoft.com/fwlink/?LinklD=113216">http://go.microsoft.com/fwlink/?LinklD=113216</a>)

### Inputs

This cmdlet has no parameters that accept pipeline input.

## **Outputs**

System.String
Returns the formatted output.

# **Examples**

PS C:\>Format-MNEDatabaseExport -InputFile C:\exampleexport.txt
Formats the database export at C:\exampleexport.txt using the default ignore lines and outputs it to the console.

PS C:\>Format-MNEDatabaseExport -InputFile C:\exampleexport.txt -IgnoreFile C:\ignore.txt

Formats the database export at C:\exampleexport.txt using the ignore lines from C:\ignore.txt and outputs it to the console.

PS C:\>Format-MNEDatabaseExport -InputFile C:\exampleexport.txt | Out-File C:\formattedexport.txt -Width 9001

Formats the database export at C:\exampleexport.txt using the default ignore lines and outputs it to C:\formattedexport.txt.

### Format-MNEGroupCollection

### **Synopsis**

Formats a group collection.

### **Syntax**

Format-MNEGroupCollection [-CollectionName] <string> [-Name <string>] [-Label <string>] [-Description <string>] [-Query <string>] [-QueryType <NmeCollectionQueryType>] [<CommonParameters>]

## **Description**

Formats the indicated group collection with the values of the other parameters.

### **Parameters**

-CollectionName <string>

Name of the group collection to format.

Required: true Position: 0

Default value:

Accept pipeline input:false Accept wildcard characters:false

#### -Name <string>

Name to change the group collection name to.

If not specified, the name of the collection will remain the same.

Required: false Position: Named

Default value:

Accept pipeline input:false Accept wildcard characters:false

#### -Label <string>

Label to change the group collection label to.

If not specified, the label of the collection will remain the same.

Required: false Position: Named

Default value:

Accept pipeline input:false Accept wildcard characters:false

-Description <string>

Description to change the group collection description to.

If not specified, the description of the collection will remain the same.

Required: false Position: Named

Default value:

Accept pipeline input:false Accept wildcard characters:false

#### -Query <string>

Query to change the group collection query to.

If not specified, the query of the collection will remain the same.

Required: false Position: Named

Default value:

Accept pipeline input:false Accept wildcard characters:false

#### -QueryType <string>

Query type to change the group collection query to.

If not specified, the query type of the collection will remain the same.

Required: false Position: Named

Default value:

Accept pipeline input:false Accept wildcard characters:false

#### <CommonParameters>

This cmdlet supports the common parameters: Verbose, Debug, ErrorAction, ErrorVariable, WarningAction, WarningVariable, OutBuffer, PipelineVariable, and OutVariable. For more information, see about CommonParameters (<a href="http://go.microsoft.com/fwlink/?LinklD=113216">http://go.microsoft.com/fwlink/?LinklD=113216</a>)

## **Inputs**

This cmdlet has no parameters that accept pipeline input.

## **Outputs**

Collection

Outputs the collection that was updated to, if there are no errors.

# **Examples**

```
PS C:\>Format-MNEGroupCollection -CollectionName "OriginalCollection" -Name "GroupCollection" -Label "SampleGroup" -Description "This is a test" -Query "This is a query"
```

Updates the group collection with the given values into the database.

PS C:\>Format-MNEGroupCollection -CollectionName "OriginalCollection" -Name "GroupCollection" -Label "SampleGroup" -Description "This is a test" -QueryType Dynamic -Query "This is a query"

Updates the group collection with the given values into the database and sets the group collection to use dyanmic query to populate members.

#### Format-MNEUserCollection

## **Synopsis**

Formats a user collection.

## **Syntax**

Format-MNEUserCollection [-CollectionName] <string> [-Name <string>] [-Label
<string>] [-Description <string>] [-Query <string>] [-QueryType
<NmeCollectionQueryType>] [<CommonParameters>]

# **Description**

This cmdlet formats the indicated user collection with the values of the other parameters.

### **Parameters**

-CollectionName <string>

Name of the user collection to format.

Required: true Position: 0

Default value:

Accept pipeline input:false
Accept wildcard characters:false

#### -Name <string>

Name to change the user collection name to.

If not specified, the name of the collection will remain the same.

Required: false Position: Named

Default value:

Accept pipeline input:false Accept wildcard characters:false

#### -Label <string>

Label to change the user collection label to.

If not specified, the label of the collection will remain the same.

Required: false Position: Named

Default value:

Accept pipeline input:false Accept wildcard characters:false

-Description <string>

Description to change the user collection description to.

If not specified, the description of the collection will remain the same.

Required: false Position: Named

Default value:

Accept pipeline input:false Accept wildcard characters:false

#### -Query <string>

Query to change the user collection query to.

If not specified, the query of the collection will remain the same.

Required: false
Position: Named

Default value:

Accept pipeline input:false Accept wildcard characters:false

#### -QueryType <NmeCollectionQueryType>

Query type to change the user collection query to.

If not specified, the query type of the collection will remain the same.

Required: false Position: Named

Default value:

Accept pipeline input:false Accept wildcard characters:false

#### <CommonParameters>

This cmdlet supports the common parameters: Verbose, Debug, ErrorAction, ErrorVariable, WarningAction, WarningVariable, OutBuffer, PipelineVariable, and OutVariable. For more information, see about CommonParameters (http://go.microsoft.com/fwlink/?LinkID=113216)

## **Inputs**

This cmdlet has no parameters that accept pipeline input.

## **Outputs**

Collection

Outputs the collection that was updated to, if there are no errors.

# **Examples**

PS C:\>Format-MNEUserCollection -CollectionName "OriginalCollection" -Name "GroupCollection" -Label "SampleGroup" -Description "This is a test" -Query "This is a query"

Updates the user collection with the given values into the database.

PS C:\>Format-MNEUserCollection -CollectionName "OriginalCollection" -Name "GroupCollection" -Label "SampleGroup" -Description "This is a test" -QueryType Dynamic -Query "This is a query"

Updates the user collection with the given values into the database and sets the user collection to use dyanmic query to populate members.

### Get-MNEAutodiscoverUserSettings

### **Synopsis**

Returns the user settings obtained from the Plain Old XML (POX) Autodiscover service.

### **Syntax**

Get-MNEAutodiscoverUserSettings [-UserSmtpAddress] <string> [-AutodiscoverUrl <string>] [-Credential <PSCredential>] [-WebProxyCredential <PSCredential>] [-AllowSelfSignedCertificates] [-EnableScpLookup] [-DisableMapiHttp] [-MaxHops <Integer>] [<CommonParameters>]

## **Description**

Returns the user settings obtained from the Plain Old XML (POX) Autodiscover service.

### **Parameters**

#### -UserSmtpAddress <string>

Specifies the user SMTP address used to perform autodiscover.

Required: true Position: 0

Default value:

Accept pipeline input:true (ByValue) Accept wildcard characters:false

#### -AutodiscoverUrl <string>

Specifies the Autodiscover Url endpoint.

Required: false Position: Named

Default value:

Accept pipeline input:false Accept wildcard characters:false

#### -Credential <PSCredential>

Specifies the credentials that are used to authenticate with the Autodiscover service.

Required: false Position: Named

Default value:

Accept pipeline input:false Accept wildcard characters:false

#### -WebProxyCredential <PSCredential>

Specifies the HTTP proxy credential settings.

Required: false

Position: Named

Default value:

Accept pipeline input:false Accept wildcard characters:false

#### -AllowSelfSignedCertificates [<SwitchParameter>]

Validate the certificate for the server responding to the Autodiscover request. By default only certificates signed by a trusted root authority are considered valid. Self-signed certificates are only considered valid if this is set to True.

Required: false Position: Named

Default value:

Accept pipeline input:false Accept wildcard characters:false

#### -EnableScpLookup [<SwitchParameter>]

Indicates whether MNE should perform a service connection point (SCP) lookup when it is determining the service URL.

Required: false Position: Named

Default value:

Accept pipeline input:false

Accept wildcard characters:false

#### -DisableMapiHttp [<SwitchParameter>]

Determines whether or not MNE requests MAPI/HTTP protocol information from the Autodiscover service.

Required: false Position: Named

Default value:

Accept pipeline input:false Accept wildcard characters:false

#### -MaxHops <Integer>

Specifies the value for maximum number of redirects or hops when performing autodiscover. The default value

is 10.

Required: false Position: Named

Default value:

Accept pipeline input:false
Accept wildcard characters:false

#### <CommonParameters>

This cmdlet supports the common parameters: Verbose, Debug, ErrorAction, ErrorVariable, WarningAction, WarningVariable, OutBuffer, PipelineVariable, and OutVariable. For more information, see about CommonParameters (http://go.microsoft.com/fwlink/?LinkID=113216)

## Inputs

string

The UserSmtpAddress parameter accepts values from the pipeline.

### **Outputs**

QuestSoftware.EwsMe.IPoxUserSettings

Returns user settings from the Plain old XML (POX) Autodiscover service response.

## **Examples**

PS C:\>Get-MNEAutodiscoverUserSettings -UserSmtpAddress test@domain.com Returns user settings such as UserDisplayName, UserDN, ExternalMailboxServer, etc. from the Autodiscover service response.

PS C:\>\$cred = Get-CredentialGet-MNEAutodiscoverUserSettings -UserSmtpAddress test@company.onmicrosoft.de -Credential \$cred

Returns user settings by supplying user credential obtained from Get-Credential cmdlet.

PS C:\>Get-MNEAutodiscoverUserSettings -UserSmtpAddress test@company.onmicrosoft.de -AutodiscoverUrl https://outlook.office.de/autodiscover/autodiscover.svc

Returns user settings by supplying AutodiscoverUrl. This eliminates the need for MNE to have to resolve the Autodiscover URL.

### Get-MNECollection

### **Synopsis**

Gets all of the collections or the indicated collection from the database.

## **Syntax**

```
Get-MNECollection [-CollectionType <NmeCollectionType>] [<CommonParameters>]
Get-MNECollection [-CollectionGuid] <Guid> [<CommonParameters>]
```

## **Description**

This cmdlet returns either all collections in the database, or the collection for the specified GUID.

### **Parameters**

#### -CollectionType <NmeCollectionType>

The collection type to search for. The default type is User.

Valid collection type must be either User or Group.

Required: false Position: named

Default value:.User

Accept pipeline input:false
Accept wildcard characters:false

#### -CollectionGuid <Guid>

Guid of the collection to get from the database.

Required: true Position: 0

Default value:

Accept pipeline input:true (ByValue) Accept wildcard characters:false

#### <CommonParameters>

This cmdlet supports the common parameters: Verbose, Debug, ErrorAction, ErrorVariable, WarningAction, WarningVariable, OutBuffer, PipelineVariable, and OutVariable. For more information, see about\_CommonParameters (http://go.microsoft.com/fwlink/?LinkID=113216)

## Inputs

Guid

The CollectionGuid parameter accepts input from the pipeline.

# **Outputs**

Collection

Returns either a single specified collection, or all collections in the database of the specified type.

# **Examples**

PS C:\>Get-MNECollection -CollectionGuid 455E1829-45D1-4485-8467-80A463DA5227 Returns the user or group collection associated with the given Guid.

PS C:\>Get-MNECollection
Returns all user collections in the database.

 $\begin{tabular}{ll} PS & C: $$ \end{tabular} Set $$ -Collection -Collection Type Group Returns all group collections in the database. \end{tabular}$ 

#### Get-MNECollectionMember

### **Synopsis**

Returns all members in a collection.

### **Syntax**

Get-MNECollectionMember [-CollectionGuid] <Guid> [<CommonParameters>]

# **Description**

Returns all members in a collection that is specified by the Guid given by the user.

### **Parameters**

-CollectionGuid <Guid>

Guid of collection to retrieve the collection members from.

Required: true Position: 0

Default value:

Accept pipeline input:true (ByValue) Accept wildcard characters:false

#### <CommonParameters>

This cmdlet supports the common parameters: Verbose, Debug, ErrorAction, ErrorVariable, WarningAction, WarningVariable, OutBuffer, PipelineVariable, and OutVariable. For more information, see about CommonParameters (http://go.microsoft.com/fwlink/?LinkID=113216)

## Inputs

System.Guid

The CollectionGuid parameter accepts values from the pipeline.

### **Outputs**

CollectionMember

Returns all members of the given collection.

## **Examples**

PS C:\>Get-MNECollectionMember -CollectionGuid 69F764C9-D209-4C4D-BCCB-6E59F615CD9D Returns all members in the collection with the specified Guid.

### Get-MNEConfiguration

### **Synopsis**

Returns either a single or multiple configurations.

<SwitchParameter>] [<CommonParameters>]

### **Syntax**

```
Get-MNEConfiguration [[-ConfigurationGuid] <Guid>] [-RawConfiguration
<SwitchParameter>] [<CommonParameters>]

Get-MNEConfiguration -Name <string> [-ConfigurationType <ConfigurationTypeEnum>] [-RawConfiguration <SwitchParameter>] [<CommonParameters>]
Get-MNEConfiguration -ConfigurationType <ConfigurationTypeEnum> [-RawConfiguration
```

### **Description**

Returns either a single or multiple configurations based on the user input.

The inputs are given priority, with GUID being the highest, then name and configuration type enum (Optional), then configuration type enum, then none.

Giving a GUID returns a single configuration with that Guid. Name and configuration type enum (Optional) returns a single configuration with that name. The enum returns all configurations of that type. None returns all configurations in the database.

### **Parameters**

#### -ConfigurationGuid <Guid>

Can be used to retrieve the configuration of the specified Guid.

Required: false
Position: 0
Default value:

Accept pipeline input:true (ByValue) Accept wildcard characters:false

#### -Name <string>

Can be used to retrieve the configuration of the specified name.

Required: true Position: named

Default value:

Accept pipeline input:true (ByValue) Accept wildcard characters:false

#### -ConfigurationType <ConfigurationTypeEnum>

Can be used to retrieve the configuration of the specified name and the specified type based on the

ConfigurationTypeEnum.

Can be used to retrieve all configurations of the specified type based on the ConfigurationTypeEnum.

The valid configuration types are Default, DiscoverNabs, DiscoverDomains, DirExport, MergeContacts, DiscoverData, ProvisionGroups, SendPabReplicator, MigrateWithSSDM, MigrateWithAdmin and GatherUserStats.

Required: true
Position: named

Default value:

Accept pipeline input:false
Accept wildcard characters:false

#### -RawConfiguration [<SwitchParameter>]

Get raw configuration settings without merging with default settings.

Required: false Position: named

Default value:

Accept pipeline input:false
Accept wildcard characters:false

#### <CommonParameters>

This cmdlet supports the common parameters: Verbose, Debug, ErrorAction, ErrorVariable, WarningAction, WarningVariable, OutBuffer, PipelineVariable, and OutVariable. For more information, see about\_CommonParameters (http://go.microsoft.com/fwlink/?LinklD=113216)

### Inputs

System.String

The Name of the configuration to retrieve.

System.Guid

The Guid of the configuration to retrieve.

## **Outputs**

Configuration

Returns either a single or multiple configurations based on the user given input.

### **Examples**

PS C:\>Get-MNEConfiguration -ConfigurationGuid 69F764C9-D209-4C4D-BCCB-6E59F615CD9D Returns the configuration with the specified Guid.

 $\label{psc} {\tt PS~C:\SGet-MNEConfiguration~Name~"Migration~Configuration"} \\ {\tt Returns~the~configuration~with~the~specified~name}.$ 

 $\begin{tabular}{ll} PS C: \end{tabular} Configuration - Name "Migration Configuration" - Configuration Type \\ MigrateWithAdmin \\ \end{tabular}$ 

Returns the configuration with the specified name and configuration type.

 ${\tt PS~C:} \verb|\| Set-MNEConfiguration -ConfigurationType DiscoverNabs \\ Returns all configurations with the specified configuration type.$ 

PS C:\>Get-MNEConfiguration
Returns all configurations in the database.

### Get-MNEDatabaseConnectionString

### **Synopsis**

Gets the database connection string for the SQL database.

### **Syntax**

Get-MNEDatabaseConnectionString [<CommonParameters>]

# **Description**

Builds the connection string using SqlConnectionStringBuilder.

Then writes the connection after getting the connection string from the NME database connection.

### **Parameters**

<CommonParameters>

This cmdlet supports the common parameters: Verbose, Debug, ErrorAction, ErrorVariable, WarningAction, WarningVariable, OutBuffer, PipelineVariable, and OutVariable. For more information, see about CommonParameters (http://go.microsoft.com/fwlink/?LinkID=113216)

## Inputs

This cmdlet does not have any parameters that accept pipeline input.

## **Outputs**

System.Data.SqlClient.SqlConnectionStringBuilder Returns the database connection string object.

# **Examples**

PS C:\>Get-MNEDatabaseConnectionString

Retrieves the connection to the SQL database for Notes Migrator for Exchange.

### Get-MNEDatabaseExport

### **Synopsis**

Accesses the NME Database and exports it.

Quest recommendeds you pipe the output to Out-File.

## **Syntax**

Get-MNEDatabaseExport [<CommonParameters>]

## **Description**

Accesses the NME Database and exports it to console output.

Quest recommendeds you pipe the output to Out-File.

### **Parameters**

<CommonParameters>

This cmdlet supports the common parameters: Verbose, Debug, ErrorAction, ErrorVariable, WarningAction, WarningVariable, OutBuffer, PipelineVariable, and OutVariable. For more information, see about\_CommonParameters (http://go.microsoft.com/fwlink/?LinkID=113216)

## **Inputs**

This cmdlet has no parameters that accept pipeline input.

### **Outputs**

System.String

Outputs the full NME database. Quest recommendeds you to output this to a file.

## **Examples**

PS C:\>Get-MNEDatabaseExport

Exports the NME Database directly to the console.

PS C:\>Get-MNEDatabaseExport | Out-File C:\exampleexport.txt -Width 9001 Exports the NME Database to the file C:\exampleexport.txt with a high width, so that the text does not get cut off by the size of the window.

#### Get-MNEDatabaseVersion

# **Synopsis**

Gets the database version.

# **Syntax**

Get-MNEDatabaseVersion [<CommonParameters>]

## **Description**

This cmdlet returns the database version.

#### **Parameters**

<CommonParameters>

This cmdlet supports the common parameters: Verbose, Debug, ErrorAction, ErrorVariable, WarningAction, WarningVariable, OutBuffer, PipelineVariable, and OutVariable. For more information, see about\_CommonParameters (http://go.microsoft.com/fwlink/?LinkID=113216)

## Inputs

This cmdlet has no parameters that accept pipeline input.

# **Outputs**

Version

Returns the current database version.

# **Examples**

PS C:\>Get-MNEDatabaseVersion Returns the current database version.

# Get-MNEGlobalDefaultSettings

# **Syntax**

Get-MNEGlobalDefaultSettings [<CommonParameters>]

#### **Parameters**

<CommonParameters>

This cmdlet supports the common parameters: Verbose, Debug, ErrorAction, ErrorVariable, WarningAction, WarningVariable, OutBuffer, PipelineVariable, and OutVariable. For more information, see about\_CommonParameters (<a href="http://go.microsoft.com/fwlink/?LinklD=113216">http://go.microsoft.com/fwlink/?LinklD=113216</a>)

# Inputs

None

### **Outputs**

System.ObjectALIASES NoneREMARKS

None

#### Get-MNELicense

# **Synopsis**

Gets the currently installed license information from MNE.

## **Syntax**

Get-MNELicense [<CommonParameters>]

## **Description**

Gets the currently installed license information from MNE.

#### **Parameters**

<CommonParameters>

This cmdlet supports the common parameters: Verbose, Debug, ErrorAction, ErrorVariable, WarningAction, WarningVariable, OutBuffer, PipelineVariable, and OutVariable. For more information, see about\_CommonParameters (http://go.microsoft.com/fwlink/?LinklD=113216)

### **Inputs**

This cmdlet has no parameters that accept pipeline input.

# **Outputs**

LicenseInfo

PSObject that contains license Type, ExpirationDate, Status, IsValid, Number, MigratedUsers, and SeatsUsed.

# **Examples**

#### Get-MNEMigrationResult

### **Synopsis**

Returns all relevant data from the migration for the specified objects. You can input an SMTP address, object Guid, or collection Guid to get the information.

## **Syntax**

```
Get-MNEMigrationResult [-SmtpAddress] <string> [<CommonParameters>]
Get-MNEMigrationResult -ObjectGuid <Guid> [<CommonParameters>]
Get-MNEMigrationResult -CollectionGuid <Guid> [<CommonParameters>]
```

## **Description**

This cmdlet returns all relevant data from the migration for the specfied objects. You can input an SMTP address, object Guid, or collection Guid to get the information.

#### **Parameters**

#### -SmtpAddress <string>

The SMTP address of the object to check the migration results for.

Required: true Position: 0

Default value:

Accept pipeline input:true (ByValue) Accept wildcard characters:false

#### -ObjectGuid <Guid>

The Guid of the object to check the migration results for.

Required: true Position: named

Default value:

Accept pipeline input:false
Accept wildcard characters:false

#### -CollectionGuid <Guid>

The Guid of the collection to check the migration results for.

Required: true
Position: named

Default value:

Accept pipeline input:false

Accept wildcard characters:false

<CommonParameters>

This cmdlet supports the common parameters: Verbose, Debug, ErrorAction, ErrorVariable, WarningAction, WarningVariable, OutBuffer, PipelineVariable, and OutVariable. For more information, see about\_CommonParameters (http://go.microsoft.com/fwlink/?LinkID=113216)

#### **Inputs**

System.String

The cmdlet parameter SmtpAddress accepts input from the pipeline.

#### **Outputs**

MigrationUserResult, MigrationResourceResult

Returns all relevant data from the migration for the specified objects.

# **Examples**

PS C:\>Get-MNEMigrationResult -SmtpAddress sample@test.nme.com Returns the migration information for the user(s) or resource(s) with the given smtp address.

PS C:\>Get-MNEMigrationResult -ObjectGuid 555B8BB5-7AE0-4CBF-A7FF-9B11163CD9B1 Returns the migration information for the object with the given Guid.

PS C:\>Get-MNEMigrationResult -CollectionGuid 54899105-83EC-4009-B763-E54CA8C8B302 Returns the migration information for the collection members in the collection with the given Guid.

#### Get-MNEMigrationTask

## **Synopsis**

Gets either a single migration task (by task Guid) or multiple tasks (by Configuration type enum).

#### **Syntax**

Get-MNEMigrationTask -TaskGuid <Guid> [<CommonParameters>]

Get-MNEMigrationTask -ConfigurationType <ConfigurationTypeEnum>
[<CommonParameters>]

## **Description**

Gets either a single migration task (by task Guid) or multiple tasks (by Configuration type enum).

#### **Parameters**

#### -TaskGuid <Guid>

Guid of the migration task to retrieve.

Required: true
Position: named

Default value:

Accept pipeline input:false Accept wildcard characters:false

#### -ConfigurationType <ConfigurationTypeEnum>

Configuration type of the migration task(s) to retrieve.

Required: true
Position: named

Default value:

Accept pipeline input:false
Accept wildcard characters:false

#### <CommonParameters>

This cmdlet supports the common parameters: Verbose, Debug, ErrorAction, ErrorVariable, WarningAction, WarningVariable, OutBuffer, PipelineVariable, and OutVariable. For more information, see about CommonParameters (http://go.microsoft.com/fwlink/?LinkID=113216)

# Inputs

This cmdlet has no parameters that accept input from pipeline.

# **Outputs**

Task

Returns the task(s) based on the given input.

# **Examples**

PS C:\>Get-MNEMigrationTask -TaskGuid 555B8BB5-7AE0-4CBF-A7FF-9B11163CD9B1 Returns the migration task with the given Guid.

 $\begin{tabular}{ll} PS & C: \end{tabular} $$ -Configuration Type $$ Default $$ Returns the migration task(s) with the given configuration type. $$ \end{tabular}$ 

#### Get-MNEMigrationTimeWindow

#### **Synopsis**

Gets the migration time window.

## **Syntax**

Get-MNEMigrationTimeWindow [[-CollectionName] <string>] [<CommonParameters>]

### **Description**

Gets the migration time window.

Returns the migration schedule for a given collection if the collection name is specified or for all scheduled collections.

#### **Parameters**

#### -CollectionName <string>

Name of the collection to retrieve the schedule for if specfied.

Required: false Position: 0

Default value:

Accept pipeline input:false Accept wildcard characters:false

#### <CommonParameters>

This cmdlet supports the common parameters: Verbose, Debug, ErrorAction, ErrorVariable, WarningAction, WarningVariable, OutBuffer, PipelineVariable, and OutVariable. For more information, see about CommonParameters (http://go.microsoft.com/fwlink/?LinkID=113216)

# Inputs

This cmdlet has no parameters that accept input from pipeline.

# **Outputs**

SingleCollectionSchedule

Returns the schedule for a given collection if the collection name is specified.

## **Examples**

PS C:\>Get-MNEMigrationTimeWindow -CollectionName "Test" Returns the migration time information for the collection named "Test".

PS C:\>Get-MNEMigrationTimeWindow

Returns the migration time information for all scheduled collections.

#### Get-MNEResource

## **Synopsis**

Gets the specified resource.

### **Syntax**

```
Get-MNEResource [-SmtpEmailAddress] <string> [<CommonParameters>]
Get-MNEResource -ObjectGuid <Guid> [<CommonParameters>]
```

## **Description**

This cmdlet returns the specified mail-in database or resource based on the specified smtp address or object Guid.

#### **Parameters**

#### -SmtpEmailAddress <string>

SMTP address of the resource to retrieve.

Required: true Position: 0

Default value:

Accept pipeline input:true (ByValue) Accept wildcard characters:false

#### -ObjectGuid <Guid>

Guid of the object associated with the resource to retrieve.

Required: true Position: named

Default value:

Accept pipeline input:true (ByValue) Accept wildcard characters:false

#### <CommonParameters>

This cmdlet supports the common parameters: Verbose, Debug, ErrorAction, ErrorVariable, WarningAction, WarningVariable, OutBuffer, PipelineVariable, and OutVariable. For more information, see about CommonParameters (http://go.microsoft.com/fwlink/?LinkID=113216)

# **Inputs**

System.String

SMTP address of the resource to retrieve.

System.Guid

Guid of the object associated with the resource to retrieve.

# **Outputs**

Resource

Returns the specified resource information (either by SMTP address or object Guid).

# **Examples**

 $\label{psc} {\tt PS~C:} \verb|\| Set-MNEResource -SmtpEmailAddress sample@test.nme.com| Returns the resource associated with the given smtp address. \\$ 

PS C:\>Get-MNEResource -ObjectGuid 335B8BB5-7AE0-4CBF-A7FF-9B11122CD9B1 Returns the resource associated with the given object Guid.

#### Get-MNESchedulingConfigFile

# **Synopsis**

Gets the list of scheduling configuration files and returns them.

## **Syntax**

Get-MNESchedulingConfigFile [<CommonParameters>]

# **Description**

Gets the list of scheduling configuration files and returns them.

#### **Parameters**

<CommonParameters>

This cmdlet supports the common parameters: Verbose, Debug, ErrorAction, ErrorVariable, WarningAction, WarningVariable, OutBuffer, PipelineVariable, and OutVariable. For more information, see about\_CommonParameters (http://go.microsoft.com/fwlink/?LinkID=113216)

### **Inputs**

This cmdlet has no parameters that accept pipeline input.

# **Outputs**

ConfigNames

Returns the names of the scheduling config files.

# **Examples**

PS C:\>Get-MNESchedulingConfigFile

Gets and returns the names of the configuration files for the SSDM Scheduling Administration tool.

#### Get-MNESchedulingSetting

# **Synopsis**

Gets and returns the list of global scheduling settings for the SSDM Scheduling Administration tool.

## **Syntax**

Get-MNESchedulingSetting [<CommonParameters>]

### **Description**

Gets the list of global scheduling settings for the SSDM Scheduling Administration tool and returns them.

#### **Parameters**

<CommonParameters>

This cmdlet supports the common parameters: Verbose, Debug, ErrorAction, ErrorVariable, WarningAction, WarningVariable, OutBuffer, PipelineVariable, and OutVariable. For more information, see about\_CommonParameters (http://go.microsoft.com/fwlink/?LinklD=113216)

### **Inputs**

This cmdlet has no parameters that accept pipeline input.

# **Outputs**

SchedulingGlobalSettings

Return the global settings for scheduling in SSDM Scheduling Administration tool.

# **Examples**

PS C:\>Get-MNESchedulingSetting

Gets and returns the list of global scheduling settings for the SSDM Scheduling Administration tool.

#### Get-MNETaskError

# **Synopsis**

Gets the Task Errors for a specified given task or run.

### **Syntax**

```
Get-MNETaskError [-TaskRunGuid] <Guid> [<CommonParameters>]
```

```
Get-MNETaskError -TaskGuid <Guid> [<CommonParameters>]
```

## **Description**

This cmdlet outputs the errors for a specified task and/or task run.

#### **Parameters**

#### -TaskRunGuid <Guid>

Guid of the task run to retrieve the errors from if retrieving by task run.

Required: true Position: 0

Default value:

Accept pipeline input:true (ByValue) Accept wildcard characters:false

#### -TaskGuid <Guid>

Guid of the task to retrieve the errors from if retrieving by task.

Required: true Position: named

Default value:

Accept pipeline input:false Accept wildcard characters:false

#### <CommonParameters>

This cmdlet supports the common parameters: Verbose, Debug, ErrorAction, ErrorVariable, WarningAction, WarningVariable, OutBuffer, PipelineVariable, and OutVariable. For more information, see about CommonParameters (http://go.microsoft.com/fwlink/?LinkID=113216)

# **Inputs**

Guid

Guid of the task run to retrieve the errors from.

# **Outputs**

string

Returns the errors for the task and/or task run as strings.

# **Examples**

PS C:\>Get-MNETaskError -TaskGuid 555B8BB5-7AE0-4CBF-A7FF-9B11163CD9B1 Returns the task error information for the specified task.

PS C:\>Get-MNETaskError -TaskRunGuid 335B8BB5-7AE0-4CBF-A7FF-9B11122CD9B1 Returns the task error information for the specified task(s) from the run.

#### Get-MNETaskRun

## **Synopsis**

Gets the specified task run.

## **Syntax**

```
Get-MNETaskRun [-TaskRunGuid] <Guid> [<CommonParameters>]

Get-MNETaskRun -TaskName <string> [<CommonParameters>]

Get-MNETaskRun -TaskGuid <Guid> [<CommonParameters>]

Get-MNETaskRun -ConfigurationType <ConfigurationTypeEnum> [<CommonParameters>]
```

# **Description**

This cmdlet retrieves information for a specified task run.

#### **Parameters**

#### -TaskRunGuid <Guid>

Guid of a task run, if looking for a task run by its own Guid.

Required: true Position: 0

Default value:

Accept pipeline input:true (ByValue) Accept wildcard characters:false

#### -TaskName <string>

Task Name, if finding all task runs associated with a particular task.

Required: true Position: named

Default value:

Accept pipeline input:true (ByValue) Accept wildcard characters:false

#### -TaskGuid <Guid>

Guid of the task, if finding the task runs associated with that task.

Required: true Position: named

Default value:

Accept pipeline input:false

Accept wildcard characters:false

#### -ConfigurationType <ConfigurationTypeEnum>

Configuration Type, if finding all task runs associated with a particular configuration.

Required: true Position: named

Default value:

Accept pipeline input:false
Accept wildcard characters:false

#### <CommonParameters>

This cmdlet supports the common parameters: Verbose, Debug, ErrorAction, ErrorVariable, WarningAction, WarningVariable, OutBuffer, PipelineVariable, and OutVariable. For more information, see about\_CommonParameters (http://go.microsoft.com/fwlink/?LinkID=113216)

### Inputs

System.Guid

Guid of a task run, if looking for a task run by its own Guid.

System.String

Task Name, if finding all task runs associated with a particular task.

## **Outputs**

TaskRun

Outputs information on the specified task run.

## **Examples**

PS C:\>Get-MNETaskRun -TaskGuid 555B8BB5-7AE0-4CBF-A7FF-9B11163CD9B1 Returns the task run associated with the task with the given Guid.

PS C:\>Get-MNETaskRun -TaskRunGuid 335B8BB5-7AE0-4CBF-A7FF-9B11122CD9B1 Returns the task run associated given task run Guid.

#### Get-MNETaskSchedule

### **Synopsis**

Gets the specified task schedule.

### **Syntax**

Get-MNETaskSchedule [-TaskGuid <Guid>] [<CommonParameters>]

# **Description**

Retrieves information for a specific task schedule.

If no Guid is specified, this cmdlet returns all scheduled tasks.

Using verbose will output the name and Guid prior to the schedule.

#### **Parameters**

#### -TaskGuid <Guid>

Guid of the task specified to get the schedule for.

Required: false Position: named

Default value:

Accept pipeline input:false
Accept wildcard characters:false

#### <CommonParameters>

This cmdlet supports the common parameters: Verbose, Debug, ErrorAction, ErrorVariable, WarningAction, WarningVariable, OutBuffer, PipelineVariable, and OutVariable. For more information, see about\_CommonParameters (http://go.microsoft.com/fwlink/?LinkID=113216)

# **Inputs**

This cmdlet has no parameters that accept pipeline input.

## **Outputs**

Schedule

Returns the schedule of the specified task, or the schedules of all scheduled tasks.

# **Examples**

PS C:\>Get-MNETaskSchedule -TaskGuid 555B8BB5-7AE0-4CBF-A7FF-9B11163CD9B1

Returns the task schedule associated with specified task Guid.

PS C:\>Get-MNETaskSchedule
Returns all schedules of scheduled tasks.

#### Get-MNEUser

## **Synopsis**

Gets the specified user.

## **Syntax**

```
Get-MNEUser [[-SmtpEmailAddress] <string>] [<CommonParameters>]
Get-MNEUser -ObjectGuid <Guid> [<CommonParameters>]
```

# **Description**

This cmdlet returns the specified user based on the defined smtp address or object Guid.

#### **Parameters**

-SmtpEmailAddress <string>
SMTP address of the user to retrieve.

Required: false Position: 0

Default value:

Accept pipeline input:true (ByValue) Accept wildcard characters:false

#### -ObjectGuid <Guid>

Guid of the object associated with the user to retrieve.

Required: true Position: named

Default value:

Accept pipeline input:true (ByValue) Accept wildcard characters:false

#### <CommonParameters>

This cmdlet supports the common parameters: Verbose, Debug, ErrorAction, ErrorVariable, WarningAction, WarningVariable, OutBuffer, PipelineVariable, and OutVariable. For more information, see about CommonParameters (http://go.microsoft.com/fwlink/?LinkID=113216)

# **Inputs**

System.String

SMTP address of the user to retrieve.

System.Guid

Guid of the object associated with the user to retrieve.

# **Outputs**

User

Outputs the specified user information (either by SMTP address or object Guid).

# **Examples**

 $\label{psc} {\tt PS~C:} \verb|\| Set-MNEUser~-SmtpEmailAddress~sample@test.nme.com~\\ Returns the user associated with the given smtp address. \\$ 

PS C:\>Get-MNEUser -ObjectGuid 335B8BB5-7AE0-4CBF-A7FF-9B11122CD9B1 Returns the user associated with the given object Guid.

#### Get-MNEWorkstation

### **Synopsis**

Gets the workstation specified or all workstations.

## **Syntax**

Get-MNEWorkstation [-WorkstationGuid <Guid>] [<CommonParameters>]

## **Description**

This cmdlet returns the workstation specified by the given Guid or all workstation if no Guid is given.

#### **Parameters**

-WorkstationGuid <Guid>

Guid of the workstation to retrieve.

Required: false Position: named

Default value:

Accept pipeline input:true (ByValue) Accept wildcard characters:false

#### <CommonParameters>

This cmdlet supports the common parameters: Verbose, Debug, ErrorAction, ErrorVariable, WarningAction, WarningVariable, OutBuffer, PipelineVariable, and OutVariable. For more information, see about CommonParameters (http://go.microsoft.com/fwlink/?LinkID=113216)

# Inputs

System.Guid

WorkstationGuid parameter accepts pipeline input.

## **Outputs**

Workstation

Outputs the workstation specified by user, or all workstations if no Guid is given.

# **Examples**

PS C:\>Get-MNEWorkstation -WorkstationGuid 69F764C9-D209-4C4D-BCCB-6E59F615CD9D Returns the workstation with the specified Guid.

PS C:\>Get-MNEWorkstation

Returns all workstations in the database.

#### Hide-MNECollection

### **Synopsis**

Sets a Collection to be "invisible" in the UI.

### **Syntax**

Hide-MNECollection [-Collection] <NmeCollection> [<CommonParameters>]

### **Description**

Sets a Collection to be "invisible" in the UI. The collection is added/updated in the database upon completion. Collections that are "invisible" are essentially disabled and will not be included during migrations.

#### **Parameters**

#### -Collection <NmeCollection>

The collection object to be hidden.

Required: true Position: 0

Default value:

Accept pipeline input:true (ByValue) Accept wildcard characters:false

#### <CommonParameters>

This cmdlet supports the common parameters: Verbose, Debug, ErrorAction, ErrorVariable, WarningAction, WarningVariable, OutBuffer, PipelineVariable, and OutVariable. For more information, see about CommonParameters (http://go.microsoft.com/fwlink/?LinkID=113216)

# Inputs

**NmeCollection** 

The Collection parameter accepts object input from the pipeline.

## **Outputs**

None if successful

# **Examples**

 $\label{lem:collection} \begin{tabular}{ll} \tt Get-MNECollection & -Collection & -Collection & -Collection & -Eod5123-2ec8-4096-816e-8e0e458d12e7 & -Eod612ection & -Eod612ection & -Eod612ect$ 

A collection is retrieved from the database and its visiblity is set to hidden.

#### Import-MNECollections

# **Synopsis**

Import collections of any kind from a specified file.

## **Syntax**

Import-MNECollections [-Path] <string> [-LogFile <string>] [<CommonParameters>]

## **Description**

Import collections of any kind from a specified file.

#### **Parameters**

#### -Path <string>

Path to the file from which the collections will be imported.

Required: true Position: 0

Default value:

Accept pipeline input:true (ByValue) Accept wildcard characters:false

#### -LogFile <string>

Path to which the log will be written.

Required: false Position: Named

Default value:

Accept pipeline input:false Accept wildcard characters:false

#### <CommonParameters>

This cmdlet supports the common parameters: Verbose, Debug, ErrorAction, ErrorVariable, WarningAction, WarningVariable, OutBuffer, PipelineVariable, and OutVariable. For more information, see about CommonParameters (http://go.microsoft.com/fwlink/?LinkID=113216)

# Inputs

string

This cmdlet accepts file path input from the pipeline.

# **Outputs**

**PSObject** 

Import statistics information.

# **Examples**

 $\label{thm:post} \mbox{ PS C:} \mbox{\cite{thm:post-MNECollections -Path "C:} Collections.tsv".} \\ \mbox{\cite{thm:post-MNECollections from the file at "C:} Collections.tsv".} \\$ 

#### Import-MNEConfiguration

### **Synopsis**

Import a configuration from file.

## **Syntax**

Import-MNEConfiguration [-ConfigurationGuid] <Guid> [-FileName] <string> [RawConfiguration] [<CommonParameters>]

## **Description**

Imports configurations from the given file.

Updates the configuration represented from the configuration Guid with the settings from the file.

#### **Parameters**

#### -ConfigurationGuid <Guid>

Guid of the configuration to which the settings from the file will be imported.

Required: true Position: 0

Default value:

Accept pipeline input:true (ByValue) Accept wildcard characters:false

#### -FileName <string>

The name of the file that has the configuration settings to import.

Required: false Position: 1

Default value:

Accept pipeline input:false
Accept wildcard characters:false

#### -RawConfiguration [<SwitchParameter>]

Import configuration settings from file without comparing with default settings.

Required: false Position: Named

Default value:

Accept pipeline input:false Accept wildcard characters:false

#### <CommonParameters>

This cmdlet supports the common parameters: Verbose, Debug, ErrorAction, ErrorVariable, WarningAction, WarningVariable, OutBuffer, PipelineVariable, and OutVariable. For more information, see

about\_CommonParameters (http://go.microsoft.com/fwlink/?LinkID=113216)

# **Inputs**

System.Guid

The ConfigurationGuid parameter accepts input from the pipeline.

# **Outputs**

This cmdlet returns no values upon a successful run.

# **Examples**

PS C:\>Import-MNEConfiguration -ConfigurationGuid 69F764C9-D209-4C4D-BCCB-6E59F615CD9D -FileName "TestName"

Imports the configuration from the file named "TestName" and updates the configuration with the given Guid with those settings.

#### Import-MNEConfigurationData

### **Synopsis**

Import configuration data from file.

## **Syntax**

Import-MNEConfigurationData [-FileName] <string> [<CommonParameters>]

### **Description**

Imports configuration data from the given file.

#### **Parameters**

#### -FileName <string>

Name of the file to import the configuration data from.

Required: true Position: 0

Default value:

Accept pipeline input:false Accept wildcard characters:false

#### <CommonParameters>

This cmdlet supports the common parameters: Verbose, Debug, ErrorAction, ErrorVariable, WarningAction, WarningVariable, OutBuffer, PipelineVariable, and OutVariable. For more information, see about CommonParameters (http://go.microsoft.com/fwlink/?LinkID=113216)

# Inputs

This cmdlet has no parameters that accept pipeline input.

# **Outputs**

ConfigurationData

Returns the configuration data from the file.

# **Examples**

 $\label{thm:post} {\tt PS~C:\label{thm:post-MNEConfigurationData-FileName}} \ {\tt TestName"} \\ {\tt Imports~the~configuration~data~from~the~file~named~"TestName"}.$ 

#### Initialize-MNEOneDriveUserCollection

# **Synopsis**

Preprovision mailbox user's OneDrive store in the user collection for Office 365. It is required for the user's OneDrive store to be ready if the feature for MNE to migrate oversized attachments to OneDrive is enabled..

#### **Syntax**

Initialize-MNEOneDriveUserCollection [-CollectionName] <string> [<CommonParameters>]

Initialize-MNEOneDriveUserCollection [-CollectionName] <string> -ConfigurationId <string> [<CommonParameters>]

Initialize-MNEOneDriveUserCollection [-CollectionName] <string> -ConfigurationFileName <string> [<CommonParameters>]

## **Description**

Prior to migrating the Notes mail database to Office Online, if you enable oversized attachments migration to OneDrive store, all users in the user collection should have their OneDrive stores provisioned. This cmdlet takes the MNE user collection name and initializes OneDrive store for each user in the user collection.

#### **Parameters**

#### -CollectionName <string>

Name of the user collection containing the mailbox users that have licensed OneDrive store to be preprovisioned by the Exchange admin user.

Required: true Position: 0

Default value:

Accept pipeline input:false Accept wildcard characters:false

#### -ConfigurationId <string>

Name or Guid of the existing configuration to use.

Required: true
Position: Named

Default value:

Accept pipeline input:false Accept wildcard characters:false

#### -ConfigurationFilename <string>

File name of a configuration settings .ini file to use as the configuration.

Required: true
Position: Named

Default value:

Accept pipeline input:false
Accept wildcard characters:false

#### <CommonParameters>

This cmdlet supports the common parameters: Verbose, Debug, ErrorAction, ErrorVariable, WarningAction, WarningVariable, OutBuffer, PipelineVariable, and OutVariable. For more information, see about CommonParameters (http://go.microsoft.com/fwlink/?LinkID=113216)

#### **Inputs**

This cmdlet has no parameters that accept pipeline input.

#### **Outputs**

None if successful.

## **Examples**

PS C:\>Initialize-MNEOneDriveUserCollection "All Users"

Preprovision OneDrive store for all mailbox users in the "All Users" collection using default configuration setting.

PS C:\>Initialize-MNEOneDriveUserCollection -CollectionName "All Users" -ConfigurationId "CDB86C40-49E2-43E1-8DE5-E1B2F4A55B51"

Preprovision OneDrive store for all mailbox users in the "All Users" collection using configuration settings by the given configuration id.

PS C:\>Initialize-MNEOneDriveUserCollection "All Users" -ConfigurationId "Default Settings"

Preprovision OneDrive store for all mailbox users in the "All Users" collection using configuration by the given name.

PS C:\>Initialize-MNEOneDriveUserCollection -CollectionName "All Users" -ConfigurationFilename "C:\defaultconfig.ini"

Preprovision OneDrive store for all mailbox users in the "All Users" collection using the configuration settings specified in the file C:\defaultconfig.ini.

#### Install-MNELicense

# **Synopsis**

Installs a license file for MNE using the given file path.

## **Syntax**

Install-MNELicense [-Path] <string> [<CommonParameters>]

## **Description**

Installs a license file for MNE using the given file path.

#### **Parameters**

#### -Path <string>

File path for the license to install.

Required: true Position: 0

Default value:

Accept pipeline input:false
Accept wildcard characters:false

#### <CommonParameters>

This cmdlet supports the common parameters: Verbose, Debug, ErrorAction, ErrorVariable, WarningAction, WarningVariable, OutBuffer, PipelineVariable, and OutVariable. For more information, see about CommonParameters (http://go.microsoft.com/fwlink/?LinkID=113216)

# Inputs

This cmdlet has no parameters that accept pipeline input.

# **Outputs**

LicenseInfo

PSObject that contains license Type, ExpirationDate, Status, IsValid, Number, MigratedUsers, and SeatsUsed.

# **Examples**

#### Invoke-MNEExportObjectsToTsv

# **Synopsis**

Exports the Directory Exporter objects in MNE to a tsv file.

## **Syntax**

Invoke-MNEExportObjectsToTsv [-TsvFilePath] <string> [<CommonParameters>]

## **Description**

Exports the directory exporter objects in NME to a tsv file.

#### **Parameters**

#### -TsvFilePath <string>

The UNC path of the tsv file to export to.

Required: true Position: 0

Default value:

Accept pipeline input:true (ByValue) Accept wildcard characters:false

#### <CommonParameters>

This cmdlet supports the common parameters: Verbose, Debug, ErrorAction, ErrorVariable, WarningAction, WarningVariable, OutBuffer, PipelineVariable, and OutVariable. For more information, see about CommonParameters (http://go.microsoft.com/fwlink/?LinkID=113216)

# Inputs

string

This cmdlet accepts file path input from the pipeline.

## **Outputs**

Nothing is returned from this cmdlet.

# **Examples**

PS C:\>Invoke-MNEExportObjectsToTsv -TsvFilePath "C:\exampletsv.tsv" Exports all objects to the tsv specified if it exists, otherwise creates a new tsv file.

#### Invoke-MNEFindNotesDomain

### **Synopsis**

Runs the Enumerate Notes Domains executable with the configuration in the database or user-defined values.

## **Syntax**

```
Invoke-MNEFindNotesDomain [[-DominoServer] <string>] [[-UserIdFile] <string>] [[-Password] <string>] [-WorkStation <WorkStation>] [-LogFile <string>]
[<CommonParameters>]
```

## **Description**

Runs the get notes domains executable with the configuration in the database or user defined values.

#### **Parameters**

-DominoServer <string>
Required: false
Position: 0

Default value:

Accept pipeline input:false Accept wildcard characters:false

#### -UserIdFile <string>

Required: false Position: 1

Default value:

Accept pipeline input:false
Accept wildcard characters:false

#### -Password <string>

Required: false Position: 2

Default value:

Accept pipeline input:false Accept wildcard characters:false

#### -WorkStation <WorkStation>

The WorkStation to run this task on.

Required: false Position: named

Default value:

Accept pipeline input:false Accept wildcard characters:false

-LogFile <string>

Required: false Position: named

Default value:

Accept pipeline input:false Accept wildcard characters:false

#### <CommonParameters>

This cmdlet supports the common parameters: Verbose, Debug, ErrorAction, ErrorVariable, WarningAction, WarningVariable, OutBuffer, PipelineVariable, and OutVariable. For more information, see about\_CommonParameters (<a href="http://go.microsoft.com/fwlink/?LinklD=113216">http://go.microsoft.com/fwlink/?LinklD=113216</a>)

#### Inputs

This cmdlet has no parameters that accept pipeline input.

## **Outputs**

TaskRunInfo

Returns a TaskRunInfo object that contains information regarding the invoked task.

## **Examples**

PS C:\>Invoke-MNEFindNotesDomain

Runs the NME Enumerate Notes Domain task and returns the process results.

PS C:\>Invoke-MNEFindNotesDomain -DominoServer "Domino/Server"

Runs the NME Enumerate Notes Domain task with default configuration except DominoServer is set to "Domino/Server".

PS C:\>Invoke-MNEFindNotesDomain -UserIdFile "C:\Admin-id.id"

Runs the NME Enumerate Notes Domain task with default configuration except UserIdFile is set to "C:\Adminid.id".

PS C:\>Invoke-MNEFindNotesDomain -Password "password"

Runs the NME Enumerate Notes Domain task with default configuration except Password is set to "password".

#### Invoke-MNEFindNotesNab

## **Synopsis**

Runs the Enumerate Notes NABs executable with the configuration in the database or user-defined values.

## **Syntax**

```
Invoke-MNEFindNotesNab [[-DominoServer] <string>] [[-UserIdFile] <string>] [[-Password] <string>] [-WorkStation <WorkStation>] [-LogFile <string>]
[<CommonParameters>]
```

# **Description**

Runs the Enumerate Notes NABs executable with the configuration in the database or user-defined values.

#### **Parameters**

-DominoServer <string>
Required: false
Position: 0

Default value:

Delault value.

Accept pipeline input:false Accept wildcard characters:false

#### -UserIdFile <string>

Required: false Position: 1

Default value:

Accept pipeline input:false
Accept wildcard characters:false

#### -Password <string>

Required: false Position: 2

Default value:

Accept pipeline input:false Accept wildcard characters:false

#### -WorkStation <WorkStation>

The WorkStation this task should be ran on.

Required: false Position: named

Default value:

Accept pipeline input:false
Accept wildcard characters:false

-LogFile <string>

Required: false Position: named

Default value:

Accept pipeline input:false Accept wildcard characters:false

#### <CommonParameters>

This cmdlet supports the common parameters: Verbose, Debug, ErrorAction, ErrorVariable, WarningAction, WarningVariable, OutBuffer, PipelineVariable, and OutVariable. For more information, see about\_CommonParameters (<a href="http://go.microsoft.com/fwlink/?LinklD=113216">http://go.microsoft.com/fwlink/?LinklD=113216</a>)

### Inputs

This cmdlet has no parameters that accept pipeline input.

# **Outputs**

TaskRunInfo

Returns a TaskRunInfo object that contains information regarding the invoked task.

# **Examples**

PS C:\>Invoke-MNEFindNotesNab

Runs the NME Enumerate Notes Nabs task and returns the process results.

PS C:\>Invoke-MNEFindNotesNab -DominoServer "Domino/Server"

Runs the NME Enumerate Notes Nabs task with default configuration except DominoServer is set to "Domino/Server".

PS C:\>Invoke-MNEFindNotesNab -UserIdFile "C:\Admin-id.id"

Runs the NME Enumerate Notes Nabs task with default configuration except UserIdFile is set to "C:\Admin-id.id".

PS C:\>Invoke-MNEFindNotesNab -Password "password"

Runs the NME Enumerate Notes Nabs task with default configuration except Password is set to "password".

### Invoke-MNEGatherDesktopStatistics

## **Synopsis**

Runs the Gather Desktop Statistics executable with the configuration in the database or user-defined values.

### **Syntax**

Invoke-MNEGatherDesktopStatistics [[-StatisticsDirectory] <string>] [-WorkStation
<WorkStation>] [-LogFile <string>] [<CommonParameters>]

### **Description**

Runs the Gather Desktop Statistics executable with the configuration in the database or user-defined values.

### **Parameters**

#### -StatisticsDirectory <string>

The UNC path of the directory containing the SSDM statistics.

Required: false Position: 0

Default value:

Accept pipeline input:false
Accept wildcard characters:false

### -WorkStation <WorkStation>

The WorkStation to run this task on.

Required: false Position: Named

Default value:

Accept pipeline input:false Accept wildcard characters:false

#### -LogFile <string>

The full path of the file the application should log to. If no path is provided, log files will be created in the Log Directory as defined in the default NME configuration.

Required: false Position: named

Default value:

Accept pipeline input:false
Accept wildcard characters:false

#### <CommonParameters>

This cmdlet supports the common parameters: Verbose, Debug, ErrorAction, ErrorVariable, WarningAction, WarningVariable,

OutBuffer, PipelineVariable, and OutVariable. For more information, see

## **Inputs**

This cmdlet has no parameters that accept pipeline input.

# **Outputs**

TaskRunInfo

Returns a TaskRunInfo object that contains information regarding the invoked task.

# **Examples**

PS C:\>Invoke-MNEGatherDesktopStatistics Runs the NME Gather Desktop Statistics enumerable.

PS C:\>Invoke-MNEGatherDesktopStatistics -StatisticsDirectory "\\elmo\C\$\ssdm\" -LogFile "C:\testlog.wlog"

Runs the NME Gather Desktop Statistics executable, looking for statistics in the "\elmo\C\$\ssdm\" folder and creating a log file at C:\testlog.wlog.

### Invoke-MNEImportObjectsFromTsv

# **Synopsis**

Imports the Directory Exporter objects from a tsv file.

## **Syntax**

Invoke-MNEImportObjectsFromTsv [-TsvFilePath] <string> [<CommonParameters>]

## **Description**

Imports the directory exporter objects from a tsv file.

### **Parameters**

#### -TsvFilePath <string>

UNC path of the tsv file from which to import.

Required: true Position: 0

Default value:

Accept pipeline input:true (ByValue) Accept wildcard characters:false

#### <CommonParameters>

This cmdlet supports the common parameters: Verbose, Debug, ErrorAction, ErrorVariable, WarningAction, WarningVariable, OutBuffer, PipelineVariable, and OutVariable. For more information, see about\_CommonParameters (http://go.microsoft.com/fwlink/?LinkID=113216)

# Inputs

string

This cmdlet accepts file path input from the pipeline.

# **Outputs**

Returns done or job failed status at the end of the run.

# **Examples**

PS C:\>Invoke-MNEImportObjectsFromTsv -TsvFilePath "C:\exampletsv.tsv" Imports all objects from the tsv file.

### Invoke-MNELocateNotesDataStore

# **Synopsis**

Runs the Enumerate Data executable with the configuration in the database or user-defined values.

# **Syntax**

Invoke-MNELocateNotesDataStore [-UserCollection] <string> [[-UserIdFile] <string>]
[[-Password] <string>] -ConfigurationId <string> [-WorkStation <WorkStation>] [LogFile <string>] [<CommonParameters>]

Invoke-MNELocateNotesDataStore [-UserCollection] <string> [[-UserIdFile] <string>]
[[-Password] <string>] [-LocateNew <NotesUpdateModeTypeEnum>] [-LocateMailFiles
<LocateDatastoresFindByEnum>] [-LocatePabs <LocateDatastoresFindByEnum>] [LocateArchives <LocateDatastoresFindByEnum>] [-MailFileDir <string>] [-PabDir
<string>] [-PabReplicaServer <string>] [-ArchiveDir <string>] [-ArchiveReplicaServer
<string>] [-AclIgnoreList <string>] [-OwnerByAcl] [-WorkStation <WorkStation>] [LogFile <string>] [<CommonParameters>]

# **Description**

Scans the Notes environment for all data stores associated with a designated user collection.

### **Parameters**

-UserCollection <string>

Required: true Position: 0

Default value:

Accept pipeline input:false
Accept wildcard characters:false

-UserIdFile <string>

Required: false Position: 1

Default value:in default settings Accept pipeline input:false Accept wildcard characters:false

-Password <string>

Required: false
Position: 2
Default value:in default settings
Accept pipeline input:false
Accept wildcard characters:false

-ConfigurationId <string>

Required: false

Position: Named

Default value:

Accept pipeline input:false Accept wildcard characters:false

### -LocateNew <NotesUpdateModeTypeEnum>

Required: false Position: Named

Default value:.Append Accept pipeline input:false Accept wildcard characters:false

#### -LocateMailFiles <LocateDatastoresFindByEnum>

Required: false Position: Named

Default value:

Accept pipeline input:false
Accept wildcard characters:false

#### -LocatePabs <LocateDatastoresFindByEnum>

Required: false Position: Named

Default value:

Accept pipeline input:false Accept wildcard characters:false

#### -LocateArchives <LocateDatastoresFindByEnum>

Required: false Position: Named

Default value:

Accept pipeline input:false Accept wildcard characters:false

#### -MailFileDir <string>

Required: false Position: Named

Default value:

Accept pipeline input:false Accept wildcard characters:false

#### -PabDir <string>

Required: false Position: Named

Default value:

Accept pipeline input:false Accept wildcard characters:false

#### -PabReplicaServer <string>

Required: false
Position: Named
Default value:in default config
Accept pipeline input:false
Accept wildcard characters:false

#### -ArchiveDir <string>

Required: false Position: Named

Default value:

Accept pipeline input:false Accept wildcard characters:false

### -ArchiveReplicaServer <string>

Required: false
Position: Named
Default value:in default config
Accept pipeline input:false
Accept wildcard characters:false

### -AclIgnoreList <string>

Required: false Position: Named

Default value:

Accept pipeline input:false Accept wildcard characters:false

#### -OwnerByAcl [<SwitchParameter>]

Required: false Position: Named

Default value:

Accept pipeline input:false Accept wildcard characters:false

#### -WorkStation <WorkStation>

The WorkStation to run this task on.

Required: false Position: named

Default value:

Accept pipeline input:false Accept wildcard characters:false

#### -LogFile <string>

The full path of the file the application should log to. If no path is provided, log files will be created in the Log Directory as defined in the default MNE configuration.

Required: false Position: named

Default value:

Accept pipeline input:false
Accept wildcard characters:false

#### <CommonParameters>

This cmdlet supports the common parameters: Verbose, Debug, ErrorAction, ErrorVariable, WarningAction, WarningVariable, OutBuffer, PipelineVariable, and OutVariable. For more information, see about CommonParameters (http://go.microsoft.com/fwlink/?LinkID=113216)

# Inputs

This cmdlet has no parameters that accept pipeline input.

### **Outputs**

TaskRunInfo

Returns a TaskRunInfo object that contains information regarding the invoked task.

## **Examples**

PS C:\>Invoke-MNELocateNotesDataStore "All Users" -ConfigurationId "8846d710-03df-4c51-ab51-4fe738526a78"

Creates and runs the NME Locate Notes Datastores Task and returns the process results on collection "All Users" with settings from Configuration with guid "8846d710-03df-4c51-ab51-4fe738526a78".

PS C:\>Invoke-MNELocateNotesDataStore "All Users" "C:\admin.id" "pa55w0rd" -LocateMailFiles Nab

Creates and runs a NME Locate Notes Datastores Task and returns the process results on collection "All Users" and logging in with UserIdFile "C:\admin.id" and password "pa55w0rd" that updates the mail files with thoes located on the domino server.

PS C:\>Invoke-MNELocateNotesDataStore "All Users" -LocateNew Append -LocatePabs Replica -PabReplicaServer "Domino/Server" -PabDir "Pab"

Creates and runs a NME Locate Notes Datastores Task and returns the process results on collection "All Users" that finds new Pabs on server "Domino/Server" in directory "Pab" and adds them to the database.

PS C:\>Invoke-MNELocateNotesDataStore "All Users" -LocateNew ReplaceAll - LocateArchives Scan -ArchiveDir "Domino/Server!!Archives" -OwnerByAcl -AclIgnoreList "admin,owner"

Creates and runs a NME Locate Notes Datastores Task and returns the process results on collection "All Users" that finds new Archivess on server "Domino/Server" in directory "Archives" and Replaces all in database with the located files.

Also attempts to find owners for all data without an owner and Ignoring users "admin" and "owner."

### Invoke-MNEMigrateUserData

## **Synopsis**

Runs the Migrate User Data application with a specified configuration.

# **Syntax**

Invoke-MNEMigrateUserData [-UserCollectionId] <string> -ConfigurationId <string> [MaxMigrationThreads <Integer>] [-WorkStation <WorkStation>] [-LogFile <string>] [ShowProgressDialog] [-ProgressDialogIsTopmost] [-ManuallyCloseProgressDialog]
[<CommonParameters>]

Invoke-MNEMigrateUserData [-UserCollectionId] <string> -ConfigurationFilename
<string> [-RawConfiguration] [-MaxMigrationThreads <Integer>] [-WorkStation
<WorkStation>] [-LogFile <string>] [-ShowProgressDialog] [-ProgressDialogIsTopmost]
[-ManuallyCloseProgressDialog] [<CommonParameters>]

# **Description**

Runs the Migrate User Data application with a specified configuration.

### **Parameters**

#### -UserCollectionId <string>

Name or GUID of the user collection to migrate data from.

Required: true Position: 0

Default value:

Accept pipeline input:false Accept wildcard characters:false

### -ConfigurationId <string>

Name or Guid of the existing configuration to use for this migration.

Required: true
Position: named

Default value:

Accept pipeline input:false
Accept wildcard characters:false

### -ConfigurationFilename <string>

Filename of a configuration settings .ini file to use as the configuration for this migration.

Required: true
Position: named

Default value:

Accept pipeline input:false Accept wildcard characters:false

#### -RawConfiguration [<SwitchParameter>]

Switch parameter that, if used with FileName, means this is a differential file and will save it to database as differential file.

Required: false Position: named

Default value:

Accept pipeline input:false Accept wildcard characters:false

#### -MaxMigrationThreads <Integer>

Maximum amount of migration threads to run at once.

Required: false Position: named

Default value:

Accept pipeline input:false Accept wildcard characters:false

#### -WorkStation <WorkStation>

The WorkStation to run this task on.

Required: false Position: named

Default value:

Accept pipeline input:false Accept wildcard characters:false

### -LogFile <string>

File to log the results to. If specified, this is used, otherwise a default value is used.

Required: false Position: named

Default value:

Accept pipeline input:false
Accept wildcard characters:false

#### -ShowProgressDialog [<SwitchParameter>]

Switch parameter that, if used, will display the task progress along with key migration statistics within a pop-up dialog.

Required: false Position: named

Default value:

Accept pipeline input:false

Accept wildcard characters:false

#### -ProgressDialogIsTopmost [<SwitchParameter>]

Switch parameter that, when used with the ShowProgressDialog parameter, will cause the progress dialog to be displayed on top of all other windows that are not topmost windows.

Required: false Position: named

Default value:

Accept pipeline input:false Accept wildcard characters:false

### -ManuallyCloseProgressDialog [<SwitchParameter>]

Switch parameter that, when used with the ShowProgressDialog parameter, will cause the progress dialog to remain open after the migration task has completed until the progress dialog is manually closed. The invoke cmdlet will not terminate until the progress dialog has been closed.

Required: false Position: named

Default value:

Accept pipeline input:false
Accept wildcard characters:false

#### <CommonParameters>

This cmdlet supports the common parameters: Verbose, Debug, ErrorAction, ErrorVariable, WarningAction, WarningVariable, OutBuffer, PipelineVariable, and OutVariable. For more information, see about CommonParameters (<a href="http://go.microsoft.com/fwlink/?LinklD=113216">http://go.microsoft.com/fwlink/?LinklD=113216</a>)

### **Inputs**

This cmdlet has no parameters that accept pipeline input.

### **Outputs**

TaskRunInfo

Returns a TaskRunInfo object that contains information regarding the invoked task.

# **Examples**

PS C:\>Invoke-MNEMigrateUserData -UserCollectionId "All Users" -ConfigurationId "CDB86C40-49E2-43E1-8DE5-E1B2F4A55B51"

Runs the MNE User Data Migrator with the "All Users" collection and the configuration with the GUID identifier "CDB86C40-49E2-43E1-8DE5-E1B2F4A55B51". Returns the process results.

PS C:\>Invoke-MNEMigrateUserData -UserCollectionId "All Users" -ConfigurationId "User Migration Template"

Runs the MNE User Data Migrator with the "All Users" collection and the configuration with the name "User Migration Template". Returns the process results.

PS C:\>Invoke-MNEMigrateUserData -UserCollectionId "All Users" -ConfigurationId "User Migration Template" -MaxMigrationThreads 4

Runs the MNE User Data Migrator with the specified user collection and configuration using 4 migration threads. Returns the process results.

PS C:\>Invoke-MNEMigrateUserData -UserCollectionId "All Users" -ConfigurationId "User Migration Template" -LogFile "C:\Log.wlog"

Runs the MNE User Data Migrator with the specified user collection and configuration, and logs the task to the specified log file. Returns the process results.

PS C:\>Invoke-MNEMigrateUserData -UserCollectionId "All Users" -

ConfigurationFilename "C:\defaultconfig.ini"

Runs the MNE User Data Migrator with "All Users" collection and uses the configuration settings specified in C:\defaultconfig.ini. Returns the process results.

PS C:\>Invoke-MNEMigrateUserData -UserCollectionId "All Users" ConfigurationFilename "C:\defaultconfig.ini" -ShowProgressDialog ProgressDialogIsTopmost -ManuallyCloseProgressDialog

Runs the MNE User Data Migrator with "All Users" collection and uses the configuration settings specified in C:\defaultconfig.ini. Returns the process results.

While the migration task is running, a progress dialog will be displayed indicating the task progress along with key migration statistics. The progress dialog will be displayed on top of other windows and will remain open after the task has completed until the progress dialog is manually closed.

### Invoke-MNENotesDirectoryExport

# **Synopsis**

Runs the Directory Exporter executable with the configuration in the database or user defined values.

### **Syntax**

```
Invoke-MNENotesDirectoryExport [[-DominoServer] <string>] [[-UserIdFile] <string>]
[[-Password] <string>] [-WorkStation <WorkStation>] [-LogFile <string>]
[<CommonParameters>]
```

# **Description**

Runs the get notes directory exporter executable with the configuration in the database or user defined values.

### **Parameters**

#### -DominoServer <string>

Name of the Domino server to export directory from.

Required: false Position: 0

Default value:

Accept pipeline input:false
Accept wildcard characters:false

#### -UserIdFile <string>

Location of the user ID file to log into the domino server.

Required: false Position: 1

Default value:

Accept pipeline input:false Accept wildcard characters:false

### -Password <string>

The password to access the Domino server.

Required: false Position: 2

Default value:

Accept pipeline input:false Accept wildcard characters:false

### -WorkStation <WorkStation>

The WorkStation to run this task on.

Required: false Position: named

Default value:

Accept pipeline input:false

Accept wildcard characters:false

#### -LogFile <string>

File to log the results to. If specified, this is used, otherwise a default value is used.

Required: false Position: named

Default value:

Accept pipeline input:false Accept wildcard characters:false

#### <CommonParameters>

This cmdlet supports the common parameters: Verbose, Debug, ErrorAction, ErrorVariable, WarningAction, WarningVariable, OutBuffer, PipelineVariable, and OutVariable. For more information, see about CommonParameters (<a href="http://go.microsoft.com/fwlink/?LinklD=113216">http://go.microsoft.com/fwlink/?LinklD=113216</a>)

### **Inputs**

This cmdlet has no parameters that accept pipeline input.

## **Outputs**

TaskRunInfo

Returns a TaskRunInfo object that contains information regarding the invoked task.

# **Examples**

PS C:\>Invoke-MNENotesDirectoryExport

Runs the MNE Directory Exporter task and returns the process results.

PS C:\>Invoke-MNENotesDirectoryExport -DominoServer "Domino/Server"

Runs the MNE Directory Exporter task with default configuration except DominoServer is set to "Domino/Server".

PS C:\>Invoke-MNENotesDirectoryExport -UserIdFile "C:\Admin-id.id"

Runs the MNE Directory Exporter task with default configuration except UserIdFile is set to "C:\Admin-id.id".

PS C:\>Invoke-MNENotesDirectoryExport -Password "password"

Runs the MNE Directory Exporter task with default configuration except Password is set to "password".

### Invoke-MNEProvisionGroupCollection

## **Synopsis**

Runs the Provision Group Collection executable with the configuration in the database or user-defined values.

# **Syntax**

Invoke-MNEProvisionGroupCollection [-GroupCollection] <string> -ConfigurationId
<string> [-WorkStation <WorkStation>] [-LogFile <string>] [<CommonParameters>]

Invoke-MNEProvisionGroupCollection [-GroupCollection] <string> ConfigurationFilename <string> [-WorkStation <WorkStation>] [-LogFile <string>]
[<CommonParameters>]

# **Description**

Runs the provision group collection application with a specified configuration or user defined values.

### **Parameters**

#### -GroupCollection <string>

Guid or name of the group collection to provision.

Required: true Position: 0

Default value:

Accept pipeline input:false Accept wildcard characters:false

#### -ConfigurationId <string>

Name or Guid of the existing configuration to be used for this task.

Required: true
Position: named

Default value:

Accept pipeline input:false Accept wildcard characters:false

#### -ConfigurationFilename <string>

Path to the configuration settings .ini file to be used for this task.

Required: true
Position: named

Default value:

Accept pipeline input:false

Accept wildcard characters:false

### -GroupContainer <string>

Path to existing organizational unit for distribution groups.

Required: false Position: Named

Default value:

Accept pipeline input:false Accept wildcard characters:false

#### -ContactContainer <string>

Path to existing organizational unit for creating external members for distribution groups.

Required: false Position: Named

Default value:

Accept pipeline input:false Accept wildcard characters:false

### -AddNotFoundContacts [<SwitchParameter>]

Switch parameter that, if used, will add contacts not found in Active Directory to AD.

Required: false Position: named

Default value:

Accept pipeline input:false

Accept wildcard characters:false

### -KeepGroupsInSync [<SwitchParameter>]

Switch parameter that, if used, will keep the provisioned group in sync with the Notes group.

Required: false Position: named

Default value:

Accept pipeline input:false Accept wildcard characters:false

### -SwitchToSecurityGroup [<SwitchParameter>]

Switch parameter that, if used, will provision the new group as a security group instead of a distribution

Required: false Position: named

Default value:

list.

Accept pipeline input:false Accept wildcard characters:false

### -WorkStation <WorkStation>

The WorkStation to run this task on.

Required: false Position: named

Default value:

Accept pipeline input:false

Accept wildcard characters:false

#### -LogFile <string>

Logfile to which the results will be logged. Uses a default file if parameter is not specified.

Required: false Position: named

Default value:

Accept pipeline input:false Accept wildcard characters:false

#### <CommonParameters>

This cmdlet supports the common parameters: Verbose, Debug, ErrorAction, ErrorVariable, WarningAction, WarningVariable, OutBuffer, PipelineVariable, and OutVariable. For more information, see about\_CommonParameters (http://go.microsoft.com/fwlink/?LinkID=113216)

### **Inputs**

This cmdlet has no parameters that accept pipeline input.

# **Outputs**

TaskRunInfo

Returns a TaskRunInfo object that contains information regarding the invoked task.

# **Examples**

PS C:\>Invoke-MNEProvisionGroupCollection -GroupCollection "All Groups" -LogFile "C:\Log.txt"

Runs the NME Provision Group Collection task, logs to Log.txt on the C: drive, and returns the status.

PS C:\>Invoke-MNEProvisionGroupCollection -GroupCollection "All Groups" -ConfigurationId "Default Settings" -LogFile "C:\Log.txt"

Runs the MNE Provision Group Collection task with "All Groups" collection and the specified configuration name or GUID, and returns the status.

PS C:\>Invoke-MNEProvisionGroupCollection -GroupCollection "All Groups" -ConfigurationFilename "C:\defaultconfig.ini" -LogFile "C:\Log.txt"

Runs the MNE Provision Group Collection task with "All Groups" collection and the configuration settings specified in C:\defaultconfig.ini.

### Invoke-MNEProvisionUserCollection

## **Synopsis**

Runs the Provision User Collection application with a specified configuration or user-defined values.

# **Syntax**

# **Description**

Runs the Provision User Collection application with a specified configuration or user-defined values.

### **Parameters**

#### -UserCollection <string>

GUID or name of the user collection to provision.

Required: true Position: 0

Default value:

Accept pipeline input:false
Accept wildcard characters:false

#### -DatabaseColumn <string>

Database colummn to match to the selected active directory attribute (AdAttribute).

Required: true
Position: named

Default value:

Accept pipeline input:false Accept wildcard characters:false

#### -AdAttribute <string>

Active Directory attribute to match to the selected database columnn (DatabaseColumn).

Required: true Position: named

Default value:

Accept pipeline input:false Accept wildcard characters:false

#### -ConfigurationId <string>

Name or Guid of the existing configuration to be used for this task.

Required: true
Position: named

Default value:

Accept pipeline input:false

Accept wildcard characters:false

#### -ConfigurationFilename <string>

Path to the configuration settings .ini file to be used for this task.

Required: true
Position: named

Default value:

Accept pipeline input:false

Accept wildcard characters:false

#### -CreateNonExistingUsersFromContacts [<SwitchParameter>]

Switch parameter that, if used, will add users not currently in Active Directory to the AD.

Required: false Position: named

Default value:

Accept pipeline input:false

Accept wildcard characters:false

#### -UserContainer <string>

Relative domain name path to an existing organizational unit for creating user object, must be specified if CreateNonExistingUsers switch is on.

Required: false Position: named

Default value:

Accept pipeline input:false

Accept wildcard characters:false

### -WorkStation <WorkStation>

The WorkStation to run this task on.

Required: false Position: named

Default value:

Accept pipeline input:false

Accept wildcard characters:false

#### -LogFile <string>

The file to which results will be logged. Uses a default value if parameter is not specified.

Required: false Position: named

Default value:

Accept pipeline input:false

Accept wildcard characters:false

#### <CommonParameters>

This cmdlet supports the common parameters: Verbose, Debug, ErrorAction, ErrorVariable, WarningAction, WarningVariable, OutBuffer, PipelineVariable, and OutVariable. For more information, see about CommonParameters (http://go.microsoft.com/fwlink/?LinklD=113216)

### Inputs

This cmdlet has no parameters that accept pipeline input.

## **Outputs**

TaskRunInfo

Returns a TaskRunInfo object that contains information regarding the invoked task.

# **Examples**

PS C:\>Invoke-MNEProvisionUserCollection -UserCollection "All Users" -DatabaseColumn "GivenName" -AdAttribute "mailNickname" -LogFile "C:\Log.txt"

Runs the MNE Provision User Collection task with user-defined values and returns the status.

PS C:\>Invoke-MNEProvisionUserCollection -UserCollection "All Users" -DatabaseColumn "GivenName" -AdAttribute "mailNickname" -CreateNonExistingUsers -UserContainer "OU=Target Organization" -LogFile "C:\Log.txt"

Runs the MNE Provision User Collection task with user-defined values and create users in specified organizational unit (relative domain name path to an existing organizational unit) if not exist and returns the status.

PS C:\>Invoke-MNEProvisionUserCollection -UserCollection "All Users" -ConfigurationId "Default Settings" -LogFile "C:\Log.txt"

Runs the MNE Provision User Collection task with "All Users" collection and the specified configuration name or GUID, and returns the status.

PS C:\>Invoke-MNEProvisionUserCollection -UserCollection "All Users" - ConfigurationFilename "C:\defaultconfig.ini" -LogFile "C:\Log.txt"

Runs the MNE Provision User Collection task with "All Users" collection and the configuration settings specified in C:\defaultconfig.ini.

### Invoke-MNESendPabReplicator

## **Synopsis**

Sends PABs to all collection members

# **Syntax**

Invoke-MNESendPabReplicator -CollectionName <string> -ConfigurationGuid <Guid> [WorkStation <WorkStation>] [-LogFile <string>] [<CommonParameters>]

Invoke-MNESendPabReplicator [[-DominoServer] <string>] [[-UserIdFile] <string>] [[-Password] <string>] -CollectionName <string> [-TargetServer <string>] [-TargetDir <string>] [-MessageSubject <string>] [-MessageFrom <string>] [-WorkStation <WorkStation>] [-LogFile <string>] [

# **Description**

Sends Pabs to all collection members.

### **Parameters**

-DominoServer <string>

Required: false Position: 0

Default value:

Accept pipeline input:false
Accept wildcard characters:false

#### -UserIdFile <string>

Required: false Position: 1

Default value:

Accept pipeline input:false Accept wildcard characters:false

#### -Password <string>

Required: false Position: 2

Default value:

Accept pipeline input:false
Accept wildcard characters:false

#### -CollectionName <string>

Name of the collection to send the Pabs to.

Required: true
Position: Named

Default value:

Accept pipeline input:false

#### Accept wildcard characters:false

#### -ConfigurationGuid <Guid>

Guid of the configuration for the cmdlet.

Required: true Position: Named

Default value:

Accept pipeline input:false Accept wildcard characters:false

#### -TargetServer <string>

Target Domino Server.

Required: false Position: Named

Default value:

Accept pipeline input:false Accept wildcard characters:false

#### -TargetDir <string>

Target Destination Directory.

Required: false Position: Named

Default value:

Accept pipeline input:false Accept wildcard characters:false

### -MessageSubject <string>

Subject for the message.

Required: false Position: Named

Default value:

Accept pipeline input:false Accept wildcard characters:false

### -MessageFrom <string>

Mark the message as sent from this user.

Required: false Position: Named

Default value:

Accept pipeline input:false

Accept wildcard characters:false

### -WorkStation <WorkStation>

The WorkStation to run this task on.

Required: false Position: named

Default value:

Accept pipeline input:false
Accept wildcard characters:false

#### -LogFile <string>

Required: false Position: named

Default value:

Accept pipeline input:false
Accept wildcard characters:false

#### <CommonParameters>

This cmdlet supports the common parameters: Verbose, Debug, ErrorAction, ErrorVariable, WarningAction, WarningVariable, OutBuffer, PipelineVariable, and OutVariable. For more information, see about\_CommonParameters (http://go.microsoft.com/fwlink/?LinkID=113216)

## Inputs

This cmdlet has no parameters that accept pipeline input.

# **Outputs**

TaskRunInfo

Returns a TaskRunInfo object that contains information regarding the invoked task.

# **Examples**

Sends the PABs using all the settings from the configuration.

### Invoke-MNESSDM

# **Synopsis**

Runs the Self Service Desktop Migrator (SSDM) executable with the configuration in the database or user-defined values.

# **Syntax**

# **Description**

Runs the self service desktop manager executable with the configuration in the database or user defined values.

### **Parameters**

### -TargetProfile <string>

Name of the outlook profile to migrate to.

Required: true
Position: Named

Default value:

Accept pipeline input:false Accept wildcard characters:false

#### -NotesUserIdPath <string>

Full path to the Notes user id file.

Required: false Position: Named

Default value:

Accept pipeline input:false Accept wildcard characters:false

### -NotesPassword <string>

Password for the notes user.

Required: false Position: Named

Default value:

Accept pipeline input:false Accept wildcard characters:false

### -TargetPassword <string>

Password for the outlook profile.

Required: false Position: Named

Default value:

Accept pipeline input:false Accept wildcard characters:false

#### -TargetUser <string>

Username of the AD user to attach to.

Required: false Position: named

Default value:

Accept pipeline input:false Accept wildcard characters:false

#### -TargetServer <string>

Active Directory server to attach to.

Required: false Position: named

Default value:

Accept pipeline input:false Accept wildcard characters:false

#### -TargetDomain <string>

Active Directory Domain to attach to.

Required: false Position: named

Default value:

Accept pipeline input:false Accept wildcard characters:false

### -DontMigrateMailFile [<SwitchParameter>]

Changes the ini to exclude the migration of mail files.

Required: false Position: named

Default value:

Accept pipeline input:false
Accept wildcard characters:false

-DontMigrateArchive [<SwitchParameter>]

Changes the ini to exclude the migration of mail archives.

Required: false Position: named

Default value:

Accept pipeline input:false Accept wildcard characters:false

#### -DontMigrateAddressBook [<SwitchParameter>]

Changes the ini to exclude the migration of address books.

Required: false Position: named

Default value:

Accept pipeline input:false Accept wildcard characters:false

#### -AddressBookFilePath <string>

Full path to the address book file.

Required: false Position: named

Default value:

Accept pipeline input:false Accept wildcard characters:false

#### -MailFilePath <string>

Full path to the mail file.

Required: false Position: named

Default value:

Accept pipeline input:false Accept wildcard characters:false

### -MailArchivePath <string>

Full path to the mail archive file.

Required: false Position: named

Default value:

Accept pipeline input:false Accept wildcard characters:false

#### <CommonParameters>

This cmdlet supports the common parameters: Verbose, Debug, ErrorAction, ErrorVariable, WarningAction, WarningVariable, OutBuffer, PipelineVariable, and OutVariable. For more information, see about CommonParameters (http://go.microsoft.com/fwlink/?LinkID=113216)

# **Inputs**

This cmdlet has no parameters that accept pipeline input.

# **Outputs**

Returns done or job failed status at the end of the run.

# **Examples**

PS C:\>Invoke-MNESSDM -TargetProfile "Outlook" Runs the MNE SSDM and returns the status.

PS C:\>Invoke-MNESSDM -TargetProfile "Outlook" -NotesUserIdPath "C:\oscar.id" - NotesPassword "password"

Sets the id file, then runs the MNE SSDM and returns the status.

PS C:\>Invoke-MNESSDM -TargetProfile "Outlook" -TargetPassword "Alt0ids" -Targetuser "migadmin"

Sets the target user's name and password then runs the MNE SSDM and returns the status.

### New-MNEConfiguration

## **Synopsis**

Creates and saves a new configuration to the database.

## **Syntax**

```
New-MNEConfiguration [-Name] <string> [[-Type] <ConfigurationTypeEnum>] [[-Description] <string>] [<CommonParameters>]

New-MNEConfiguration [-Name] <string> [[-Type] <ConfigurationTypeEnum>] [[-Description] <string>] -MakeTemplate [-TemplateType] [<CommonParameters>]
```

# **Description**

Creates a new configuration or configuration template with a user-specified name, type, and description, and/or and saves it to the database.

### **Parameters**

#### -Name <string>

Name of the new configuration to create. Name automatically appends the current date/time to the end.

Required: true Position: 0

Default value:

Accept pipeline input:true (ByValue) Accept wildcard characters:false

#### -Type <ConfigurationTypeEnum>

Type of configuration to create.

Required: false Position: 1

Default value:

Accept pipeline input:true (ByValue) Accept wildcard characters:false

### -Description <string>

Description for the configuration.

Required: false Position: 2

Default value:

Accept pipeline input:false Accept wildcard characters:false

### -MakeTemplate [<SwitchParameter>]

Converts configuration into a template configuration.

Required: false Position: Named

Default value:

Accept pipeline input:false Accept wildcard characters:false

#### -TemplateType <TemplateTypeEnum>

Convert the Template Configuation to Full Template or Differential Template.

Required: false Position: Named

Default value:.Full

Accept pipeline input:false Accept wildcard characters:false

#### <CommonParameters>

This cmdlet supports the common parameters: Verbose, Debug, ErrorAction, ErrorVariable, WarningAction, WarningVariable, OutBuffer, PipelineVariable, and OutVariable. For more information, see about\_CommonParameters (http://go.microsoft.com/fwlink/?LinkID=113216)

### Inputs

System.String

Name of the new configuration to create.

ConfigurationTypeEnum

Type of configuration to create.

# **Outputs**

**NMEConfiguration** 

Outputs the created configuration.

# **Examples**

PS C:\>New-MNEConfiguration -Name "NewConfiguration"

Creates a new configuration with the name "NewConfiguration" plus the current date/time.

### New-MNEDirectoryExportConfiguration

# **Synopsis**

Creates a new configuration of the type for Directory Export.

# **Syntax**

New-MNEDirectoryExportConfiguration -Name <string> [<CommonParameters>]

## **Description**

Creates and saves a new configuration of type ConfigurationTypeEnum.DirExport, with name specified by the user.

Outputs the created configuration.

### **Parameters**

#### -Name <string>

Name of the configuration to create.

Required: true Position: named

Default value:

Accept pipeline input:false
Accept wildcard characters:false

### <CommonParameters>

This cmdlet supports the common parameters: Verbose, Debug, ErrorAction, ErrorVariable, WarningAction, WarningVariable, OutBuffer, PipelineVariable, and OutVariable. For more information, see about CommonParameters (http://go.microsoft.com/fwlink/?LinkID=113216)

# Inputs

This cmdlet has no parameters that accept pipeline input.

# **Outputs**

Configuration

Outputs the newly created configuration.

# **Examples**

 $\label{lem:psc:psc:new-MNEDirectoryExportConfiguration -Name "NewConfiguration"} \\ Creates a new configuration with the given name and of type ConfigurationTypeEnum.DirExport. \\ \\$ 

### Remove-MNECollectionMember

## **Synopsis**

Removes a member object to the specifies collection.

# **Syntax**

```
Remove-MNECollectionMember [-CollectionGuid] <Guid> [-ObjectSmtpAddress] <string> [<CommonParameters>]

Remove-MNECollectionMember [-CollectionGuid] <Guid> -ObjectGuid <Guid> [<CommonParameters>]
```

Remove-MNECollectionMember [-CollectionGuid] <Guid> -CollectionMember
<CollectionMember> [<CommonParameters>]

# **Description**

Removes a specified object (either selected by GUID, SMTP address, or passed in) to the specified collection (by GUID).

Validates whether there is an object GUID, SMTP address, or a CollectionMember are given in the input.

### **Parameters**

### -CollectionGuid <Guid>

The Guid of the collection to removed the member from.

Required: true
Position: 0

Default value:

Accept pipeline input:true (ByValue) Accept wildcard characters:false

### -ObjectSmtpAddress <string>

The SMTP address of the object to be removed from the collection.

Required: true Position: 1

Default value:

Accept pipeline input:false
Accept wildcard characters:false

### -ObjectGuid <Guid>

The Guid of the object to be removed from the collection.

Required: true
Position: Named

Default value:

Accept pipeline input:false

#### Accept wildcard characters:false

#### -CollectionMember <CollectionMember>

The CollectionMember to be removed from the collection.

Required: true
Position: Named

Default value:

Accept pipeline input:false
Accept wildcard characters:false

#### <CommonParameters>

This cmdlet supports the common parameters: Verbose, Debug, ErrorAction, ErrorVariable, WarningAction, WarningVariable, OutBuffer, PipelineVariable, and OutVariable. For more information, see about CommonParameters (http://go.microsoft.com/fwlink/?LinkID=113216)

# Inputs

System.Guid

The parameter CollectionGuid accepts pipeline input.

## **Outputs**

QuestSoftware.NMEAPI.Controllers.NMECollection

Returns the collection that was removed from, if there are no errors.

# **Examples**

PS C:\>Remove-MNECollectionMember -CollectionGuid 455E1829-45D1-4485-8467-80A463DA5227 -ObjectGuid DA096D83-A07D-44F6-A0D2-35B88A10F6A5 Removes the object with the given Guid from the collection with the given Guid.

PS C:\>Remove-MNECollectionMember -CollectionGuid 455E1829-45D1-4485-8467-80A463DA5227 -ObjectSmtpAddress Admin@Sample.test.com

Removes the object with the given Smtp address from the collection with the given Guid.

PS C:\>\$members = Get-MNECollectionMember -CollectionGuid 789E1829-45D1-4485-8467-

80A463DA5227 -CollectionMember \$members

Adds all the members from the first collection to the second collection.

### Remove-MNEMailboxAdminPermission

# **Synopsis**

Remove the MNE admin user Full Access permission to mailboxes in the user collection for Office 365. If Admin Account Pool is used, the Office365 admin role specified by the configuration will be used instead of the MNE admin user.

# **Syntax**

```
Remove-MNEMailboxAdminPermission [-CollectionName] <string> [<CommonParameters>]

Remove-MNEMailboxAdminPermission [-CollectionName] <string> -ConfigurationId <string> [<CommonParameters>]
```

Remove-MNEMailboxAdminPermission [-CollectionName] <string> -ConfigurationFileName <string> [<CommonParameters>]

# **Description**

The admin user must be granted Full Access permission to mailboxes in the user collection prior to migration. After completion of the migration, use this cmdlet to revoke admin user Full Access permission to the mailboxes in the user collection. This cmdlet takes the user collection name and revokes the Full Access permission of the admin user.

### **Parameters**

#### -CollectionName <string>

Name of the user collection containing the mailboxes granted Full Access permission to Exchange admin user.

Required: true Position: 0

Default value:

Accept pipeline input:false
Accept wildcard characters:false

#### -ConfigurationId <string>

Name or Guid of the existing configuration to use.

Required: true
Position: Named

Default value:

Accept pipeline input:false Accept wildcard characters:false

#### -ConfigurationFileName <string>

File name of a configuration settings .ini file to use as the configuration.

Required: true

Position: Named

Default value:

Accept pipeline input:false
Accept wildcard characters:false

#### <CommonParameters>

This cmdlet supports the common parameters: Verbose, Debug, ErrorAction, ErrorVariable, WarningAction, WarningVariable, OutBuffer, PipelineVariable, and OutVariable. For more information, see about CommonParameters (http://go.microsoft.com/fwlink/?LinkID=113216)

### Inputs

This cmdlet has no parameters that accept pipeline input.

### **Outputs**

QuestSoftware.NME.PSModule.Utils.ManageMailboxPermissionResult

Returns a ManageMailboxPermissionResult object that contains information regarding the result of this cmdlet.

# **Examples**

PS C:\>Remove-MNEMailboxAdminPermission "All Users"

Revokes the MNE admin user Full Access permission to mailboxes in the "All Users" collection using default configuration setting and returns the results.

PS C:\>Remove-MNEMailboxAdminPermission -CollectionName "All Users"

Revokes the MNE admin user Full Access permission to mailboxes in the "All Users" collection using default configuration settings and returns the results.

PS C:\>Remove-MNEMailboxAdminPermission "All Users" -ConfigurationId "CDB86C40-49E2-43E1-8DE5-E1B2F4A55B51"

Revokes the MNE admin user Full Access permission to mailboxes in the "All Users" collection using configuration settings by the given configuration id and returns the results.

PS C:\>Remove-MNEMailboxAdminPermission "All Users" -ConfigurationId "Default Settings"

Revokes the MNE admin user Full Access permission to mailboxes in the "All Users" collection using configuration by the given name and returns the results.

```
PS C:\>Remove-MNEMailboxAdminPermission -CollectionName "All Users" -ConfigurationFilename "C:\defaultconfig.ini"
```

Revokes MNE admin user Full Access permission to mailboxes in the "All Users" collection using the configuration settings specified in the file C:\defaultconfig.ini.

PS C:\>Remove-MNEMailboxAdminPermission "All Users" | ForEach-Object -MemberName "Mailboxes"

Removes MNE admin user Full Access permission to mailboxes in the "All Users" collection using default configuration settings and returns a list of mailboxes that were processed.

### Set-MNEConfiguration

### **Synopsis**

Allows you to set absolutely everything in the configuration.

# **Syntax**

```
Set-MNEConfiguration [-ConfigurationFromPipeline] <Configuration> [-Section]
<string> [-Key] <string> [[-Value] <string>] [<CommonParameters>]
```

```
Set-MNEConfiguration [-ConfigurationFromPipeline] <Configuration> [-AclIgnore
<string>] [-AclIgnoreCount <Int32>] [-AclRootVisibleOnly <Boolean>] [-Acls
<Boolean>] [-ActiveDirectoryAlwaysUseDefaults <Boolean>] [-ActiveDirectoryGroupType
<ActiveDirectoryGroupTypeEnum>] [-ActiveDirectoryHost <string>] [-
ActiveDirectoryPassword <string>] [-ActiveDirectoryUserId <string>] [-Ad2AdAttribute
<string>] [-Ad2OpenFlags <AuthenticationTypes>] [-Ad2UserFilter <string>] [-
AdAttribute <string>] [-AddFullAccessPermission <Boolean>] [-AddressListName
<string>] [-AddressPolicyName <string>] [-AdjustTaskReminderToMidnight <Boolean>] [-
AdminDomain <string>] [-AdminMailbox <string>] [-AdminPassword <string>] [-
AdminProfile <string>] [-AdminUsername <string>] [-AllowForwardToNotesConnector
<Boolean>] [-AllowHtmlCalendarBodies <Boolean>] [-AllowNotesForeignDirSync
<Boolean>] [-AllowSelfSignedCerts <Boolean>] [-AltAddressAttribute <string>] [-
AlwaysDoForwarding <Int32>] [-AlwaysRmvForwarding <Boolean>] [-AlwaysUseDefaults
<Boolean>] [-AlwaysUseOldAlias <Boolean>] [-AlwaysUseOldExchDn <Boolean>] [-
AppDoesArch <Boolean>] [-AppDoesEncrypted <Boolean>] [-AppDoesMail <Boolean>]
AppDoesPabs <Boolean>] [-AppendSmtpAddressToContactsDisplayName <Boolean>] [-
AppointmentForms <string>] [-AppointmentLocationSource <Int16>] [-
ArchiveDesignClass <string>] [-ArchiveDest <GeneralDestinationTypeEnum>]
ArchiveDestServerArchive <Boolean>] [-ArchiveDir <string>] [-ArchiveReplicaDir
<string>] [-ArchiveReplicaServer <string>] [-ArchiveResolveAttendees <Boolean>] [-
AskArchiveDest <Boolean>] [-AskFilter <Boolean>] [-AskPabDest <Boolean>] [-
AskServerMailDest <Boolean>] [-AttachmentFilteredBySizeMsg <string>] [-
AttachmentLostDueToEncryptionMsg <string>] [-Attribute <string>] [-AuthMechanismType
<AuthenticationMechanismTypeEnum>] [-AutodiscoverDisableMapiHttp <Boolean>] [-
AutodiscoverEnableScpLookup <Boolean>] [-AutodiscoverMaxHops <Integer>] [-
AutodiscoverPreferInternalRpcHttpUrl <Boolean>] [-AutodiscoverPreferInternalUrl
<Nullable<Boolean>>] [-AutodiscoverUrl <string>] [-BodyLostDueToEncryptionMsg
<string>] [-CalMaxRecurrenceFixType <CalMaxRecurrenceFixTypeEnum>] [-
CanAddGroupMembers <Boolean>] [-CanDeleteGroupMembers <Boolean>] [-CentralLogDir
<string>] [-CentralLogLevel <Int32>] [-CmnExcludeFromDirSync <string>] [-
CompressLogFile <Boolean>] [-ContactFilter <string>] [-ContactsName <string>] [-
CreateFwdAddrInAd <Boolean>] [-CreateGroupDelay <Int32>] [-CreateMailBox <Boolean>]
[-CreateMailboxDelay <Int32>] [-CurArchiveDir <string>] [-CurMailFileDir <string>]
[-DateFilterUsingFormula <Boolean>] [-DeclineFolderCheck <Boolean>] [-
DeleteAutoCompleteMessages <Boolean>] [-DeleteMailDomain <Boolean>] [-
DisableCredentialScanner <Boolean>] [-DisableDialogScanner <Boolean>] [-
DisableModernAuthentication <Boolean>] [-DisableDirSync <Boolean>] [-DoAuditLog
<Boolean>] [-DocLinksDefaultServer <string>] [-DocLinksFastLookupOnly <Boolean>] [-
DocLinksHttpPort <Int32>] [-DoHtmlBody <Boolean>] [-DoMailRouting <Boolean>] [-
Domain <string>] [-DomainController <string>] [-DominoDomain <string>] [-DoNeedAdsi
<Boolean>] [-DoNeedCdoexm <Boolean>] [-DoNotesMailRouting <Boolean>]
```

```
DoRmvForwarding <Boolean>] [-DoSetCalDomain <Boolean>] [-DoSetExcalconServer
<Boolean>] [-DoSetForwarding <Boolean>] [-DoSetMailDomain <Boolean>] [-
DoSetMailSystem <Boolean>] [-DoSetNotesFormatPreference <Boolean>]
DoShowRmvForwarding <Boolean>] [-DoShowSetForwarding <Boolean>] [-DoSourceAdmin
<Boolean>] [-DoTargetAdmin <Boolean>] [-DoVisibility <Boolean>] [-DoX500Proxy
<Boolean>] [-EmailAddressPolicyEnabled <Boolean>] [-EnableArchiveMailbox <Boolean>]
[-EnableUsers <Boolean>] [-EncryptedMailOnly <Boolean>] [-EndUserDir <string>] [-
EndUserStatsDir <string>] [-ExcalconServer <string>] [-ExchangeServer <string>] [-
ExcludeDominoDomainFromFwdAddrInAD <Boolean>] [-FileAsFormat <string>] [-
FindArchivesBy <string>] [-FindMailFilesBy <string>] [-FindPabsBy <string>] [-
ForceAddrBooks <Boolean>] [-ForceAddress <Boolean>] [-ForceOldNxRtfDll <Boolean>]
[-ForceTargetAdmin <Boolean>] [-ForwardingAddress <string>] [-ForwardingDomain
<string>] [-ForwardingMethod <Int32>] [-FwdAddrDelim <string>] [-FwdAttrField
<string>] [-FwdCalDomain <string>] [-FwdMailDomain <string>] [-
GroupContactsContainer <string>] [-GroupFilter <string>] [-GroupsContainer <string>]
[-GroupsSearchFilter <string>] [-HomeMailBoxStore <string>] [-HomeServer <string>]
[-HtmlDocLinks <Int32>] [-IgnoreAcls <string>] [-IgnoreForms <IList`1[String]>] [-
IncludeServerMailFile <Boolean>] [-JournalEntryMessageType
<NotesJournalEntryMessageTypeEnum>] [-LoadMethod <string>] [-LocateArchives
<Boolean>] [-LocateMailFiles <Boolean>] [-LocateNew <Boolean>] [-LocatePabs
<Boolean>] [-LogDir <string>] [-LogLevel <Int32>] [-LookupDisplayNames <Boolean>]
[-MailDesignClass <string>] [-MailEnableAttempts <Int32>] [-
MailEnableRetryWaitSeconds <Int32>] [-MailFileDir <string>] [-MailSystem
<MailSystemTypeEnum>] [-MailTarget <MailTargetTypeEnum>] [-MapiAdminProfile
<string>] [-MapiRecipient <MapiRecipientActionEnum>] [-MapiRetryCount <Int32>] [-
MapiUseSharedProfile <Boolean>] [-MapPrivateAsPublic <Boolean>] [-
MaxExceptionsPerMessage <Int32>] [-MaxExtractedImageArea <Int32>] [-MaxFolderCache
<Int32>] [-MaxLargePstSize <Int32>] [-MaxMailboxConnectionRetryWaitTime <Int32>] [-
MaxPstSize <Int32>] [-MaxSessionReconnectCount <Int32>] [-MBoxFromContact
<Boolean>] [-MemoForms <string>] [-MergeAddressBookFolder <string>] [-
MergeAddressBooks <Boolean>] [-MergeContactAttribWins <Boolean>] [-
MergeContactIsAuthoritative <Boolean>] [-MergeCrossCheckObjs <Boolean>] [-
MergeFindBySmtp <Boolean>] [-MergeGrpMembership <Boolean>] [-MergeReqImportedFrom
<Boolean>] [-MergeReqProxyAddress <Boolean>] [-MergeSyncObjRequired <Boolean>] [-
MergeX500 <Boolean>] [-MessageRetryCount <Int32>] [-MessageRetryWait <Int32>] [-
Migrate <Boolean>] [-MigrateAppointmentResponses <Boolean>] [-MigrateArchives
<Boolean>] [-MigrateConflictDocs <Boolean>] [-MigrateEmptyFolders <Boolean>] [-
MigrateMailOrCalendar <Boolean>] [-MigrateMailUsingServer <Boolean>] [-
MigrateOrphanedDocs <Boolean>] [-MigratePab <Boolean>] [-
MigrateRecurringBeforeRange <Boolean>] [-MigrateReservationsAlways <Boolean>]
MigrateServerMail <Boolean>] [-MigForwarding <Boolean>] [-
MimeIgnoreBoundaryWhitespace <Boolean>] [-MinSpace <Int32>] [-MsgRequireAnyFeature
<MsqRequireAnyFeatureTypeEnum>] [-NabCount <Int32>] [-NabReaderGroup <string>] [-
NeedLoginInfo <Boolean>] [-NoServer <Boolean>] [-NotesAlwaysDoForwarding <Int16>] [-
NotesAlwaysRmvForwarding <Boolean>] [-NotesAlwaysUseDefaults <Boolean>] [-
NotesDoRmvForwarding <Boolean>] [-NotesDoSetForwarding <Boolean>]
NotesDoShowRmvForwarding <Boolean>] [-NotesDoShowSetForwarding <Boolean>] [-
NotesEncryptedMailOnly <Boolean>] [-NotesFormatPreference
<NotesFormatPreferenceTypeEnum>] [-NotesForwardingDomain <string>] [-
NotesFwdAddrDelim <string>] [-NotesFwdAttrField <string>] [-NotesIniPath <string>]
[-NotesPassword <string>] [-NotesPreferredNab <string>] [-NotesServer <string>] [-
NotesUserIdFile <string>] [-NoticeForms <string>] [-0365Environment <string>]
O365MaxMailboxConnectionWaitTime <Int32>] [-O365PSConnectionUri <string>] [-Offline
<Boolean>] [-OpenFlags <AuthenticationTypes>] [-OrphanedDocsFolder <string>] [-
OwnerByAcl <Boolean>] [-PabDesignClass <string>] [-PabDest
```

```
<GeneralDestinationTypeEnum>] [-PabDestServerArchive <Boolean>] [-PabDir <string>]
[-PabGroupForms <string>] [-PabPersonForm <string>] [-PabReplicaDir <string>] [-
PabReplicaServer <string>] [-PabReplicatorFrom <string>] [-PabReplicatorSign
<Boolean>] [-PabReplicatorSubject <string>] [-PabReplicatorTargetDir <string>] [-
PabReplicatorTargetServer <string>] [-PabRequiredAttrs <IList`1[String]>] [-
PabsInMailFile <Boolean>] [-Pass2Delay <Int32>] [-PostLogs <Boolean>] [-
PowerShellXmlErrorFile <string>] [-ProvisionUsers <Boolean>] [-PsRetryAttempts
<Int32>] [-PsRetryWait <Int32>] [-PstDirMode <OutlookPstDirectoryModeEnum>] [-
PstFileName <string>] [-PstFileNameFormat <OutlookPstFileNameFormatEnum>] [-
PstRootDir <string>] [-PublicDelegates <Boolean>]
                                                  [-PurgePabs <Boolean>] [-
QuotaMode <NotesQuotaModeTypeEnum>] [-QuoteNonAsciiCharsInRtf <Boolean>] [-
RemigrateMode <Int32>] [-RemoveDirSyncAttribute <Boolean>] [-RemoveSrcAddresses
<Boolean>] [-ReportErrors <Boolean>] [-ReportMofN <Boolean>] [-ReportPct <Boolean>]
[-ReservationForms <string>] [-ReplaceForwardAddressInUserName <Boolean>] [-
RewriteRtf <Int32>] [-RmvForwarding <Boolean>] [-RootFolderAclMode
<RootFolderAclModeEnum>] [-RpcProxyServerCertificationUrl <Uri>] [-
RPCProxyServerUrl <Uri>] [-RpcUseAuthType <OutlookLogonNetworkSecurityEnum>] [-
RPCUseFastHttp <Boolean>] [-RPCUseHttp <Boolean>] [-RPCUseProxyCertification
<Boolean>] [-RPCUseSlowHttp <Boolean>] [-RPCUseSsl <Boolean>] [-RunAsService
<Boolean>] [-RunUpdateAddressList <Boolean>] [-RunUpdateEmailAddressPolicy
<Boolean>] [-SelectedMailFile <string>] [-SelectedProfile <string>] [-
SelectedPstDir <string>] [-SendStatus <Boolean>] [-ServerMailDest
<GeneralDestinationTypeEnum>] [-ServerMailDestServerArchive <Boolean>] [-
ServerMailResolveAttendees <Boolean>] [-SetManagedByToUserForest <Boolean>] [-
SetPersonDocCustom <Boolean>] [-SetUserAccountControl <Boolean>] [-
SkipDisabledGroupMembers <Boolean>] [-SharePointServerName <string>] [-
ShowSetMailDomain <Boolean>] [-SkipCompletedTasks <Boolean>] [-SkipConflictDocs
<Boolean>] [-SkipNotes <IList`1[String]>] [-SkipOutOfRangeException <Boolean>] [-
SmtpForwardingAddress <Boolean>] [-SmtpTranslationTable <string>] [-
SourceAdminDirSync <Boolean>] [-SqlColumn <string>] [-SqlCredentials <string>] [-
StationaryFolder <string>] [-StationaryForms <string>] [-TargetType <string>] [-
TargetTypeTested <Int32>] [-TaskForms <string>] [-TaskNoticeForms <string>] [-
ThreadCount <Int32>] [-TotalSelAddrBooks <Int64>] [-TotalSelArchives <Int64>] [-
TotalSelMailFiles <Int64>] [-UpdateMode <NotesUpdateModeTypeEnum>] [-UpdateRtfFonts
<Boolean>] [-UseAdminAcctPool <Boolean>] [-UseAppNxRtfDll <Boolean>]
UseAutodiscoverCreateProfile <Boolean>] [-UseFilteredAttachmentMsq <Boolean>] [-
UseFilteredBodyMsg <Boolean>] [-UseImapFlags <Boolean>] [-UseLargePsts <Boolean>]
[-UseMailFileOnly <Boolean>] [-UseMailFileOwner <Boolean>] [-UserAccountControl
<Int32>] [-UserContainer <string>] [-UserFilter <string>] [-UserFolderPrefix
<string>] [-UserForestHost <string>] [-UserForestPassword <string>] [-
UserForestUserId <string>] [-UsePseudoRoot <Boolean>] [-UseSeparatePsts <Boolean>]
[-UseSpecialArchiveFolder <Boolean>] [-UseUserForest <Boolean>] [-VisibilityMode
<NotesVisibilityModeEnum>] [-WatchDogMinutes <Int32>] [-WriteCpidForRichText
<Boolean>] [<CommonParameters>]
```

# **Description**

The cmdlet allows you to set every part of the configuration through parameters.

Warning: parameters do not have descriptions.

## **Parameters**

#### -ConfigurationFromPipeline <Configuration>

The configuration from the pipeline to set.

Required: true Position: 0

Default value:

Accept pipeline input:true (ByValue) Accept wildcard characters:false

#### -Section <string>

Required: true Position: 1

Default value:

Accept pipeline input:false Accept wildcard characters:false

### -Key <string>

Required: true Position: 2

Default value:

Accept pipeline input:false Accept wildcard characters:false

### -Value <string>

Required: false Position: 3

Default value:

Accept pipeline input:false Accept wildcard characters:false

### -AclIgnore <string>

Required: false Position: named

Default value:

Accept pipeline input:false Accept wildcard characters:false

#### -AclignoreCount <Int32>

Required: false Position: named

Default value:

Accept pipeline input:false

Accept wildcard characters:false

#### -AclRootVisibleOnly <Boolean>

Required: false Position: named

Default value:

Accept pipeline input:false Accept wildcard characters:false

### -Acls <Boolean>

Required: false Position: named

Default value:

Accept pipeline input:false

Accept wildcard characters:false

### -ActiveDirectoryAlwaysUseDefaults <Boolean>

Required: false Position: named

Default value:

Accept pipeline input:false Accept wildcard characters:false

#### -ActiveDirectoryGroupType <ActiveDirectoryGroupTypeEnum>

Required: false Position: named

Default value:

Accept pipeline input:false Accept wildcard characters:false

#### -ActiveDirectoryHost <string>

Required: false Position: named

Default value:

Accept pipeline input:false Accept wildcard characters:false

### -ActiveDirectoryPassword <string>

Required: false Position: named

Default value:

Accept pipeline input:false

Accept wildcard characters:false

### -ActiveDirectoryUserId <string>

Required: false Position: named

Default value:

Accept pipeline input:false

Accept wildcard characters:false

### -Ad2AdAttribute <string>

Required: false Position: named

Default value:

Accept pipeline input:false

Accept wildcard characters:false

## -Ad2OpenFlags <AuthenticationTypes>

Required: false Position: named

Default value:

Accept pipeline input:false

Accept wildcard characters:false

### -Ad2UserFilter <string>

Required: false Position: named

Default value:

Accept pipeline input:false

Accept wildcard characters:false

### -AdAttribute <string>

Required: false Position: named

Default value:

Accept pipeline input:false

Accept wildcard characters:false

#### -AddFullAccessPermission <Boolean>

Required: false Position: named

Default value:

Accept pipeline input:false

Accept wildcard characters:false

#### -AddressListName <string>

Required: false Position: named

Default value:

Accept pipeline input:false

Accept wildcard characters:false

#### -AddressPolicyName <string>

Required: false Position: named

Default value:

Accept pipeline input:false

Accept wildcard characters:false

## -AdjustTaskReminderToMidnight <Boolean>

Required: false Position: named

Default value:

Accept pipeline input:false

Accept wildcard characters:false

### -AdminDomain <string>

Required: false Position: named

Default value:

Accept pipeline input:false

Accept wildcard characters:false

### -AdminMailbox <string>

Required: false Position: named

Default value:

Accept pipeline input:false

Accept wildcard characters:false

#### -AdminPassword <string>

Required: false

Position: named

Default value:

Accept pipeline input:false

Accept wildcard characters:false

#### -AdminProfile <string>

Required: false Position: named

Default value:

Accept pipeline input:false

Accept wildcard characters:false

### -AdminUsername <string>

Required: false Position: named

Default value:

Accept pipeline input:false

Accept wildcard characters:false

#### -AllowForwardToNotesConnector <Boolean>

Required: false Position: named

Default value:

Accept pipeline input:false

Accept wildcard characters:false

#### -AllowHtmlCalendarBodies <Boolean>

Required: false Position: named

Default value:

Accept pipeline input:false

Accept wildcard characters:false

### -AllowNotesForeignDirSync <Boolean>

Required: false Position: named

Default value:

Accept pipeline input:false

Accept wildcard characters:false

### -AllowSelfSignedCerts <Boolean>

Required: false Position: named

Default value:

Accept pipeline input:false

Accept wildcard characters:false

#### -AltAddressAttribute <string>

Required: false Position: named

Default value:

Accept pipeline input:false

Accept wildcard characters:false

### -AlwaysDoForwarding <Int32>

Required: false Position: named

Default value:

Accept pipeline input:false Accept wildcard characters:false

### -AlwaysRmvForwarding <Boolean>

Required: false Position: named

Default value:

Accept pipeline input:false Accept wildcard characters:false

## -AlwaysUseDefaults <Boolean>

Required: false Position: named

Default value:

Accept pipeline input:false Accept wildcard characters:false

#### -AlwaysUseOldAlias <Boolean>

Required: false Position: named

Default value:

Accept pipeline input:false Accept wildcard characters:false

#### -AlwaysUseOldExchDn <Boolean>

Required: false Position: named

Default value:

Accept pipeline input:false Accept wildcard characters:false

### -AppDoesArch <Boolean>

Required: false
Position: named

Default value:

Accept pipeline input:false Accept wildcard characters:false

## -AppDoesEncrypted <Boolean>

Required: false Position: named

Default value:

Accept pipeline input:false

Accept wildcard characters:false

### -AppDoesMail <Boolean>

Required: false Position: named

Default value:

Accept pipeline input:false

Accept wildcard characters:false

### -AppDoesPabs <Boolean>

Required: false Position: named

Default value:

Accept pipeline input:false
Accept wildcard characters:false

#### -AppendSmtpAddressToContactsDisplayName <Boolean>

Required: false Position: named

Default value:

Accept pipeline input:false Accept wildcard characters:false

#### -AppointmentForms <string>

Required: false Position: named

Default value:

Accept pipeline input:false Accept wildcard characters:false

### -AppointmentLocationSource <Int16>

Required: false Position: named

Default value:

Accept pipeline input:false Accept wildcard characters:false

#### -ArchiveDesignClass <string>

Required: false Position: named

Default value:

Accept pipeline input:false Accept wildcard characters:false

### -ArchiveDest <GeneralDestinationTypeEnum>

Required: false Position: named

Default value:

Accept pipeline input:false Accept wildcard characters:false

## -ArchiveDestServerArchive <Boolean>

Required: false Position: named

Default value:

Accept pipeline input:false Accept wildcard characters:false

## -ArchiveDir <string>

Required: false Position: named

Default value:

Accept pipeline input:false Accept wildcard characters:false

#### -ArchiveReplicaDir <string>

Required: false Position: named

Default value:

Accept pipeline input:false
Accept wildcard characters:false

#### -ArchiveReplicaServer <string>

Required: false Position: named

Default value:

Accept pipeline input:false Accept wildcard characters:false

#### -ArchiveResolveAttendees <Boolean>

Required: false Position: named

Default value:

Accept pipeline input:false Accept wildcard characters:false

#### -AskArchiveDest <Boolean>

Required: false Position: named

Default value:

Accept pipeline input:false Accept wildcard characters:false

## -AskFilter <Boolean>

Required: false Position: named

Default value:

Accept pipeline input:false Accept wildcard characters:false

## -AskPabDest <Boolean>

Required: false Position: named

Default value:

Accept pipeline input:false Accept wildcard characters:false

#### -AskServerMailDest <Boolean>

Required: false Position: named

Default value:

Accept pipeline input:false Accept wildcard characters:false

#### -AttachmentFilteredBySizeMsg <string>

Required: false Position: named

Default value:

Accept pipeline input:false

#### Accept wildcard characters:false

### -AttachmentLostDueToEncryptionMsg <string>

Required: false Position: named

Default value:

Accept pipeline input:false

Accept wildcard characters:false

#### -Attribute <string>

Required: false Position: named

Default value:

Accept pipeline input:false Accept wildcard characters:false

#### -AuthMechanismType <AuthenticationMechanismTypeEnum>

Required: false Position: named

Default value:

Accept pipeline input:false Accept wildcard characters:false

### -AutodiscoverDisableMapiHttp <Boolean>

Required: false Position: named

Default value:

Accept pipeline input:false Accept wildcard characters:false

### -AutodiscoverEnableScpLookup <Boolean>

Required: false Position: named

Default value:

Accept pipeline input:false
Accept wildcard characters:false

#### -AutodiscoverMaxHops <Integer>

Required: false Position: named

Default value:

Accept pipeline input:false Accept wildcard characters:false

#### -AutodiscoverPreferInternalRpcHttpUrl <Boolean>

Required: false Position: named

Default value:

Accept pipeline input:false
Accept wildcard characters:false

## -AutodiscoverPreferInternalUrl <Nullable<Boolean>>

Required: false Position: named

Default value:

Accept pipeline input:false Accept wildcard characters:false

### -AutodiscoverUrl <string>

Required: false Position: named

Default value:

Accept pipeline input:false

Accept wildcard characters:false

#### -BodyLostDueToEncryptionMsg <string>

Required: false Position: named

Default value:

Accept pipeline input:false Accept wildcard characters:false

#### -CalMaxRecurrenceFixType <CalMaxRecurrenceFixTypeEnum>

Required: false Position: named

Default value:

Accept pipeline input:false Accept wildcard characters:false

### -CanAddGroupMembers <Boolean>

Required: false Position: named

Default value:

Accept pipeline input:false

Accept wildcard characters:false

### -CanDeleteGroupMembers <Boolean>

Required: false Position: named

Default value:

Accept pipeline input:false

Accept wildcard characters:false

### -CentralLogDir <string>

Required: false Position: named

Default value:

Accept pipeline input:false

Accept wildcard characters:false

### -CentralLogLevel <Int32>

Required: false Position: named

Default value:

Accept pipeline input:false

Accept wildcard characters:false

### -CmnExcludeFromDirSync <string>

Required: false Position: named

Default value:

Accept pipeline input:false

Accept wildcard characters:false

### -CompressLogFile <Boolean>

Required: false Position: named

Default value:

Accept pipeline input:false

Accept wildcard characters:false

#### -ContactFilter <string>

Required: false Position: named

Default value:

Accept pipeline input:false

Accept wildcard characters:false

#### -ContactsName <string>

Required: false Position: named

Default value:

Accept pipeline input:false

Accept wildcard characters:false

#### -CreateFwdAddrInAd <Boolean>

Required: false Position: named

Default value:

Accept pipeline input:false

Accept wildcard characters:false

## -CreateGroupDelay <Int32>

Required: false Position: named

Default value:

Accept pipeline input:false

Accept wildcard characters:false

### -CreateMailBox <Boolean>

Required: false Position: named

Default value:

Accept pipeline input:false

Accept wildcard characters:false

### -CreateMailboxDelay <Int32>

Required: false Position: named

Default value:

Accept pipeline input:false

Accept wildcard characters:false

#### -CurArchiveDir <string>

Required: false

Position: named

Default value:

Accept pipeline input:false

Accept wildcard characters:false

#### -CurMailFileDir <string>

Required: false Position: named

Default value:

Accept pipeline input:false

Accept wildcard characters:false

#### -DateFilterUsingFormula <Boolean>

Required: false Position: named

Default value:

Accept pipeline input:false

Accept wildcard characters:false

### -DeclineFolderCheck <Boolean>

Required: false Position: named

Default value:

Accept pipeline input:false

Accept wildcard characters:false

#### -DeleteAutoCompleteMessages <Boolean>

Required: false Position: named

Default value:

Accept pipeline input:false

Accept wildcard characters:false

#### -DeleteMailDomain <Boolean>

Required: false Position: named

Default value:

Accept pipeline input:false
Accept wildcard characters:false

### -DisableCredentialScanner <Boolean>

Required: false Position: named

Default value:

Accept pipeline input:false

Accept wildcard characters:false

#### -DisableDialogScanner <Boolean>

Required: false Position: named

Default value:

Accept pipeline input:false

Accept wildcard characters:false

## -DisableModernAuthentication <Boolean>

Required: false Position: named

Default value:

Accept pipeline input:false

Accept wildcard characters:false

### -DisableDirSync <Boolean>

Required: false Position: named

Default value:

Accept pipeline input:false Accept wildcard characters:false

### -DoAuditLog <Boolean>

Required: false Position: named

Default value:

Accept pipeline input:false

Accept wildcard characters:false

#### -DocLinksDefaultServer <string>

Required: false Position: named

Default value:

Accept pipeline input:false

Accept wildcard characters:false

### -DocLinksFastLookupOnly <Boolean>

Required: false Position: named

Default value:

Accept pipeline input:false

Accept wildcard characters:false

### -DocLinksHttpPort <Int32>

Required: false
Position: named

Default value:

Accept pipeline input:false

Accept wildcard characters:false

## -DoHtmlBody <Boolean>

Required: false Position: named

Default value:

Accept pipeline input:false

Accept wildcard characters:false

## -DoMailRouting <Boolean>

Required: false Position: named

Default value:

Accept pipeline input:false

Accept wildcard characters:false

#### -Domain <string>

Required: false Position: named

Default value:

Accept pipeline input:false
Accept wildcard characters:false

#### -DomainController <string>

Required: false Position: named

Default value:

Accept pipeline input:false Accept wildcard characters:false

#### -DominoDomain <string>

Required: false Position: named

Default value:

Accept pipeline input:false Accept wildcard characters:false

### -DoNeedAdsi <Boolean>

Required: false Position: named

Default value:

Accept pipeline input:false Accept wildcard characters:false

## -DoNeedCdoexm <Boolean>

Required: false Position: named

Default value:

Accept pipeline input:false Accept wildcard characters:false

## -DoNotesMailRouting <Boolean>

Required: false Position: named

Default value:

Accept pipeline input:false Accept wildcard characters:false

## -DoRmvForwarding <Boolean>

Required: false Position: named

Default value:

Accept pipeline input:false

Accept wildcard characters:false

## -DoSetCalDomain <Boolean>

Required: false Position: named

Default value:

Accept pipeline input:false Accept wildcard characters:false

#### -DoSetExcalconServer <Boolean>

Required: false Position: named

Default value:

Accept pipeline input:false
Accept wildcard characters:false

### -DoSetForwarding <Boolean>

Required: false Position: named

Default value:

Accept pipeline input:false

Accept wildcard characters:false

#### -DoSetMailDomain <Boolean>

Required: false Position: named

Default value:

Accept pipeline input:false

Accept wildcard characters:false

### -DoSetMailSystem <Boolean>

Required: false Position: named

Default value:

Accept pipeline input:false Accept wildcard characters:false

### -DoSetNotesFormatPreference <Boolean>

Required: false Position: named

Default value:

Accept pipeline input:false

Accept wildcard characters:false

## -DoShowRmvForwarding <Boolean>

Required: false Position: named

Default value:

Accept pipeline input:false

Accept wildcard characters:false

### -DoShowSetForwarding <Boolean>

Required: false Position: named

Default value:

Accept pipeline input:false

Accept wildcard characters:false

#### -DoSourceAdmin <Boolean>

Required: false Position: named

Default value:

Accept pipeline input:false

#### Accept wildcard characters:false

#### -DoTargetAdmin <Boolean>

Required: false Position: named

Default value:

Accept pipeline input:false

Accept wildcard characters:false

### -DoVisibility <Boolean>

Required: false Position: named

Default value:

Accept pipeline input:false

Accept wildcard characters:false

#### -DoX500Proxy <Boolean>

Required: false Position: named

Default value:

Accept pipeline input:false

Accept wildcard characters:false

#### -EmailAddressPolicyEnabled <Boolean>

Required: false Position: named

Default value:

Accept pipeline input:false

Accept wildcard characters:false

### -EnableArchiveMailbox <Boolean>

Required: false Position: named

Default value:

Accept pipeline input:false

Accept wildcard characters:false

#### -EnableUsers <Boolean>

Required: false Position: named

Default value:

Accept pipeline input:false

Accept wildcard characters:false

#### -EncryptedMailOnly <Boolean>

Required: false Position: named

Default value:

Accept pipeline input:false

Accept wildcard characters:false

## -EndUserDir <string>

Required: false Position: named

Default value:

Accept pipeline input:false Accept wildcard characters:false

### -EndUserStatsDir <string>

Required: false Position: named

Default value:

Accept pipeline input:false

Accept wildcard characters:false

#### -ExcalconServer <string>

Required: false Position: named

Default value:

Accept pipeline input:false

Accept wildcard characters:false

#### -ExchangeServer <string>

Required: false Position: named

Default value:

Accept pipeline input:false

Accept wildcard characters:false

#### -ExcludeDominoDomainFromFwdAddrInAD <Boolean>

Required: false Position: named

Default value:

Accept pipeline input:false

Accept wildcard characters:false

### -FileAsFormat <string>

Required: false Position: named

Default value:

Accept pipeline input:false

Accept wildcard characters:false

### -FindArchivesBy <string>

Required: false Position: named

Default value:

Accept pipeline input:false

Accept wildcard characters:false

## -FindMailFilesBy <string>

Required: false Position: named

Default value:

Accept pipeline input:false

Accept wildcard characters:false

### -FindPabsBy <string>

Required: false Position: named

Default value:

Accept pipeline input:false

Accept wildcard characters:false

#### -ForceAddrBooks <Boolean>

Required: false Position: named

Default value:

Accept pipeline input:false

Accept wildcard characters:false

#### -ForceAddress <Boolean>

Required: false Position: named

Default value:

Accept pipeline input:false

Accept wildcard characters:false

#### -ForceOldNxRtfDll <Boolean>

Required: false Position: named

Default value:

Accept pipeline input:false

Accept wildcard characters:false

#### -ForceTargetAdmin <Boolean>

Required: false Position: named

Default value:

Accept pipeline input:false

Accept wildcard characters:false

### -ForwardingAddress <string>

Required: false Position: named

Default value:

Accept pipeline input:false

Accept wildcard characters:false

## -ForwardingDomain <string>

Required: false
Position: named

Default value:

Accept pipeline input:false

Accept wildcard characters:false

### -ForwardingMethod <Int32>

Required: false
Position: named

Default value:

Accept pipeline input:false

Accept wildcard characters:false

#### -FwdAddrDelim <string>

Required: false

Position: named

Default value:

Accept pipeline input:false

Accept wildcard characters:false

#### -FwdAttrField <string>

Required: false Position: named

Default value:

Accept pipeline input:false

Accept wildcard characters:false

### -FwdCalDomain <string>

Required: false Position: named

Default value:

Accept pipeline input:false

Accept wildcard characters:false

## -FwdMailDomain <string>

Required: false Position: named

Default value:

Accept pipeline input:false

Accept wildcard characters:false

#### -GroupContactsContainer <string>

Required: false Position: named

Default value:

Accept pipeline input:false

Accept wildcard characters:false

#### -GroupFilter <string>

Required: false Position: named

Default value:

Accept pipeline input:false

Accept wildcard characters:false

### -GroupsContainer <string>

Required: false Position: named

Default value:

Accept pipeline input:false

Accept wildcard characters:false

#### -GroupsSearchFilter <string>

Required: false Position: named

Default value:

Accept pipeline input:false

Accept wildcard characters:false

### -HomeMailBoxStore <string>

Required: false Position: named

Default value:

Accept pipeline input:false

Accept wildcard characters:false

### -HomeServer <string>

Required: false Position: named

Default value:

Accept pipeline input:false Accept wildcard characters:false

### -HtmlDocLinks <Int32>

Required: false Position: named

Default value:

Accept pipeline input:false

Accept wildcard characters:false

#### -IgnoreAcls <string>

Required: false Position: named

Default value:

Accept pipeline input:false

Accept wildcard characters:false

## -IgnoreForms <IList~1[String]>

Required: false Position: named

Default value:

Accept pipeline input:false

Accept wildcard characters:false

## -IncludeServerMailFile <Boolean>

Required: false
Position: named

Default value:

Accept pipeline input:false

Accept wildcard characters:false

## -JournalEntryMessageType <NotesJournalEntryMessageTypeEnum>

Required: false Position: named

Default value:

Accept pipeline input:false

Accept wildcard characters:false

## -LoadMethod <string>

Required: false Position: named

Default value:

Accept pipeline input:false

Accept wildcard characters:false

#### -LocateArchives <Boolean>

Required: false Position: named

Default value:

Accept pipeline input:false
Accept wildcard characters:false

#### -LocateMailFiles <Boolean>

Required: false Position: named

Default value:

Accept pipeline input:false Accept wildcard characters:false

#### -LocateNew <Boolean>

Required: false Position: named

Default value:

Accept pipeline input:false Accept wildcard characters:false

### -LocatePabs <Boolean>

Required: false Position: named

Default value:

Accept pipeline input:false Accept wildcard characters:false

#### -LogDir <string>

Required: false Position: named

Default value:

Accept pipeline input:false Accept wildcard characters:false

### -LogLevel <Int32>

Required: false Position: named

Default value:

Accept pipeline input:false Accept wildcard characters:false

## -LookupDisplayNames <Boolean>

Required: false Position: named

Default value:

Accept pipeline input:false

Accept wildcard characters:false

## -MailDesignClass <string>

Required: false Position: named

Default value:

Accept pipeline input:false Accept wildcard characters:false

#### -MailEnableAttempts <Int32>

Required: false Position: named

Default value:

Accept pipeline input:false
Accept wildcard characters:false

#### -MailEnableRetryWaitSeconds <Int32>

Required: false Position: named

Default value:

Accept pipeline input:false Accept wildcard characters:false

#### -MailFileDir <string>

Required: false Position: named

Default value:

Accept pipeline input:false Accept wildcard characters:false

#### -MailSystem <MailSystemTypeEnum>

Required: false Position: named

Default value:

Accept pipeline input:false Accept wildcard characters:false

## -MailTarget <MailTargetTypeEnum>

Required: false Position: named

Default value:

Accept pipeline input:false Accept wildcard characters:false

## -MapiAdminProfile <string>

Required: false Position: named

Default value:

Accept pipeline input:false Accept wildcard characters:false

### -MapiRecipient <MapiRecipientActionEnum>

Required: false Position: named

Default value:

Accept pipeline input:false Accept wildcard characters:false

#### -MapiRetryCount <Int32>

Required: false Position: named

Default value:

Accept pipeline input:false

#### Accept wildcard characters:false

### -MapiUseSharedProfile <Boolean>

Required: false Position: named

Default value:

Accept pipeline input:false

Accept wildcard characters:false

#### -MapPrivateAsPublic <Boolean>

Required: false Position: named

Default value:

Accept pipeline input:false Accept wildcard characters:false

#### -MaxExceptionsPerMessage <Int32>

Required: false Position: named

Default value:

Accept pipeline input:false Accept wildcard characters:false

### -MaxExtractedImageArea <Int32>

Required: false Position: named

Default value:

Accept pipeline input:false Accept wildcard characters:false

#### -MaxFolderCache <Int32>

Required: false Position: named

Default value:

Accept pipeline input:false

Accept wildcard characters:false

#### -MaxLargePstSize <Int32>

Required: false Position: named

Default value:

Accept pipeline input:false

Accept wildcard characters:false

#### -MaxMailboxConnectionRetryWaitTime <Int32>

Required: false Position: named

Default value:

Accept pipeline input:false

Accept wildcard characters:false

## -MaxPstSize <Int32>

Required: false Position: named

Default value:

Accept pipeline input:false Accept wildcard characters:false

#### -MaxSessionReconnectCount <Int32>

Required: false Position: named

Default value:

Accept pipeline input:false

Accept wildcard characters:false

#### -MBoxFromContact <Boolean>

Required: false Position: named

Default value:

Accept pipeline input:false Accept wildcard characters:false

#### -MemoForms <string>

Required: false Position: named

Default value:

Accept pipeline input:false Accept wildcard characters:false

### -MergeAddressBookFolder <string>

Required: false Position: named

Default value:

Accept pipeline input:false

Accept wildcard characters:false

### -MergeAddressBooks <Boolean>

Required: false Position: named

Default value:

Accept pipeline input:false

Accept wildcard characters:false

### -MergeContactAttribWins <Boolean>

Required: false Position: named

Default value:

Accept pipeline input:false Accept wildcard characters:false

### -MergeContactIsAuthoritative <Boolean>

Required: false Position: named

Default value:

Accept pipeline input:false
Accept wildcard characters:false

### -MergeCrossCheckObjs <Boolean>

Required: false Position: named

Default value:

Accept pipeline input:false

Accept wildcard characters:false

### -MergeFindBySmtp <Boolean>

Required: false Position: named

Default value:

Accept pipeline input:false Accept wildcard characters:false

#### -MergeGrpMembership <Boolean>

Required: false Position: named

Default value:

Accept pipeline input:false Accept wildcard characters:false

### -MergeReqImportedFrom <Boolean>

Required: false Position: named

Default value:

Accept pipeline input:false Accept wildcard characters:false

### -MergeReqProxyAddress <Boolean>

Required: false Position: named

Default value:

Accept pipeline input:false Accept wildcard characters:false

## -MergeSyncObjRequired <Boolean>

Required: false Position: named

Default value:

Accept pipeline input:false Accept wildcard characters:false

## -MergeX500 <Boolean>

Required: false Position: named

Default value:

Accept pipeline input:false

Accept wildcard characters:false

## -MessageRetryCount <Int32>

Required: false Position: named

Default value:

Accept pipeline input:false

Accept wildcard characters:false

#### -MessageRetryWait <Int32>

Required: false

Position: named

Default value:

Accept pipeline input:false Accept wildcard characters:false

#### -Migrate <Boolean>

Required: false Position: named

Default value:

Accept pipeline input:false Accept wildcard characters:false

### -MigrateAppointmentResponses <Boolean>

Required: false Position: named

Default value:

Accept pipeline input:false Accept wildcard characters:false

#### -MigrateArchives <Boolean>

Required: false Position: named

Default value:

Accept pipeline input:false Accept wildcard characters:false

#### -MigrateConflictDocs <Boolean>

Required: false Position: named

Default value:

Accept pipeline input:false Accept wildcard characters:false

### -MigrateEmptyFolders <Boolean>

Required: false Position: named

Default value:

Accept pipeline input:false Accept wildcard characters:false

## -MigrateMailOrCalendar <Boolean>

Required: false
Position: named

Default value:

Accept pipeline input:false Accept wildcard characters:false

#### -MigrateMailUsingServer <Boolean>

Required: false Position: named

Default value:

Accept pipeline input:false Accept wildcard characters:false

### -MigrateOrphanedDocs <Boolean>

Required: false Position: named

Default value:

Accept pipeline input:false Accept wildcard characters:false

### -MigratePab <Boolean>

Required: false Position: named

Default value:

Accept pipeline input:false Accept wildcard characters:false

## -MigrateRecurringBeforeRange <Boolean>

Required: false Position: named

Default value:

Accept pipeline input:false Accept wildcard characters:false

#### -MigrateReservationsAlways <Boolean>

Required: false Position: named

Default value:

Accept pipeline input:false Accept wildcard characters:false

#### -MigrateServerMail <Boolean>

Required: false Position: named

Default value:

Accept pipeline input:false Accept wildcard characters:false

### -MigForwarding <Boolean>

Required: false
Position: named

Default value:

Accept pipeline input:false Accept wildcard characters:false

## -MimeIgnoreBoundaryWhitespace <Boolean>

Required: false Position: named

Default value:

Accept pipeline input:false

Accept wildcard characters:false

## -MinSpace <Int32>

Required: false Position: named

Default value:

Accept pipeline input:false

Accept wildcard characters:false

#### -MsgRequireAnyFeature <MsgRequireAnyFeatureTypeEnum>

Required: false Position: named

Default value:

Accept pipeline input:false
Accept wildcard characters:false

#### -NabCount <Int32>

Required: false Position: named

Default value:

Accept pipeline input:false Accept wildcard characters:false

### -NabReaderGroup <string>

Required: false Position: named

Default value:

Accept pipeline input:false

Accept wildcard characters:false

### -NeedLoginInfo <Boolean>

Required: false Position: named

Default value:

Accept pipeline input:false
Accept wildcard characters:false

#### -NoServer <Boolean>

Required: false Position: named

Default value:

Accept pipeline input:false Accept wildcard characters:false

### -NotesAlwaysDoForwarding <Int16>

Required: false Position: named

Default value:

Accept pipeline input:false Accept wildcard characters:false

## -NotesAlwaysRmvForwarding <Boolean>

Required: false Position: named

Default value:

Accept pipeline input:false Accept wildcard characters:false

## -NotesAlwaysUseDefaults <Boolean>

Required: false Position: named

Default value:

Accept pipeline input:false Accept wildcard characters:false

#### -NotesDoRmvForwarding <Boolean>

Required: false Position: named

Default value:

Accept pipeline input:false Accept wildcard characters:false

#### -NotesDoSetForwarding <Boolean>

Required: false Position: named

Default value:

Accept pipeline input:false Accept wildcard characters:false

#### -NotesDoShowRmvForwarding <Boolean>

Required: false Position: named

Default value:

Accept pipeline input:false Accept wildcard characters:false

#### -NotesDoShowSetForwarding <Boolean>

Required: false Position: named

Default value:

Accept pipeline input:false Accept wildcard characters:false

## -NotesEncryptedMailOnly <Boolean>

Required: false Position: named

Default value:

Accept pipeline input:false Accept wildcard characters:false

## -NotesFormatPreference <NotesFormatPreferenceTypeEnum>

Required: false Position: named

Default value:

Accept pipeline input:false Accept wildcard characters:false

### -NotesForwardingDomain <string>

Required: false Position: named

Default value:

Accept pipeline input:false Accept wildcard characters:false

#### -NotesFwdAddrDelim <string>

Required: false Position: named

Default value:

Accept pipeline input:false

#### Accept wildcard characters:false

#### -NotesFwdAttrField <string>

Required: false Position: named

Default value:

Accept pipeline input:false

Accept wildcard characters:false

#### -NotesIniPath <string>

Required: false Position: named

Default value:

Accept pipeline input:false

Accept wildcard characters:false

#### -NotesPassword <string>

Required: false Position: named

Default value:

Accept pipeline input:false

Accept wildcard characters:false

### -NotesPreferredNab <string>

Required: false Position: named

Default value:

Accept pipeline input:false

Accept wildcard characters:false

### -NotesServer <string>

Required: false Position: named

Default value:

Accept pipeline input:false

Accept wildcard characters:false

#### -NotesUserIdFile <string>

Required: false Position: named

Default value:

Accept pipeline input:false

Accept wildcard characters:false

#### -NoticeForms <string>

Required: false Position: named

Default value:

Accept pipeline input:false

Accept wildcard characters:false

### -0365Environment <string>

Required: false Position: named

Default value:

Accept pipeline input:false Accept wildcard characters:false

#### -0365MaxMailboxConnectionWaitTime <Int32>

Required: false Position: named

Default value:

Accept pipeline input:false Accept wildcard characters:false

#### -0365PSConnectionUri <string>

Required: false Position: named

Default value:

Accept pipeline input:false Accept wildcard characters:false

#### -Offline <Boolean>

Required: false Position: named

Default value:

Accept pipeline input:false Accept wildcard characters:false

### -OpenFlags <AuthenticationTypes>

Required: false Position: named

Default value:

Accept pipeline input:false

Accept wildcard characters:false

### -OrphanedDocsFolder <string>

Required: false Position: named

Default value:

Accept pipeline input:false

Accept wildcard characters:false

### -OwnerByAcl <Boolean>

Required: false Position: named

Default value:

Accept pipeline input:false

Accept wildcard characters:false

## -PabDesignClass <string>

Required: false Position: named

Default value:

Accept pipeline input:false

Accept wildcard characters:false

### -PabDest <GeneralDestinationTypeEnum>

Required: false Position: named

Default value:

Accept pipeline input:false

Accept wildcard characters:false

#### -PabDestServerArchive <Boolean>

Required: false Position: named

Default value:

Accept pipeline input:false Accept wildcard characters:false

#### -PabDir <string>

Required: false Position: named

Default value:

Accept pipeline input:false Accept wildcard characters:false

### -PabGroupForms <string>

Required: false Position: named

Default value:

Accept pipeline input:false Accept wildcard characters:false

#### -PabPersonForm <string>

Required: false Position: named

Default value:

Accept pipeline input:false

Accept wildcard characters:false

## -PabReplicaDir <string>

Required: false Position: named

Default value:

Accept pipeline input:false Accept wildcard characters:false

### -PabReplicaServer <string>

Required: false
Position: named

Default value:

Accept pipeline input:false

Accept wildcard characters:false

## -PabReplicatorFrom <string>

Required: false Position: named

Default value:

Accept pipeline input:false

Accept wildcard characters:false

#### -PabReplicatorSign <Boolean>

Required: false

Position: named

Default value:

Accept pipeline input:false Accept wildcard characters:false

#### -PabReplicatorSubject <string>

Required: false Position: named

Default value:

Accept pipeline input:false Accept wildcard characters:false

### -PabReplicatorTargetDir <string>

Required: false Position: named

Default value:

Accept pipeline input:false
Accept wildcard characters:false

## -PabReplicatorTargetServer <string>

Required: false Position: named

Default value:

Accept pipeline input:false Accept wildcard characters:false

#### -PabRequiredAttrs <IList~1[String]>

Required: false Position: named

Default value:

Accept pipeline input:false Accept wildcard characters:false

#### -PabsInMailFile <Boolean>

Required: false Position: named

Default value:

Accept pipeline input:false Accept wildcard characters:false

## -Pass2Delay <Int32>

Required: false
Position: named

Default value:

Accept pipeline input:false

-PostLogs <Boolean>

# Accept wildcard characters:false

Required: false Position: named

Default value:

Accept pipeline input:false
Accept wildcard characters:false

### -PowerShellXmlErrorFile <string>

Required: false Position: named

Default value:

Accept pipeline input:false

Accept wildcard characters:false

#### -ProvisionUsers <Boolean>

Required: false Position: named

Default value:

Accept pipeline input:false

Accept wildcard characters:false

## -PsRetryAttempts <Int32>

Required: false Position: named

Default value:

Accept pipeline input:false

Accept wildcard characters:false

#### -PsRetryWait <Int32>

Required: false Position: named

Default value:

Accept pipeline input:false

Accept wildcard characters:false

#### -PstDirMode <OutlookPstDirectoryModeEnum>

Required: false Position: named

Default value:

Accept pipeline input:false

Accept wildcard characters:false

### -PstFileName <string>

Required: false
Position: named

Default value:

Accept pipeline input:false

Accept wildcard characters:false

### -PstFileNameFormat <OutlookPstFileNameFormatEnum>

Required: false Position: named

Default value:

Accept pipeline input:false

Accept wildcard characters:false

## -PstRootDir <string>

Required: false Position: named

Default value:

Accept pipeline input:false

Accept wildcard characters:false

### -PublicDelegates <Boolean>

Required: false Position: named

Default value:

Accept pipeline input:false
Accept wildcard characters:false

#### -PurgePabs <Boolean>

Required: false Position: named

Default value:

Accept pipeline input:false Accept wildcard characters:false

### -QuotaMode <NotesQuotaModeTypeEnum>

Required: false Position: named

Default value:

Accept pipeline input:false Accept wildcard characters:false

### -QuoteNonAsciiCharsInRtf <Boolean>

Required: false Position: named

Default value:

Accept pipeline input:false
Accept wildcard characters:false

#### -RemigrateMode <Int32>

Required: false Position: named

Default value:

Accept pipeline input:false Accept wildcard characters:false

### -RemoveDirSyncAttribute <Boolean>

Required: false Position: named

Default value:

Accept pipeline input:false Accept wildcard characters:false

## -RemoveSrcAddresses <Boolean>

Required: false Position: named

Default value:

Accept pipeline input:false Accept wildcard characters:false

## -ReplaceForwardAddressInUserName <Boolean>

Required: false Position: named

Default value:

Accept pipeline input:false Accept wildcard characters:false

#### -ReportErrors <Boolean>

Required: false Position: named

Default value:

Accept pipeline input:false
Accept wildcard characters:false

#### -ReportMofN <Boolean>

Required: false Position: named

Default value:

Accept pipeline input:false Accept wildcard characters:false

# -ReportPct <Boolean>

Required: false Position: named

Default value:

Accept pipeline input:false

Accept wildcard characters:false

#### -ReservationForms <string>

Required: false Position: named

Default value:

Accept pipeline input:false Accept wildcard characters:false

## -RewriteRtf <Int32>

Required: false Position: named

Default value:

Accept pipeline input:false

Accept wildcard characters:false

## -RmvForwarding <Boolean>

Required: false Position: named

Default value:

Accept pipeline input:false

Accept wildcard characters:false

## -RootFolderAclMode <RootFolderAclModeEnum>

Required: false Position: named

Default value:

Accept pipeline input:false

Accept wildcard characters:false

#### -RpcProxyServerCertificationUrl <Uri>

Required: false Position: named

Default value:

Accept pipeline input:false

#### Accept wildcard characters:false

#### -RPCProxyServerUrl <Uri>

Required: false Position: named

Default value:

Accept pipeline input:false

Accept wildcard characters:false

#### -RpcUseAuthType <OutlookLogonNetworkSecurityEnum>

Required: false Position: named

Default value:

Accept pipeline input:false

Accept wildcard characters:false

#### -RPCUseFastHttp <Boolean>

Required: false Position: named

Default value:

Accept pipeline input:false

Accept wildcard characters:false

#### -RPCUseHttp <Boolean>

Required: false Position: named

Default value:

Accept pipeline input:false

Accept wildcard characters:false

#### -RPCUseProxyCertification <Boolean>

Required: false Position: named

Default value:

Accept pipeline input:false

Accept wildcard characters:false

#### -RPCUseSlowHttp <Boolean>

Required: false Position: named

Default value:

Accept pipeline input:false

Accept wildcard characters:false

#### -RPCUseSsl <Boolean>

Required: false Position: named

Default value:

Accept pipeline input:false

Accept wildcard characters:false

#### -RunAsService <Boolean>

Required: false Position: named

Default value:

Accept pipeline input:false Accept wildcard characters:false

#### -RunUpdateAddressList <Boolean>

Required: false Position: named

Default value:

Accept pipeline input:false Accept wildcard characters:false

#### -RunUpdateEmailAddressPolicy <Boolean>

Required: false Position: named

Default value:

Accept pipeline input:false Accept wildcard characters:false

#### -SelectedMailFile <string>

Required: false Position: named

Default value:

Accept pipeline input:false Accept wildcard characters:false

#### -SelectedProfile <string>

Required: false Position: named

Default value:

Accept pipeline input:false Accept wildcard characters:false

#### -SelectedPstDir <string>

Required: false Position: named

Default value:

Accept pipeline input:false Accept wildcard characters:false

#### -SendStatus <Boolean>

Required: false Position: named

Default value:

Accept pipeline input:false Accept wildcard characters:false

#### -ServerMailDest <GeneralDestinationTypeEnum>

Required: false Position: named

Default value:

Accept pipeline input:false
Accept wildcard characters:false

#### -ServerMailDestServerArchive <Boolean>

Required: false Position: named

Default value:

Accept pipeline input:false

Accept wildcard characters:false

#### -ServerMailResolveAttendees <Boolean>

Required: false Position: named

Default value:

Accept pipeline input:false Accept wildcard characters:false

#### -SetManagedByToUserForest <Boolean>

Required: false Position: named

Default value:

Accept pipeline input:false Accept wildcard characters:false

#### -SetPersonDocCustom <Boolean>

Required: false Position: named

Default value:

Accept pipeline input:false Accept wildcard characters:false

#### -SetUserAccountControl <Boolean>

Required: false Position: named

Default value:

Accept pipeline input:false Accept wildcard characters:false

#### -SkipDisabledGroupMembers <Boolean>

Required: false Position: named

Default value:

Accept pipeline input:false Accept wildcard characters:false

#### -SharePointServerName <string>

Required: false Position: named

Default value:

Accept pipeline input:false
Accept wildcard characters:false

#### -ShowSetMailDomain <Boolean>

Required: false Position: named

Default value:

Accept pipeline input:false
Accept wildcard characters:false

#### -SkipCompletedTasks <Boolean>

Required: false

Position: named

Default value:

Accept pipeline input:false Accept wildcard characters:false

#### -SkipConflictDocs <Boolean>

Required: false Position: named

Default value:

Accept pipeline input:false Accept wildcard characters:false

#### -SkipNotes <IList~1[String]>

Required: false Position: named

Default value:

Accept pipeline input:false Accept wildcard characters:false

#### -SkipOutOfRangeException <Boolean>

Required: false Position: named

Default value:

Accept pipeline input:false Accept wildcard characters:false

#### -SmtpForwardingAddress <Boolean>

Required: false Position: named

Default value:

Accept pipeline input:false Accept wildcard characters:false

#### -SmtpTranslationTable <string>

Required: false Position: named

Default value:

Accept pipeline input:false Accept wildcard characters:false

#### -SourceAdminDirSync <Boolean>

Required: false Position: named

Default value:

Accept pipeline input:false Accept wildcard characters:false

#### -SqlColumn <string>

Required: false Position: named

Default value:

Accept pipeline input:false

Accept wildcard characters:false

#### -SqlCredentials <string>

Required: false Position: named

Default value:

Accept pipeline input:false Accept wildcard characters:false

#### -StationaryFolder <string>

Required: false Position: named

Default value:

Accept pipeline input:false
Accept wildcard characters:false

#### -StationaryForms <string>

Required: false Position: named

Default value:

Accept pipeline input:false Accept wildcard characters:false

#### -TargetType <string>

Required: false Position: named

Default value:

Accept pipeline input:false Accept wildcard characters:false

#### -TargetTypeTested <Int32>

Required: false Position: named

Default value:

Accept pipeline input:false Accept wildcard characters:false

#### -TaskForms <string>

Required: false
Position: named

Default value:

Accept pipeline input:false Accept wildcard characters:false

#### -TaskNoticeForms <string>

Required: false Position: named

Default value:

Accept pipeline input:false

Accept wildcard characters:false

#### -ThreadCount <Int32>

Required: false Position: named

Default value:

Accept pipeline input:false

Accept wildcard characters:false

#### -TotalSelAddrBooks <Int64>

Required: false Position: named

Default value:

Accept pipeline input:false
Accept wildcard characters:false

#### -TotalSelArchives <Int64>

Required: false Position: named

Default value:

Accept pipeline input:false Accept wildcard characters:false

#### -TotalSelMailFiles <Int64>

Required: false Position: named

Default value:

Accept pipeline input:false Accept wildcard characters:false

#### -UpdateMode <NotesUpdateModeTypeEnum>

Required: false Position: named

Default value:

Accept pipeline input:false
Accept wildcard characters:false

#### -UpdateRtfFonts <Boolean>

Required: false Position: named

Default value:

Accept pipeline input:false Accept wildcard characters:false

#### -UseAdminAcctPool <Boolean>

Required: false Position: named

Default value:

Accept pipeline input:false Accept wildcard characters:false

#### -UseAppNxRtfDll <Boolean>

Required: false Position: named

Default value:

Accept pipeline input:false Accept wildcard characters:false

#### -UseAutodiscoverCreateProfile <Boolean>

Required: false Position: named

Default value:

Accept pipeline input:false Accept wildcard characters:false

#### -UseFilteredAttachmentMsg <Boolean>

Required: false Position: named

Default value:

Accept pipeline input:false Accept wildcard characters:false

#### -UseFilteredBodyMsg <Boolean>

Required: false Position: named

Default value:

Accept pipeline input:false
Accept wildcard characters:false

#### -UseImapFlags <Boolean>

Required: false Position: named

Default value:

Accept pipeline input:false Accept wildcard characters:false

#### -UseLargePsts <Boolean>

Required: false Position: named

Default value:

Accept pipeline input:false Accept wildcard characters:false

#### -UseMailFileOnly <Boolean>

Required: false Position: named

Default value:

Accept pipeline input:false Accept wildcard characters:false

#### -UseMailFileOwner <Boolean>

Required: false Position: named

Default value:

Accept pipeline input:false Accept wildcard characters:false

#### -UserAccountControl <Int32>

Required: false Position: named

Default value:

Accept pipeline input:false Accept wildcard characters:false

#### -UserContainer <string>

Required: false Position: named

Default value:

Accept pipeline input:false

#### Accept wildcard characters:false

#### -UserFilter <string>

Required: false Position: named

Default value:

Accept pipeline input:false

Accept wildcard characters:false

#### -UserFolderPrefix <string>

Required: false Position: named

Default value:

Accept pipeline input:false

Accept wildcard characters:false

#### -UserForestHost <string>

Required: false Position: named

Default value:

Accept pipeline input:false

Accept wildcard characters:false

#### -UserForestPassword <string>

Required: false Position: named

Default value:

Accept pipeline input:false

Accept wildcard characters:false

#### -UserForestUserId <string>

Required: false Position: named

Default value:

Accept pipeline input:false

Accept wildcard characters:false

#### -UsePseudoRoot <Boolean>

Required: false Position: named

Default value:

Accept pipeline input:false

Accept wildcard characters:false

#### -UseSeparatePsts <Boolean>

Required: false Position: named

Default value:

Accept pipeline input:false

Accept wildcard characters:false

#### -UseSpecialArchiveFolder <Boolean>

Required: false Position: named

Default value:

Accept pipeline input:false Accept wildcard characters:false

#### -UseUserForest <Boolean>

Required: false Position: named

Default value:

Accept pipeline input:false Accept wildcard characters:false

#### -VisibilityMode <NotesVisibilityModeEnum>

Required: false Position: named

Default value:

Accept pipeline input:false Accept wildcard characters:false

#### -WatchDogMinutes <Int32>

Required: false Position: named

Default value:

Accept pipeline input:false Accept wildcard characters:false

#### -WriteCpidForRichText <Boolean>

Required: false Position: named

Default value:

Accept pipeline input:false
Accept wildcard characters:false

#### <CommonParameters>

This cmdlet supports the common parameters: Verbose, Debug, ErrorAction, ErrorVariable, WarningAction, WarningVariable, OutBuffer, PipelineVariable, and OutVariable. For more information, see about\_CommonParameters (<a href="http://go.microsoft.com/fwlink/?LinklD=113216">http://go.microsoft.com/fwlink/?LinklD=113216</a>)

## Inputs

Configuration

The configuration object to update. This parameter accepts input from the pipeline.

## **Outputs**

None if successful.

## **Examples**

PS C:\>Set-MNEConfiguration -ConfigurationFromPipeline \$Config -Acls \$true -AllowForwardToNotesConnector \$false Sets the specified values.

### Set-MNEDatabaseConnectionString

## **Synopsis**

Sets the database connection string for Notes Migrator for Exchange.

## **Syntax**

Set-MNEDatabaseConnectionString [-IntegratedSecurity <Boolean>] [-DbUser <string>]
[-DbPassword <string>] -DbServer <string> -DbSharedDir <string> [<CommonParameters>]

## **Description**

Sets the database connection string.

There are two parameter sets, based on whether you are accessing the database using Windows Authentication or SQL Authentication.

The database name and database provider are constant for MNE.

#### **Parameters**

#### -IntegratedSecurity [<Boolean>]

Used if the database is accessed using Windows Authentication.

Required: false Position: named

Default value:

Accept pipeline input:false
Accept wildcard characters:false

#### -DbUser <string>

Used if the database is accessed by SQL Server Authentication.

This is the username for accessing the database.

Required: false Position: named

Default value:

Accept pipeline input:false Accept wildcard characters:false

#### -DbPassword <string>

Used if the database is accessed by SQL Server Authentication.

This is the password for accessing the database.

Required: false Position: named

Default value:

Accept pipeline input:false

Accept wildcard characters:false

#### -DbServer <string>

Server of the database being accessed.

Required: true Position: named

Default value:

Accept pipeline input:false Accept wildcard characters:false

#### -DbSharedDir <string>

Shared directory of the database being accessed.

Required: true Position: named

Default value:

Accept pipeline input:false Accept wildcard characters:false

#### <CommonParameters>

This cmdlet supports the common parameters: Verbose, Debug, ErrorAction, ErrorVariable, WarningAction, WarningVariable, OutBuffer, PipelineVariable, and OutVariable. For more information, see about\_CommonParameters (http://go.microsoft.com/fwlink/?LinklD=113216)

### **Inputs**

This cmdlet has no parameters that accept pipeline input.

## **Outputs**

This cmdlet returns no value or output upon success.

## **Examples**

PS C:\>Set-MNEDatabaseConnectionString -IntegratedSecurity \$true -DbServer "(local)" -DbSharedDir "\\Computer\C\$\NME Stuff\"

Uses Windows Authentication to connect to the server and set the database connection string.

PS C:\>Set-MNEDatabaseConnectionString -DbUser "username" -DbPassword "password" -DbServer "(local)" -DbSharedDir "\\Computer\C\$\NME Stuff\"

Uses SQL Authentication to connect to the server and set the database connection string.

#### Set-MNEDesignClass

## **Synopsis**

Sets a design class in the database.

## **Syntax**

```
Set-MNEDesignClass -DesignClassGuid <Guid> [-Authoritative <Boolean>] [-DataStoreTypeMask <DataStoreTypeMaskEnum>] [<CommonParameters>]

Set-MNEDesignClass -DesignClassName <string> [-Authoritative <Boolean>] [-DataStoreTypeMask <DataStoreTypeMaskEnum>] [<CommonParameters>]
```

## **Description**

Sets the Authoritative status and/or the DataStoreTypeMask for a design class in the database, selected either by name or Guid.

#### **Parameters**

## -DesignClassGuid <Guid>Guid of the design class to set.

Required: true
Position: named

Default value:

Accept pipeline input:true (ByValue) Accept wildcard characters:false

#### -DesignClassName <string>

Name of the design class to set.

Required: true
Position: named

Default value:

Accept pipeline input:true (ByValue)
Accept wildcard characters:false

#### -Authoritative <Boolean>

Whether the design class to set has authoritative status.

Required: false Position: named

Default value:

Accept pipeline input:false Accept wildcard characters:false

#### -DataStoreTypeMask <DataStoreTypeMaskEnum>

Data store type mask of the design class to set.

Required: false Position: named

Default value:

Accept pipeline input:false Accept wildcard characters:false

#### <CommonParameters>

This cmdlet supports the common parameters: Verbose, Debug, ErrorAction, ErrorVariable, WarningAction, WarningVariable, OutBuffer, PipelineVariable, and OutVariable. For more information, see about\_CommonParameters (http://go.microsoft.com/fwlink/?LinkID=113216)

## **Inputs**

System.Guid

Guid of the design class to set.

System.String

Name of the design class to set.

## **Outputs**

NMEDesignClass

Outputs the design class that was set if there are no errors.

## **Examples**

Sets the specified design class in the database to the parameters given.

### Set-MNEMigrationTimeWindow

## **Synopsis**

Sets the migration windows used in the SSDM Scheduling Administration tool.

### **Syntax**

```
Set-MNEMigrationTimeWindow [-CollectionName] <string> [[-ConcurrentUsers] <Integer>]
[[-MigrationDateFrom] <string>] [[-MigrationDateTo] <string>] [[-EnableTimeWindow] <Boolean>] [[-MigrationTimeFrom] <string>] [[-MigrationTimeTo] <string>]
[<CommonParameters>]
```

## **Description**

Sets the migration windows used in the SSDM Scheduling Administration tool.

### **Parameters**

#### -CollectionName <string>

Name of the collection to set the window for. The collection cannot be auto-defined.

Required: true Position: 0

Default value:

Accept pipeline input:false Accept wildcard characters:false

#### -ConcurrentUsers <Integer>

Number of users that can migrate at one time.

Required: false Position: 1

Default value:

Accept pipeline input:false Accept wildcard characters:false

#### -MigrationDateFrom <string>

Date when users can start migrating.

Required: false Position: 2

Default value:

Accept pipeline input:false Accept wildcard characters:false

#### -MigrationDateTo <string>

Date when users must stop migrating.

Required: false

Position: 3

Default value:

Accept pipeline input:false Accept wildcard characters:false

#### -EnableTimeWindow <Boolean>

Whether the users are limited to a certain time to migrate each day.

Required: false Position: 4

Default value:

Accept pipeline input:false
Accept wildcard characters:false

#### -MigrationTimeFrom <string>

Time of day when users can start migrating.

Required: false Position: 5

Default value:

Accept pipeline input:false Accept wildcard characters:false

#### -MigrationTimeTo <string>

Time when users must stop migrating.

Required: false Position: 6

Default value:

Accept pipeline input:false
Accept wildcard characters:false

#### <CommonParameters>

This cmdlet supports the common parameters: Verbose, Debug, ErrorAction, ErrorVariable, WarningAction, WarningVariable, OutBuffer, PipelineVariable, and OutVariable. For more information, see about\_CommonParameters (http://go.microsoft.com/fwlink/?LinkID=113216)

## **Inputs**

This cmdlet has no parameters that accept pipeline input.

## **Outputs**

This cmdlet returns nothing.

## **Examples**

PS C:\>Set-MNEMigrationTimeWindow -CollectionName "some users" -ConcurrentUsers 5 - MigrationDateFrom "8/15/2013 8:45:00 AM" -MigrationDateTo "8/31/2013 4:00:00 PM" - EnableTimeWindow false

Sets the migration window for the collection "some users" to 8/15/2013 at 8:45:00 AM to 8/31/2013 at 4:00:00 PM,

with a max of 5 concurrent users, and no specific time window.

PS C:\>Set-MNEMigrationTimeWindow -CollectionName "other users" -ConcurrentUsers 2 - MigrationDateFrom "8/15/2013 8:45:00 AM" -MigrationDateTo "8/31/2013 4:00:00 PM" - EnableTimeWindow \$true -MigrationTimeFrom "5:00:00 PM" -MigrationTimeTo "11:00:00 PM"

Sets the migration window for the collection "other users" to 8/15/2013 at 8:45:00 AM to 8/31/2013 at 4:00:00 PM, with a max of 2 concurrent users, and a specific time window between 5:00 PM and 11:00 PM.

#### Set-MNESchedulingConfigFile

## **Synopsis**

Sets the configuration files used in the SSDM Scheduling Administration tool.

### **Syntax**

Set-MNESchedulingConfigFile [[-XmlConfigPath] <string>] [[-CollWizPath] <string>]
[[-WebServiceLocation] <string>] [<CommonParameters>]

## **Description**

Sets the configuration files used in the SSDM Scheduling Administration tool.

#### **Parameters**

-XmlConfigPath <string> Path to the Xml Config File.

Required: false Position: 0

Default value:

Accept pipeline input:false Accept wildcard characters:false

#### -CollWizPath <string>

Path to the MNE Collection Wizard.

Required: false Position: 1

Default value:

Accept pipeline input:false Accept wildcard characters:false

#### -WebServiceLocation <string>

URI to the SSDM Web Service.

Required: false Position: 2

Default value:

Accept pipeline input:false Accept wildcard characters:false

#### <CommonParameters>

This cmdlet supports the common parameters: Verbose, Debug, ErrorAction, ErrorVariable, WarningAction, WarningVariable, OutBuffer, PipelineVariable, and OutVariable. For more information, see about\_CommonParameters (http://go.microsoft.com/fwlink/?LinkID=113216)

### **Inputs**

This cmdlet has no parameters that accept pipeline input.

## **Outputs**

This cmdlet returns nothing.

## **Examples**

PS C:\>Set-MNESchedulingConfigFile -XmlConfigPath "c:\conf.xml" -CollWizPath "c:\collwiz.exe" -WebServiceLocation "http://localhost/SSDMSchedulingWebService/SSDMSchedulingWebService.asmx" Sets XmlConfigFile to c:\conf.xml, CollWizPath to c:\collwiz.exe, and WebServiceLocation to http://localhost/SSDMSchedulingWebService.asmx.

 $\label{lem:pschedulingConfigFile -XmlConfigPath "c:\conf2.xml"} Sets XmlConfigFile to c:\conf2.xml and leaves the rest of the parameters alone.$ 

PS C:\>Set-MNESchedulingConfigFile

Doesn't change the parameters, unless the file doesn't exist or is invalid. In that case, it creates the file with empty parameters.

#### Set-MNESchedulingSetting

## **Synopsis**

Sets the settings used in the SSDM Scheduling Administration tool.

### **Syntax**

```
Set-MNESchedulingSetting [[-UseSsdmSched] <Boolean>] [[-TimeOut] <Integer>] [[-FileProc] <Integer>] [[-IsEmail] <Boolean>] [[-EmailAddresses] <String[]>] [[-EmailSubject] <string>] [[-EmailBody] <string>] [[-EmailAutoSend] <Boolean>] [[-SchedReminder] <Boolean>] [[-NotScheduled] <string>] [[-BeforeMigrationDate] <string>] [[-AfterMigrationDate] <string>] [[-BeforeMigrationTime] <string>] [[-AfterMigrationTime] <string>] [[-TooManyConnections] <string>] [[-RetryAttempt] <Integer>] [[-RetryWaitMinute] <Integer>] [[-UseLimitedRetry] <Boolean>] [<CommonParameters>]
```

## **Description**

Sets the settings used in the SSDM Scheduling Administration tool.

#### **Parameters**

#### -UseSsdmSched <Boolean>

Whether or not to use SSDM Scheduling

Required: false Position: 0

Default value:

Accept pipeline input:false Accept wildcard characters:false

#### -TimeOut <Integer>

Session timeout in minutes
Required: false
Position: 1

Default value:

Accept pipeline input:false Accept wildcard characters:false

#### -FileProc <Integer>

Update progress in minutes Required: false Position: 2

Default value:

Accept pipeline input:false Accept wildcard characters:false

#### -IsEmail <Boolean>

Whether to email the migration team on problems.

Required: false Position: 3

Default value:

Accept pipeline input:false Accept wildcard characters:false

#### -EmailAddresses <string[]>

The email addresses to send to when problems occur.

Required: false Position: 4

Default value:

Accept pipeline input:false Accept wildcard characters:false

#### -EmailSubject <string>

The subject of the email dispatched when problems occur.

Required: false Position: 5

Default value:

Accept pipeline input:false Accept wildcard characters:false

#### -EmailBody <string>

The body of the email dispatched when problems occur.

Required: false Position: 6

Default value:

Accept pipeline input:false Accept wildcard characters:false

#### -EmailAutoSend <Boolean>

Whether the user automatically sends email if problems occur.

Required: false Position: 7

Default value:

Accept pipeline input:false

Accept wildcard characters:false

#### -SchedReminder <Boolean>

Lets users add a scheduled task if before window.

Required: false Position: 8

Default value:

Accept pipeline input:false Accept wildcard characters:false

#### -NotScheduled <string>

Text the user sees if not scheduled to migrate.

Required: false Position: 9

Default value:

Accept pipeline input:false Accept wildcard characters:false

#### -BeforeMigrationDate <string>

Text the user sees if before migration date window.

Required: false Position: 10

Default value:

Accept pipeline input:false Accept wildcard characters:false

#### -AfterMigrationDate <string>

Text the user sees if after migration date window.

Required: false Position: 11

Default value:

Accept pipeline input:false Accept wildcard characters:false

#### -BeforeMigrationTime <string>

Text the user sees if before migration time window.

Required: false Position: 12

Default value:

Accept pipeline input:false Accept wildcard characters:false

#### -AfterMigrationTime <string>

Text the user sees if after migration time window.

Required: false Position: 13

Default value:

Accept pipeline input:false Accept wildcard characters:false

#### -TooManyConnections <string>

Text the user sees if too many users simulataneously migrating.

Required: false Position: 14

Default value:

Accept pipeline input:false Accept wildcard characters:false

#### -RetryAttempt <Integer>

Number of SSDM retry migration attempts.

Required: false

Position: 15

Default value:

Accept pipeline input:false Accept wildcard characters:false

#### -RetryWaitMinute <Integer>

Time to (in minutes) before retrying.

Required: false Position: 16

Default value:

Accept pipeline input:false Accept wildcard characters:false

#### -UseLimitedRetry <Boolean>

Whether to limit the number of retries.

Required: false Position: 17

Default value:

Accept pipeline input:false
Accept wildcard characters:false

#### <CommonParameters>

This cmdlet supports the common parameters: Verbose, Debug, ErrorAction, ErrorVariable, WarningAction, WarningVariable, OutBuffer, PipelineVariable, and OutVariable. For more information, see about\_CommonParameters (http://go.microsoft.com/fwlink/?LinkID=113216)

## Inputs

This cmdlet has no parameters that accept pipeline input.

## **Outputs**

This cmdlet returns nothing.

## **Examples**

PS C:\>Set-MNESchedulingSetting -UseSsdmSched \$true -TimeOut 10 -FileProc 1000 - IsEmail \$false

Sets UseSsdmSched to true, the timeout to 10 minutes, the file proc to 1000 minutes, and IsEmail to false. The rest of the parameters are left alone.

PS C:\>Set-MNESchedulingSetting

Doesn't change any of the parameters, unless the file doesn't exist or is invalid. In that case, it creates the file with empty parameters.

#### Show-MNECollection

## **Synopsis**

Sets a Collection to be "visible" in the UI.

## **Syntax**

Show-MNECollection [-Collection] <NmeCollection> [<CommonParameters>]

## **Description**

Sets a Collection to be "visible" in the UI. The collection is added/updated in the database upon completion.

#### **Parameters**

-Collection <NmeCollection>

The collection object to be set visible.

Required: true Position: 0

Default value:

Accept pipeline input:true (ByValue) Accept wildcard characters:false

#### <CommonParameters>

This cmdlet supports the common parameters: Verbose, Debug, ErrorAction, ErrorVariable, WarningAction, WarningVariable, OutBuffer, PipelineVariable, and OutVariable. For more information, see about CommonParameters (http://go.microsoft.com/fwlink/?LinkID=113216)

## Inputs

**NmeCollection** 

The collection to be set visible.

## **Outputs**

None if successful.

## **Examples**

 $\label{lem:collection} \mbox{Get-MNECollection -CollectionGuid "e50d5123-2ec8-4096-816e-8e0e458d12e7"} \ | \ \mbox{Show-MNECollection}$ 

A collection is retrieved from the database and its visiblity is set to visible.

## Appendix A: How do I ...?

- · Post-installation configuration
- Pre-migration preparations
- · Batch-migration process
- Other features

## Post-installation configuration

These tasks configure the Migrator for Notes to Exchange process as a whole, so are typically performed before the more specific configuration tasks for a particular migration project:

- · How do I set the account permissions necessary for migration?
- How do I configure Migrator for Notes to Exchange for a non-English Notes locale?
- How do I enable remote management on an Exchange 2010 or later server?

## How do I set the account permissions necessary for migration?

This question is answered, for both proprietary and hosted Exchange targets, in the System Requirements (see the *Migrator for Notes to Exchange Quick-Start Guide* and the *Migrator for Notes to Exchange Pre-Migration Planning Guide*, preceding the *Requirement Specifications*).

## How do I configure Migrator for Notes to Exchange for a non-English Notes locale?

For a non-English locale, you may need to reconfigure up to four sets of parameters for both the Data Migration Wizard (for batch migrations) and the SSDM (for per-desktop migrations). Review the four sections that follow to determine whether you need to edit the parameters for your locale.

The topic How do I add or edit program parameters? in this Appendix explains how to change these parameter values, and also explains the important difference between Global Parameters (system-wide defaults) and Task Parameters (parameter settings for a single specific task).

These parameter configuration changes should be entered in the Global Parameters if all or most of the migrating users reside in a single non-English locale. If the migrating users are distributed across a variety of locales, it may be more practical to define separate collections and migration tasks for users in the different locales, and make these configuration changes in the Task Parameters. In either case, remember that the parameters should also be reconfigured in *notesdtapp.ini*.

## **Reconfiguring Outlook Categories**

[Categories] [Categories] H=祝日 H=Holiday V=休暇 V=Vacation P=プロジェクト P=Projects C=クライアント C=Clients PC=通話記録 PC=Phone Calls T=旅行 T=Travel

If these defaults are not the correct values for your locale, be sure to change them before you run either of the migration programs. For example, the values in Japanese would be as shown in the left column here.

The Setup program automatically configures both the Data Migration Wizard (for batch migrations) and the SSDM (for per-desktop migrations) with these English-language values for Outlook Categories as shown in the right column here.

## **Renaming the Orphaned Documents folder**

The Setup program automatically sets the name of the "All Documents" folder in Exchange, which receives orphaned documents from Notes' "All Documents" folder. The folder is named "All Documents" (in English) by default, but you can assign any other valid folder name. The parameter is set in two different places for the Data Migration Wizard and the Self-Service Desktop Migrator, so you should reset the folder name in both places.

In the [Notes] section, set the appropriate value for:

OrphanedDocsFolder=<Folder Name>

For example, for a Japanese Notes environment:

[Notes] OrphanedDocsFolder=すべての文書

## **Defining new language sections**

[JPN]
~INBOX=受信トレイ
~SENT=送信済みアイテム
~DRAFTS=下書き
~TRASH=削除済みアイテム
~CALENDAR=カレンダー
~CONTACTS=連絡先
~JOURNAL=履歴
~NOTES=メモ
~OUTBOX=送信トレイ

~TASKS=タスク

The Global Defaults, Task Parameters, and *notesdtapp.ini* file contain parameter sections that specify the names of migrated Outlook folders in various languages. For example, the section for Japanese [JPN] appears in the example here. The Data Migration Wizard refers to the appropriate section when naming new Outlook folders. (The wizard determines the "appropriate" language section by reading the Windows locale.)

The Global Defaults and *notesdtapp.ini* file contain sections for several common languages, and common variants of the world's primary languages—for example, French as spoken in France vs. Canada vs. Belgium vs. Monaco, and so forth. But the default program parameters do not include sections for many less common language variants.

The Global Defaults and *notesdtapp.ini* file do, however, contain sections for more generic forms of the world's primary languages, so if the wizard can't find a section for a language variant associated with a particular locale, the wizard will instead consult the more generic section. In Quebec, for example, if the wizard can't find a section for [FRC] (Canadian French), it will instead use the folder names specified in [FR] (generic French). In releases prior to 4.0.0.34, the wizard would default to English-language folder names if it couldn't find a section for a particular language variant.

If the default program parameters do not contain a section for the language variant associated with your locale, and if you don't want to use the more generic language alternative, you can create a new section for the language variant you want. You can add a new section to the Global Defaults, or *notesdtapp.ini*, or both. The section name must be exactly three letters, and must conform to the conventions of the *Language TLAs for Various Locales* table (below).

## **Language TLAs for Various Locales**

| Afrikaans-South Africa      | AFK | English-Trinidad                   | ENT | Polish-Poland                   | PLK |
|-----------------------------|-----|------------------------------------|-----|---------------------------------|-----|
| Albanian-Albania            | SQI | English–United Kingdom             | ENG | Portuguese-Brazil               | PTB |
| Arabic-Algeria              | ARG | English–United States              | ENU | Portuguese–Portugal             | PTG |
| Arabic-Bahrain              | ARH | English–Zimbabwe                   | ENW | Punjabi-India (Gurmukhi Script) | PAN |
| Arabic–Egypt                | ARE | Estonian-Estonia                   | ETI | Romanian-Romania                | ROM |
| Arabic-Iraq                 | ARI | Faeroese–Faeroe Islands            | FOS | Russian-Russia                  | RUS |
| Arabic-Jordan               | ARJ | Farsi-Iran                         | FAR | Sanskrit-India                  | SAN |
| Arabic-Kuwait               | ARK | Finnish–Finland                    | FIN | Serbian-Serbia (Cyrillic)       | SRB |
| Arabic-Lebanon              | ARB | French-Belgium                     | FRB | Serbian–Serbia (Latin)          | SRL |
| Arabic–Libya                | ARL | French-Canada                      | FRC | Slovak–Slovakia                 | SKY |
| Arabic-Morocco              | ARM | French-France                      | FRA | Slovenian-Slovenia              | SLV |
| Arabic-Oman                 | ARO | French-Luxembourg                  | FRL | Spanish-Argentina               | ESS |
| Arabic-Qatar                | ARQ | French-Monaco                      | FRM | Spanish-Bolivia                 | ESB |
| Arabic-Saudi Arabia         | ARA | French-Switzerland                 | FRS | Spanish-Chile                   | ESL |
| Arabic-Syria                | ARS | FYRO Macedonian-<br>FYRO Macedonia | MKI | Spanish–Colombia                | ESO |
| Arabic-Tunisia              | ART | Galician–Spain                     | GLC | Spanish–Costa Rica              | ESC |
| Arabic-U.A.E.               | ARU | Georgian–Georgia                   | KAT | Spanish–Dominican Republic      | ESD |
| Arabic-Yemen                | ARY | German-Austria                     | DEA | Spanish-Ecuador                 | ESF |
| Armenian-Armenia            | HYE | German–Germany                     | DEU | Spanish–El Salvador             | ESE |
| Azeri–Azerbaijan (Cyrillic) | AZE | German-Liechtenstein               | DEC | Spanish-Guatemala               | ESG |
| Azeri–Azerbaijan (Latin)    | AZE | German-Luxembourg                  | DEL | Spanish-Honduras                | ESH |
| Basque-Spain                | EUQ | German–Switzerland                 | DES | Spanish-Mexico                  | ESM |
| Belarusian-Belarus          | BEL | Greek-Greece                       | ELL | Spanish-Nicaragua               | ESI |
| Bulgarian-Bulgaria          | BGR | Gujarati–India (Gujarati Script)   | GUJ | Spanish-Panama                  | ESA |
| Catalan-Spain               | CAT | Hebrew-Israel                      | HEB | Spanish-Paraguay                | ESZ |
| Chinese-Hong KongSAR        | ZHH | Hindi-India                        | HIN | Spanish-Peru                    | ESR |
| Chinese-Macau SAR           | ZHM | Hungarian-Hungary                  | HUN | Spanish–Puerto Rico             | ESU |
| Chinese-PRC                 | CHS | Icelandic-Iceland                  | ISL | Spanish–Spain (Inat'l Sort)     | ESN |
| Chinese–Singapore           | ZHI | Indonesian-Indonesia               | IND | Spanish-Spain (Trad Sort)       | ESP |
| Chinese-Taiwan              | CHT | Italian–Italy                      | ITA | Spanish–Uruguay                 | ESY |
| Croatian-Croatia            | HRV | Italian–Switzerland                | ITS | Spanish-Venezuela               | ESV |
| Czech–Czech Republic        | CSY | Japanese–Japan                     | JPN | Swahili–Kenya                   | SWK |
| Danish-Denmark              | DAN | Kannada-India (Kannada Script)     | KAN | Swedish–Finland                 | SVF |
| Divehi-Maldives             | DIV | Kazakh–Kazakstan                   | KKZ | Swedish-Sweden                  | SVE |
| Dutch-Belgium               | NLB | Konkani-India                      | KNK | Syriac–Syria                    | SYR |
| Dutch–Netherlands           | NLD | Korean<br>(Extended Wansung)–Korea | KOR | Tamil–India                     | TAM |
| English–Australia           | ENA | Kyrgyz–Kyrgyzstan                  | KYR | Tatar–Tatarstan                 | TTT |
| English-Belize              | ENL | Latvian–Latvia                     | LVI | Telugu-India (Telugu Script)    | TEL |
| English–Canada              | ENC | Lithuanian–Lithuania               | LTH | Thai–Thailand                   | THA |
| English–Caribbean           | ENB | Malay–Brunei Darussalam            | MSB | Turkish–Turkey                  | TRK |
| English–Ireland             | ENI | Malay-Malaysia                     | MSL | Ukrainian–Ukraine               | UKR |
| English–Jamaica             | ENJ | Marathi–India                      | MAR | Urdu–Pakistan                   | URD |
| English–New Zealand         | ENZ | Mongolian (Cyrillic)–Mongolia      | MON | Uzbek–Uzbekistan (Cyrillic)     | UZB |
| English–Philippines         | ENP | Norwegian–Norway (Bokmål)          | NOR | Uzbek–Uzbekistan (Latin)        | UZB |
| English–South Africa        | ENS | Norwegian–Norway (Nynorsk)         | NON | Vietnamese–Viet Nam             | VIT |

## How do I enable remote management on an Exchange 2010 or later server?

Run "winrm quickconfig" on the Exchange server, as shown below. These lines show your user input (in bold) in addition to the program output:

Microsoft Windows [Version 6.1.7600]

Copyright (c) 2009 Microsoft Corporation. All rights reserved.

C:\Users\Administrator>winrm quickconfig

WinRM already is set up to receive requests on this machine.

WinRM is not set up to allow remote access to this machine for management.

The following changes must be made:

Create a WinRM listener on HTTP://\* to accept WS-Man requests to any IP on this machine.

Enable the WinRM firewall exception.

Make these changes [y/n]? y

WinRM has been updated for remote management.

Created a WinRM listener on HTTP://\* to accept WS-Man requests to any IP on this machine.

WinRM firewall exception enabled.

C:\Users\Administrator>

## **Pre-migration preparations**

These tasks are typically performed when configuring Migrator for Notes to Exchange for a particular migration project:

- How do I add or edit program parameters?
- How do I migrate from a Notes environment with Symantec E-Vault?
- How do I migrate to an Exchange environment with a CAS Array?
- How do I prepare the SQL database for mailbox-enabling (if AD is configured for a resource forest and a user forest)?
- · How do I add to the list of AD attributes available for the merge function?
- How do I configure AD to replicate an AD attribute to the Global Catalog?
- · How do I specify per-user locations for Notes source data?
- · How do I specify per-user destination locations for users' PST files?
- How do I specify whether to migrate to a single PST file (per user) or multiple PST files?
- How do I migrate Notes custom attributes?
- How do I customize the placeholder message that the Data Migration Wizard substitutes for encrypted messages?
- How do I customize the placeholder message that the Data Migration Wizard substitutes for filtered attachments?
- How do I create or edit a template for personalized user-notification emails?
- · How do I synchronize directory data and update the SQL database?

## How do I add or edit program parameters?

The parameters for the Self-Service Desktop Migrator are saved and may be edited in a text file, *notesdtapp.ini*, which resides in the same path with the Desktop Migrator application. All other Migrator for Notes to Exchange parameters are for the administrator components, and these parameters exist in two forms:

- Task Parameters: Settings that apply to the operations of only single particular tasks.
- Global Defaults: Values that constitute the initial Task Parameters (as defined above) when a task is created, unless and until the Task Parameters are edited.

The Notes Migration Manager maintains the Global Defaults in the SQL database, and permits editing Global Defaults to suit local circumstances and preferences. Each time a wizard creates a task, the wizard copies the parameters from the Global Defaults to the task definition, where they become Task Parameters. The Task Parameters may then be edited separately for each particular task.

Global Defaults, Task Parameters, and the parameters within *notesdtapp.ini* are all edited the same way, as if all three sets of parameters were stored in an INI file. The features that let you edit Global Defaults and Task Parameters copy the current parameter settings from the SQL database into a text document in Windows' Notepad, so you can use Notepad's text-editing features to change parameter values or add new parameter specifications. The full procedures are described separately below. Since *notesdtapp.ini* is an INI text file, you can use Notepad or any other text editor to edit its contents.

#### How to add or edit Global Defaults

Within Notes Migration Manager:

1 Select File | Global Default Settings.

The program then opens the Global Default Settings into Windows Notepad. Within Notepad, the settings look like the contents of an INI file, but they are saved as a part of the SQL database rather than as an independent INI file.

- 2 Find the pertinent [SectionName] for the parameter you want to add, or whose value you want to edit.
  - **i IMPORTANT:** Some parameters in different sections share the same keyname, so it is very important that parameter values be entered and edited in the correct sections.
- 3 Add the parameter or edit its value, as appropriate.
- 4 Repeat steps 2 and 3 as necessary to make as many additions and changes to the parameters as needed.
- 5 Close Notepad.

Notes Migration Manager will then copy the new parameter value(s) back into the SQL database.

#### How to add or edit Task Parameters

In Notes Migration Manager, make sure this feature is enabled: On the **View** menu, make sure the **Advanced Settings** option is marked. This is a toggle setting that determines whether the wizards will let you open and edit Task Parameters. If the feature is enabled, an extra screen titled "Customize Configuration" will appear at the start of the screen sequence for each Wizard.

From the Customize Configuration screen in any of the wizards:

- 1 Click the Edit button. The wizard then opens the task's configuration settings into Windows Notepad. Within Notepad, the settings look like the contents of an INI file, but they are saved as a part of the SQL database rather than as an independent INI file.
- 2 Find the pertinent [SectionName] for the parameter you want to add, or whose value you want to edit.
  - **i IMPORTANT:** Some parameters in different sections share the same keyname, so it is very important that parameter values be entered and edited in the correct sections.
- 3 Add the parameter or edit its value, as appropriate.

- 4 Repeat steps 2 and 3 as necessary to make as many additions and changes to the parameters as needed.
- 5 Close Notepad.

Notes Migration Manager will then copy the new parameter value(s) back into the SQL database.

## How do I migrate from a Notes environment with Symantec E-Vault?

When migrating from a Notes environment with Symantec E-Vault, Exchange propagation issues may ifere with Migrator for Notes to Exchange setting custom attributes when the destination mailbox has never been accessed either by Outlook or by the migration application. One simple work-around would be to first run a "dummy" migration (e.g., use a date filter where date > 1/1/2100) to open all the target mailboxes before running the real migration.

## How do I migrate to an Exchange environment with a CAS Array?

The following instructions do not apply to Exchange 2013. See this Knowledge Base article for instructions for Exchange 2013.

To configure Migrator for Notes to Exchange for an Exchange target environment configured with a CAS (Client Access Server) array:

- 1 In the Exchange management console, point at the Mailbox server.
- 2 In the Migrator for Notes to Exchange Global Defaults, in the [Exchange] section, set:

Server=array.sitraka.com

- 3 Create, modify and apply a throttling policy for the migration:
  - a Create the new policy by this command:

New-ThrottlingPolicy QuestMigration

b Modify the policy with these settings:

set-throttlingpolicy QuestMigration -RCAMaxConcurrency \$null -RCAPercentTimeInAD \$null -RCAPercentTimeInCAS \$null -RCAPercentTimeInMailboxRPC \$null

c Apply the policy to the Quest migration account:

Set-Mailbox [MNEServiceAccount] -ThrottlingPolicy QuestMigration

4 Set WinRM on all relevant boxes:

```
winrm set winrm/config/winrs '@{MaxShellsPerUser="150"}' winrm set winrm/config/winrs '@{MaxConcurrentUsers="100"}' winrm set winrm/config/winrs '@{MaxProcessesPerShell="150"}' winrm set winrm/config/winrs '@{AllowRemoteShellAccess="true"}' set-executionpolicy unrestricted; get-executionPolicy
```

## How do I prepare the SQL database for mailboxenabling (if AD is configured for a resource forest and a user forest)?

This section applies *only* if your AD/Exchange environment is configured for a resource forest and a user forest, with corresponding user accounts. In that case, you must configure the **Global Default Settings** in Notes Migration Manager, and then prepare (or verify) the values in a column of the exported directory data, for the Data Migration Wizard to properly associate the resource accounts with the user accounts and properly enable mailboxes.

Before you begin, you must determine which column in the SQL database will correspond to which AD attribute, for the wizard to match corresponding user accounts in the resource forest and user forest. The column (AdSearchCol) and attribute (AdAttribute) are both specified in the [ActiveDirectory2] section of the Global Default Settings of Notes Migration Manager:

- AdSearchCol: The column in the SQL database whose values the program should search for each
  particular AdAttribute value, to match corresponding user accounts in the resource forest and user forest.
  Note that the column specified here and its per-user values must exist before the Data Migration Wizard is
  run.
  - i IMPORTANT: In the current Migrator for Notes to Exchange version, this *AdSearchCol* parameter value *must* be set to *SearchKey2* (the default for this parameter) for the mailbox-enabling process to succeed.
- AdAttribute: The AD attribute whose values the program should read in the AdSearchCol column of the SQL database, to match corresponding user accounts in the resource and user forests. For example:

[ActiveDirectory2]
AdSearchCol=SearchKey2
AdAttribute=userPrincipalName

... tells the wizard to match AD objects with users such that the value of each AD object's userPrincipalName attribute matches the value of the corresponding user's SearchKey2 column in the SQL database.

#### To configure the Global Default settings:

- 1 Within Notes Migration Manager, select **File** | **Global Default Settings**. The program then opens the program's configuration settings into Windows Notepad. Within Notepad, the settings look like the contents of an INI file, but they are saved as a part of the SQL database rather than as an independent INI file.
- 2 In the [ActiveDirectory2] section, set the appropriate parameter value for AdAttribute, as described above.
- 3 Close Notepad. Notes Migration Manager will then copy the new parameter value back into the SQL database

#### If you need to enter or edit the AdSearchCol column values in the SQL database:

- 1 Within Notes Migration Manager, in the Export Notes Directory screen: Click Export objects to TSV. A dialog box will prompt you for a destination folder and filename for the exported file.
- 2 Use Microsoft Excel (or some other program that can edit a tsv-format file) to enter or edit the contents of the column you have designated as the AdSearchCol column.
- 3 In the Export Notes Directory screen: Click **Import objects from TSV** to import the edited .tsv file into the SQL database. A dialog box will prompt you for the filename and its location.

## How do I add to the list of AD attributes available for the merge function?

The Provisioning Wizard associates contacts with AD objects by comparing the unique values of a particular AD object attribute to the unique values of a corresponding column in the SQL database. Where these values match, the associated contact and AD object are assumed to represent the same entity, and the two are merged. During the wizard run, the *Choose Your Method...* screen requires that you specify the AD attribute and the database column to use for the comparisons. You specify the attributes and columns using drop-down lists of available options for the database column and AD attribute, respectively.

By default, the list of choices for the AD attribute contains these 26 options:

| cn             | sAMAcountName     | distinguishedName | extensionAttribute1 |
|----------------|-------------------|-------------------|---------------------|
| mail           | userPrincipalName | altRecipient      | extensionAttribute2 |
| mailNickname   | targetAddress     | legacyExchangeDN  | extensionAttribute3 |
| proxyAddresses | employeeNumber    |                   | [to 15]             |

The 26 defaults are defined by a series of *ADML[#]* parameters in the [ActiveDirectoryMatchList] section of the Global Defaults and Task Parameters:

[ActiveDirectoryMatchList]
Count=26
ADML0=cn
ADML1=mail
ADML2=mailNickname
ADML3=proxyAddresses
ADML4=sAMAccountName
[...]
ADML25=extensionAttribute15

If the AD attribute you want to use is not among the 26 defaults, you can add one or more other attributes to the list by defining each addition in the Global Defaults or Task Parameters. See How do I add or edit program parameters? above for the procedure to add and edit these parameter(s):

#### • ADML[#]=<AttribName>

Each *ADML[#]* parameter names an AD attribute that the Provisioning Wizard will include in its list of options, from which one attribute must be chosen to facilitate the matching of contacts with AD objects. The digit(s) appended to an *ADML[#]* key name differentiate one parameter from another. The multiple *ADML[#]* parameters need not appear in numerical order, and need not form an unirupted numerical sequence. But the wizard will read only *ADML[#]* parameters whose differentiating digits are less than a value specified by a *Count* parameter (see below).

NOTE: Migrator for Notes to Exchange's Provisioning Wizard merge function requires that any AD attribute added to the list be replicated to the Global Catalog. You can configure AD to replicate an attribute to the Global Catalog; see How do I configure AD to replicate an AD attribute to the Global Catalog?

#### Count=<##>

A limit to the number of *ADML[#]* parameters (see above) that the Provisioning Wizard will process in this section. The wizard will read only *ADML[#]* parameters whose differentiating digits are less than the *Count* parameter value. For example, if:

[ActiveDirectoryMatchList]
Count=6
ADML0=cn
ADML1=mail
ADML2=mailNickname
ADML3=proxyAddresses
ADML4=sAMAccountName
ADML5=userPrincipalName
ADML6=targetAddress
ADML7=employeeNumber

... then the wizard will read all the parameters except ADML6 and ADML7, since *Count*=6, and neither 6 nor 7 is less than 6.

If unspecified, the *Count* parameter defaults to 26. If specified, the parameter must occur as the first line of the section, as shown above.

**For example:** If the ADML[#] parameters are set for only their 26 defaults, and you want to add a single new AD attribute option, you would add an ADML26 parameter and change the Count parameter to 27, like this:

[ActiveDirectoryMatchList]
Count=27
ADML0=cn
ADML1=mail
ADML2=mailNickname
ADML3=proxyAddresses
ADML4=sAMAccountName
[...]
ADML25=extensionAttribute15
ADML26=NewAttributeName

## How do I configure AD to replicate an AD attribute to the Global Catalog?

If the AD attribute you want to use for the Provisioning Wizard is not among the 26 defaults, you can add one or more other attributes to the list by defining each addition in the Global Defaults or Task Parameters. This procedure is explained elsewhere in this Appendix (see How do I add to the list of AD attributes available for the merge function?).

Any AD attribute added to the list must be replicated to the Global Catalog, or the merge function will fail. You can configure AD to replicate an AD attribute to the Global Catalog as explained in the following procedure:

**CAUTION:** This procedure manipulates AD configuration parameters, and an error could generate adverse consequences throughout the Active Directory environment. *Use extreme caution whenever manipulating AD configuration parameters in this way.* 

#### To configure AD to replicate an AD attribute to the Global Catalog:

- 1 At a computer where you can manage your Active Directory, open a command prompt and e:
  - regsvr32 schmmgmt.dll
- 2 Launch the Microsoft Management Console (*mmc.exe*).
- 3 On the File menu, select Add/Remove Snap-in.
- 4 Click Add, select Active Directory Schema, click Add, and then return to the main window.
- 5 Click **Attributes**, and wait for the list to expand.
- 6 Find the name of the attribute you want to replicate, then right-click it and select **Properties**.
- 7 Select Replicate the attribute to the Global Catalog, and click OK.

## How do I specify per-user locations for Notes source data?

Per-user locations for users' source data are (if necessary) specified in the SQL database. To edit the contents of that database, you must export the data to a .tsv (tab-separated-values format) file, then edit the contents of the table, and then import the edited .tsv file back into the SQL database.

NOTE: After importing values into any of the listed columns, you must run the Notes Data Locator Wizard so the data stores that are specified by the values you provide are located and the user's datastore information is updated. To run the Notes Data Locator Wizard, select the *Locate Notes Data Stores* page in Notes Migration Manager.

**For PABs:** To designate the locations of user PABs, enter the appropriate per-user values into *one* of these columns (not both):

• **PABPaths** column: The specific UNC path and filename for a user's Notes address book(s). Multiple address books can be designated by separating them with a pipe ( | ) character. Ordinarily the full path and file name are given, and file ownership is not checked. If a directory (only) is specified, all PABs found in the directory are assumed to be owned by the user. Examples:

```
\\server\data\addr1.nsf | \\server\data\addr2.nsf \\server\data\user\address_book.nsf \\server\data\
```

• SharedPabDirs column: A file system directory or Notes server directory that contains NSF files for multiple users. This column can be used to specify a more specific set of directories to scan for a user's data, so the application can scan a subset of a larger shared directory structure and determine the owner based on profile documents and/or ACLs. This is useful if a group of users to be migrated shares a directory structure and you can't be certain that all address books belong to one user. If a file system path is specified here, ownership is checked based on the profile documents and/or ACLs. Examples:

```
\\server\data\groupdir
\\server\data\groupdir\address book.nsf
```

**For Archives:** To designate the locations of user archives, enter the appropriate per-user values into *one* of these columns (not both):

ArchivePaths column: The specific UNC path and filename for a user's Notes archive file(s). Multiple
archives can be designated by separating them with a pipe ( | ) character. Ordinarily the full path and file
name are given, and file ownership is not checked. If a directory (only) is specified, all archives found in the
directory are assumed to be owned by the user. Examples:

```
\\server\data\arch1.nsf | \\server\data\arch2.nsf \\server\data\user\archive_jdoe.nsf \\server\data\
```

SharedArchiveDirs column: A file system directory or Notes server directory that contains NSF files for
multiple users. This column can be used to specify a more specific set of directories to scan for a user's
data, so the application can scan a subset of a larger shared directory structure and determine the owner
based on profile documents and/or ACLs. This is useful if a group of users to be migrated shares a
directory structure and you can't be certain that all address books belong to one user. If a file system path
is specified here, ownership is checked based on the profile documents and/or ACLs. Examples:

```
\\server\data\archives \\server\data\archives\archive jdoe.nsf
```

**For Mail Files:** To specify per-user locations and filenames for users' source mail files in the SQL database rather than from entries in the Data Migration Wizard, enter the appropriate per-user values into this column:

• *MailFilePath* column: The specific path and NSF filename to a user's mail file, used when an administrator knows the specific path and NSF file name for each user. Example:

\\server\home\user\jdoe.nsf

If the MailFilePath column does not exist or is left empty, the program will look for the user's mail file in the path entered in the Notes Data Locator Wizard (on the Specify Notes Mail File Directories screen).

## How do I specify per-user destination locations for users' PST files?

Per-user destination locations for users' new PST files are (if necessary) specified in the SQL database. To edit the contents of the SQL database, you must export the data to a .tsv (tab-separated-values format) file, then edit the contents of the table, and then import the edited .tsv file back into the SQL database.

To specify per-user destinations for users' new PST files in the SQL database rather than from entries in the Data Migration Wizard, enter the appropriate per-user values into this column:

• **PSTdir** column: The directory where PSTs are stored for the user, used if each user's PST will go to a separate directory. Normally the admin would specify a central location for the wizard to create all PSTs, and the wizard would create a subtree under that. If the admin would rather put each PST in each user's home directory, then each user's home directory can be added here. Example:

\\server\home\user

## How do I specify whether to migrate to a single PST file (per user) or multiple PST files?

When migrating to .pst files, a program parameter in the Global Defaults and Task Parameters lets you specify whether the Data Migration Wizard should migrate all data into a single .pst file per user, or to multiple .pst files. The boolean parameter that controls this option is *UseSeparatePSTs*. By default (1), data is migrated to multiple .pst files. But:

UseSeparatePSTs=0

... tells the wizard to migrate all data into a single .pst file per user.

If you are unfamiliar with the procedure to edit program parameters, see How do I add or edit program parameters? elsewhere in this Appendix.

## How do I migrate Notes custom attributes?

A Notes message contains several standard attributes such as the *From, To* and *Subject* fields, and can also include user-defined fields. The Data Migration Wizard and SSDM can migrate custom Notes attributes from email messages and Notes contacts to unused properties in Exchange, but only if the migration application knows which properties in the target correspond to which attributes in the source. The migration of custom attributes requires that the source-to-target attribute associations be mapped in a tsv data file before the migration so that Migrator for Notes to Exchange (MNE) can refer to the file to migrate the attributes.

The attribute-mapping file must be a Unicode (not ANSI) file named *customattrs.tsv* located in the default installation folder for the Data Migration Wizard (typically *C:\Program Files\Quest\Migrator for Notes to Exchange*), or in the folder containing *notesdtapp.exe* if you want to migrate Notes custom attributes via the SSDM. MNE installs a Unicode *attrs.tsv* file, with the same column headings required for *customattrs.tsv*, that you can use as a template to create the *customattrs.tsv* file.

#### To create and prepare the customattrs.tsv file

1 Use a text editor to open *attrs.tsv*, and save the open copy under the new name *customattrs.tsv*. Ensure you save *customattrs.tsv* as a unicode (not ANSI) file, in the folder(s) as previously specified. Delete any data rows that may appear in the copy.

- 2 Enter a data row for each Notes custom attribute you want to migrate, as follows:
  - **ID:** Name of the custom attribute—a unique string that distinguishes this row's custom attribute from all others in the file.
    - **IMPORTANT:** If any data rows remain in the original attrs.tsv file, ensure that no **ID** value in customattrs.tsv is the same as any **ID** value in attrs.tsv. Custom attributes will not migrate correctly if any **ID** value appears in both files.
  - SourceProperty: Name of an attribute that has been added to a Notes mail message, or a Notes contact, to be migrated to a property in Exchange.
  - TargetPropertySet: The GUID for the target property set, which must be one of these values:

... where each 'H' is a hexadecimal character, with letters capitalized.

If the **TargetPropertySet** value is PS\_PUBLIC\_STRINGS, the familiar GUID for the set named will be substituted for the string provided.

**TargetPropertySet** can be left blank, but in that case **TargetProperty** (see following) must be an integer property ID in the range 0x0000-0x7FFF.

TargetProperty: Name of the corresponding MAPI property in Exchange. A hexadecimal user-property value is created in Exchange on each migrated mail message or contact with the Notes property, which will hold the value. The hexadecimal values of the created properties are reported in the log (search for "custom attr" in the log file).

If **TargetPropertySet** (above) is left blank, this **TargetProperty** value must be specified as a 16-bit integer in the range 0x0000- 0x7FFF that is not already defined for some other MAPI property.

• TargetPropertyType: Data type of the MAPI property, which must logically correspond to the data type used in Notes. Valid values are:

STRING MV\_STRING SYSTIME BOOLEAN LONG

Also, "PT\_" may be prepended to any of the five types above, so valid values include PT\_STRING, PT\_MV\_STRING, etc.

3 Save and close the updated *customattrs.tsv* file.

For example, a typical *customattrs.tsv* file might look something like this:

| ID    | SourceProperty    | TargetPropertySet                      | TargetProperty     | TargetPropertyType |
|-------|-------------------|----------------------------------------|--------------------|--------------------|
| Attr1 | Archiveld         | {D0F41A15-9E91-D111-84E6-0000F877D428} | Archive ID         | STRING             |
| Attr2 | ArchivedDate      | {D0F41A15-9E91-D111-84E6-0000F877D428} | Archived Date      | STRING             |
| Attr3 | SaveSetId         | {D0F41A15-9E91-D111-84E6-0000F877D428} | Saveset ID         | STRING             |
| Attr4 | RetentionCategory | {D0F41A15-9E91-D111-84E6-0000F877D428} | Retention Category | STRING             |
| Attr5 | HasAttachments    | {D0F41A15-9E91-D111-84E6-0000F877D428} | HasAttachments     | STRING             |

## Troubleshooting problems in migrating Notes custom attributes

You can use Microsoft's *MfcMapi.exe* utility to view the property and its value, if they have been created. (The utility is a free download from Microsoft. You can search in Google for "mfcmapi" and visit the *www.microsoft.com/downloads* link.) Most problems in migrating custom attributes can be diagnosed by these quick tests:

• Verify the target property specified in the *customattrs.tsv* file does not already exist, and that the target property is in the correct format. See About MAPI properties below for more information about this.

- Verify that the customattrs.tsv file is UNICODE, not ANSI.
- Verify that the last line in the *customattrs.tsv* file is followed by a line feed and carriage return (achieved by positioning the cursor at the end of the last line and pressing **E**).
- If any data rows remain in the original attrs.tsv file, ensure that no **ID** value in customattrs.tsv is the same as any **ID** value in attrs.tsv. Custom attributes will not migrate correctly if any **ID** value appears in both files.

## **About MAPI properties**

A named property's name is a property-set GUID and an ID that is either a 32-bit integer or a string. A 16-bit integer alias in the range 0x8000 to 0xFFFF is assigned to the named property by MAPI. That alias is mailbox-specific.

An unnamed property's name is a 16-bit integer in the range 0x0001 to 0x7FFF. That 16-bit integer is valid in all mailboxes. Examples of unnamed properties are 0x0070 (i.e., PR\_CONVERSATION\_TOPIC) and 0x6656, both of which happen to be used by MAPI. So these two examples cannot be used as target property values for message attributes since they are already used, although they *may* be used to map Notes contact attributes to Exchange.

A custom property can be unnamed or named. If it is unnamed, you must select a 16-bit integer *TargetProperty* in the range 0x0001 to 0x7FFF that is not already in use by MAPI. If it is named, you can select any property-set GUID. If you select a property set that is already in use, you must choose a 32-bit integer or string ID that is not already in use in that property set. If you select a brand new property-set GUID, you need not worry about IDs already in use because there will not be any.

# How do I customize the placeholder message that the Data Migration Wizard substitutes for encrypted messages?

Since the Data Migration Wizard does not migrate encrypted messages, it will substitute placeholder messages for encrypted messages in your users' Exchange mailboxes. The Self-Service Desktop Migrator will then replace the placeholder messages with the real messages as it de-crypts and migrates them.

You can customize the content of this placeholder message by creating a simple text file of the content, and then editing the Global Default Settings to specify the use and location of the file. The message can be a simple notification, or may include instructions for launching and running the Self-Service Desktop Migrator to migrate the encrypted message bodies. For information about customizing the user iface of the Self-Service Desktop Migrator, see *How to customize the SSDM* (in the Migrator for Notes to Exchange *Scenarios Guide*).

After you create the text file, edit the Global Default Settings (see How do I add or edit program parameters?):

• In the [General] section, set *UseFilteredBodyMsg*=1, and set an appropriate parameter value for *BodyLostDueToEncryptionMsg* (the full path and filename of the customized text file). For example:

[General]
UseFilteredBodyMsg=1
BodyLostDueToEncryptionMsg=c:\temp\replace.txt

Then use Notepad or some other text editor to open the *notesdtapp.ini* file, set the same two parameter values in the [General] section of that file, and save the changes to *notesdtapp.ini*.

# How do I customize the placeholder message that the Data Migration Wizard substitutes for filtered attachments?

The Data Migration Wizard does not migrate encrypted messages or their attachments, so it substitutes placeholder messages for the filtered attachments in your users' Exchange mailboxes. The Self-Service Desktop Migrator can then replace the placeholder messages with the corresponding attachments as it de-crypts and migrates the associated messages.

You can customize the content of this placeholder message by creating a simple text file of the content, and then editing the Global Default Settings to specify the use and location of the file. The message can be a simple notification, or may include instructions for launching and running the Self-Service Desktop Migrator to migrate the encrypted message bodies. For information about customizing the user iface of the Self-Service Desktop Migrator, see *How to customize the SSDM* (in the Migrator for Notes to Exchange *Scenarios Guide*).

After you create the text file, edit the Global Default Settings (see How do I add or edit program parameters?):

 In the [General] section, set UseFilteredAttachmentMsg=1, and set a suitable parameter value for AttachmentLostDueToEncryptionMsg (the full path and filename of the customized text file). Example:

[General]
UseFilteredAttachmentMsg=1
AttachmentLostDueToEncryptionMsg=c:\temp\replace2.txt

Then use Notepad or some other text editor to open the *notesdtapp.ini* file, set the same two parameter values in the [General] section of that file, and save the changes to *notesdtapp.ini*.

# How do I create or edit a template for personalized user-notification emails?

The Data Migration Wizard can generate personalized (mail-merge) notification emails to end users to inform them of their migration and provide useful information to help them in their transition. The wizard can also generate migration summary emails to administrators to keep them apprised of migration status.

The wizard lets you send the following messages:

- "You've been migrated" messages to Notes mailboxes: Generates a personalized mail-merge email to the Notes mailbox of every user in the collection, notifying them of their migration to the Exchange server. (The wizard inserts these messages directly into the users' Notes mailboxes, so they are not icepted by any forwarding rules that would re-route them to Exchange.)
  - This email typically explains to the user that he or she has been migrated to Exchange, and should use the Outlook client for all future email and calendar activities. The email also typically provides each user's new Outlook login credentials, and any other special instructions or tips that may be helpful.
- "Welcome to Exchange" messages to Exchange mailboxes: Generates a personalized mail-merge
  email to the Exchange mailbox of every user in this collection, welcoming him or her to the Exchange
  environment and the Outlook client, and typically including information (or a link) to orient users to their new
  tools.
- Send "Migration summary" messages to administrators: Generates a personalized mail-merge email to all the SMTP addresses that are specified in the Recipient SMTP address text box. The email provides the migration summary and often includes an attachment containing logs of the migration statistics for each user in the collection. The email message might also include an attachment that contains a log of deferred Notes emails to be sent at a future date and time by Domino.

The first two options were developed to facilitate notification emails to users at the time of migration, but the feature can also be used to send personalized emails to users before or after they are migrated. You can use such pre- and post-migration notifications to announce an upcoming migration, explain the implications to end users, and tell them what they can expect and what will be expected of them.

To send pre/post-migration emails, use the process for creating or editing a template described in this section, and use the Data Migration Wizard only to send the messages (and not mailbox-enable users or migrate user data). See How do I send pre- or post-migration notification emails to end users? on page 331 for more information.

The third option can be used to provide migration summary information to administrators and migration teams. An email attachment can provide detailed migration status information for each user in a collection. Another attachment can provide a list of Notes emails that were scheduled to be sent by Domino at a future date and time.

As in any mail-merge process, the template files contain variables that are replaced with values as each email is created. The wizard merges a template file with per-user variable values drawn from the collection's data table (in the SQL database), and/or with environment or system variables. (The wizard draws the per-user values from an INI file, but the INI-file values are drawn from the SQL database and are rewritten, per user, as each user is processed.)

Migrator for Notes to Exchange installs with the following standard template files:

- *ybm\_template.html:* for delivery to users' Notes mailboxes immediately after migration when migrating to an on-premises Exchange server, or to a hosted Exchange environment *other than* Office 365.
- ynma\_template.html: for delivery to users' Notes mailboxes immediately after migration when migrating to
  Office 365.
- migration\_summary\_template.html: for delivery to the specified SMTP addresses of the administrators who should receive migration summary emails.
- wte\_template.html: for delivery to users' Outlook mailboxes immediately after migration when migrating to any target type.
- ada\_template.html: for delivery to users' Notes mailboxes when migrating to on-premises Exchange. Tells
  the users that their AD accounts have been created and provides account information and passwords.
- o365\_pwreset.html: for delivery to user's Notes mailboxes when migrating to Office 365. Tells the users that their Office 365 account passwords have been reset.

The Data Migration Wizard prompts you to specify a template file for each merged email you want to send. You can choose one of the standard templates, or you can create and use your own templates. You can also edit any of the template files to add or delete or modify content to better suit your needs.

## Rules for mail-merge template files

A mail-merge template file must conform to the following specifications:

- The template file must be an HTML file with file extension .html or .htm.
- A template file can contain UNICODE, UTF-8 or ANSI characters. UTF-16 is **not** supported. If an HTML tag specifying charset is included in the file, the charset is sent with each email.
- Maximum file size (including the merge variables, but before the variables are expanded) is 64K–1 byte. If the file is 64K or larger, the email will not be sent.
- Maximum length of any single line in the file (after any merge variables are expanded) is 512 bytes, or 256
  UNICODE characters. Any line that exceeds this limit will be omitted from the merged email. This may vary
  from user to user, as variables in the form are replaced with user-specific values.

A variable specification in a mail-merge template is enclosed in a pair of dollar signs, such as: \$VarSpec\$. (Also see the default templates installed with the applications to see how variables are used within a template file.)

A template can contain any combination of INI variables, environment variables, and system variables. Environment and system variables characterize the wizard operating environment—the current date and time, for example— and are not unique per user.

An INI variable is so named because its value is drawn from the associated INI file that the wizard checks as it processes users in a collection. The wizard generates this "scratch" INI file at the start of every run by copying parameter values from the wizard Task Parameters. The [User] section of the INI file contains only a single user's data drawn from the collection data table in the SQL database, but this per-user data is rewritten to the INI file before processing of each user so that the correct values are available to the wizard for each user processed. The wizard can check the [User] section of the INI file for per-user values when generating a notification email.

## Using "INI" variables in a mail-merge template

An INI replacement variable refers the wizard to a particular parameter value within a particular section of the INI file, and takes the form *\$Section:Param\$*. For example:

- \$User:DisplayName\$: Specifies the value of the DisplayName parameter in the [User] section of the INI file.
- \$Notes:Server\$: Specifies the value of the Server parameter in the [Notes] section of the INI file.
- \$Exchange:Server\$: Specifies the value of the Server parameter in the [Exchange] section of the INI file.

The \$Notes:Server\$ and \$Exchange:Server\$ examples above are commonly used in merge templates, but the most commonly used INI variables are drawn from the [User] section, representing values that vary per user:

- \$user:displayname\$: The user's Notes user name, from the SQL DB DisplayName column.
- \$user:TargetAddress\$: The user's Exchange email address, from the SQL DB TargetAddress column.
- \$user:MovedMsgCnt\$: the number of the user's mail messages that were migrated.
- \$user:MovedContactCnt\$: the number of the user's contacts that were migrated.
- \$user:MovedApptCnt\$: the number of the user's calendar items that were migrated.
- \$user:MovedEncryptedMsgCnt\$: the number of the user's encrypted messages (found in the Notes source, but not migrated).

## Using environment and system variables in a mail-merge template

An environment or system variable in a mail-merge template takes the form *\$env:VarName\$*, as in these examples:

- \$env:date\$: the date system variable
- \$env:time\$: the time system variable

You can view Windows default environment and system variables through the System utility in the Windows Control Panel: On the **Advanced** tab of *System Properties*, click **Environment Variables**. You can also define new variables in the same Environment Variables dialog box.

## **Batch-migration process**

# How do I synchronize directory data and update the SQL database?

If synchronization of coexisting directories during the transition period is not a high priority, the administrator can add and delete users and update user data in the Exchange environment (only), using Exchange administration software

If it is important to keep the two directories synchronized throughout the transition period, you should:

- 1 Enter any staff changes in the Domino environment as they occur.
- 2 Prior to the migration of each user collection, perform the following tasks:
  - a Use the Quest Coexistence Manager for Notes (CMN) Directory Connector to update Active Directory to match the updated Domino directory. (You do not need perform this step explicitly if the CMN Directory Connector is scheduled to automatically update the directories at regular intervals.)

- b After the directories are updated, update the SQL database by using the Migrator for Notes to Exchange Directory Export Wizard to re-export Domino directory data. (Again, you do not need to perform this step explicitly if you used Notes Migration Manager to schedule recurring runs of the Directory Export Wizard—for example, 30 minutes after each scheduled update run of the CMN Directory Connector.)
- c Check the export results (the summary table in the Export Notes Directory screen) to verify the integrity of the exported data. Any format or translation errors should be apparent; missing users, or inappropriate data forms in any fields would indicate that the export process was corrupted or otherwise unsuccessful.
- 3 For any already-migrated user that leaves the organization, delete the user from the Exchange server, using Exchange administration software.

The most efficient updating strategy is to automate the process by scheduling the CMN Directory Connector and Migrator for Notes to Exchange Directory Export Wizard to automatically run successively, in tandem, at regular recurring times—such as every night at midnight or 2 am.

## Other features

The following sections describe additional features that may be used to perform tasks in Migrator for Notes to Exchange:

- · How do I schedule tasks?
- · How do I troubleshoot service startup permissions?
- · How do I send pre- or post-migration notification emails to end users?
- · How do I perform an offline migration?
- · How do I migrate resources?
- · How do I migrate mail-in databases?
- How do I save and restore all Migrator for Notes to Exchange-defined collections from TSV files?

## How do I schedule tasks?

Scheduled tasks are run using the Migrator for Notes to Exchange (MNE) Task Scheduler (*qsched.exe*). The Task Scheduler runs as a Windows service and is installed when you install Migrator for Notes to Exchange. The Task Scheduler is configured by default to autostart (upon every workstation reboot) and run under the credentials of the administrator account that runs the MNE installer.

The Task Scheduler polls the MNE database at regular intervals for any scheduled tasks and runs those tasks at the designated times.

See Admin Guide chapter 13 for information about the Task Scheduler (qsched.exe).

# How do I troubleshoot service startup permissions?

If the MNE Task Scheduler experiences logon failures when trying to start the service, the following information will help you resolve them.

When a service does not start because of a logon failure, you might find error messages in the system event log when you restart the server:

Source: Service Control Manager

Event ID: 7000

Description:

The %service% service failed to start due to the following error:

The service did not start due to a logon failure.

No Data will be available. Source: Service Control Manager

Event ID: 7013 Description:

Logon attempt with current password failed with the following error:

Logon failure: unknown user name or bad password.

No Data will be available.

When you attempt to manually start the service, you might see the following error message, even though the user account is a valid user:

Microsoft Management Console

Could not start the %service% service on Local Computer

Error 1069: The service did not start due to a logon Failure.

This behavior can occur for any of these reasons:

- The password has changed on the account that the service is configured to use to log on.
- The password data in the registry is damaged.
- The right to "log on as a service" is revoked for the specified user account.

To resolve these issues, you can configure the service to use the built-in system account, change the password for the specified user account to match the current password for that user, or restore the user's right to "log on as a service".

## How to configure user rights

If the right to "log on as a service" is revoked for the specified user account, restore the right by performing the following steps:

### in the Domain controller domain

If the user is in an Active Directory domain:

- 1 Start the Active Directory Users and Computers Microsoft Management Console (MMC) snap-in.
- 2 Right-click the Organizational Unit (OU) in which the user right to log on as a service was granted. By default, this is in the Domain Controller OU.
- 3 Right-click the container and then click **Properties**.
- 4 On the Group Policy tab, click Default Domain Controllers Policy and click Edit.

This starts Group Policy Manager.

- 5 Expand the Computer Configuration object by clicking the plus sign (+) next to the policy object.
- 6 Under the Computer Configuration object, expand Windows Settings, and then expand Security Settings.
- 7 Expand Local Policies, and click User Rights Assignment.
- 8 In the right pane, right-click Log on as a service, and click Security.
- 9 Add the user to the policy, and click **OK**.
- 10 Quit Group Policy Manager, close Group Policy properties, and close the Active Directory Users and Computers MMC snap-in.

## On a member server

If the user is a member of a stand-alone member server:

- 1 Start the Local Security Settings MMC snap-in.
- 2 Expand Local Policies and click User Rights Assignment.
- 3 In the right pane, right-click Log on as a service and click Security.
- 4 Add the user to the policy and click **OK**.
- 5 Close the Local Security Settings MMC snap-in.

## How to configure service logon information

To configure the password for the specified user account to match the current password for that user, use the following steps:

- 1 Click Start, select Settings, click Control Panel and double-click Administrative Tools.
- 2 Double-click Services.
- 3 Right-click the appropriate service and click **Properties**.
- 4 On the Log On tab, change the password and click Apply.
- 5 On the **General** tab, click **Start** to restart the service.
- 6 Quit the Services tool.

## How to configure the service to start up with the built-in system account

If the service still does not work with the specified user account, you can configure the service to start up with the built-in system account using the following steps:

- 1 Click Start, select Settings, click Control Panel, and then double-click Administrative Tools.
- 2 Double-click Services.
- 3 Right-click the appropriate service, and then click Properties.
- 4 On the Log On tab, click Local System Account, and then click Apply.
  - NOTE: You typically do not need to configure a service to interact with the desktop, so you can leave the Allow service to interact with desktop check box clear.
- 5 On the **General** tab, click **Start** to restart the service.
- 6 Exit the Services tool.

When you attempt to open the properties of a service using the Services tool in Control Panel, the computer may stop responding (hang) and/or can display this error message:

The RPC Server is unavailable

This message can occur due to a logon failure with the Remote Procedure Call (RPC) service or some other dependent service. Some services cannot start until after dependency services have started (for example, the Workstation service).

If you cannot start the Services tool, follow these steps to configure the service to use the built-in system account:

- 1 Start Registry Editor (Regedit.exe).
  - **CAUTION:** These steps tell you to modify the registry. Serious problems might occur if you modify the registry incorrectly. Ensure that you follow these steps carefully. **Quest strongly recommends** that you back up the registry before you modify it so you can restore the registry if a problem occurs.
- 2 Locate the ObjectName value in this registry key:

HKEY LOCAL MACHINE\SYSTEM\CurrentControlSet\Services\ServiceName

- 3 On the Edit menu, click Modify.
- 4 In the Value Data box, type localsystem and click OK.
- 5 Exit the Registry Editor.
- 6 Attempt to restart the service. You may need to restart the computer for some services to restart properly.

If you cannot start Registry Editor, you can modify the service account information by performing a parallel installation. See the Microsoft Knowledge Base for information about parallel installations.

Although most system services are configured to use the system account credentials for logon by default, you can configure them to use a specific user account instead. When a user's password is changed, the password information field is not automatically changed for services.

You can start a service with the local system account or by specifying a specific user account and password. If you choose to specify a user account and password, it is important that the account name and password remain constant. For example, this account should not be required to change password or be renamed. If these two events (or other similar events) occur, you should also update the logon credentials for the service.

# How do I send pre- or post-migration notification emails to end users?

The Data Migration Wizard contains a feature originally developed to facilitate notification emails to users at the time of migration, but you can use this feature to send personalized emails to users before or after they are migrated. For example, you can use notifications to announce an upcoming migration, explain the implications to end users, and tell them what they can expect and what will be expected of them.

To send pre- or post-migration emails you can run the Data Migration Wizard to only send the messages—but not mailbox-enable users or perform any other migration or administrative functions.

### To send a notification email to end users without migrating data:

- 1 Perform the *Pre-Migration Preparations* described in chapter 2 or 3 of the *Migrator for Notes to Exchange Scenarios Guide*.
- 2 Prepare a suitable mail-merge template file, as described in this Appendix. See How do I create or edit a template for personalized user-notification emails?
- 3 On the Select Notes Administrative Operations screen, select the **Send migration notification messages check box**. This option allows you to send mail merge messages when a data migration is not in progress.
  - The Configure mail-merge messages to migrating users screen is displayed.
- 4 On the Configure mail-merge messages to migrating users screen, define the personalized (mail-merge) notification emails you want the wizard to send to the users in this collection and click **Next**.

## How do I perform an offline migration?

Migrator for Notes to Exchange supports offline migration—a strategy in which Notes source data that was previously extracted from Notes is migrated directly to the Exchange target.

An offline strategy can be useful:

- if problematic bandwidth makes direct connection impractical (e.g., if the source and target servers are far apart—geographically and/or from a network perspective).
- · if the Domino environment is managed by a third party that does not allow admin access.
- in a disaster scenario, where the Domino server is destroyed but backup NSF files survive.

An offline migration can be accomplished by either of these two approaches:

- Notes source data is saved to replica or otherwise-disconnected NSFs and the MNE Data Migration Wizard migrates from the NSF files directly to Exchange.
- The MNE Data Migration Wizard migrates Notes source data to PST files (rather than directly to an online Exchange target), and the PST files are imported into the Exchange target by some other application. The Quest Migration Manager for PSTs would be a good choice.

See the "Offline migration" topic in chapter 1 of the *Migrator for Notes to Exchange Scenarios Guide* for more information, including requirements and guidelines, for offline migrations.

## How do I migrate resources?

Exchange 2010 and later permit the differentiation of resources into three types: Room, Equipment and Online Meeting. The Directory Export Wizard copies the resource type designations from Domino into the object records in the SQL database, and the Provisioning Wizard then provisions the objects into Active Directory (AD) with the type designations intact. When the Data Migration Wizard mailbox-enables those objects, the mailboxes are created with the correct resource type.

In a typical scenario, AD security objects have been created for all users and resources, and a dirsync creates mail-enabled AD contacts that correspond to existing security objects. The Provisioning Wizard merges the contact information (including resource types) into the existing security objects, and deletes the contacts, leaving a single mail-enabled security object in AD per user or resource. After the merge process creates the mail-enabled security objects, the Data Migration Wizard can mailbox-enable the objects.

**Note:** If a resource appears in a collection but no corresponding security object or contact resides in AD, the Provisioning Wizard can be configured to overlook the missing entities. This feature is enabled or disabled by a check box on the *Choose the Container for User Objects* screen:

[] Create new objects for recipients that do not already exist in Active Directory

Select the check box if you want to create a new mail-enabled object in AD when none is found to correspond with a user (resource) in the collection. Leave the check box clear to disable that feature. Any such new objects are created in the container specified by the **User Container** text box (on the *Choose the Container for User Objects* screen).

i NOTE: Use this *Create new objects...* feature only if no corresponding contact or user object already exists in AD. If an AD user object exists without a corresponding contact, the wizard will mail-enable the existing object.

## How do I migrate mail-in databases?

Migrator for Notes to Exchange migrates Notes mail-in databases, such as Resources, to Exchange as Shared mailboxes. The Directory Export Wizard recognizes mail-in databases as distinct from other (user) mailboxes and identifies them as *Mail-in Databases* in Notes Migration Manager in the **Object Type** column of the *Objects found* table.

When migrating a mail-in database, verify that the source address in the TSV file matches the name associated with the mail-in database folder to be migrated. You can verify the name in the Notes administrator account under the Mail-In Database section. The mail-in database is matched up using either of:

- SourceAddress: Notes address for the resource.
- · TargetAddress: SMTP address of the target account in Exchange.

The application does not perform a lookup in the names.nsf file but instead looks for the matching address in the mail-in-database NSF file.

NOTE: The Data Migration Wizard sets forwarding on a mail-in database if it is told to do so by setting the MailAddress attribute in Notes Document Properties for the mail-in database.

# How do I save and restore all Migrator for Notes to Exchange-defined collections from TSV files?

It is rare but possible that data corruption or incongruities in the SQL database can make it easier to delete the database contents and re-export data from the Notes/Domino source, although it would be tedious in most environments to manually recreate collections one at a time.

The Manage User Collections and Manage Group Collections screens in Notes Migration Manager allow you export all Migrator for Notes to Exchange-defined collections (all at once) to a TSV file, and later restore them to the SQL database (also all at once), to spare you the time and trouble of having to manually recreate collections in the event the SQL database is deleted and reloaded.

See *Group Collections: Manage Groups* and *User Collections: Manage Users* in chapter 1 for the export and import procedures.

Quest provides software solutions for the rapidly-changing world of eprise IT. We help simplify the challenges caused by data explosion, cloud expansion, hybrid dataces, security threats, and regulatory requirements. We are a global provider to 130,000 companies across 100 countries, including 95% of the Fortune 500 and 90% of the Global 1000. Since 1987, we have built a portfolio of solutions that now includes database management, data protection, identity and access management, Microsoft platform management, and unified endpoint management. With Quest, organizations spend less time on IT administration and more time on business innovation. For more information, visit www.quest.com.

## **Technical support resources**

Technical support is available to Quest customers with a valid maintenance contract and customers who have trial versions. You can access the Quest Support Portal at https://support.quest.com.

The Support Portal provides self-help tools you can use to solve problems quickly and independently, 24 hours a day, 365 days a year. The Support Portal enables you to:

- Submit and manage a Service Request.
- · View Knowledge Base articles.
- · Sign up for product notifications.
- · Download software and technical documentation.
- · View how-to-videos.
- · Engage in community discussions.
- · Chat with support engineers online.
- · View services to assist you with your product.

| A                                                                               | Bulk import directory (for SQL Server), 17                           |
|---------------------------------------------------------------------------------|----------------------------------------------------------------------|
| Access Control List, 68, 69, 88, 89, 90, 93                                     |                                                                      |
| Account Pool Utility, 123                                                       | C                                                                    |
| Active Directory attribute, replicating to Global Catalog,                      | CAS array, migrating to, 19, 103                                     |
| 320                                                                             | Client Access Server (CAS) array, migrating to, 317                  |
| Active Directory Configuration (in Notes Migration                              | Client Access Server, migrating to, 19, 103, 317                     |
| Manager), 23                                                                    | cmdlet                                                               |
| Active Directory configured for resource forest and user                        | get-executionPolicy, 317                                             |
| forest, 24, 318                                                                 | New-ThrottlingPolicy, 317                                            |
| Active Directory credentials (in NMM Active Directory Configuration screen), 23 | set-executionpolicy, 317                                             |
| Active Directory object attributes, 34, 72, 77, 319                             | Set-Mailbox, 317                                                     |
| Active Directory server, configuration of, 23                                   | set-throttlingpolicy, 317                                            |
| Active Mail processing, 93                                                      | CMN, 96                                                              |
| Active Mail remediation by CMN, 100                                             | CMN Active Mail remediation, 100                                     |
| AD attribute, replicating to Global Catalog, 320                                | CMN Directory Connector, 72, 92, 100                                 |
| AD object attributes, 34, 72, 77, 319                                           | CMN Free/Busy Connector, 96                                          |
| AD sync utility, conflict with Admin Account Pool utility,                      | Coexistence Manager for Notes, 96                                    |
| 125                                                                             | collection data tables, editing, 31, 49                              |
| AdAttribute column in SQL Server database, 318                                  | collection labels, 27, 29, 54                                        |
| address books, location of in Notes/Domino                                      | Collection Wizard, 27, 31, 53                                        |
| environment, 33, 62, 66                                                         | collections, adding members to, 29, 54, 55                           |
| address books, within server mail files, 80                                     | collections, creating, 27, 29, 53                                    |
| Admin Account Pool Utility, 123                                                 | collections, deleting members from, 55                               |
| Admin Account Pool utility                                                      | collections, editing, 27, 29                                         |
| conflict with AD sync utility, 125                                              | Common tool settings (in NMM Shared Directories                      |
| Administrator tool settings (in NMM Shared Directories                          | Configuration screen), 17                                            |
| Configuration screen), 17                                                       | configuration, for Data Migration Wizard, saving and reusing, 75, 86 |
| AdSearchCol column in SQL Server database, 318                                  | configuring for non-English locale, 312                              |
| Advanced Settings, editing, 14, 39, 42, 46, 57, 63, 76, 81, 87, 109, 316        | custom attributes, migrating, 322                                    |
| Advanced Settings, option on View menu, 14, 316                                 | custom Notes attributes, migrating, 322                              |
| All Documents folder, 313                                                       | customattrs.tsv file, 322                                            |
| ArchivePaths column in SQL Server database, 50, 67,                             |                                                                      |
| 321                                                                             | D                                                                    |
| archives, location of in Notes/Domino environment, 62,                          | Data Locator Wizard, 33, 62                                          |
| 65, 67, 321                                                                     | Data Migration Wizard, 34, 85                                        |
| attachment size filtering, 102                                                  | Data Migration Wizard template, 75, 86                               |
| attribute values in Notes person documents, 92                                  | Data Migration Wizard template, deleting, 75, 87                     |
| attrs.tsv file, 322                                                             | Data Migration Wizard template, saving and reusing,                  |
| Authentication options (for access to SQL Server), 17                           | 75, 86                                                               |
| Auto-Defined collections, 27, 29                                                | Datastore status (in NMM View Summaries), 37                         |
| _                                                                               | date limits for messages to be migrated, 102                         |
| В                                                                               | deleting a Data Migration Wizard template, 75, 87                    |
| batch migration process, 327                                                    | design classes, 32, 37                                               |

Directory Export Wizard, 26, 39, 45 directory synchronization, 327 Discover Notes Information (in Notes Migration Manager), 25 discovery of Notes information, 25 DisplayName column in SQL Server database, 50, 73 Distribution list details (in NMM View Summaries), 36 Distribution list provisioning (in NMM View Summaries), 37 distribution lists, provisioning, 27, 28, 56 Do not connect to an Exchange server (in Data Migr Wiz), 103 documentation, 16 Domino directory data, export of, 26, 39, 45 Domino server, configuration of, 18 DominoServerAddress column in SQL Server database, 50

#### Ε

duplicate objects in AD, 34, 72

exporting data to TSV, 26, 37, 55

Free/Busy Connector in CMN, 96

Edit Default Settings (in Notes Migration Manager), 16 email routing method, 96
EmployeeID column in SQL Server database, 73
encrypted data, migration of, 324, 325
Error Log Report feature, 41, 44, 49, 61, 71, 79, 84, 107, 112
E-Vault (Symantic), migration involving, 317
Exchange mailboxes, creating, 318
Exchange Server Configuration (in Notes Migration Manager), 18
Exchange server, configuration of, 18
ExchangeMailboxStore column in SQL Server database, 50
Export Notes Directory (in Notes Migration Manager), 26
exported directory data, editing, 31, 49

## F

89, 90, 95
filtering options, 102
Find Domains Configuration (in Notes Migration Manager), 25
Find NABs Configuration (in Notes Migration Manager), 25
foreign directory synchronization, 85, 92, 100

file system access to source data, 65, 66, 67, 68, 88,

## G

Gather Desktop Statistics (in Notes Migration Manager), 35 get-executionPolicy, 317

GivenName column in SQL Server database, 73 Global Default Settings, 312, 316 group collections, 27, 53, 56 Group Collections (in Notes Migration Manager), 27 groups (distribution lists), provisioning, 27, 28, 56 Groups Provisioning Wizard, 28, 56

#### Н

HTML format DocLinks, 94

#### L

IIS, installing, 118 importing data from TSV, 26, 54, 55 iNotes, 80 internet access for Log Viewer, 115 Internet domains (in NMM View Summaries), 36 Internet Domains Discovery Wizard, 39, 42 Internet Information Services, installing, 118

## L

labels (of collections), 54
license keys, 15
line numbers (in Log Viewer), how to show or hide, 115
line overrun in Log Viewer, 114, 115
line wrapping in Log Viewer, 114, 115
Locate Notes Data Stores (in Notes Migration Manager), 33
location of Notes user source data, 33, 62, 65, 66, 67, 321
Log Viewer, 15, 37, 41, 44, 49, 61, 71, 79, 84, 107, 112, 113
Log Viewer menus, 113
Log Viewer toolbar, 113

#### M

mail forwarding rules, setting and removing, 95, 96, 97, 98, 99
mail location in Notes/Domino environment, 62
mail looping, 95, 98, 99
mail merge notification emails, 91, 325
mail routing during migration, 95, 96, 97, 98, 99
mail routing method, 96
mailbox enabling, 318
MailFilePath column in SQL Server database, 34, 50, 62, 65, 321
Manage Design Classes (in Notes Migration Manager), 32
Manage Groups (in Notes Migration Manager), 27
Manage Scheduled Operations (in Notes Migration Manager), 36

Manage Users (in Notes Migration Manager), 29

mail forwarding address format options, 96, 98

MAPI Properties, 324
maximum line length in Log Viewer, 114, 115
merging contacts and security objects in AD, 34, 72, 319
MfcMapi.exe utility, 323
Microsoft AD sync utility, conflict with Admin Account Pool utility, 125
Microsoft Internet Information Services, installing, 118
Migrate User Data (in Notes Migration Manager), 34
migration statistics, 16, 33, 35, 36, 109
Monitor Migration Progress (in Notes Migration Manager), 35

#### Ν

NABs Discovery Wizard, 39 NABs, location of in Notes/Domino environment, 39 NDL files, 94 New-ThrottlingPolicy, 317 Nickname column in SQL Server database, 73 NMEObjectGUID column in SQL Server database, 51 non-English locale, configuring for, 312 Notes credentials (in NMM Notes Server Configuration screen), 18 Notes custom attributes, migrating, 322 Notes Data Locator Wizard, 33, 62 Notes design classes, 32, 37 Notes domains (in NMM View Summaries), 37 Notes Migration Manager, 12, 316 Notes Migration Manager, menus, 14 Notes Migration Manager, navigation within, 12 Notes person documents, attribute values in, 92 Notes Server Configuration (in Notes Migration Manager), 18 Notes user source data, location of, 33, 62, 65, 66, 67, 321 notesdtapp.ini file, 316 notification emails, 91, 325, 331

#### 0

ObjectType column in SQL Server database, 51
Office 365 Admin Account Pool Utility, 123
offline migration, 331
orphaned documents folder, 313
Outlook Categories, 313
Outlook folder names, language of, 313

#### D

PAB Replicator, 33
PAB Replicator, signing, 80
PABPaths column in SQL Server database, 51, 66, 321
PABs, location of in Notes/Domino environment, 33, 62, 66

placeholder messages for unmigrated material, 324, PowerShell cmdlet get-executionPolicy, 317 New-ThrottlingPolicy, 317 set-executionpolic, 317 Set-ExecutionPolicy Unrestricted, 125 Set-Mailbox, 317 set-throttlingpolicy, 317 pre-migration notification emails, 325, 331 pre-migration preparations, 315 product documentation, 16 program parameters, 14, 39, 42, 46, 57, 63, 76, 81, 87, 109, 312, 316 project statistics, 16, 33, 36, 109 project status, 16, 33, 36, 109 Project View (in Notes Migration Manager), 16 Proposion Portal format DocLinks, 94 Provision Groups (in Notes Migration Manager), 28 Provision Users (in Notes Migration Manager), 34 provisioning distribution groups, 27, 28, 56 Provisioning Wizard, 34, 72 pst file format (by Outlook version), 104 pst files, distribution of (post-migration), 107 pst files, location of, 104, 322 pst files, migrating to, 95, 103, 104, 107, 322 pst files, naming of, 108 PSTdir column in SQL Server database, 51, 104, 322

PABs, within server mail files, 80

PhoneticName column in SQL Server database, 73

## Q

Quest license keys, 15

## R

remote management, enabling on Exchange server, 315
replicas, copying to server, 33, 66, 67, 80
resource forest, 24, 318
resource types, migration of, 332

public distribution lists, migrating, 27, 28, 56

### S

Scheduling Administration Utility for SSDM, 118
Scheduling Administration Utility for SSDM,
configuring, 120
scheduling tasks, 36, 47, 59, 70, 78, 106, 111
SearchKey column in SQL Server database, 34, 51, 73
SearchKey2 column in SQL Server database, 51, 73
Self-Service Desktop Migrator, log settings (in NMM
Shared Directories Configuration screen), 17
Self-Service Desktop Migrator, scheduling, 120

Self-Service Desktop Migrator, statistics collected from, 35, 109

Send PAB Replicator (in Notes Migration Manager), 33 Send PAB Replicator Wizard, 33, 80, 94

set-executionpolic, 317

Set-Mailbox, 317

set-throttlingpolicy, 317

Shared Directories Configuration (in Notes Migration Manager), 17

SharedArchiveDirs column in SQL Server database, 51, 67, 321

SharedPABDirs column in SQL Server database, 51, 66, 321

Sharepoint server links (migrated DocLinks), 94 Smart Collections, 30

SMTP addressing method of mail routing, 96 source data, access by file system, 65, 66, 67, 68, 88, 89, 90, 95

source data, access by location specified in SQL Server database, 65, 66, 67, 321

source data, access by server, 65, 66, 67, 68, 88, 89, 90, 95

source data, location of, 33, 62, 65, 66, 67, 321 SourceAddress column in SQL Server database, 51, 73, 97

SourceAlias column in SQL Server database, 51 SourceForwardingAddress column in SQL Server database, 52, 73, 99

SQL Server configuration, 16

SQL Server Configuration (in Notes Migration Manager), 16

SQL Server data table column headings, 32, 50

SQL Server database, 316

SQL Server database, updating, 327

SQL Server host name, 16

SSDM Scheduling Administration Utility, 118

SSDM Scheduling Administration Utility, installing, 118

SSDM Scheduling utility, 120

statistics, 16, 33, 35, 36, 109

statistics from SSDM, 35, 109

status of project, 16, 33, 36, 109

Surname column in SQL Server database, 73

Symantic E-Vault, migration involving, 317

synchronization of directories, 327

#### T

target Exchange server version, 18

TargetAddress column in SQL Server database, 52, 73, 97

TargetAlias column in SQL Server database, 52 TargetForwardingAddress column in SQL Server database, 52, 73, 97

task parameters, 14, 39, 42, 46, 57, 63, 76, 81, 87, 109, 312, 316

task parameters, editing, 14, 39, 42, 46, 57, 63, 76, 81, 87, 109, 316

tasks, defined, 12

tasks, scheduling, 36, 47, 59, 70, 78, 106, 111

template file for user-notification emails, 91, 326

template, deleting, 75, 87

template, for Data Migration Wizard, 75, 86

Trash folder, migrating, 93

tsv files, exporting to, 26, 37, 55

tsv files, importing from, 26, 54, 55

#### U

Unicode data, 104

updating SQL Server database, 327

User and resource details (in NMM View Summaries), 36

user collections, 29, 53

User Collections (in Notes Migration Manager), 29

user forest, 24, 318

User forest credentials (in NMM Active Directory

Configuration screen), 25

User migration status per collection (in NMM View

Summaries), 37

user visibility (in Notes), 92, 100

Userid column in SQL Server database, 73

#### V

View Documentation (in Notes Migration Manager), 16 View Logs (in Notes Migration Manager), 37 View Summaries (in Notes Migration Manager), 36 visibility (in Notes), 92, 100

## W

Welcome to Exchange (mail-merge notification messages), 91, 325 winrm quickconfig, 315 Wizards, 12

## Υ

You've been migrated (mail-merge notification messages), 91, 325